**NEC** 

**あなたのパソコン」として使うために ◉** 

 $\boldsymbol{\theta}$ 

 $\overline{\mathbf{2}}$ 

 $\sum_{i=1}^{n}$ 

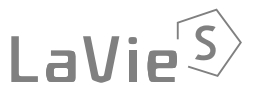

パソコンは、ほかの電化製品とちがって 電源をいれただけでは使えません。 付属品をとりつけ、あなた個人が使うための 設定をし、インターネットにつなぐところまで、 この本の手順にそって、準備してみましょう。

もう一台パソコンを買ったときの 内容の移しかえや、設定を最初から やり直す方法も、この本がご案内します。

 $\bm{\widehat{\mathcal{F}}}$ 

日

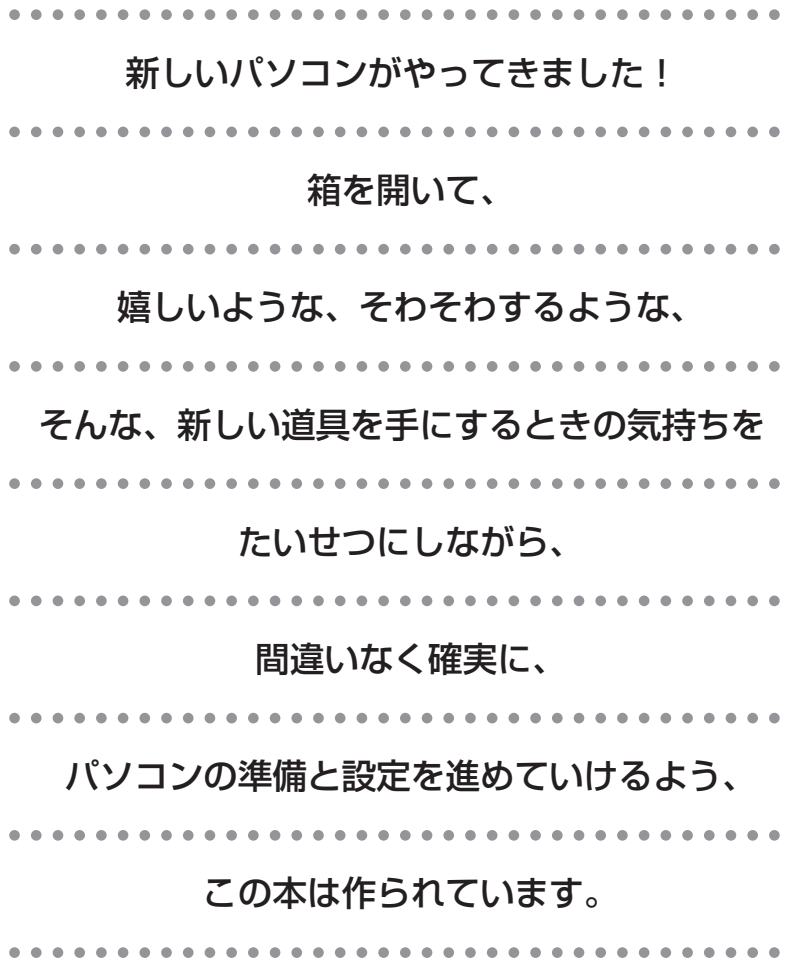

## 『準備と設定』の読み方

### **第1章~第3章まで**

**「箱を開けて最初にすること」「電源を入れる前に接続しよう」「セットアップを始める」**

箱の中の添付品を確認したり、バッテリや ACアダプタを接続する手順、はじめて電源を入れた ときの設定(Windows のセットアップ)手順を説明しています。

### **第4章**

**「基本中の基本の操作」**

電源の入れ方/切り方、音量調節、CD-ROM などのディスクの扱い方など、基本的な操作につ いて説明しています。

### **第5章・第6章**

**「これからインターネットを始めるかたへ」「パソコンを買い換えたかたへ」**

インターネットに接続する方法について説明しています。これまでにパソコンを持っていなかっ たかたは第5章へ、以前に持っていたパソコンでもインターネットを利用していたかたは第6章 へ進んでください。第6章では、以前のパソコンの設定やデータを新しいパソコンに移す方法も 説明しています。

### **第7章**

**「前に使っていたパソコンと一緒に使いたいかたへ」**

複数のパソコンをネットワーク接続して利用したいかたは、この章をご覧ください。

### **第8章**

**「再セットアップする」**

パソコンの調子が悪くなったときなどに、買ってきたときの状態に戻す「再セットアップ」につ いて説明しています。

### **第9章**

**「パソコン内部に取り付ける」**

このパソコンにメモリを取り付ける方法を説明しています。

## **このマニュアルの表記について**

### **◆このマニュアルで使用している記号や表記には、次のような意味があります**

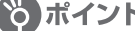

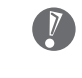

8 ポイント | そのページで説明している手順で、とくに大切なことです。

してはいけないことや、注意していただきたいことです。よく読んで注意を守ってください。場 合によっては、作ったデータの消失、使用しているソフトの破壊、パソコンの破損などの可能性 があります。

### **◆このマニュアルの表記では、次のようなルールを使っています**

- 【 】で囲んである文字は、キーボードのキーを指します。 **【 】**
- DVD-RAM/R/RW with DVD+R/RWドライブ(DVD+R 2層書込み)、またはCD-R/RW with DVD-ROM ドライブを指します。 **CD/DVD ドライブ**

電子マニュアル「サポートナビゲーター」を起動して、各項目を参照することを示します。 「サポートナビゲーター」は、デスクトップの タ (困ったときのサポートナビゲーター)をダブ ルクリックして起動します。 **「サポートナビゲーター」**

### **◆このマニュアルでは、各モデル(機種)を次のような呼び方で区別しています**

次ページの表をご覧になり、ご購入された製品の型名とマニュアルで表記されるモデル名を確認してください。

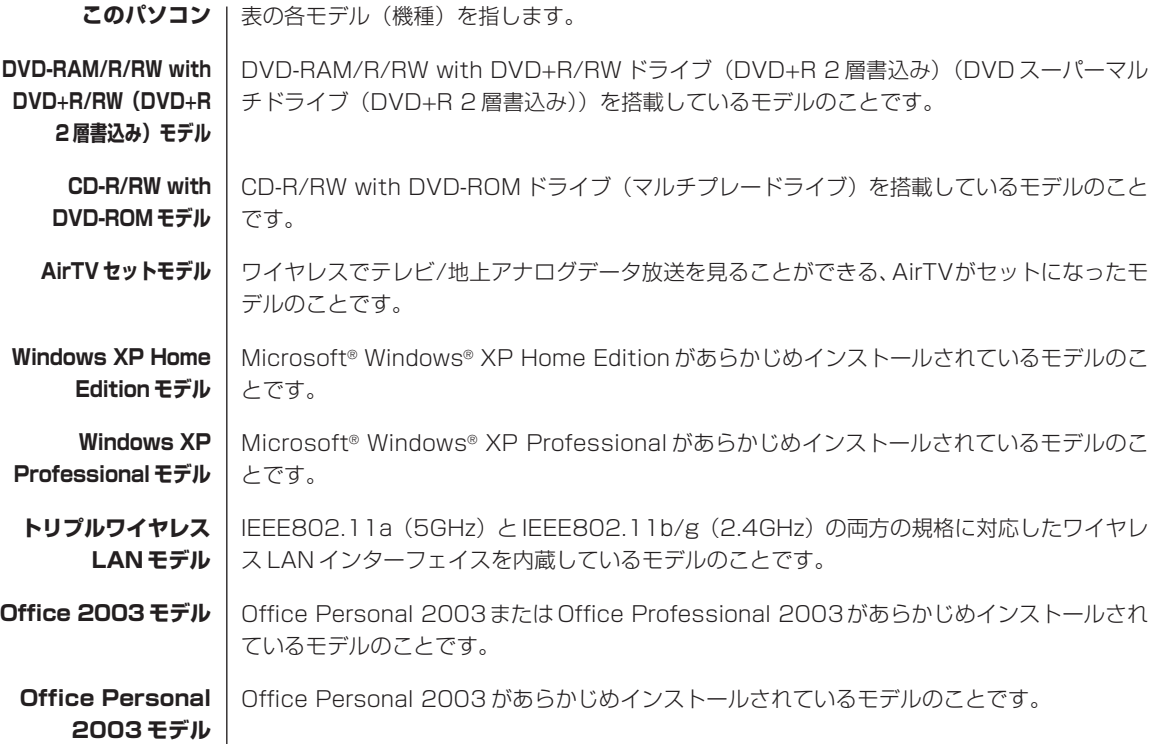

**Office Professional** | Office Professional 2003 があらかじめインストールされているモデルのことです。 **2003 モデル**

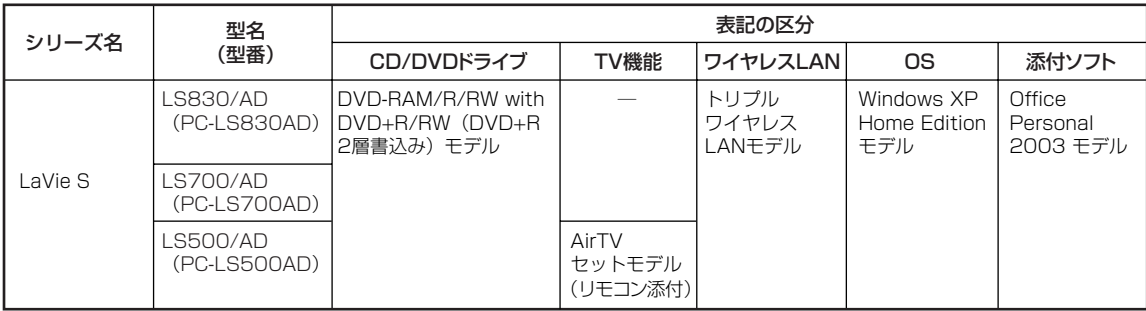

### **◆ LaVie G シリーズについて**

LaVie G シリーズの各モデルについては、添付の『LaVie G シリーズをご購入いただいたお客様へ』をご覧ください。

### **◆本文中の画面やイラスト、ホームページについて**

本文中の画面やイラスト、ホームページは、モデルによって異なることがあります。また、実際の画面と異なることがあ ります。

記載しているホームページの内容やアドレスは、本冊子制作時点のものです。

この製品は、著作権保護技術を採用しており、米国と日本の特許技術と知的財産権によって保護されています。この著作 権保護技術の使用には、マクロヴィジョン社の許可が必要です。またその使用は、マクロヴィジョン社の特別な許可がな い限り、家庭での使用とその他一部の鑑賞用の使用に制限されています。この製品を分解したり改造することは禁じられ ています。

### **◆このマニュアルで使用しているソフトウェア名などの正式名称**

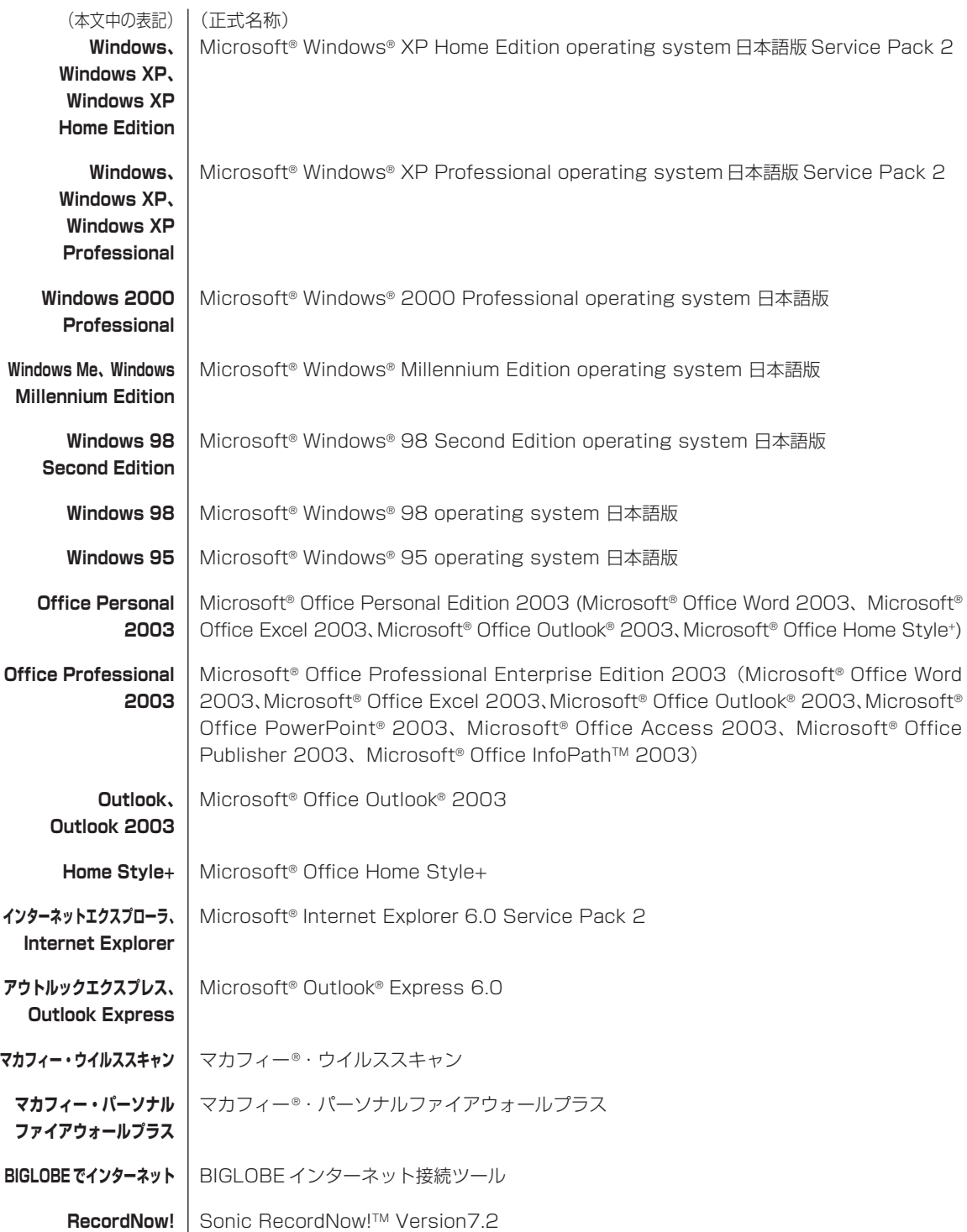

### **ご注意**

- (1)本書の内容の一部または全部を無断転載することは禁じられています。
- (2)本書の内容に関しては将来予告なしに変更することがあります。
- (3)本書の内容については万全を期して作成いたしましたが、万一ご不審な点や誤り、記載もれなどお気づきのことがあ りましたら、NEC 121 コンタクトセンターへご連絡ください。落丁、乱丁本はお取り替えいたします。
- (4) 当社では、本装置の運用を理由とする損失、逸失利益等の請求につきましては、(3) 項にかかわらずいかなる責任 も負いかねますので、予めご了承ください。
- (5)本装置は、医療機器、原子力設備や機器、航空宇宙機器、輸送設備や機器など、人命に関わる設備や機器、および高 度な信頼性を必要とする設備や機器などへの組み込みや制御等の使用は意図されておりません。これら設備や機器、 制御システムなどに本装置を使用され、人身事故、財産損害などが生じても、当社はいかなる責任も負いかねます。
- (6)海外 NEC では、本製品の保守・修理対応をしておりませんので、ご承知ください。
- (7)本機の内蔵ハードディスクにインストールされているMicrosoft® Windows® XP Home EditionまたはMicrosoft® Windows® XP Professional、および本機に添付の CD-ROM、DVD-ROM は、本機のみでご使用ください。
- (8) ソフトウェアの全部または一部を著作権の許可なく複製したり、複製物を頒布したりすると、著作権の侵害となります。

Microsoft、Windows、Office ロゴ、Outlook は、米国 Microsoft Corporation の米国およびその他の国における 商標または登録商標です。

McAfee、VirusScan、マカフィーは米国法人 McAfee, Inc. またはその関係会社の登録商標です。 Sonic RecordNow! は Sonic Solutions の商標です。 BIGLOBE、121 ポップリンクは、日本電気株式会社の登録商標です。 Super AG は Atheros Communications,Inc. の商標です。

その他、本マニュアルに記載されている会社名、商品名は、各社の商標または登録商標です。

©NEC Corporation, NEC Personal Products, Ltd. 2004 日本電気株式会社、NEC パーソナルプロダクツ株式会社の許可なく複製・改変などを行うことはできません。

#### ■輸出に関する注意事項

本製品(ソフトウェアを含む)は日本国内仕様であり、外国の規格等には準拠していません。 本製品を日本国外で使用された場合、当社は一切責任を負いかねます。 従いまして、当社は本製品に関し海外での保守サービスおよび技術サポート等は行っていません。

本製品の輸出(個人による携行を含む)については、外国為替及び外国貿易法に基づいて経済産業省の許可が必要となる 場合があります。

必要な許可を取得せずに輸出すると同法により罰せられます。 輸出に際しての許可の要否については、ご購入頂いた販売店または当社営業拠点にお問い合わせください。

### ■Notes on export

This product (including software) is designed under Japanese domestic specifications and does not conform to overseas standards. NEC<sup>\*1</sup> will not be held responsible for any consequences resulting from use of this product outside Japan. NEC<sup>\*1</sup> does not provide maintenance service nor technical support for this product outside Japan.

Export of this product (including carrying it as personal baggage) may require a permit from the Ministry of Economy, Trade and Industry under an export control law. Export without necessary permit is punishable under the said law. Customer shall inquire of NEC sales office whether a permit is required for export or not.

\*1: NEC Corporation, NEC Personal Products, Ltd.

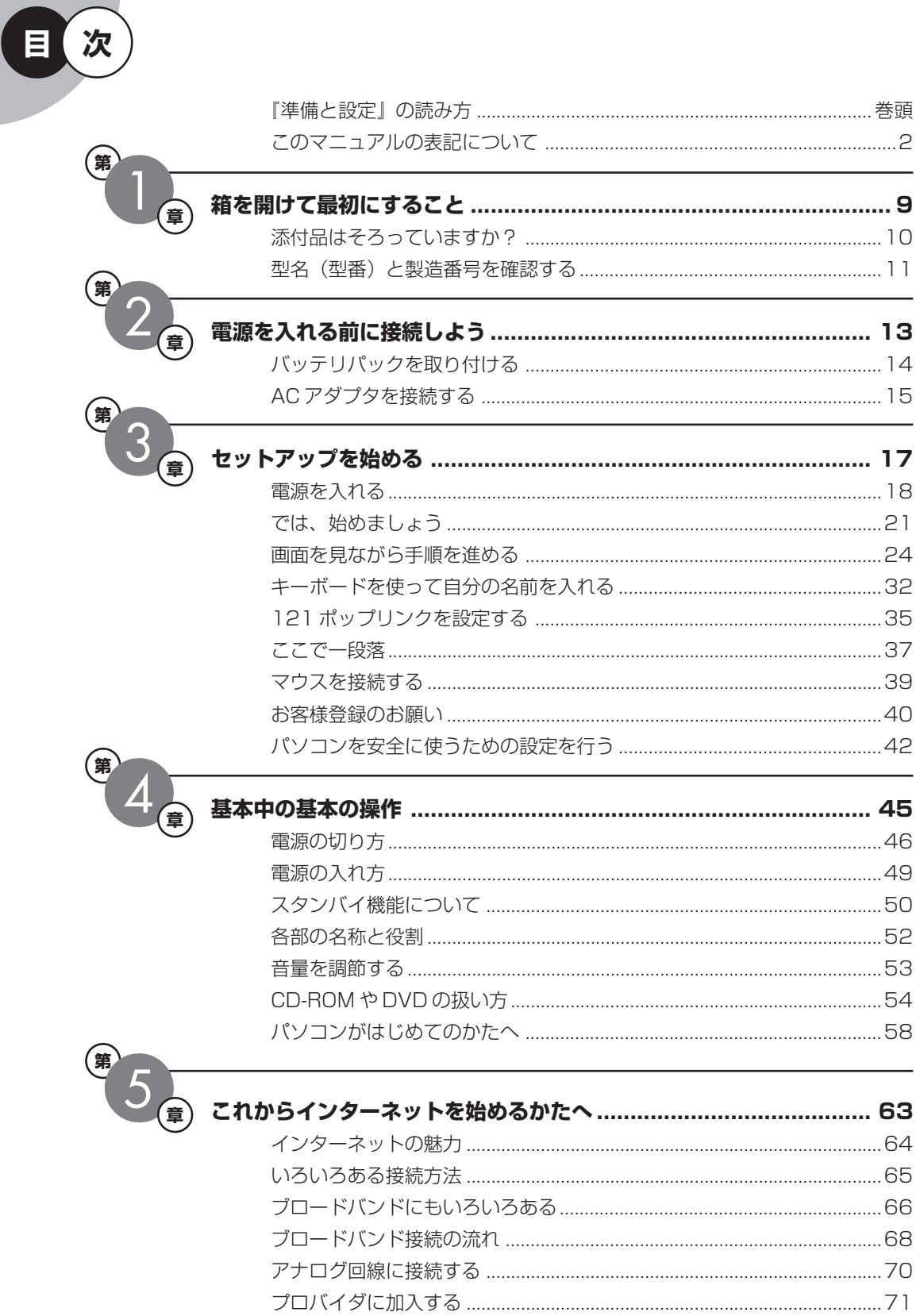

## $\vert$  6

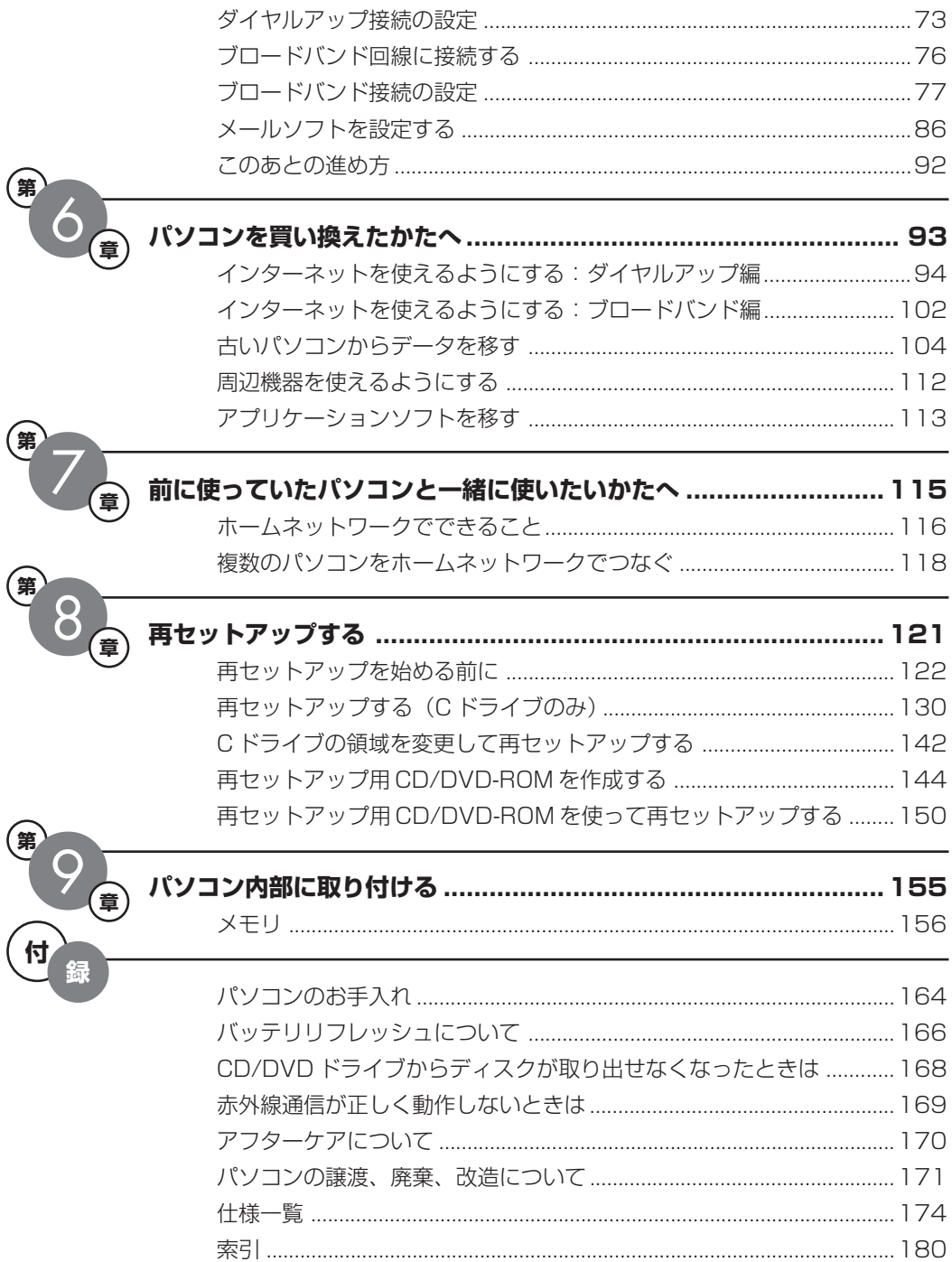

# <sup>第</sup> **1** <sup>章</sup> 箱を開けて最初にすること

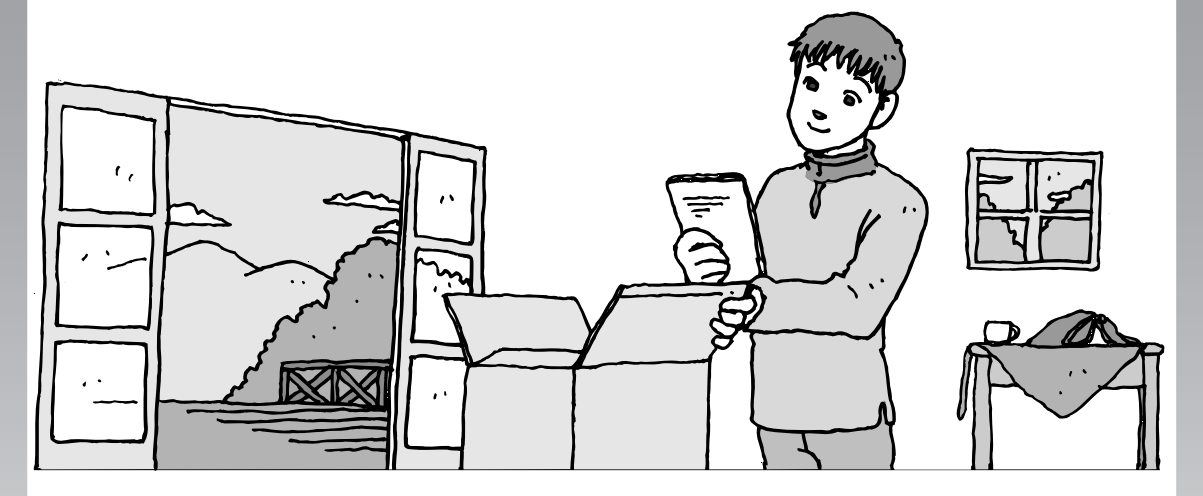

この章には、パソコンの箱を開けて最初にすることが書い てあります。添付品が全部そろっているか、型名や製造番 号が合っているか確認しましょう。

この章の所要時間:約 10 分

添付品はそろっていますか?..........................**10** 型名(型番)と製造番号を確認する ..................**11**

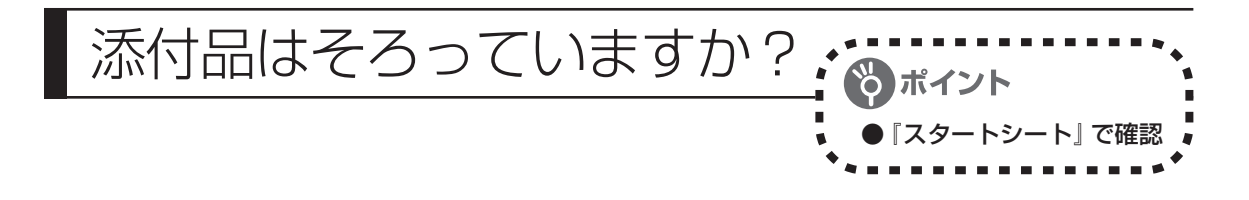

## **1** 『スタートシート』を見る

マニュアルセットの中に『スタートシート』 が入っています。スタートシート裏面の「添 付品を確認する」を見て、添付品が全部そ ろっているか確認してください。万一、足り ないものがあったり、添付品の一部が破損 していたときは、すぐに下記までお問い合 わせください。

LaVie G シリーズをご購入の場合は、 『LaVie Gシリーズをご購入いただいた お客様へ』をご覧になり、添付品を確認 してください。

困ったときには… NEC 121 コンタクトセンター 0120-977-121

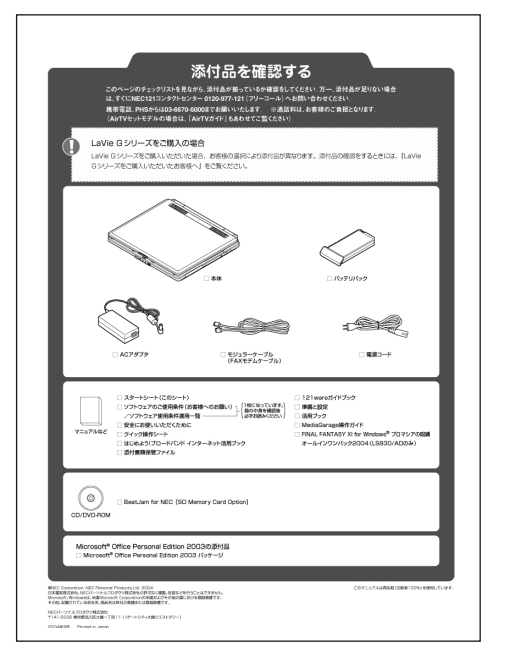

添付品の内容はモデルにより異なります。

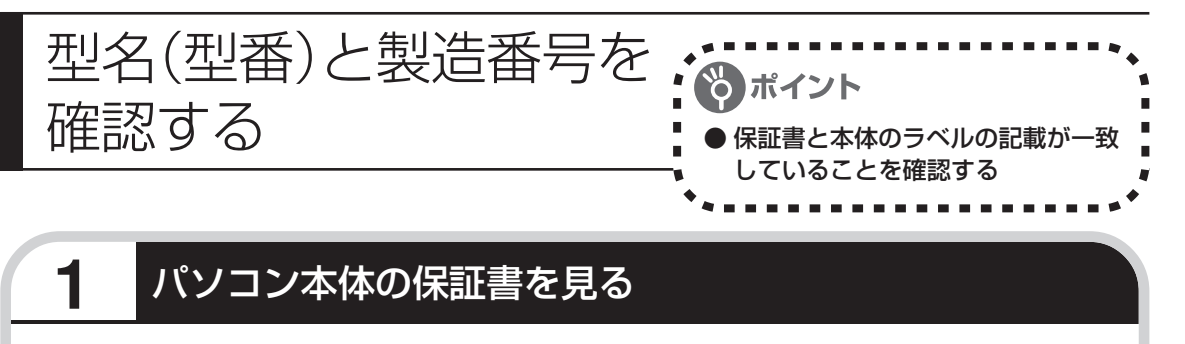

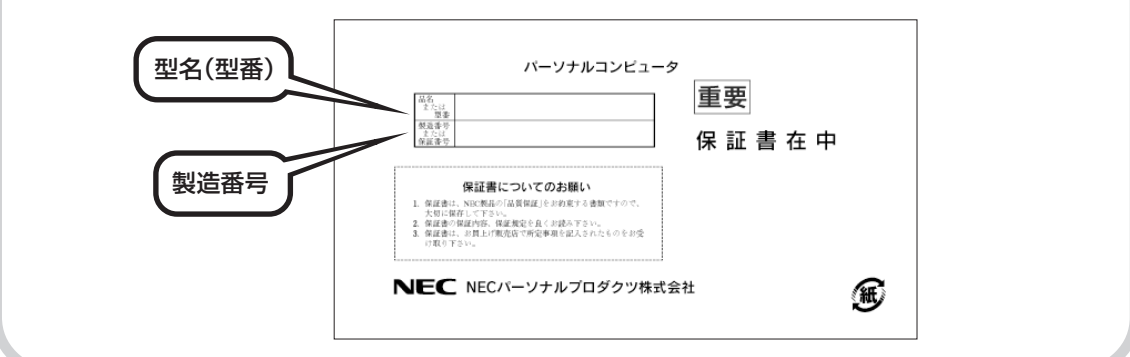

## **2 パソコン底面のラベルと一致しているか確認する**

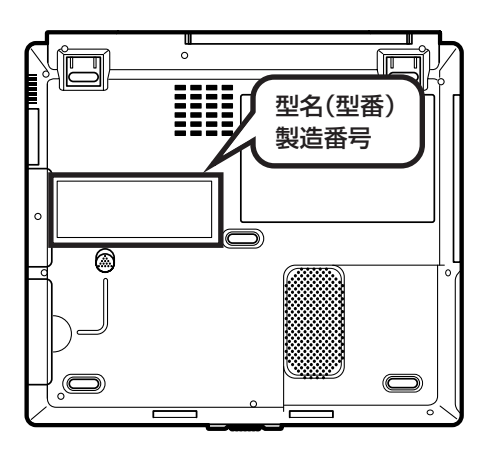

- ・機器に記載された番号が保証書と異なっている場合、NEC 121コンタクトセンターにお問 い合わせください。
- ・保証書は、所定事項(販売店名、お買い上げ日など)が記入されていることを確認して、保 管しておいてください。保証期間中に万一故障した場合は、保証書記載内容に基づいて修理 いたします。保証期間終了後の修理についてはNEC 121コンタクトセンターにお問い合わ せください。

# <sup>第</sup> **2** <sup>章</sup>

## 電源を入れる前に接続しよう

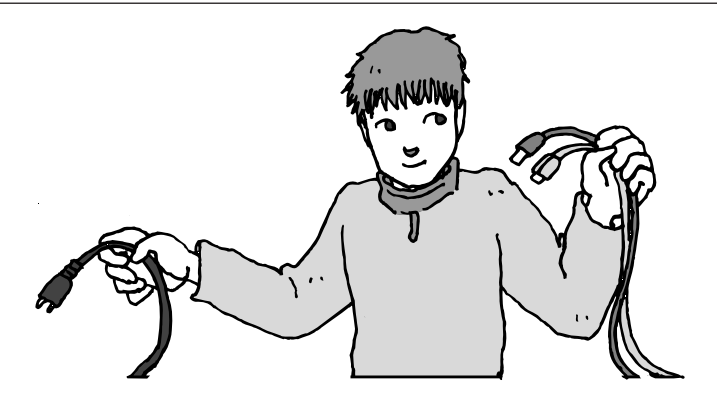

添付品と保証書の内容を確認したら接続です。バッテリと AC アダプタを取り付けましょう。電源を扱うことになる ので、慎重に作業しましょう。次ページから順番に作業を 進めてください。

この章の所要時間:約 5 分

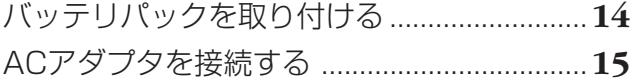

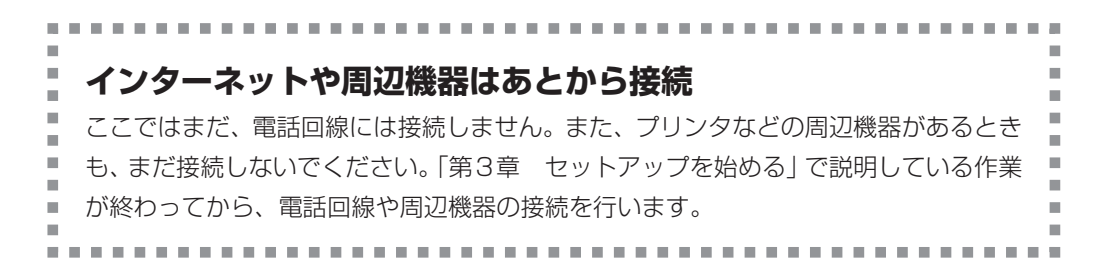

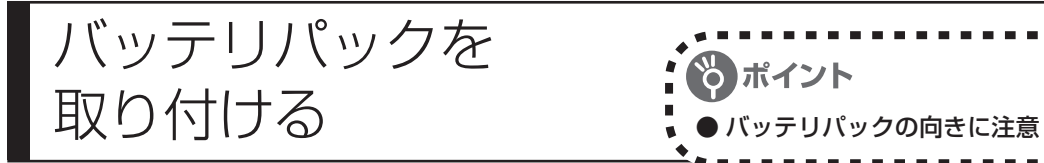

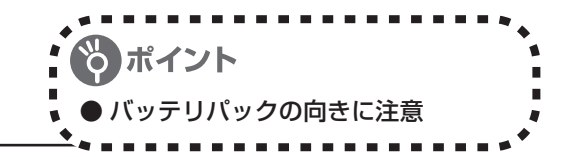

## パソコンを裏返し、バッテリパックを取り付ける

バッテリパックの向きに注意して、矢印の方向にカチッと音がするまでしっかり取り付けてくだ さい。

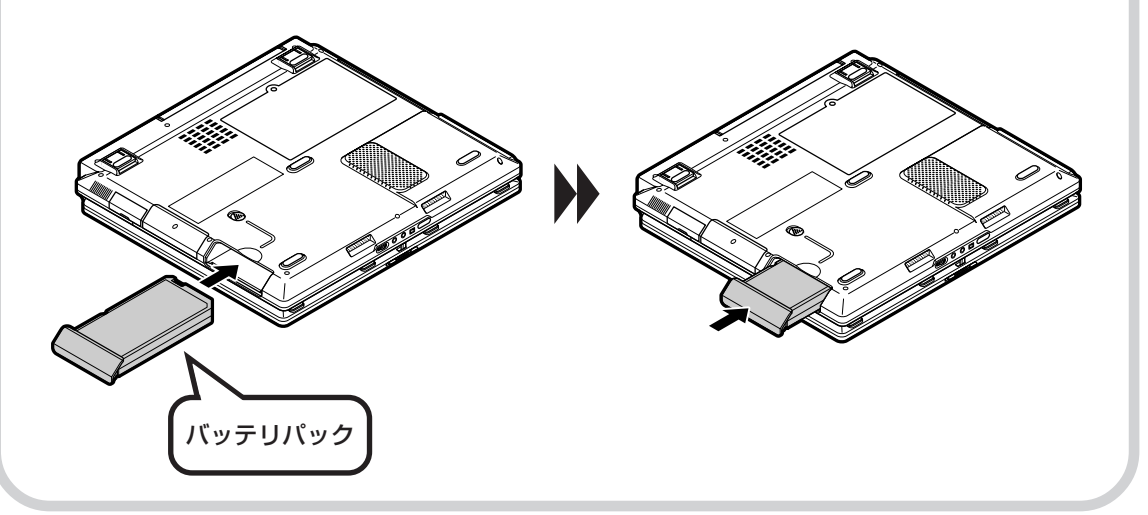

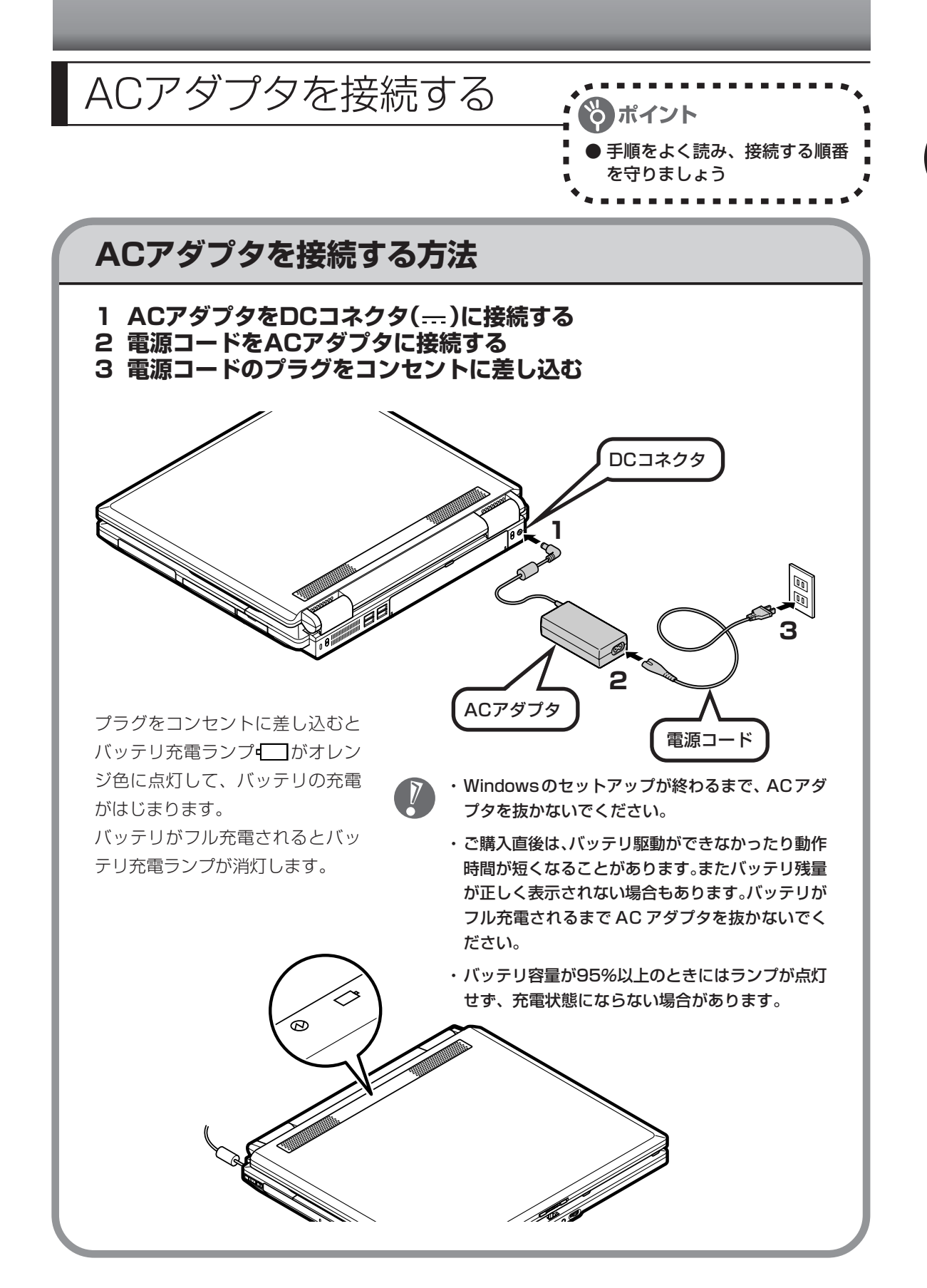

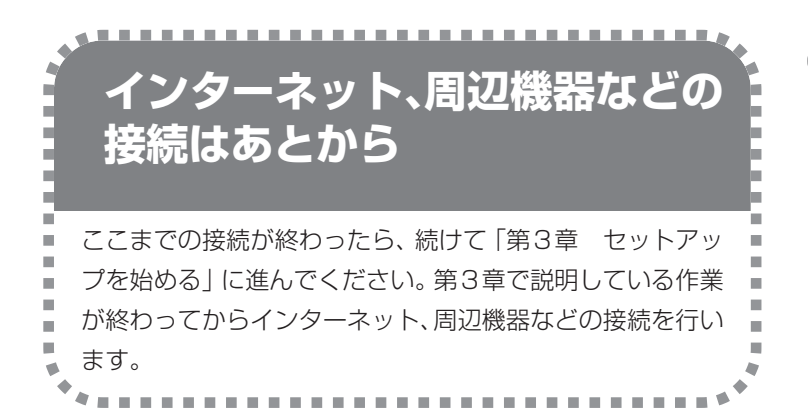

電源コードなどが人の通 る場所にないことを、も う一度確認してくださ い。コードを足にひっか けたりするとパソコンの 故障の原因になるだけで なく、思わぬけがをする こともあります。

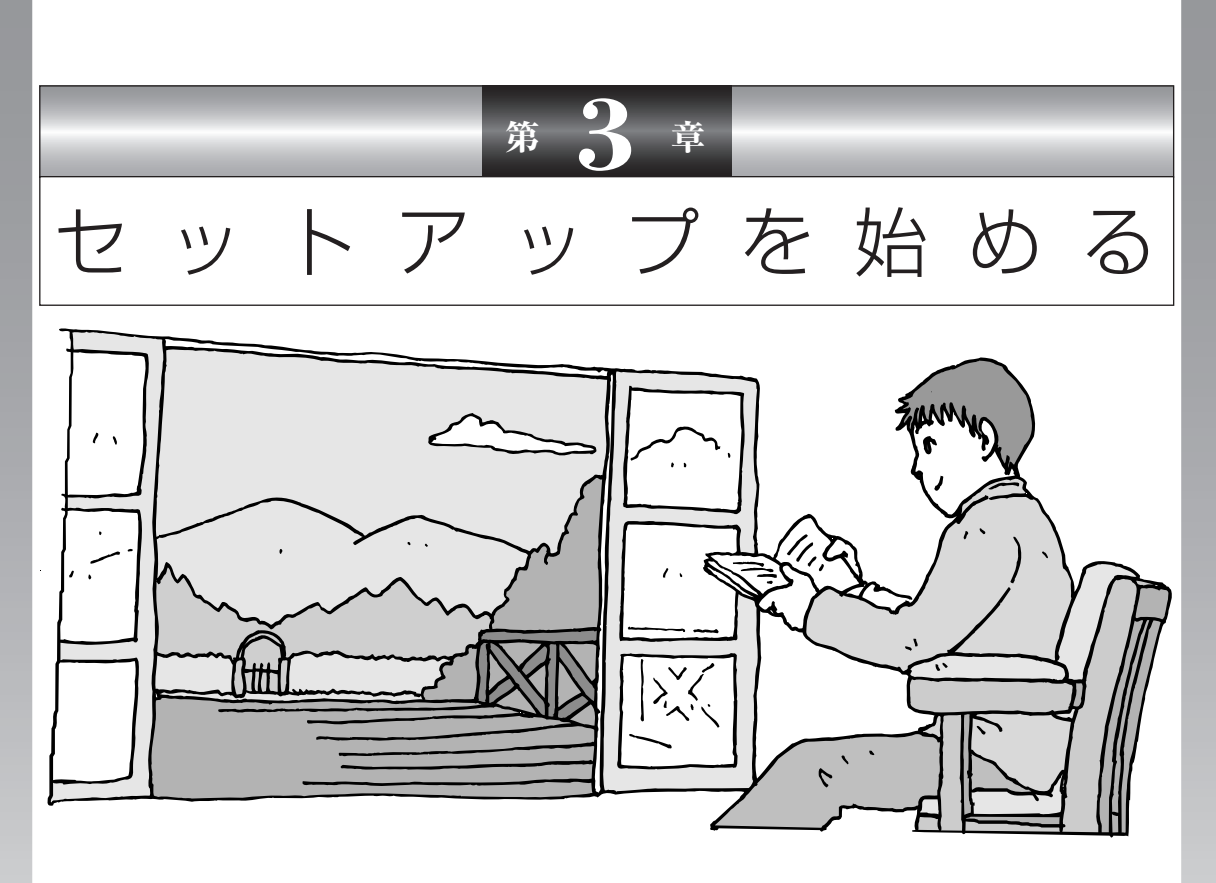

今度は、いよいよパソコンの電源を入れます。最初に電源 を入れるときは、「セットアップ作業」といって、自分の名 前を登録したりする操作が必要です。このあとの説明をよ く読んで、ゆっくり確実に操作してください。

この章の所要時間:約 30 分

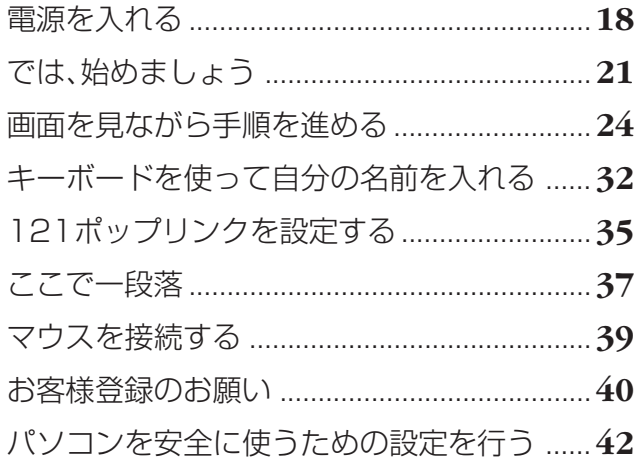

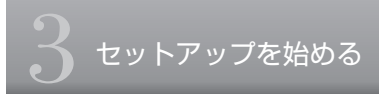

電源を入れる

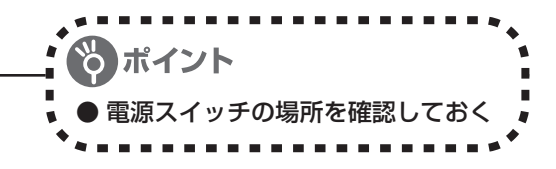

## **1** パソコンのふたを開ける

ロックレバーを右にスライドしたまま、ふたを持ち上げます。ふたの裏がディスプレイになって います。

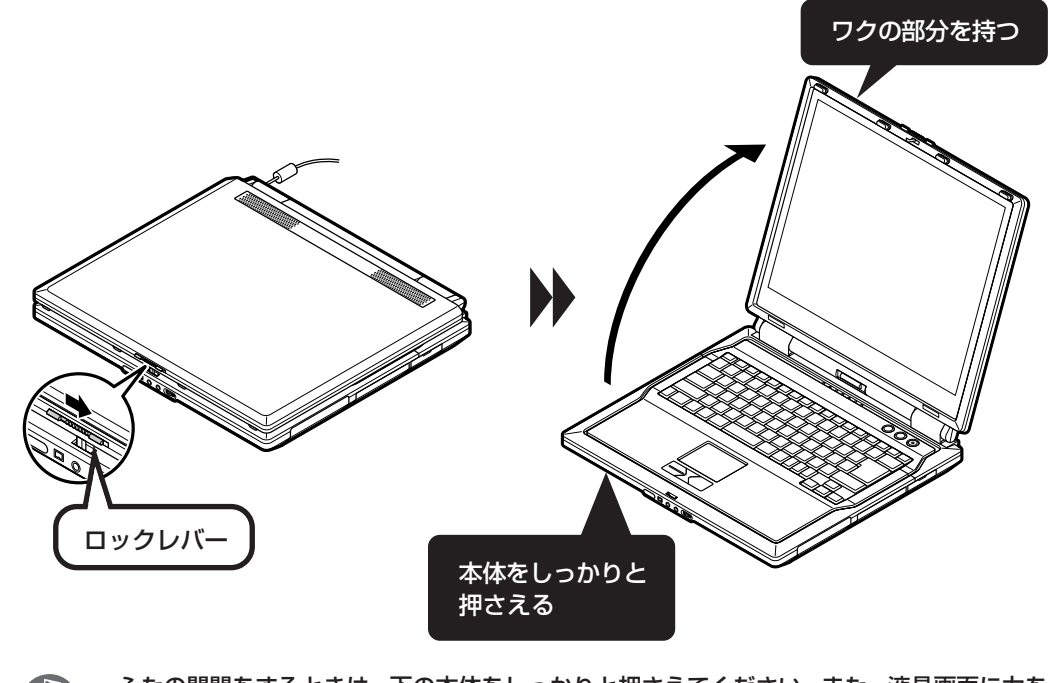

- ・ふたの開閉をするときは、下の本体をしっかりと押さえてください。また、液晶画面に力を 加えないように、ワクの部分を持つようにしてください。
- ・フタを 180 度近くまで開きすぎると、下の本体が持ち上がってふた側に倒れてしまうこと がありますのでご注意ください。

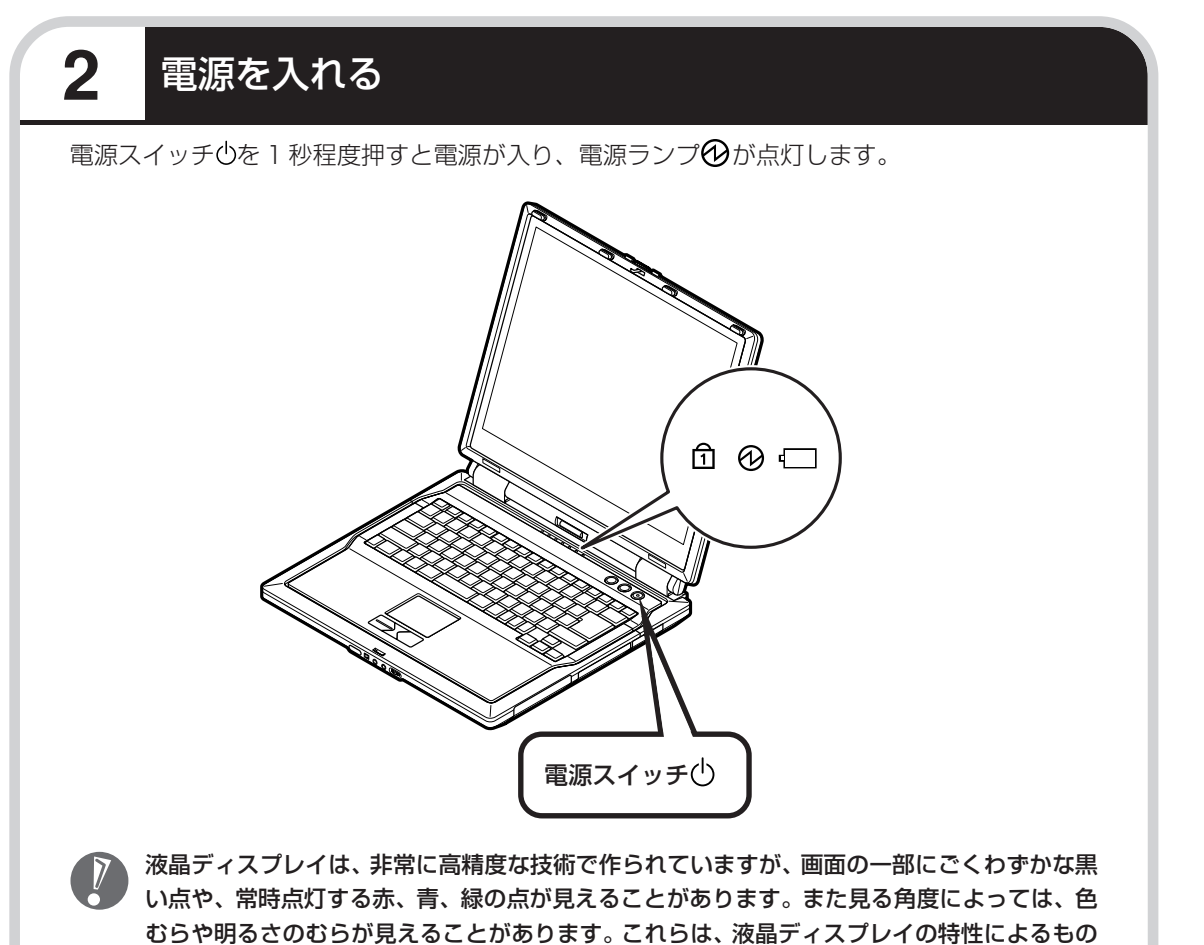

であり、故障ではありません。

## **画面が表示されるまで数分かかることもある**

電源スイッチを押してから、21ページの画面が表示されるまでに数分かかることがあります。そ の間、NECのロゴ(社名のマーク)やWindowsのマークなどが表示されたり、画面が真っ暗に なったりしますが、故障ではありません。あわてて電源を切ったりせずに、そのままお待ちくだ さい。

## **操作の途中では、絶対に電源を切らない!**

セットアップ手順がすべて終わるまでに、約 30 分かかります。37 ページまでの手順が完了す る前には、絶対に電源を切らないでください。電源コードをいきなり抜いたりするのも、絶対ダ メです。セットアップ手順が完了しないうちに電源を切ると、故障の原因になります。

## **停電などのときは**

万一、停電などの理由で電源が切れてしまったときは、一度電源コードをコンセントから抜いて 1分ほど待ち、再度コンセントに差しなおしてから、電源スイッチを押してください。セットアッ プの画面が表示されるときは、その画面からセットアップ手順を続けてください。セットアップ の画面が表示されないときは、NEC121 コンタクトセンターにお問い合わせください。

## では、始めましょう

ポイント ● 画面の矢印を動かしてみる 「クリック」という操作を覚える

## **1** セットアップの最初の画面を確かめる

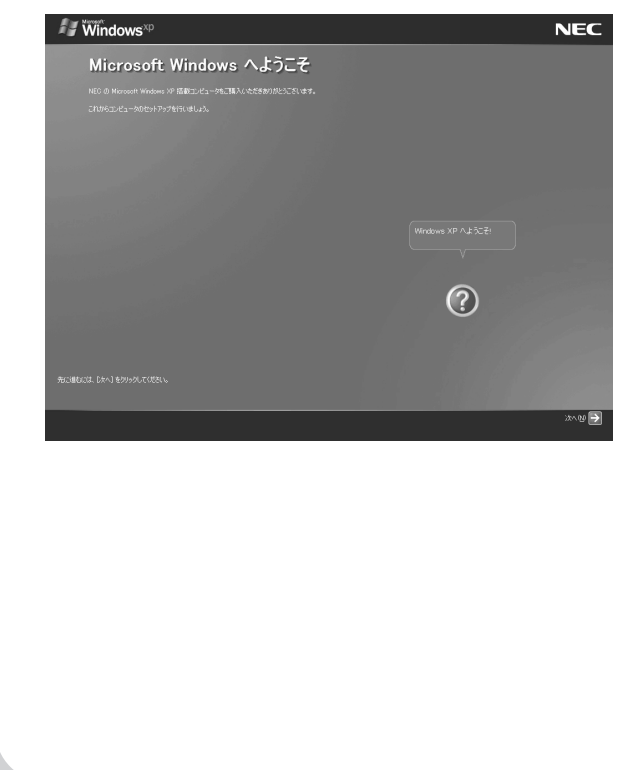

「Microsoft Windows へようこそ」と いう画面が表示されていますね。これが セットアップ作業の出発点です。

### は、「何もしないで待ってて」 の合図

パソコンの内部で何かの処理が進んでい て、操作できないときには、画面に図の マークが出ることがあります。このマーク が表示されているときや、「しばらくお待 ちください」などと文字が表示されている ときは、キーを押したり、NX パッドのボ タンを押したりせずに、待っていてくださ い。

パソコン内部での処理の進み具合を示すグ ラフが表示されることもあります。その場 合も、何も操作せずに待ってください。

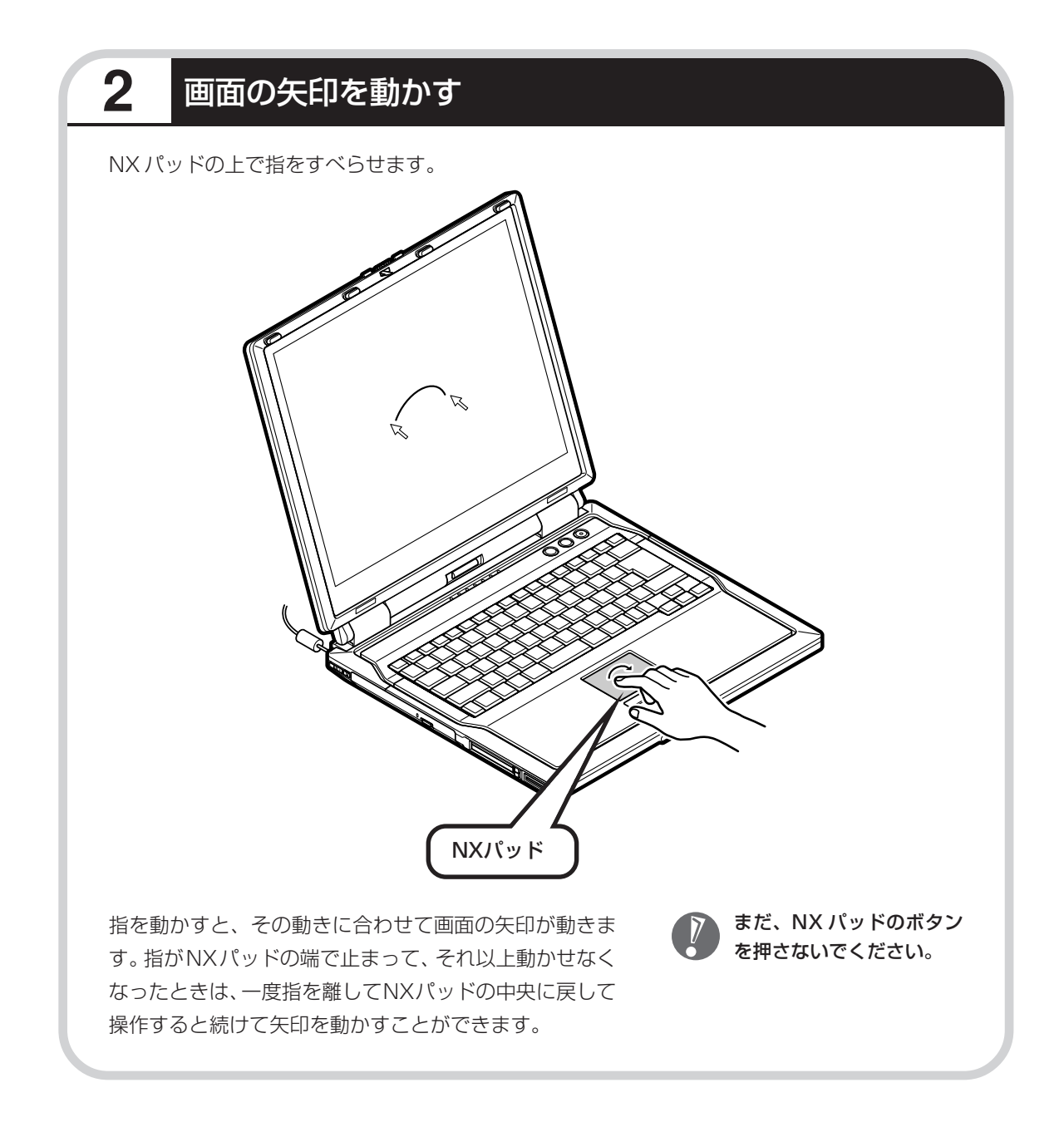

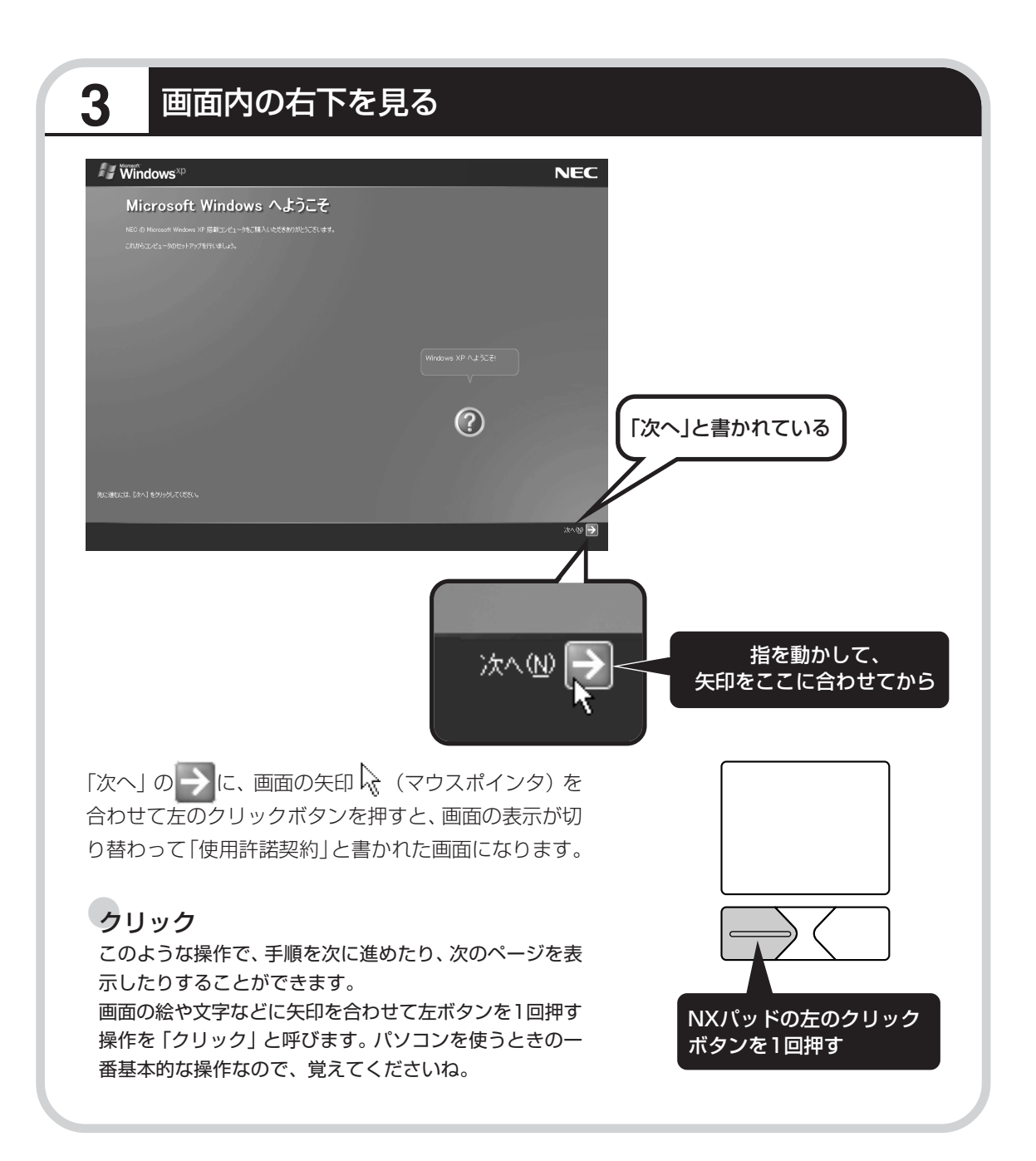

————————<br>画面を見ながら手順を進める : \* \* \* \* \* \* \* ● 画面に書かれたことを読み ながら ● 指示にしたがってクリック **1** 使用許諾契約に同意する  $\sim$  / Windows  $\sqrt{ }$ **NEC** 使用許諾契約 「同意します」の左にある に矢印を動かし、  $\circledR$ 矢印の先端を◎の内側に合わせてから、クリックする ● 同意しません(0) 同意します(Y) 'N ● 同意します(Y) に変化します。

これで、使用許諾契約に同意することになります。「同意します」の 左が○から◎に変わらないときは、矢印がうまく合っていなかった ので、やりなおしてください。

「使用許諾契約」とは、このパソ コンに入っているソフトを違法 にコピーして他人に渡したりし ないという約束をしていただく ことです。この契約に同意して いただけない場合は、パソコン を使うことができません。画面 に表示されている契約文の続き を読むには、文書表示欄の右下 にある ▼ をクリックします。

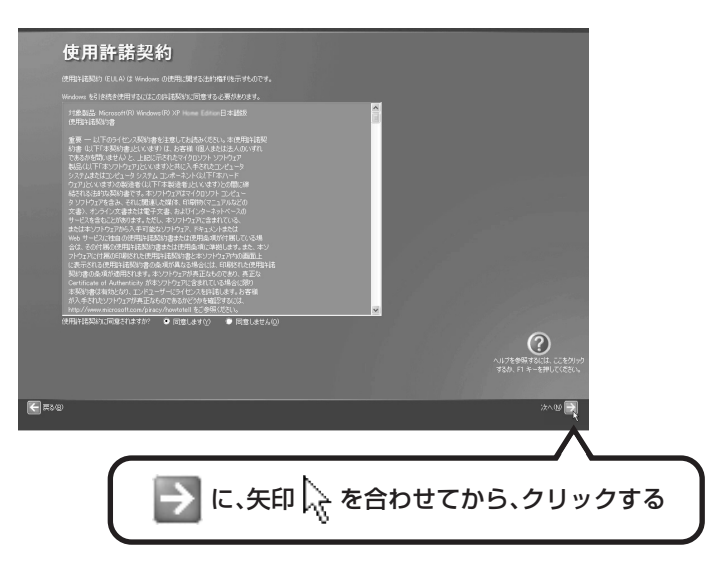

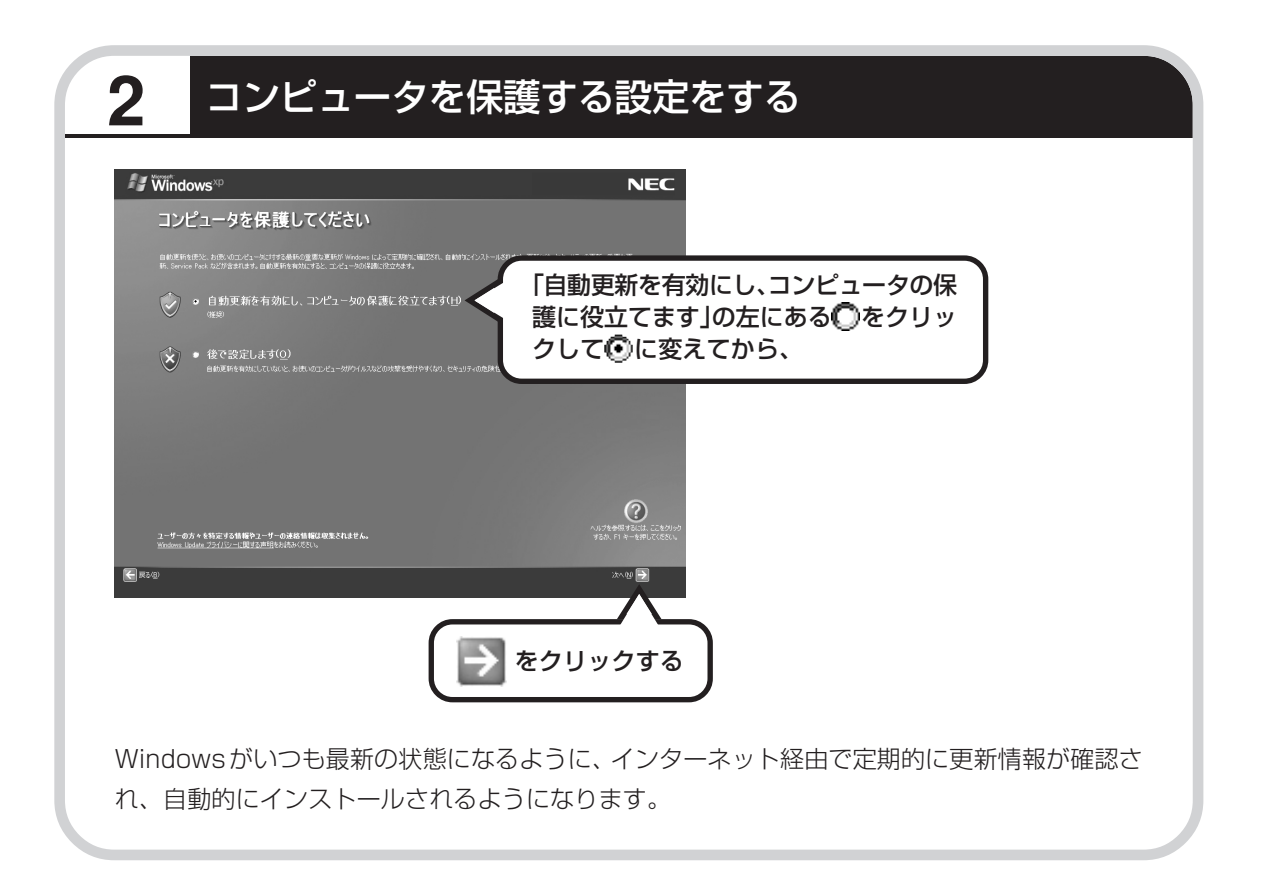

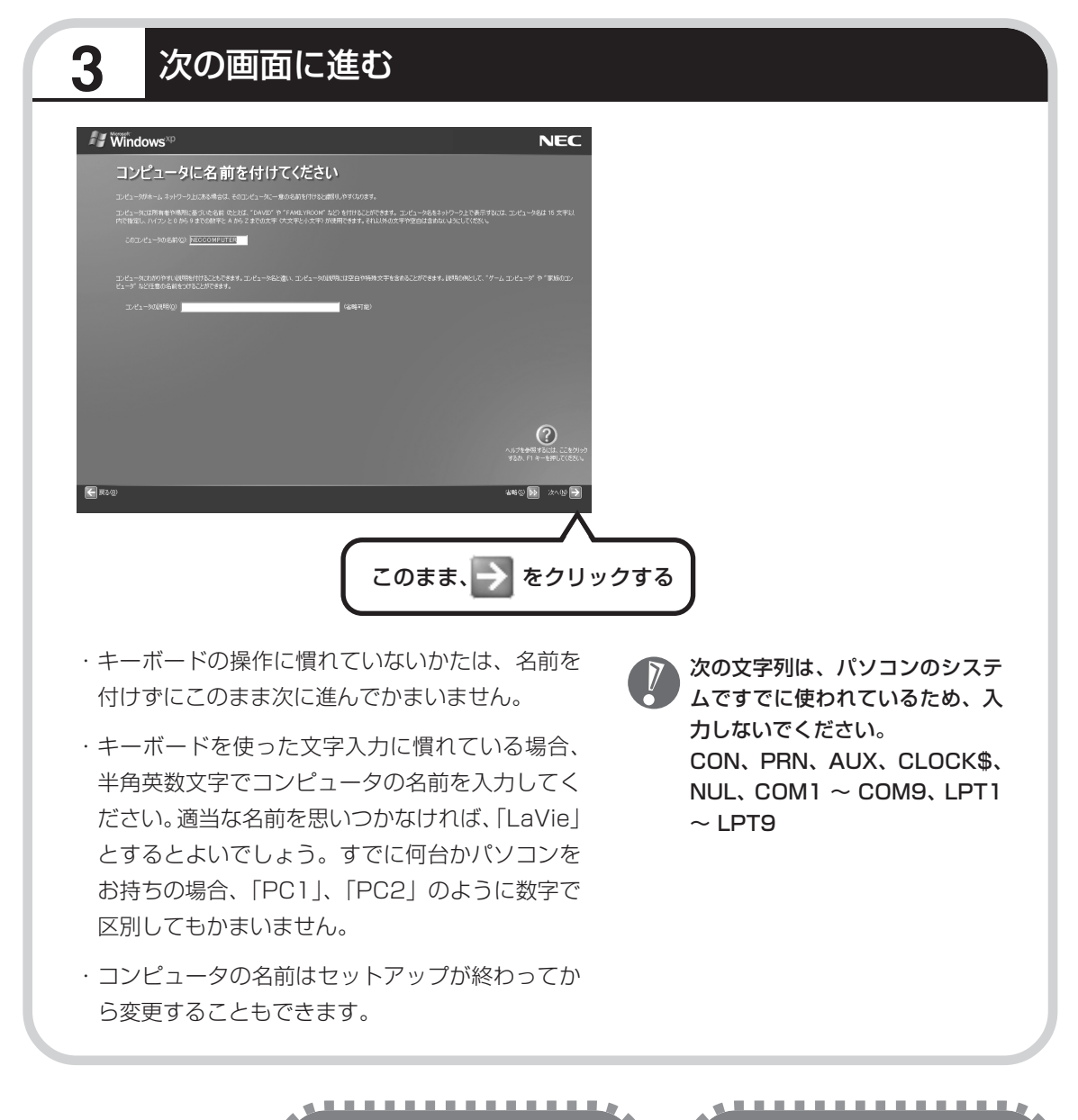

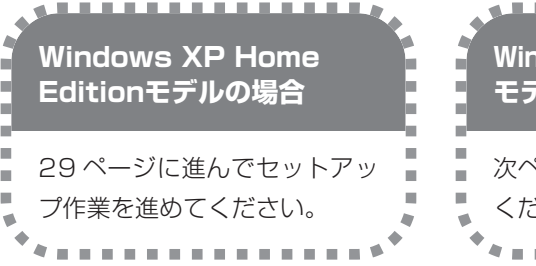

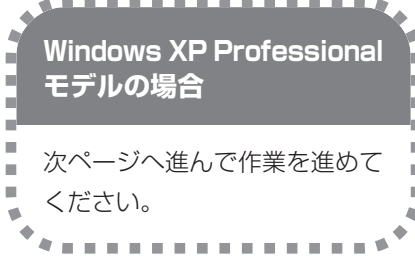

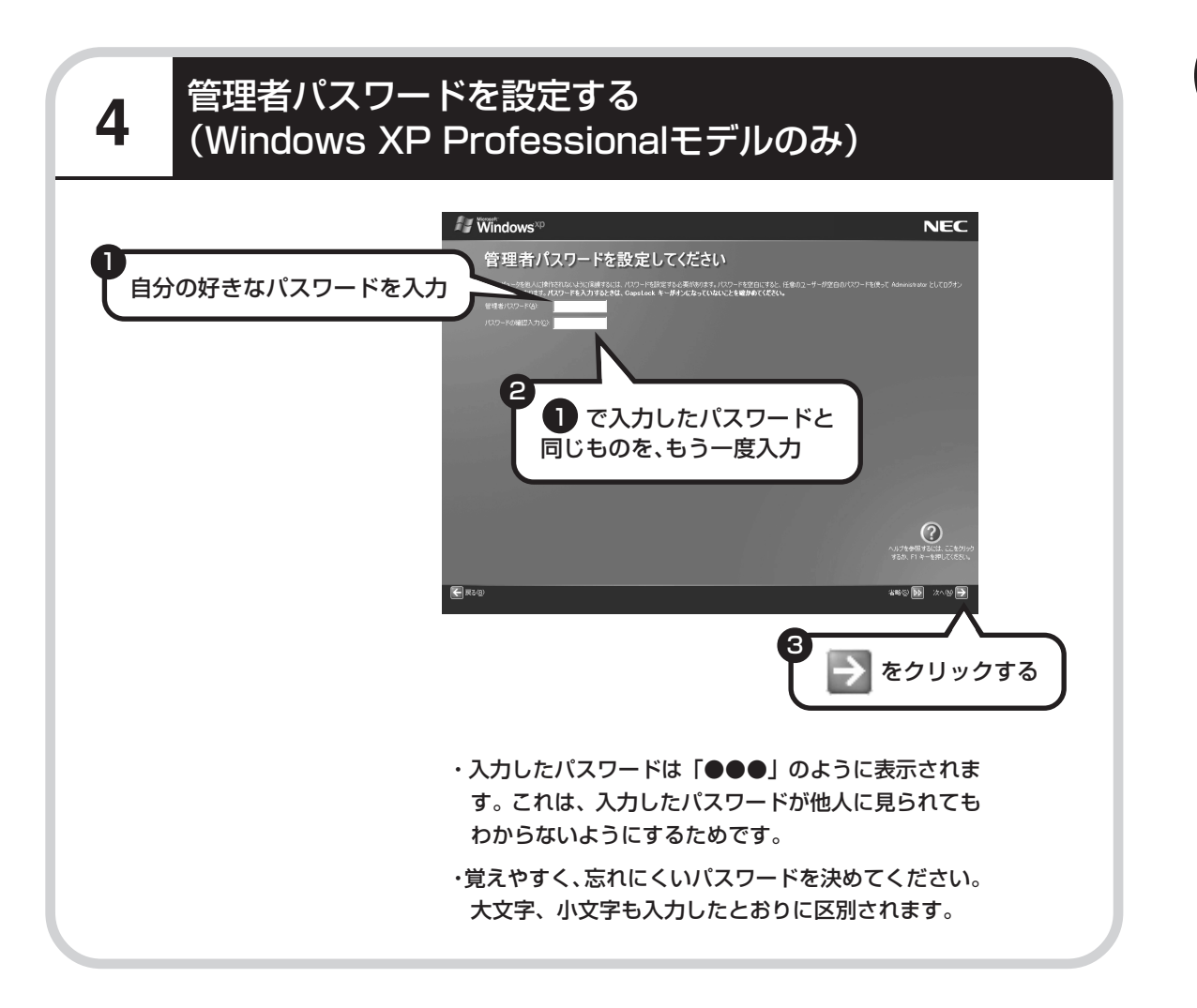

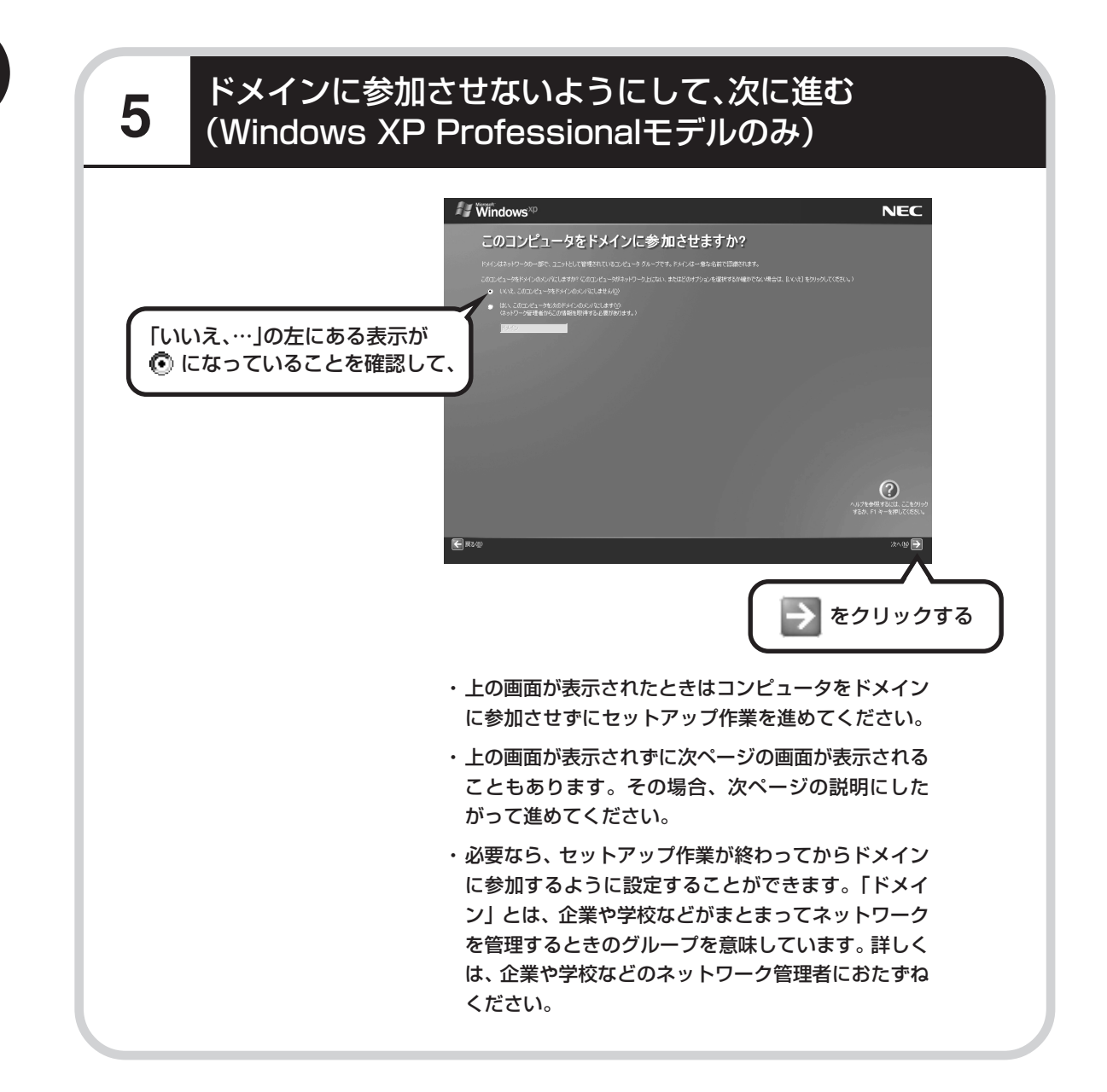

## **6** インターネットの接続方法を省略する

下の画面がどちらも表示されずに次ページの画面が表示された場合、次ページの説明にしたがって進 めてください。

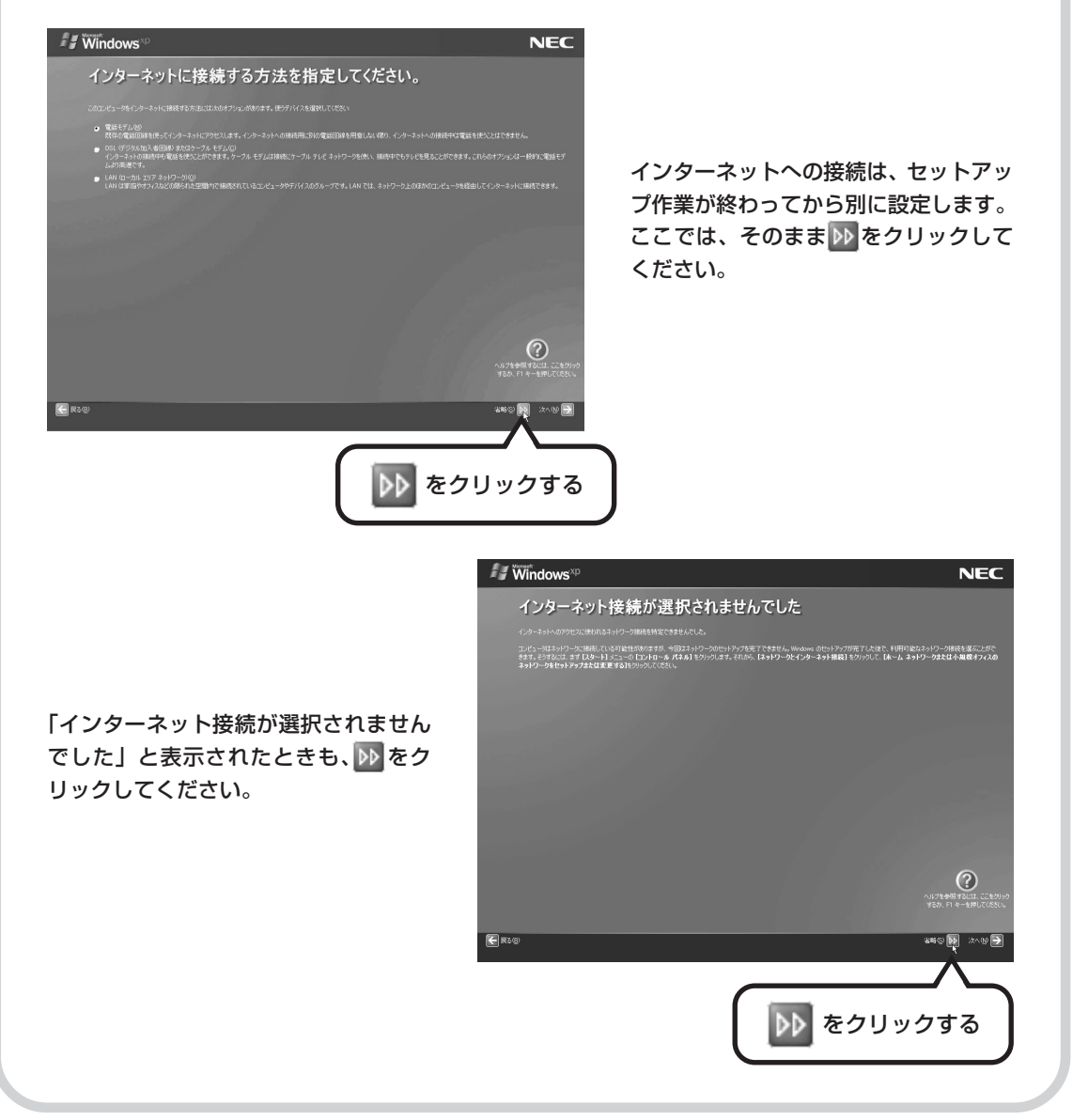

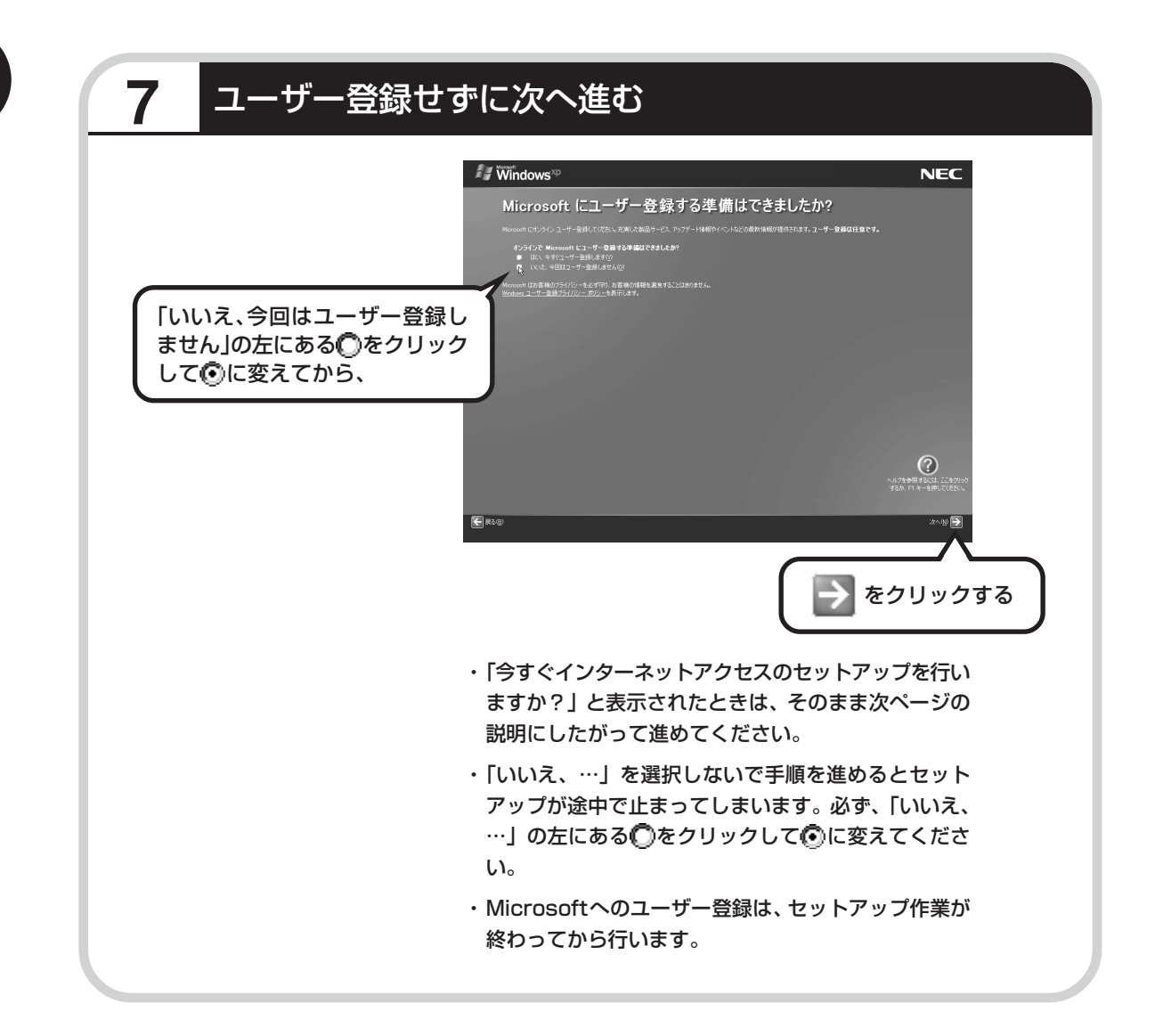

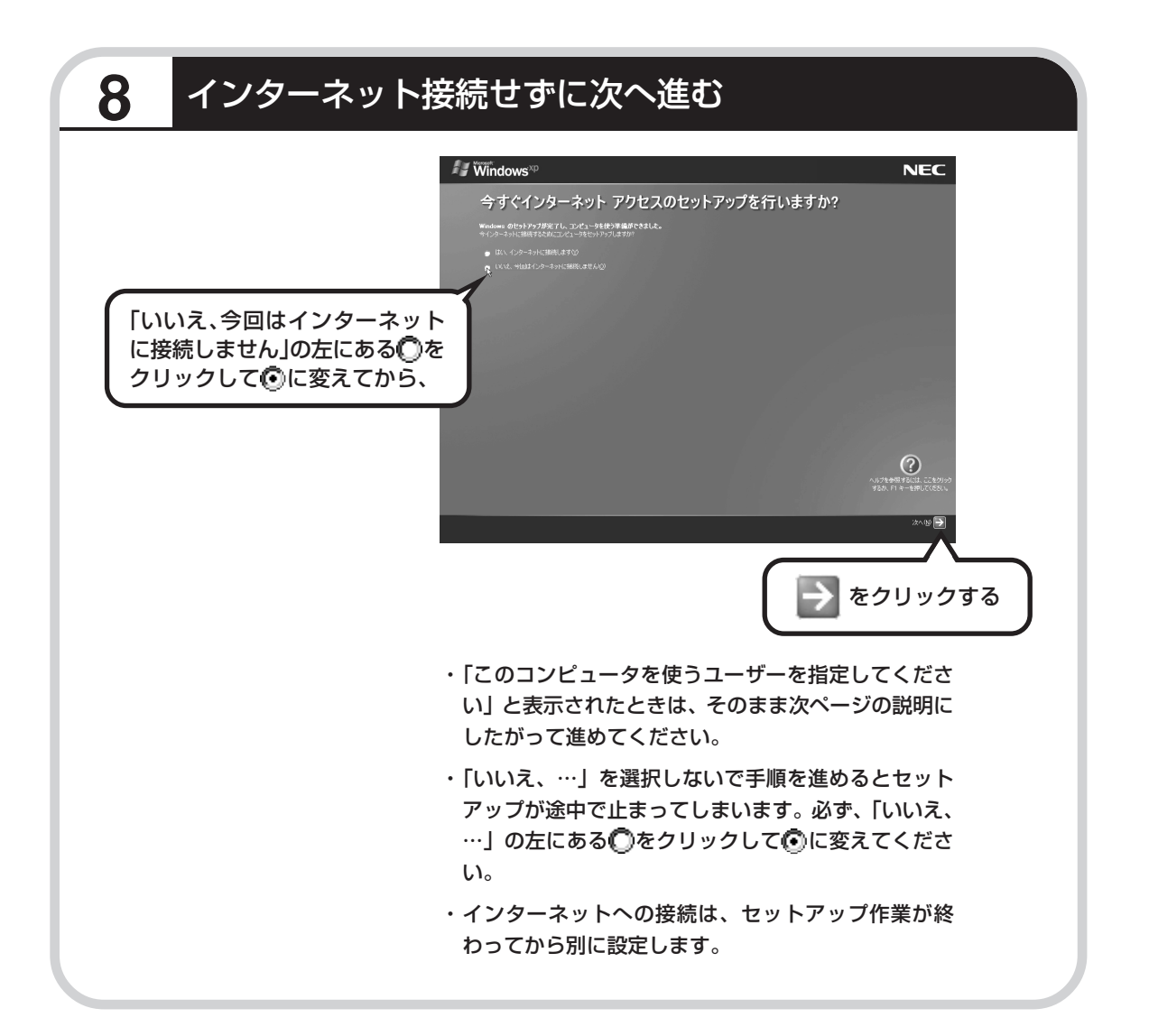

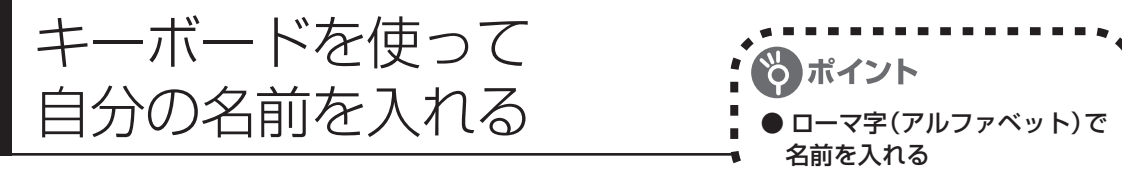

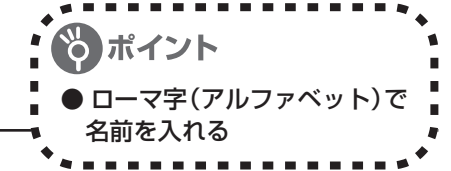

## **1** 「ユーザー1」欄に自分の名前を入れる

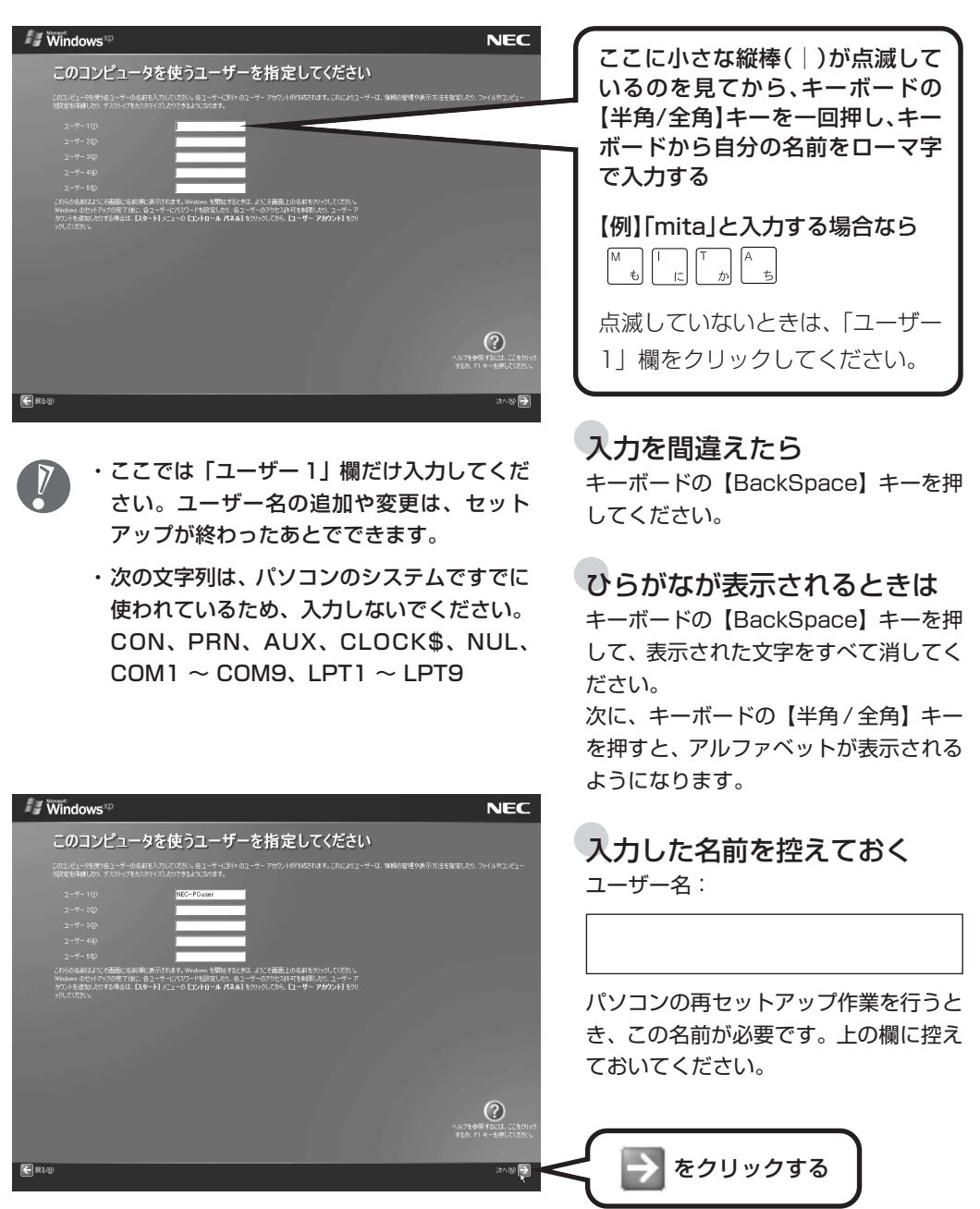

## **2** さらにセットアップ作業を進める  $\sim$  / Windows<sup>xp</sup> **NEC** 設定が完了しました ≪注意!!≫<br>「完了」がクルタクルウルた後、Windowsが再起効ます。<br>再起動中、画面がクーラらはど思っていない状態をすが、問題ありません。<br>電源を995年にそのままお待ちださい、Windowsの再起動後、リヤ/エの設定画面が表示されます。  $\overline{\Omega}$ ■ をクリックする → をクリックすると、しばらくしてからパソコン の電源が切れ、自動的に再度電源が入ります(これを 「再起動」といいます)。 次ページの画面が表示されるまで何も操作せずに待っ ていてください。

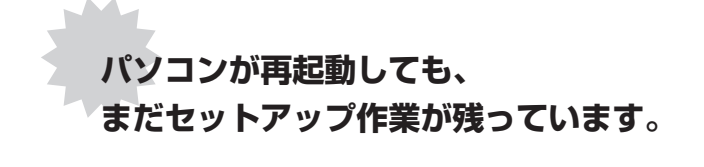

続けて次ページ以降の作業を進めてください。

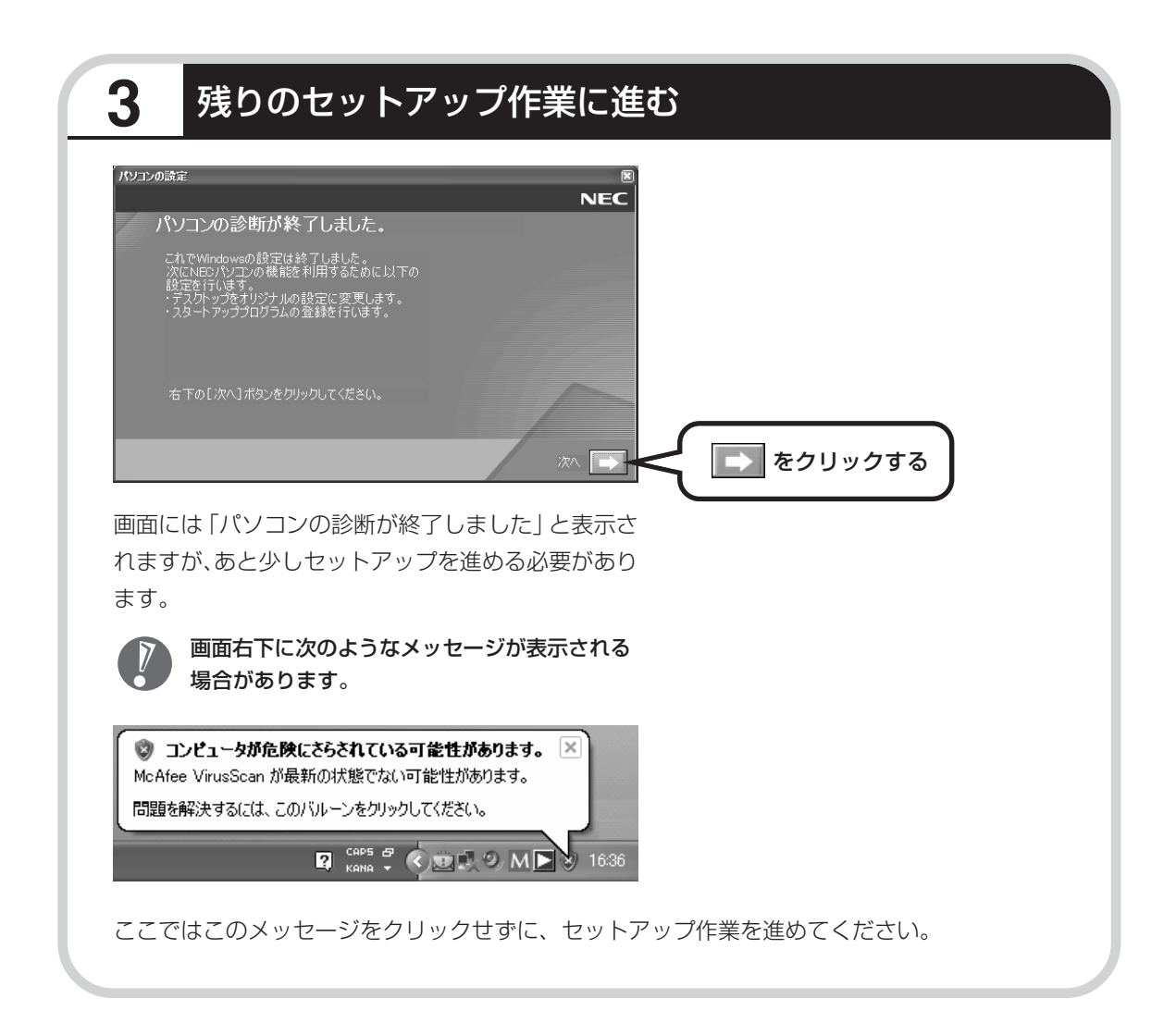
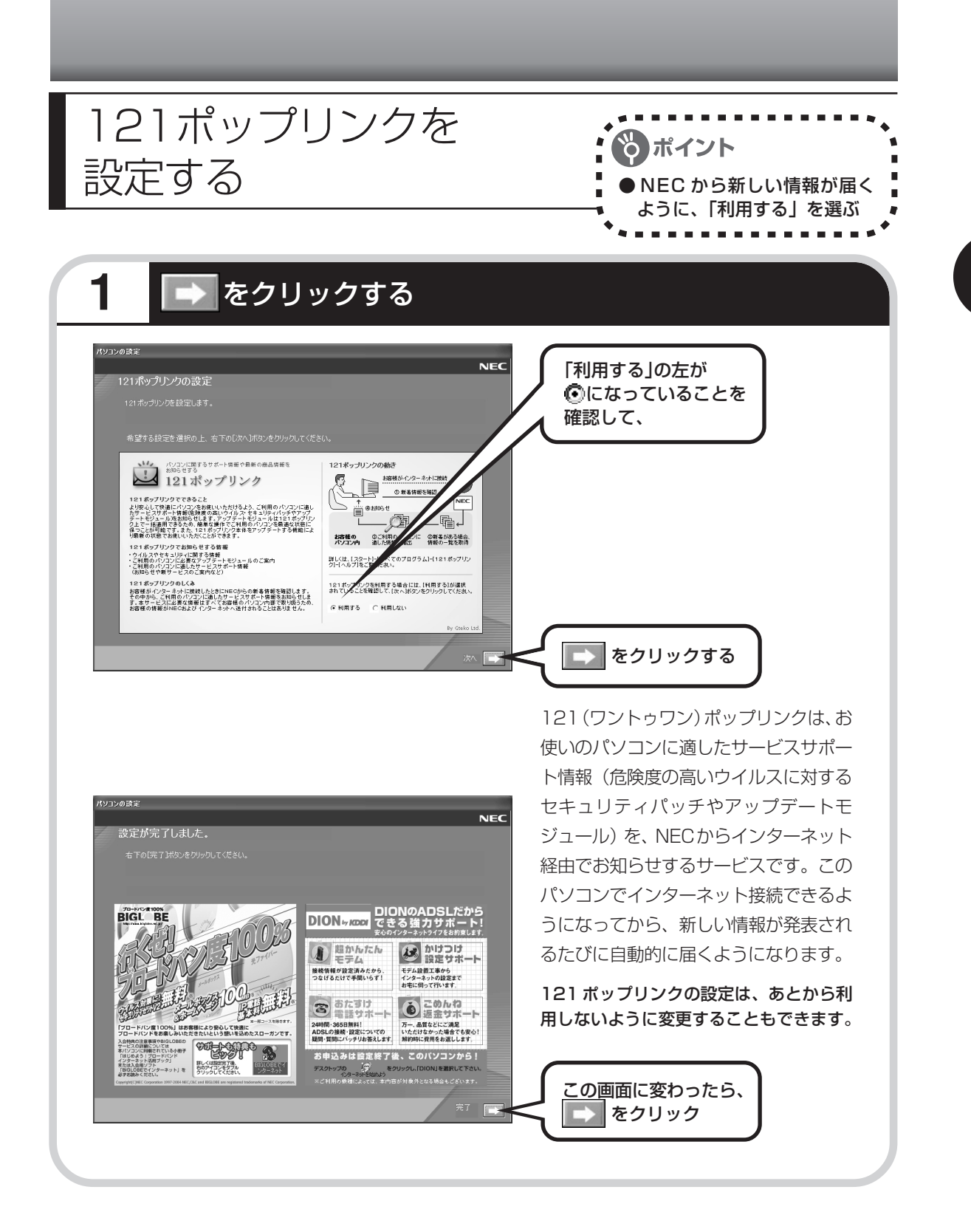

# **2** サポートサービスの映像を見る

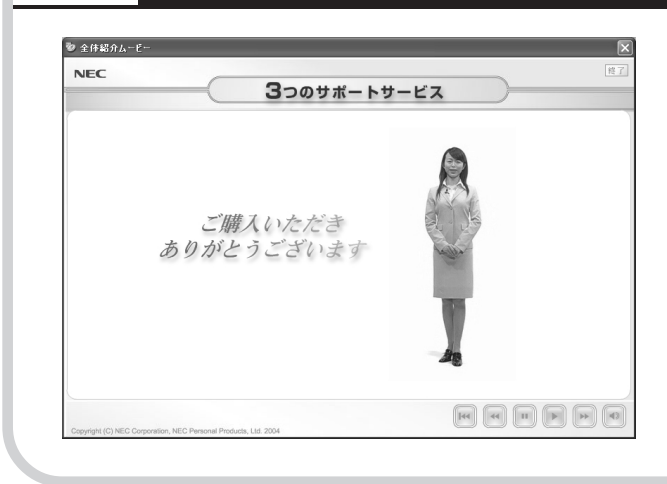

このパソコンの 3 つのサポートサービ スを紹介する映像が流れます。映像が 終了したら、「完了」をクリックしてく ださい。

パソコンの電源が切れ、自動的に再度 電源が入ります(再起動)。

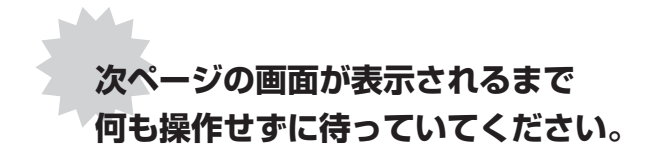

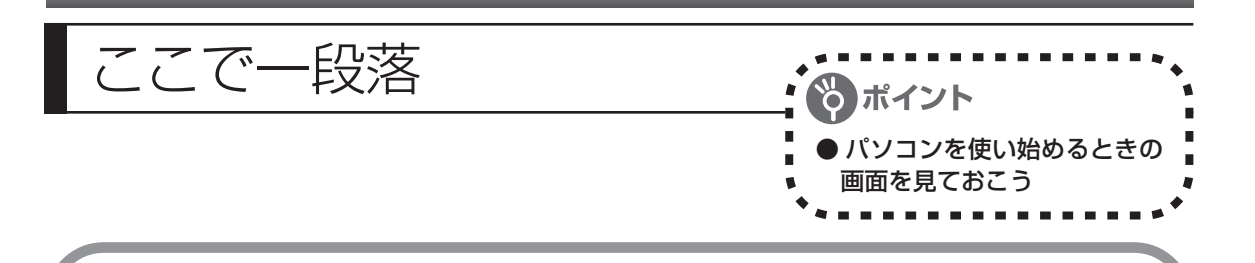

再起動後、「システムの復元ポイントの設定」画面が表示されます。しばらくすると、もう一度 再起動します。

ここまでの操作で、パソコンに自分の名前などを登録する、最初のセットアップ手順は一段落で す。次回から、パソコンの電源を入れると、1~2分後には、いつもこの画面が表示されるよう になります。

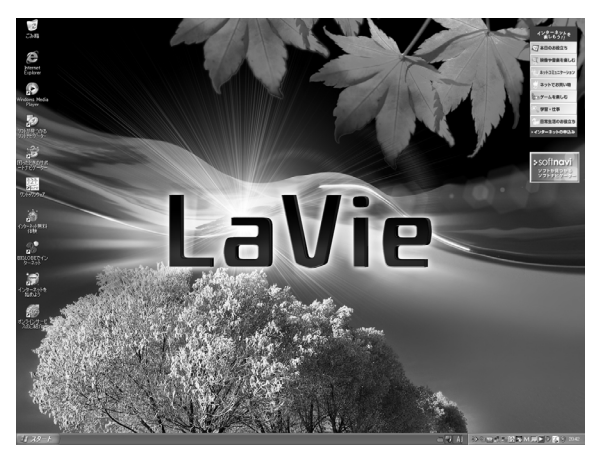

複数のユーザーを登録している場 合、左の画面が表示される前に、使 う人の名前を選択する画面が表示 されます。

画面右下に次のようなメッセージが表示される場合があります。

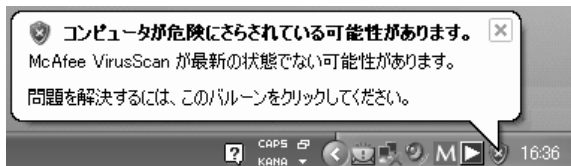

これは、このパソコンに入っているウイルス対策ソフト「マカフィー・ウイルススキャン」が最 新の状態ではない可能性があることをお知らせするものです。「マカフィー・ウイルススキャン」 のアップデート機能を使って、ソフトを最新の状態にする必要があります。手順については、皆 「サポートナビゲーター」-「つながった後のインターネット」-「ウイルス感染の防止」-「ウイル ス対策ソフトをアップデートする」をご覧ください。

なお、このメッセージは、一定期間アップデートを実行していないと、再度表示されます。

また、「McAfee VirusScan が無効になっています」というメッセージが表示される場合があ ります。「マカフィー・ウイルススキャン」は、ご購入時の状態ではウイルスの侵入を監視する 設定になっていますが、その機能が無効になっていないかどうか確認してください。詳しくは、 「サポートナビゲーター」-「つながった後のインターネット」-「ウイルス感染の防止」-「未 然に感染を防ぐには」をご覧ください。

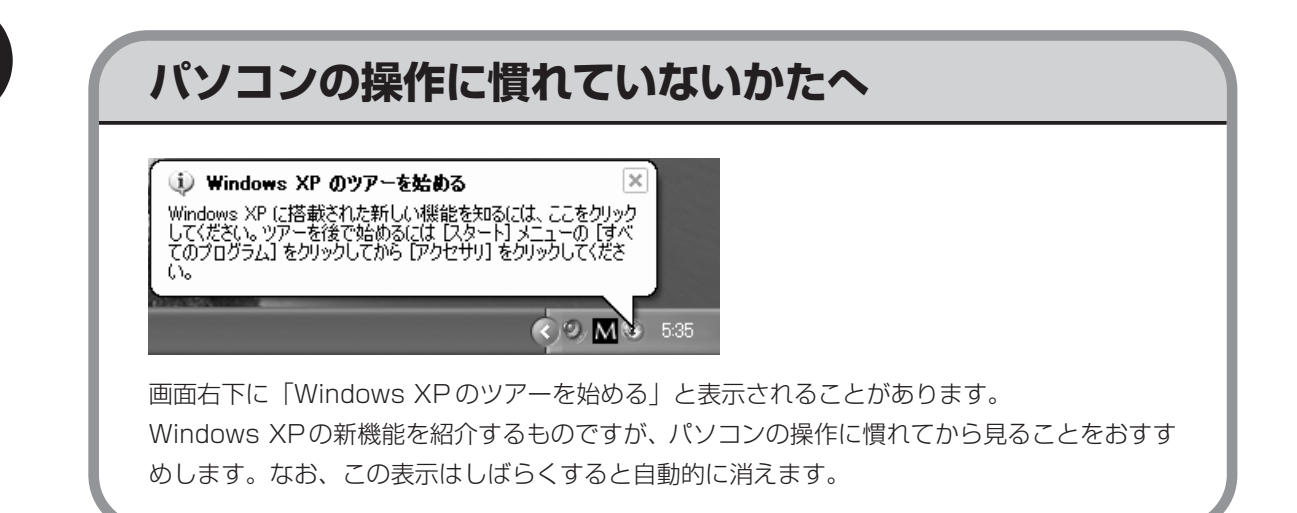

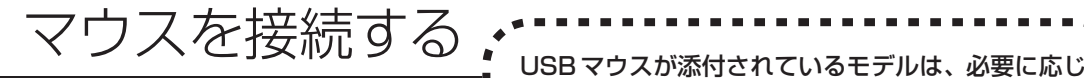

てパソコンに USB マウスを接続することができま す。プラグの向きに注意して取り付けてください。

### マウスのプラグをパソコンのUSBコネクタに差し込む

マウスのプラグの•← が上を向くようにして、パソコンのUSBコネクタに差し込んでください。 どの USB コネクタに差し込んでもかまいません。

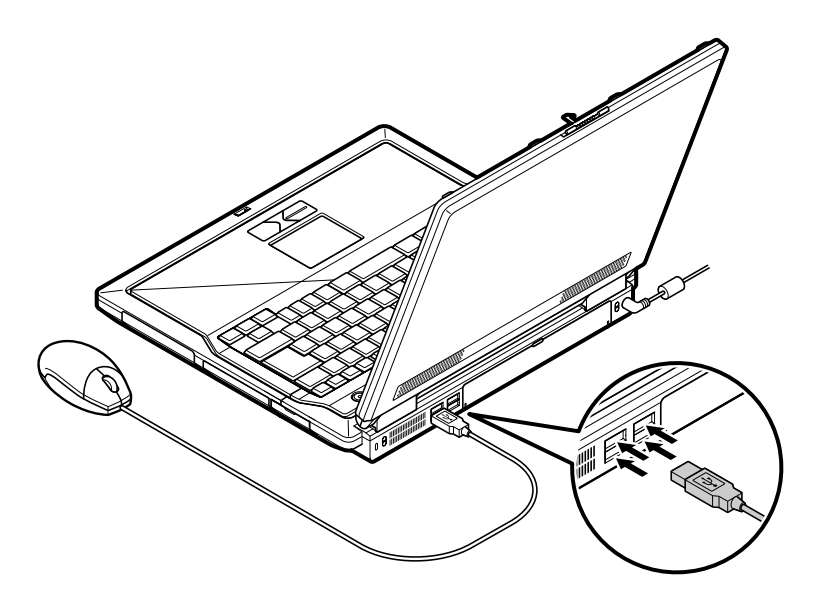

このマウスは、マウス底面から出ている赤い光をセンサーが検知して、動きを判断します。濃淡のはっ きりした模様や柄のないところ、光沢や反射のないところで使うと、センサーが光を検知しやすく、快 適に動きます。

USB マウスを動かすと、画面の矢印が動きます。 うまく動かないときは、一度プラグを抜いて、もう一度差し込んでください。

マウスの設定については、パソコンの画面で見るマニュアル 皆「サポートナビゲーター」 - 「パソ コン各部の説明」-「パソコンの機能」-「マウス」をご覧ください。

お客様登録 ------------お客様登録はこれからパソコンを安心・快適にお使いいただく のお願い 上で非常に重要です。N E C パーソナル商品総合情報サイト 「121ware.com」では、お客様登録されたかたに充実したサポー ト・サービスを提供しております。この機会に是非ご登録ください。 **登録料・会費無料 ご登録の特典**

#### 特典 1 電話サポート

商品についての電話相談窓口「121 コンタクトセンター」をご利用いただけます。 詳しくは『121ware ガイドブック』をご覧ください。

#### 特典 2 メールサービス

ご利用製品のサポート情報やキャンペーンのご案内などをメールマガジンにてお届けいたします。 詳しくは『121ware ガイドブック』をご覧ください。

#### 特典 3 インターネットサポート・サービス

121ware.com で「ログイン ID」を取得していただきますと、さまざまなサポート・サービスをご 利用いただけます。詳しくは『121ware ガイドブック』をご覧ください。

ログインIDは、「121ware.com」(http://121ware.com/)およびNECショッピングサイト「NEC Direct」(http://www.necdirect.jp/)で共通にご利用いただける ID です。取得方法については 『121ware ガイドブック』をご覧ください。

**◆ 121ware.com でご利用いただけるサポート・サービス**

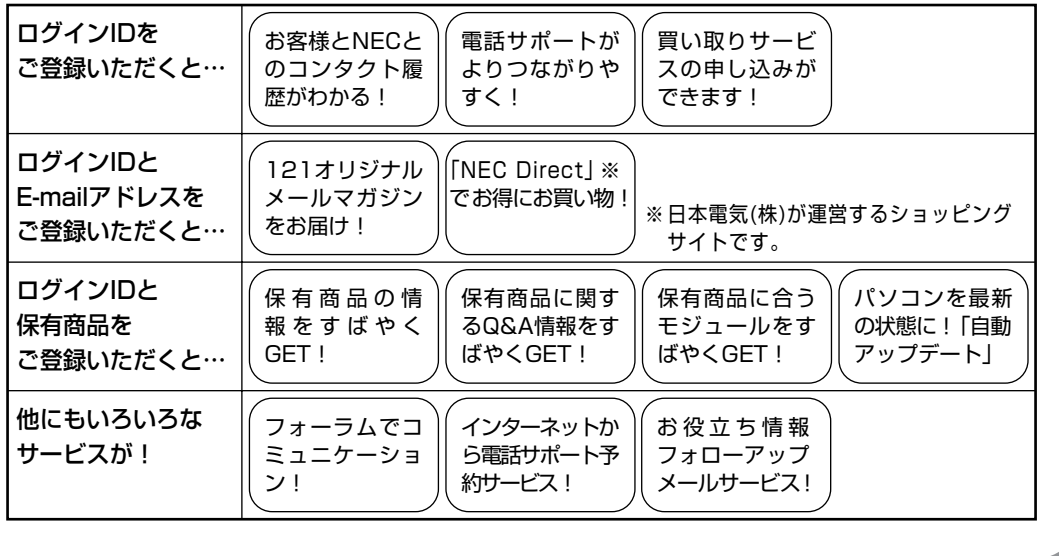

#### **お客様登録の方法**

お客様登録をして、電話問い合わせの時に必要な「121wareお客様登録番号」と、インターネッ トサポート・サービスをご利用になる際に必要な「ログイン ID」を取得してください。 ご登録いただくことでお客様にあったサポート・サービスをご提供させていただきます。

#### インターネットによる登録をおすすめします。

「121wareお客様登録番号」と「ログインID」を同時に取得でき、すぐにインターネット サポート・サービスが受けられます。

まだインターネットをお使いになれないお客様にはFAX登録をご用意しております。ただ し、FAX からでは「121ware お客様登録番号」のみの取得となり、インターネットでの さまざまなサポート・サービスがご利用いただけません。

インターネットが使えるようになり次第、「ログイン ID」の取得をおすすめします。

#### ●インターネットによる登録

登録の前に、インターネット接続の設定が必要です。設定の方法については、このマニュア ルの第 5 章または第 6 章をご覧ください。

インターネットに接続して、NECパーソナル商品総合情報サイト「121ware.com」のマイアカウ ント(http://121ware.com/my/)から登録します。詳しくは、『121ware ガイドブック』をご 覧ください。

#### ●「FAX」による登録

FAX 用紙は NEC パソコン情報 FAX サービスから取り出してください。

お手持ちの FAX から「0120-977-121」(フリーコール)に電話します。ご希望の窓口案内のア ナウンスが流れますので、FAX 情報サービス窓口である 9 番を押します。 FAX 情報サービスにつながりますので、アナウンスにしたがい、BOX 番号 7612 と#を押し、お 客様登録用紙を取り出してください。必要事項をご記入の上、FAX でお送りください。

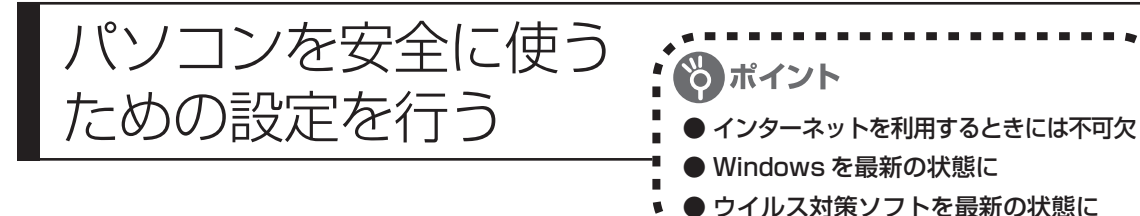

# **パソコンやインターネットを安全に使うために**

パソコンの誤動作や内部のデータ破壊を引き起こす、コンピュータウイルスなどの不正プログラ ムの被害が多くなっています。電子メールのやりとり、インターネット経由のソフト入手、他人 から受け取ったディスクの使用などが原因となって、知らないうちに不正プログラムがパソコン に侵入することもあります。これらの被害を防ぐには、定期的に次の対策を行ってください。

#### **Windowsを最新の状態にする**

「Windows Update」を使用すると、インター ネット経由でWindows を最新の状態に保つこ とができます。定期的に(月に1回程度)実行 するようにしてください。 また、Office 2003モデルをお使いの場合は、 Office のアップデートも行ってください。

この設定を行う前に、パソコンをイン ターネット回線に接続して、インター ネットの設定をすませてください。 インターネットの設定方法については、 第 5 章または第 6 章をご覧ください。

#### ●「スタート」-「すべてのプログラム」-「Windows Update」をクリック

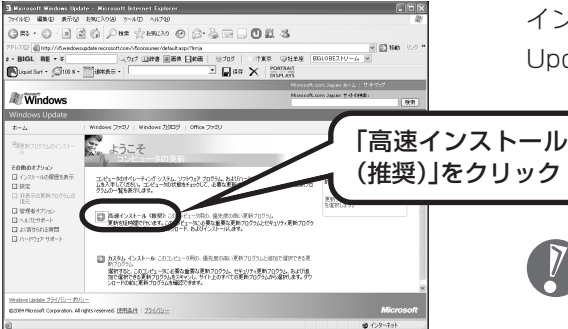

インターネットに接続して、「Windows Update」の画面が表示されます。

> 通信速度などにより、この画面が表示さ れるまでにしばらく時間がかかることが あります。

このあとの操作は、画面に表示される指示をよく読んで進めてください。

Windows 最新モジュールのインストール (パソコンへの組み込み) が終了し、パソコンを再起 動するようメッセージが表示された場合は、「はい」をクリックしてください。パソコンが再起 動すると、Windows が最新の状態に更新されています。

Office のアップデートをする場合は、上記の画面で「Office ファミリ」をクリックし、画面の 説明を見ながら操作してください。

#### **ウイルス対策ソフトを最新の状態にする**

#### ●アップデート機能を使う

このパソコンには、ウイルス対策ソフト「マカフィー・ウイルススキャン」が入っていて、パソコン をウイルスから守ることができます。しかし、ウイルスは日々新しいものが出てくるため、アップ デート機能でソフトを最新の状態にしておく必要があります。

アップデート機能を使うには、インターネット接続の設定が必要です。インターネットの設定方法に ついては、第 5 章または第 6 章をご覧ください。

このパソコンの「マカフィー・ウイルススキャン」では、はじめてアップデート機能を利用した日か ら90 日間、無料でセキュリティサービスのアップデートが受けられます。90 日間の無料期間を過 ぎると、それ以降のアップデートは有料の契約が必要になりますが、ウイルスチェックの機能は引き 続き使うことができます(ただし、新しいウイルスに対応することができなくなるため、ぜひ有料の アップデートサービスを契約して定義ファイルを更新することをおすすめします)。

「マカフィー・ウイルススキャン」のアップデート機能について詳しくは、 鬢「サポートナビゲー ター」-「つながった後のインターネット」-「ウイルス感染の防止」-「ウイルス対策ソフトをアップ デートする」をご覧ください。

有料のサービスについて詳しくは、無料サービスの開始時に登録したメールアドレス宛に配信される メールなどの案内にしたがってご確認ください。

アップデートを行っていないと、画面右下に「コンピュータが危険にさらされている可能性がありま す。」というメッセージが表示されます。定期的にアップデートするようにしてください。

#### その他のウイルス対策ソフトを使う

「ソフトチョイスサービス」を利用すると「マカフィー・ウイルススキャン」以外のウイルス対策ソ フトを使うことができます。

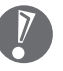

「マカフィー・ウイルススキャン」以外のウイルス対策ソフトを使用する場合は、必ず「マカ フィー・ウイルススキャン」を削除(アンインストール)してください。

# **インターネットのセキュリティ対策について知る**

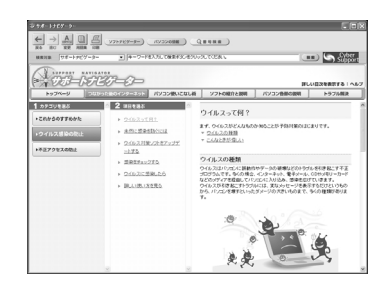

インターネットやメールを使い始めると、とても楽しく便利 な反面、危険も多くあります。ウイルス(パソコンに誤動作 やデータの破壊などのトラブルを引き起こす不正プログラム のこと)や、外部からの不正アクセスといった被害にあわな いように、前もって対策が必要です。パソコンの画面で見る マニュアル「サポートナビゲーター」では、ウイルスとは何 か、インターネットのセキュリティ対策などについて詳しく 説明しています。デスクトップにある (困ったときのサ ポートナビゲーター)をダブルクリックしてご覧ください。 インターネットを本格的に使い始める前にぜひお読みください。

#### **大切なデータはバックアップを取る**

#### ●バックアップとは

パソコンに内蔵されているハードディスクには、大切なデータが保存されています。このハードディ スクは、ちょっとした衝撃によって壊れたり、長期間使用するうちに突然動かなくなったりすること があります。このような場合、ハードディスクを交換したり再セットアップすることでパソコンをご 購入時の状態に戻すことはできますが、大切なデータが失われてしまいます。万一のアクシデントに 備えて、データの控えを残しておきましょう。データの控えのことを「バックアップ」と呼びます。

#### ●DVD-R や CD-R などにもバックアップを取っておく

このパソコンに搭載されている「バックアップ-NX」というソフトを使って、バックアップを取るこ とができます。

ただし、ハードディスクのDドライブという場所にバックアップを取っておいても、ハードディスク 自体が故障したときは、データを元に戻すことができません。別売のDVD-RやCD-Rなどにもバッ クアップを取っておくことをおすすめします。

#### ●再セットアップ用 CD/DVD-ROM を作成しておく

トラブルがどうしても解決できないときに行う「再セットアップ」は、通常、ハードディスク内にあ る再セットアップ用データを使います。けれども、ハードディスクが故障した場合は、この方法で再 セットアップすることができなくなります。そのような場合に備え、再セットアップ用 CD/DVD-ROMを作成しておき、そのディスクから再セットアップすることができるようにしておきましょう。 再セットアップ用 CD/DVD-ROM を作成する方法については、144 ページをご覧ください。

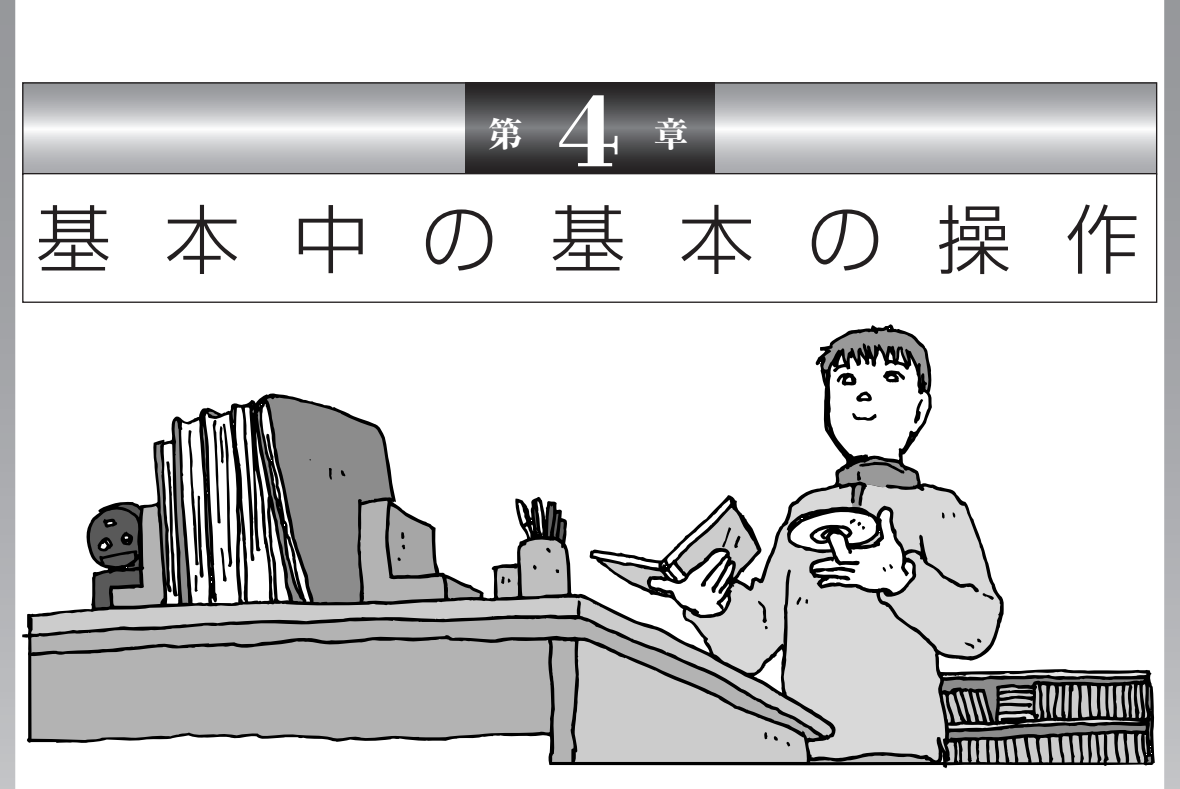

電源の入れ方/切り方、CD-ROM や DVD のディスクを セットする方法など、このパソコンを使うときの最も基本 的な操作を説明します。インターネットの接続や設定に進 む前に、この章に目をとおしておくとよいでしょう。

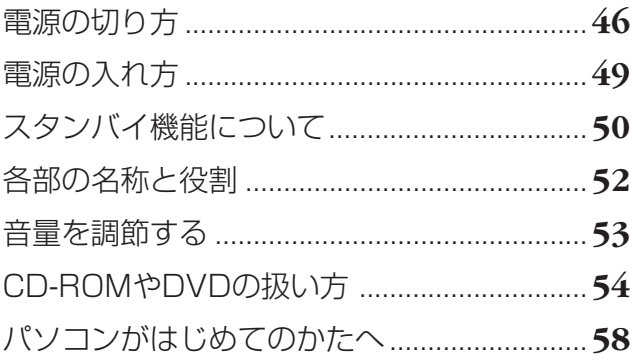

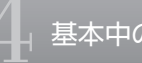

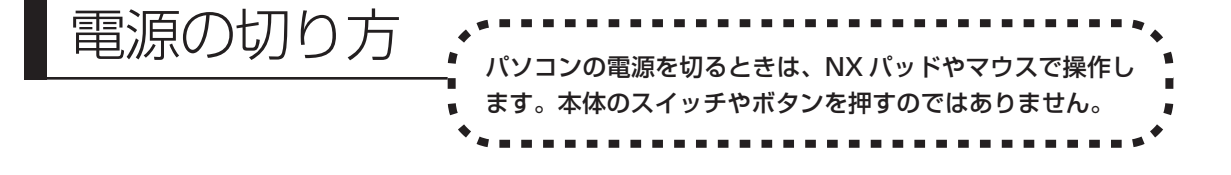

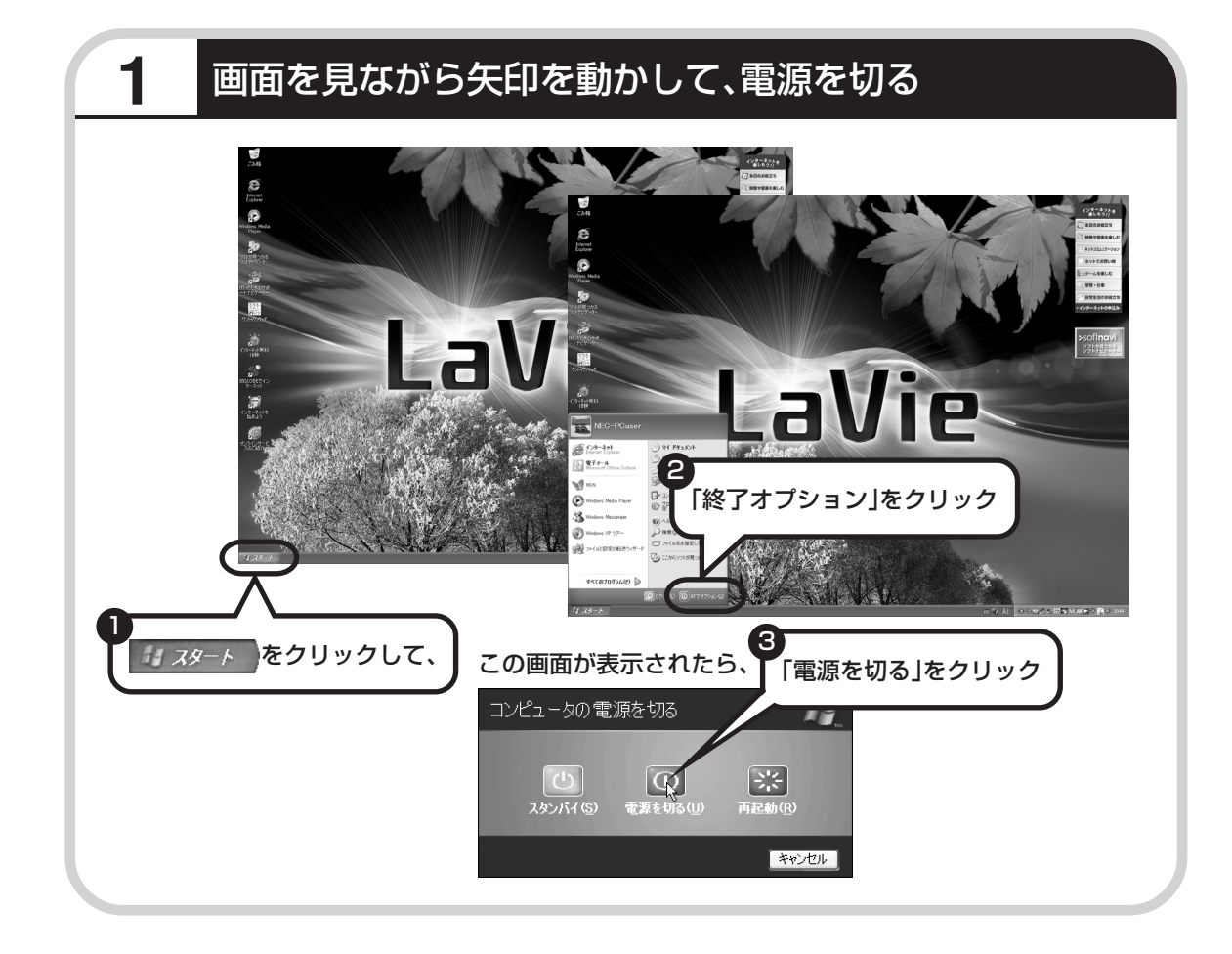

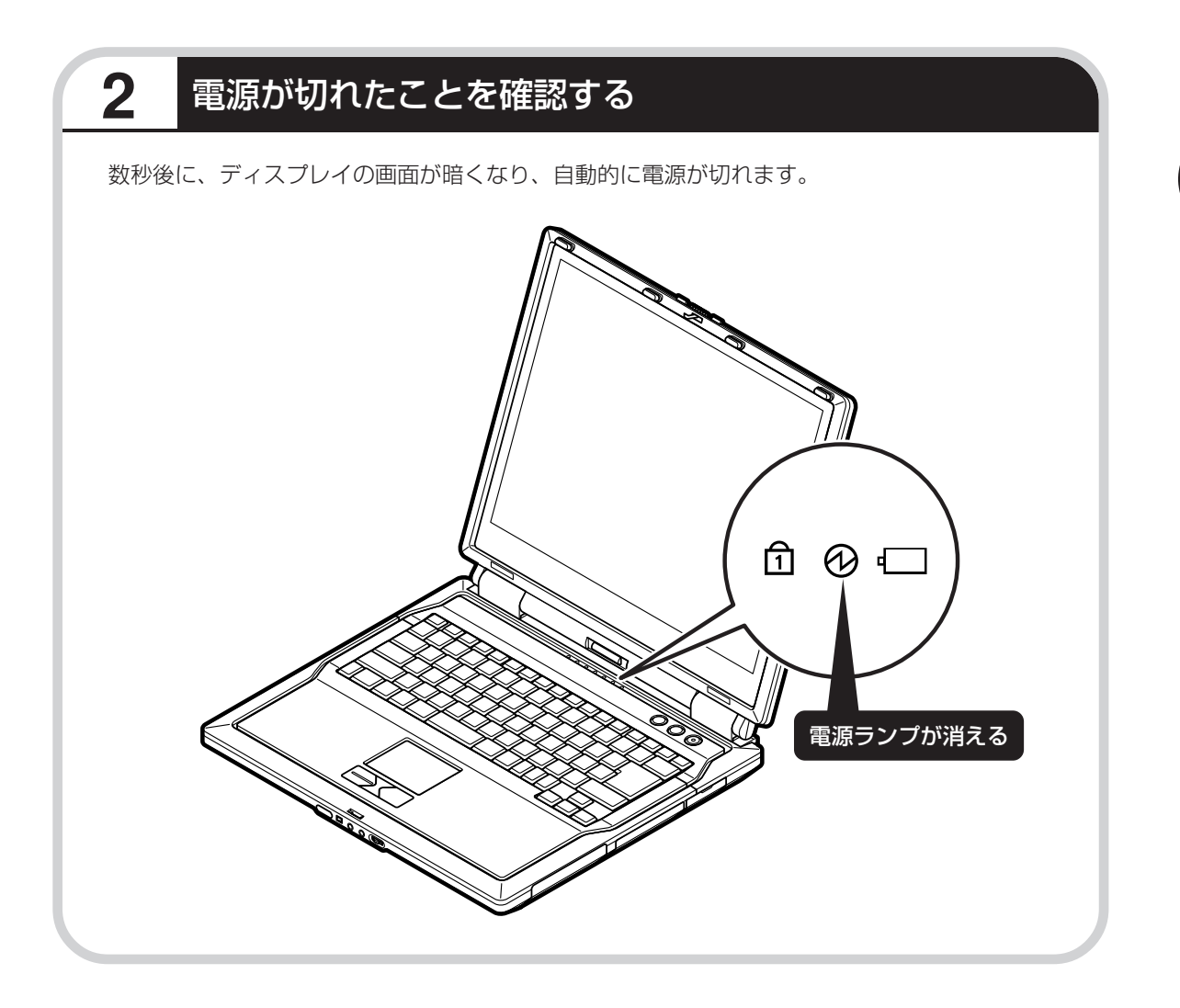

### **電源が切れるまでに少し時間がかかることも**

パソコンの状態によっては、「電源を切る」をクリックした後、電源が切れるまでに数秒以上の 時間がかかることもあります。あわてずにお待ちください。

### **保存していない文書があるとき**

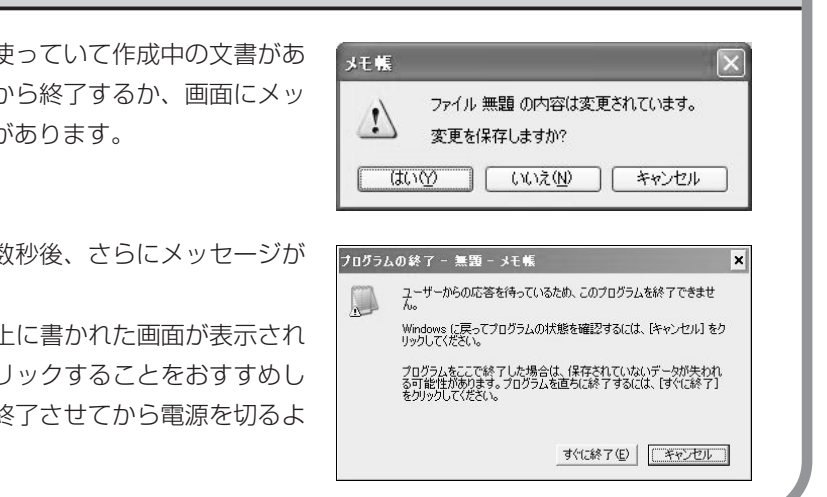

ワープロなどのソフトを使っていて作成中の文書があ る場合、文書を保存してから終了するか、画面にメッ セージが表示されることがあります。

そのままにしていると、数秒後、さらにメッセージが 表示されます。

「プログラムの終了」と左上に書かれた画面が表示され たら、「キャンセル」をクリックすることをおすすめし ます。使用中のソフトを終了させてから電源を切るよ うにしましょう。

#### **画面の操作で電源が切れないとき**

画面の表示が動かなくなったり、操作の途中で NX パッドやマウス、キーボードが反応しなくなったりし て、パソコンの電源が切れなくなってしまうことがあ ります。その場合、パソコン本体の電源スイッチを 4 秒以上押し続けると、強制的に電源を切ることができ ます。強制的に電源を切ったときは、電源が切れてか ら 5 秒以上待ち、もう一度電源スイッチを押してパソ コンの電源を入れなおしてください。パソコンの電源 が入ったら、改めて画面の操作で電源を切ってくださ  $\left\langle \cdot,\cdot\right\rangle _{\circ}$ 

パソコン本体の電源スイッチ を押し続けて強制的に電源を 切ると、パソコンに負担がかか ります。何度も繰り返すと、パ ソコンが起動しなくなってし まうこともあるため、この方法 で電源を切ることは、できるだ け避けてください。

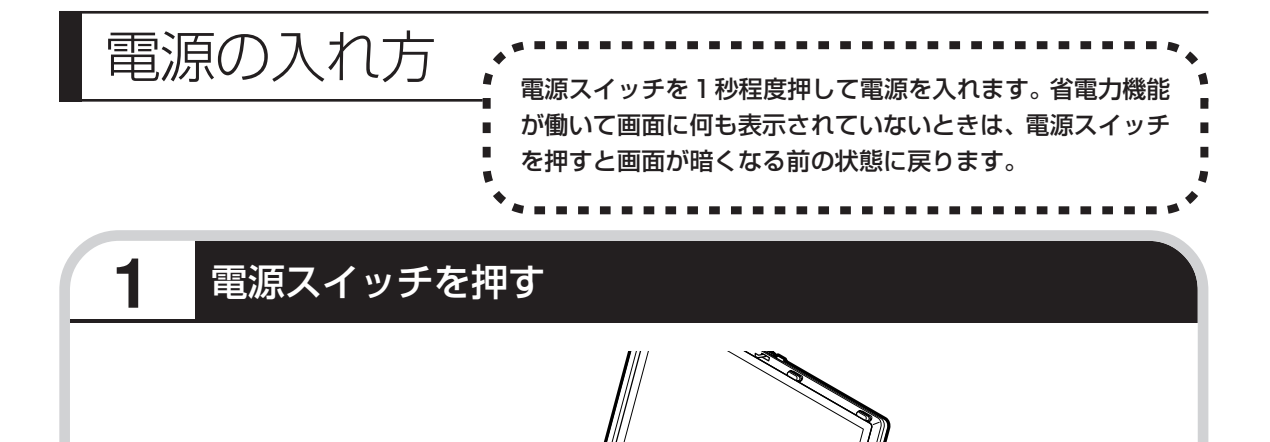

プリンタなどの周辺機器を接続している場合は、パソコン本体の電源を入れる前に周辺機器の電源を 入れてください。

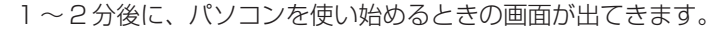

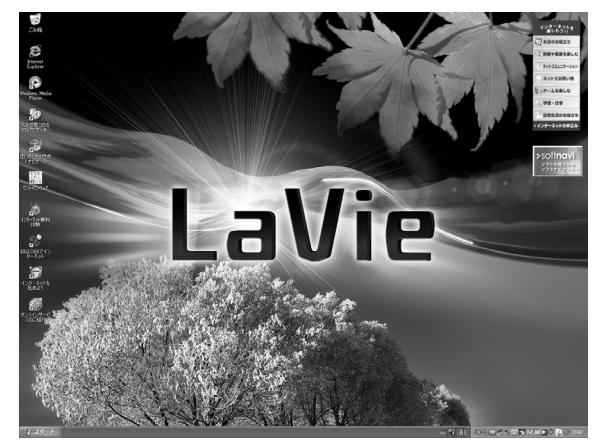

モデルによって、表示される画面の絵柄が異なります。

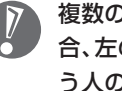

電源スイッチを押す

複数のユーザーを登録している場 合、左の画面が表示される前に、使 う人の名前を選択する画面が表示 されます。

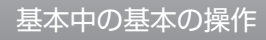

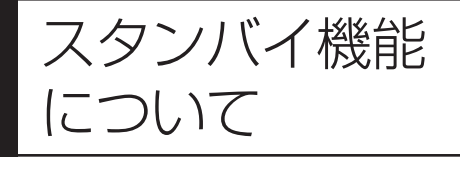

パソコンを使っているとき短時間だけ作業を中断したい 場合、そのつど電源を切っていると、作業の再開に時間 がかかってしまいます。「スタンバイ機能」を利用する と、パソコンの消費電力を抑えながら、すぐに作業を再 開することができます。

# **20分以上使わないと自動的に画面が消える(ご購入時)**

パソコンを操作していない時間が 20分以上 (バッテリのみの場合は5分以上)たつと、画面の 表示が消えて暗くなり、電源ランプ8か点滅します。この状態を「スタンバイ状態」と呼びます。 ご購入時には、自動的にスタンバイ状態になるように設定されています。 スタンバイ状態では、消費電力を抑えるため、パソコン本体に内蔵されているハードディスクの 電源も自動的に切れます。

# **暗くなった画面をもとに戻すには**

まず、キーボードのキー(【Shift】キーなど)を押してください。キーボードのキーを押しても 画面が暗いままのときは、電源スイッチを軽く 1 回押してください。

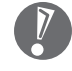

電源スイッチを押し続けないでください。4秒以上押し続けると、パソコンの電 源が切れてしまいます。

# **自動的にスタンバイ状態にならないようにするには**

次の手順で、自動的にスタンバイ状態にならないように設定を変えることができます。

#### **1 コントロールパネルの画面を表示する**

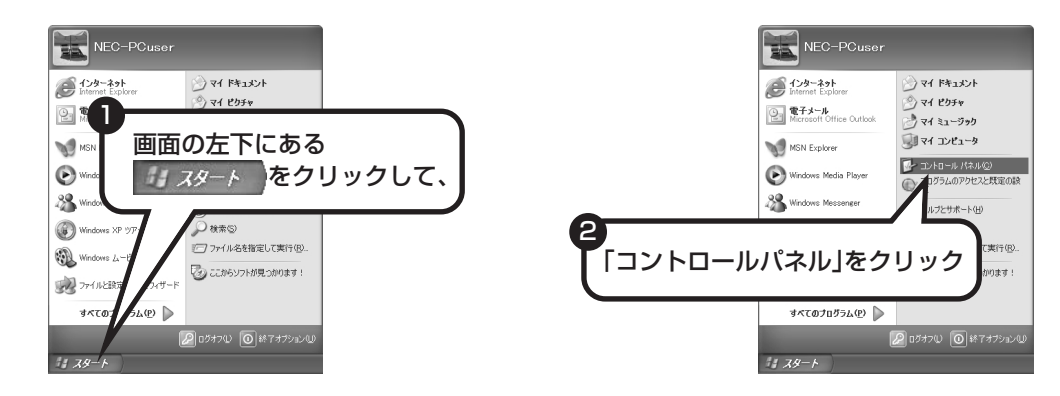

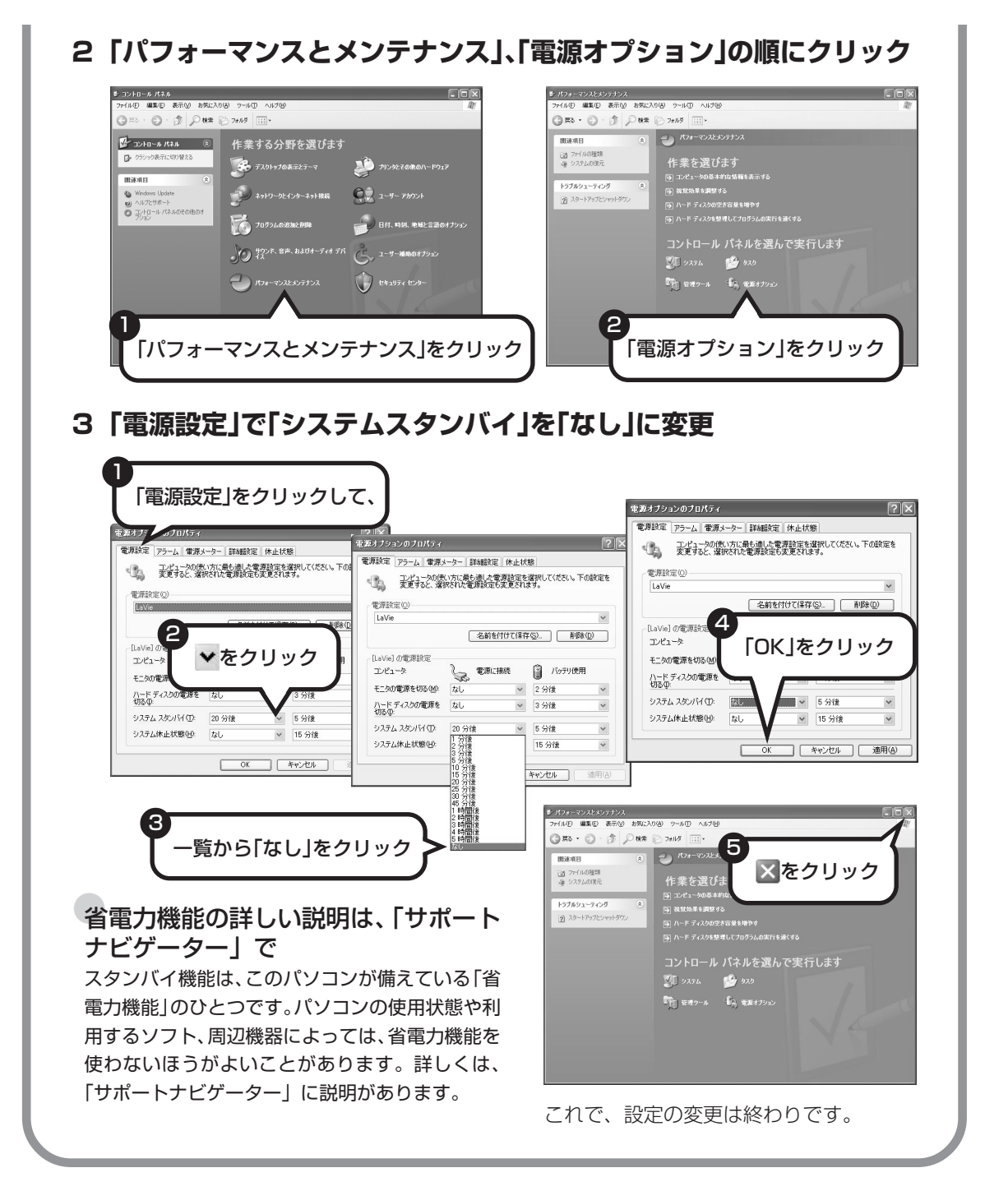

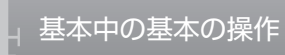

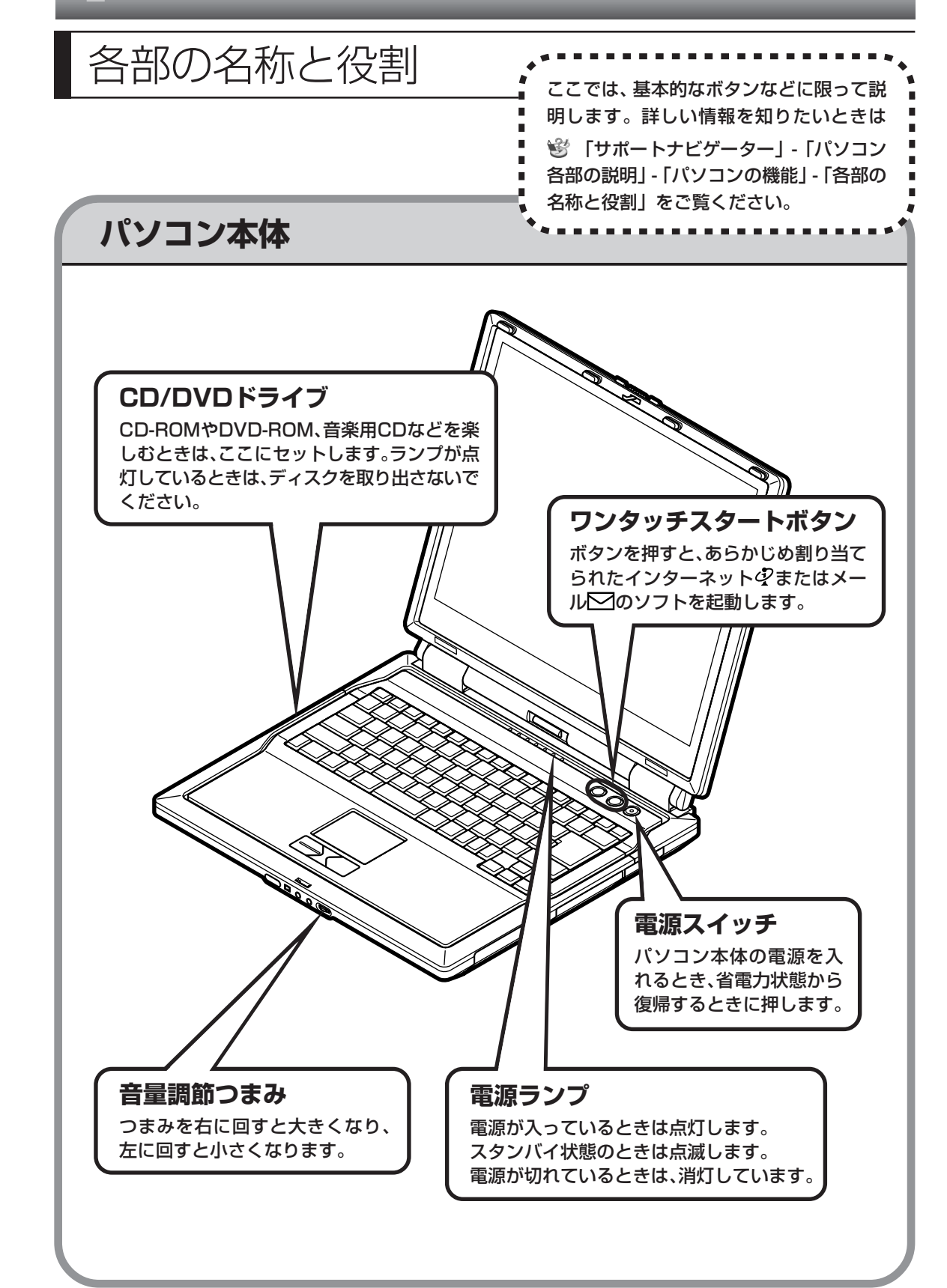

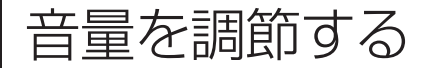

音量を調節する 、 パソコンの音が大きすぎる、小さすぎると感じたと きは、音量を調節できます。

#### 音量を調節する方法

音量調節つまみを右に回すと大きく、 左に回すと小さくなります。

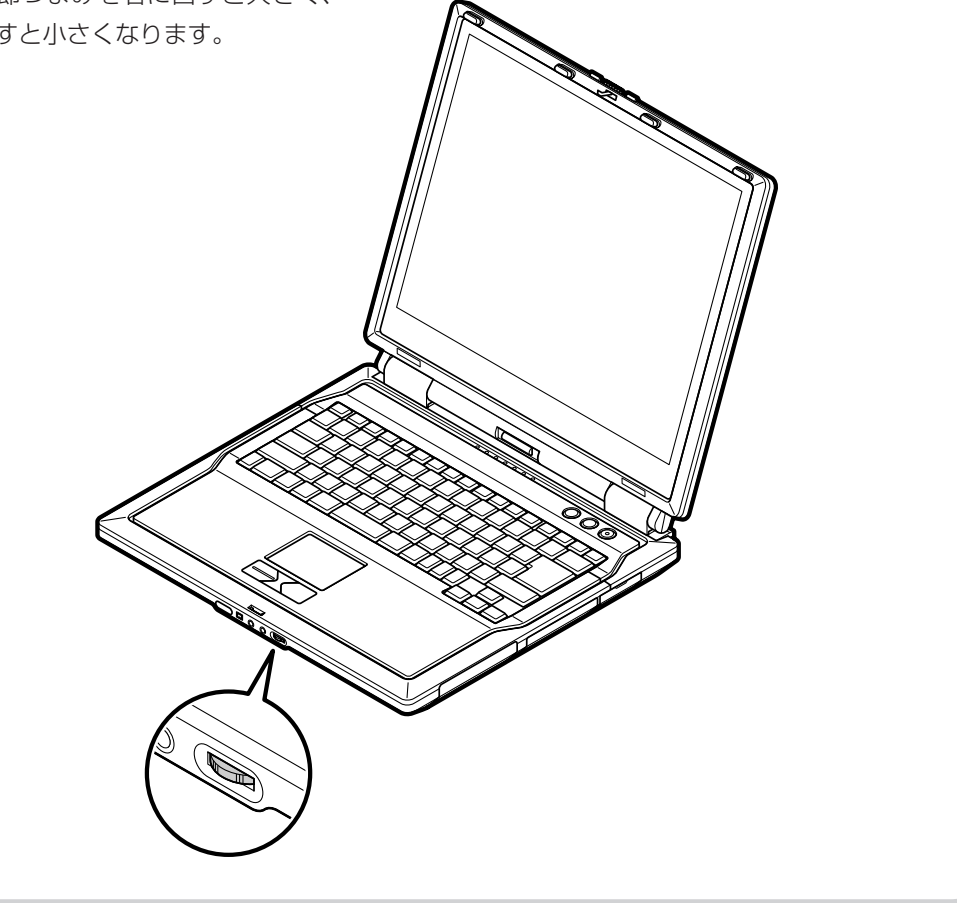

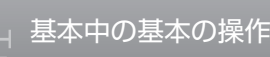

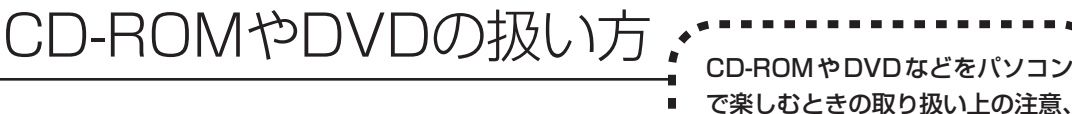

で楽しむときの取り扱い上の注意、 入れ方と出し方を説明します。

- ・CD/DVD ドライブ内のレンズには触れないでください。
	- ・ラベルやテープが貼られているなど、重心バランスの悪いディスクを使用すると、使用時の振動や 故障の原因となります。
	- ・Windows 95/98/Me 対応の CD-ROM は、このパソコン(Windows XP)で使えないものが あるため、ご購入前に確認してください。
	- ・Macintosh 専用と表示された CD-ROM は使えません。
	- ・このパソコンで使えるディスクについて、詳しくは<sup>98</sup>「サポートナビゲーター」-「パソコン各部の 説明」-「パソコンの機能」-「CD/DVD ドライブ」をご覧ください。

# **ディスクを取り扱うときの注意**

以下の注意事項を守ってください。

- ・信号面(文字などが印刷されていない面)に手を触れないように。
- ・ディスクにラベルを貼ったり、傷つけたりしない。
- ・ラベル面に文字を書くときは、フェルトペンなどペン先の柔らかいものを使う。
- ・ディスクの上に重い物を載せない。ディスクを曲げたり落としたりしない。
- ・汚れたときは、柔らかい布で内側から外側に向けて拭く。
- ・汚れが落ちにくいときは、CD 専用のスプレーを使う。
- ・ベンジン、シンナーなどは使わない。
- ・ゴミやホコリの多い場所で使わない。
- ・直射日光の当たる場所や湿度の高い場所に保管しない。

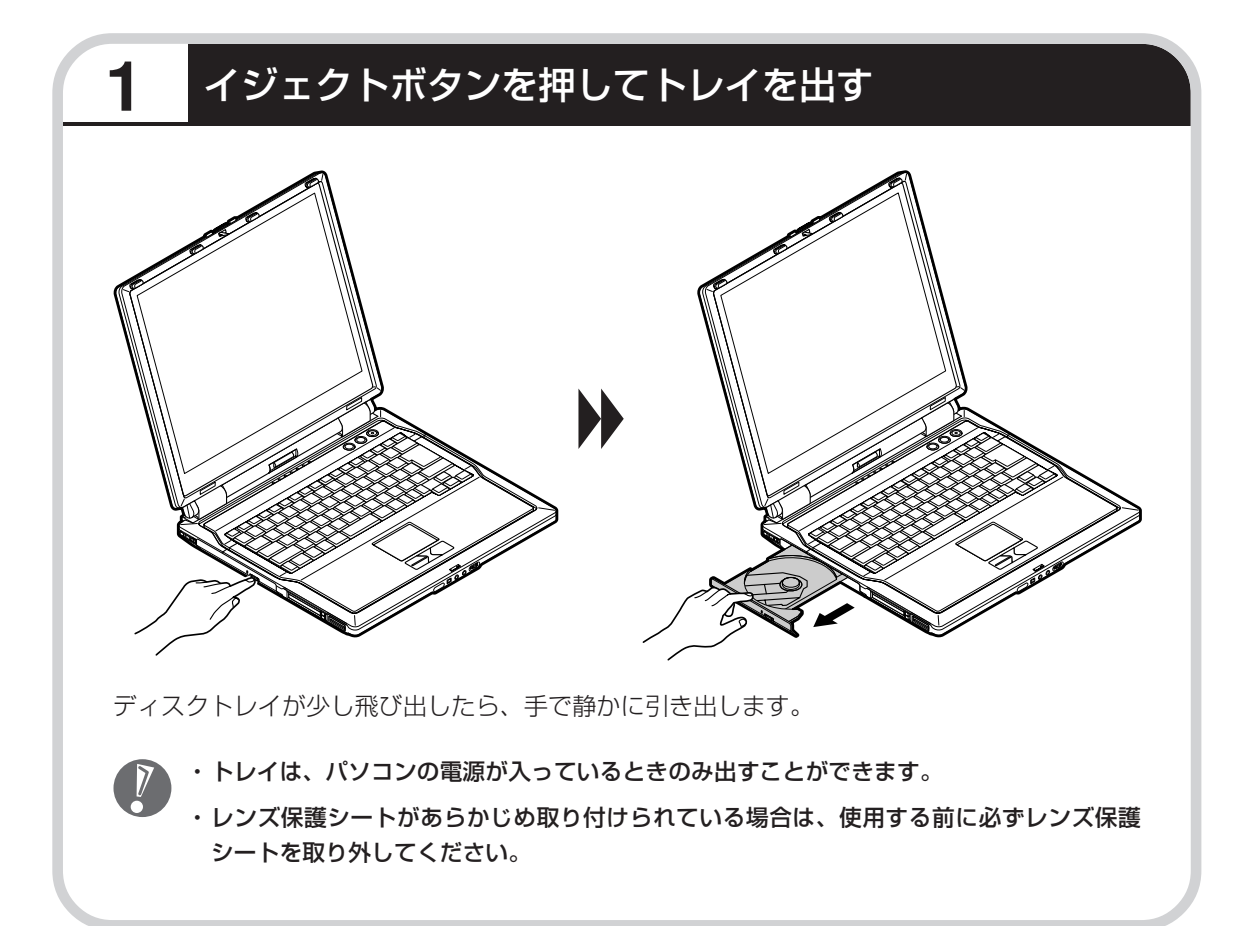

# **2** ディスクを入れる

ディスクのデータ面(文字など印刷されてい ない面)を下にして、傷など付けないよう ディスクトレイの中央に置き、ディスクを軸 にしっかりはめ込みます。

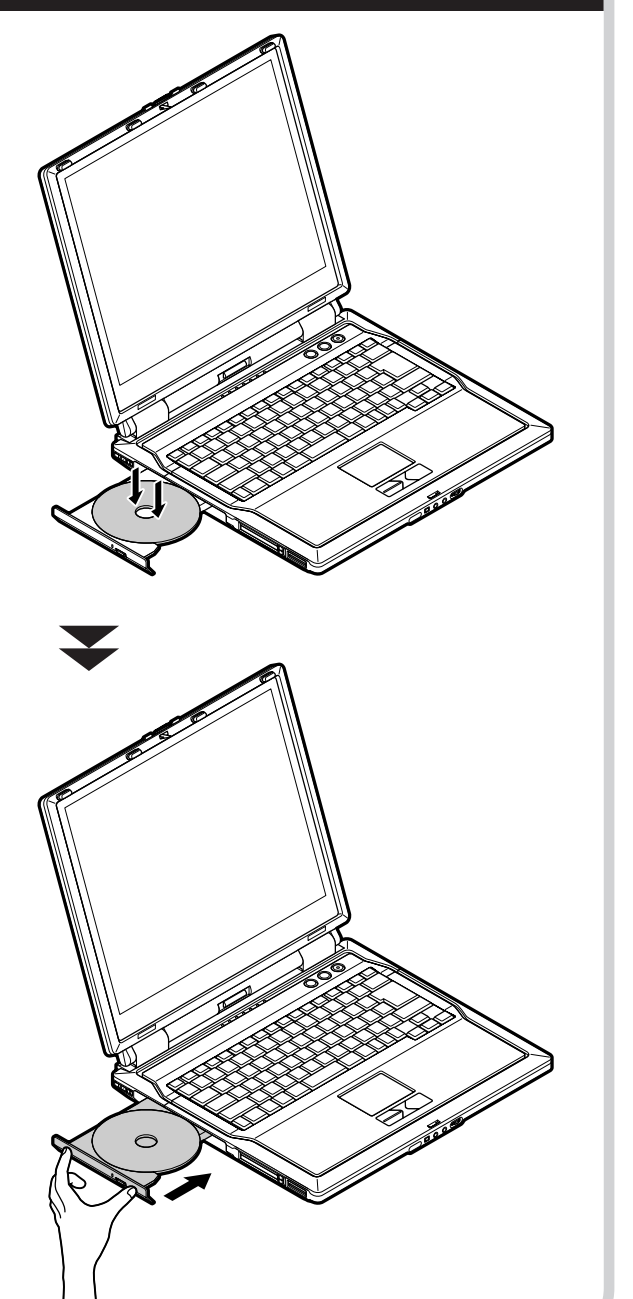

CD/DVDドライブのイジェクトボタンに触 れないようにディスクトレイ前面を押して、 ディスクトレイを元の位置に戻します。

# **こんな画面が出てきたら**

音楽 CD (オーディオ CD) を入れてからしばらくする と右のような画面が表示されることがあります。やり たいことを選んでクリックしてください。

> ※はじめて音楽CDを入れたときは、「「音楽 CD自動認識機能」のご案内」が表示され ます。利用する状況にあわせて項目を選 び、「OK」をクリックしてください。

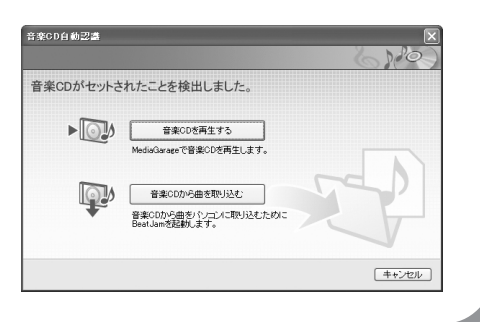

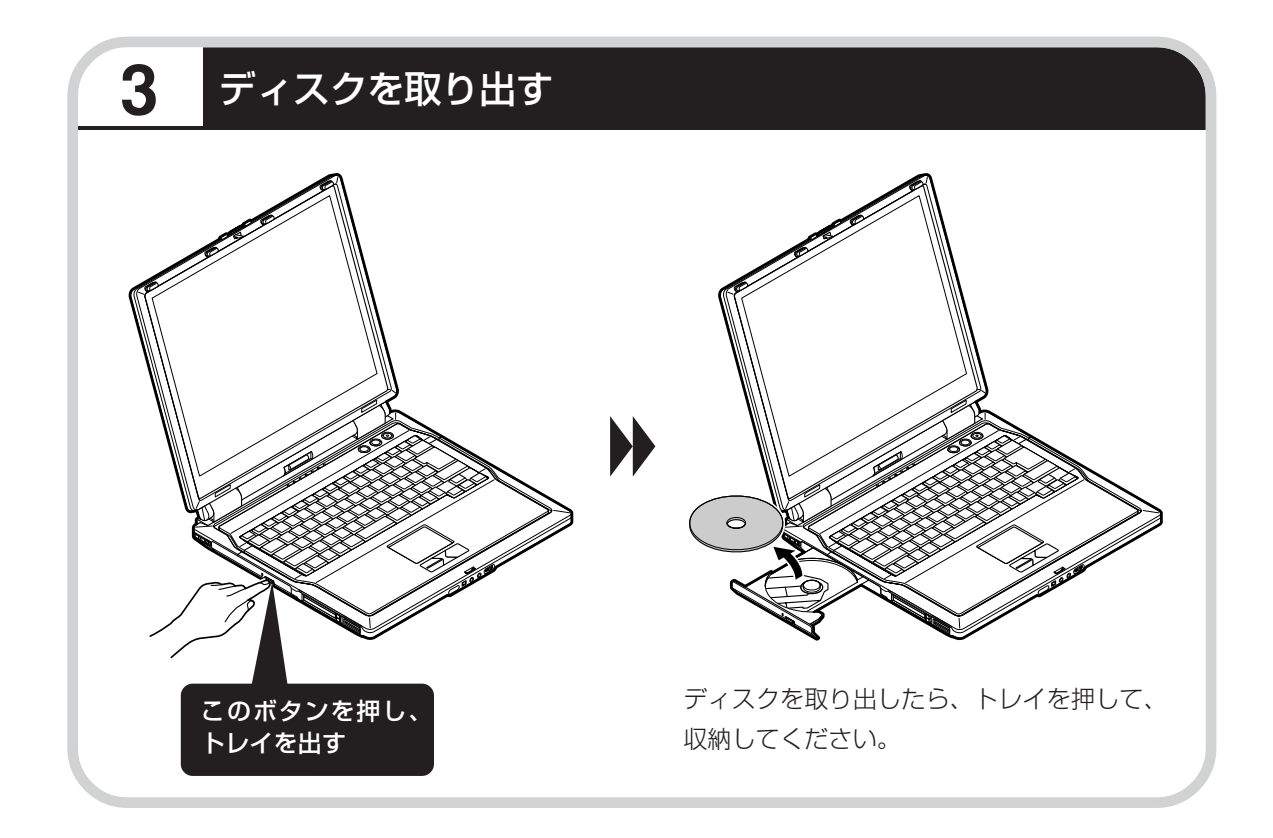

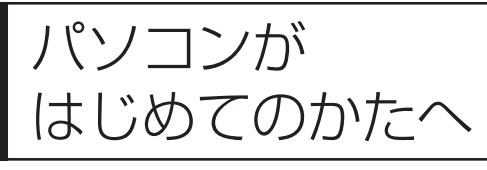

・・・ン ニン ルコ<br>はじめてのかたへ : を使って、基本操作を学んでみましょう。パソコン を使って、基本操作を学んでみましょう。パソコン を使うのがはじめてというかたは、インターネット を始める前にキーボードで文字を入力する練習をし ておくことをおすすめします。

## **「パソコンのいろはⅡ」で 操作を学ぶ**

このパソコンには、基本的なことからパソコンの操作が学べる「パソコンのいろはⅡ」が入って います。「パソコンのいろはⅡ」では、文字の入力、電子メールのやりとり、ホームページを見 る方法などを学ぶことができます。パソコンの基本操作をおぼえたいかたは、「パソコンのいろ はⅡ」で学習を始めてみましょう。

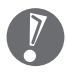

ほかのソフトが起動しているときは、「パソコンのいろはⅡ」を始める前にすべて終了させてく ださい。

# **1** ランプを確認する

このランプが点灯していると、前面に数字や演 算記号のあるキーは、数字や演算記号を入力す ることになり、キー上面の文字は入力されませ  $h_{\circ}$ 

【NumLock】キーを押すと、ランプの点灯/消 灯が切り替わります。

#### のランプが消えていること のランプが消えていること

このランプが点灯しているとアルファベットが 大文字で入力されてしまいます。【Shift】キーを 押したまま【CapsLock】キーを押すと、ランプ の点灯 / 消灯が切り替わります。

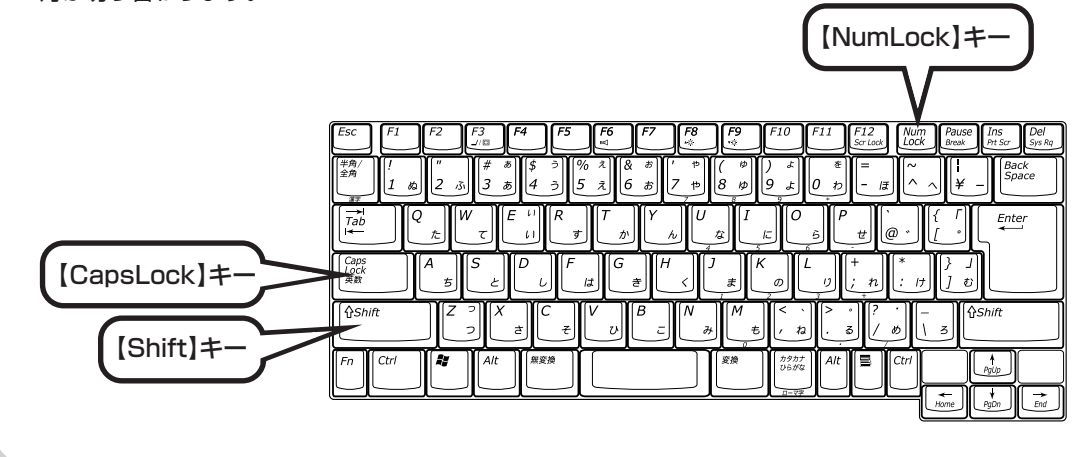

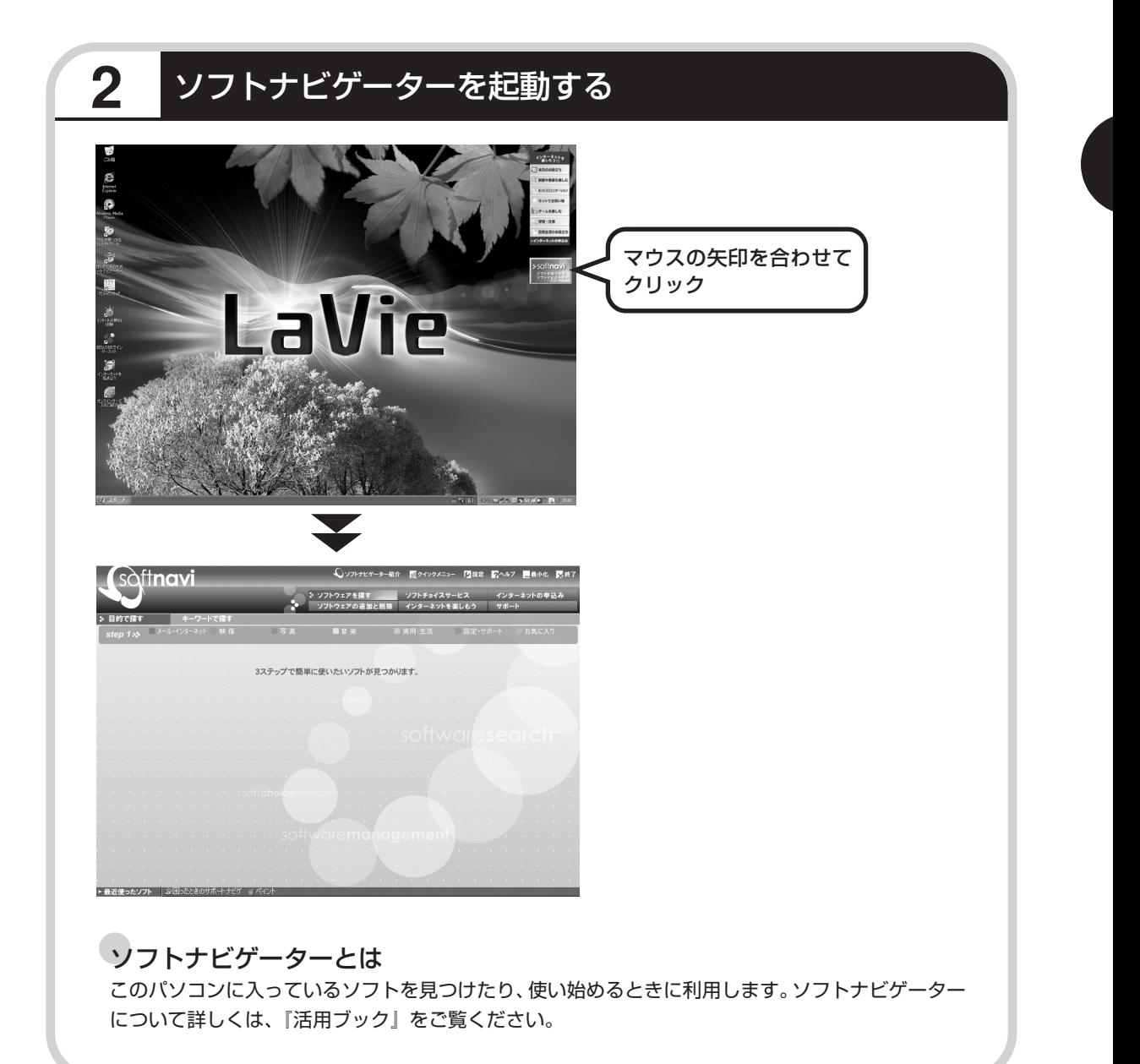

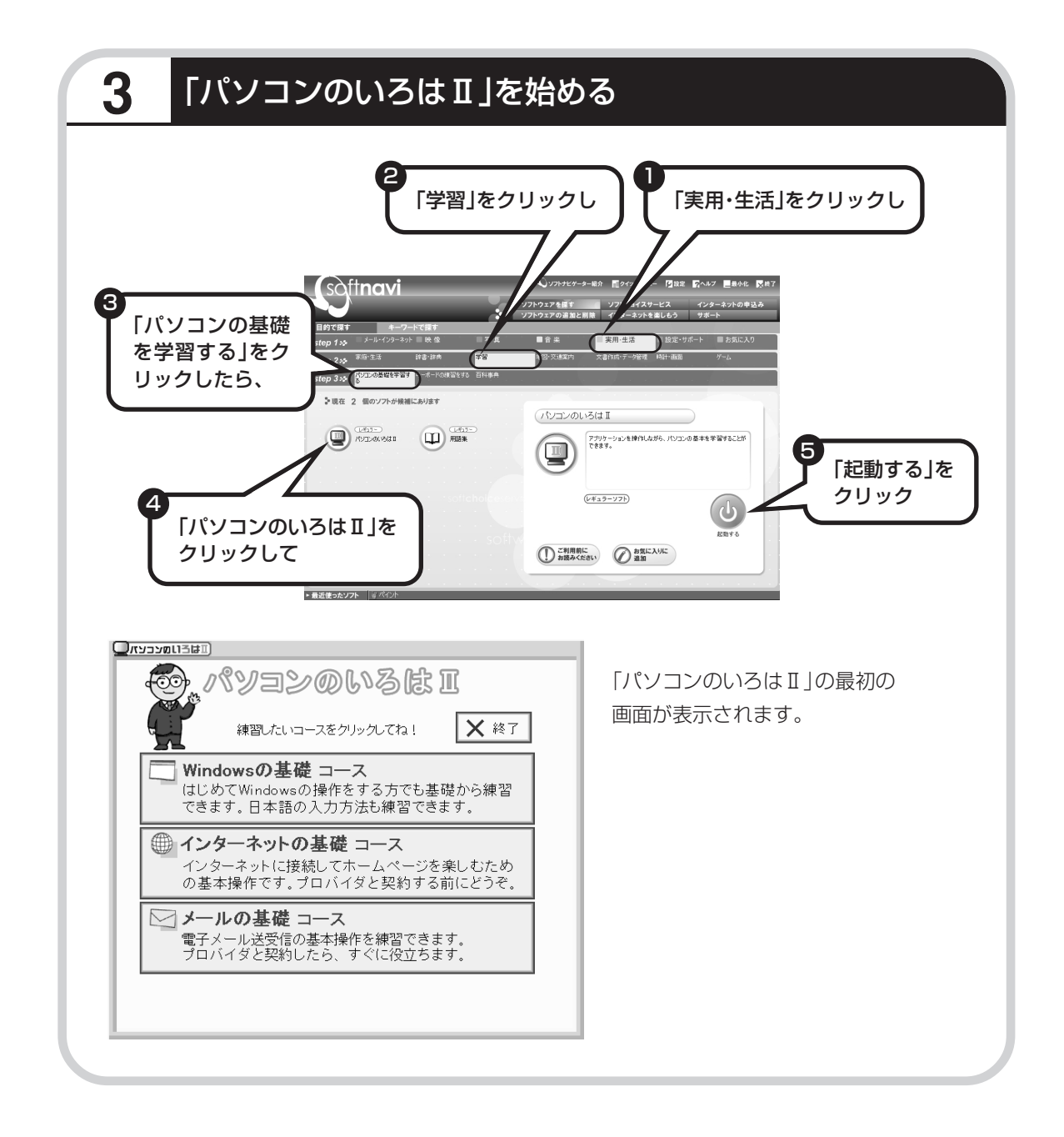

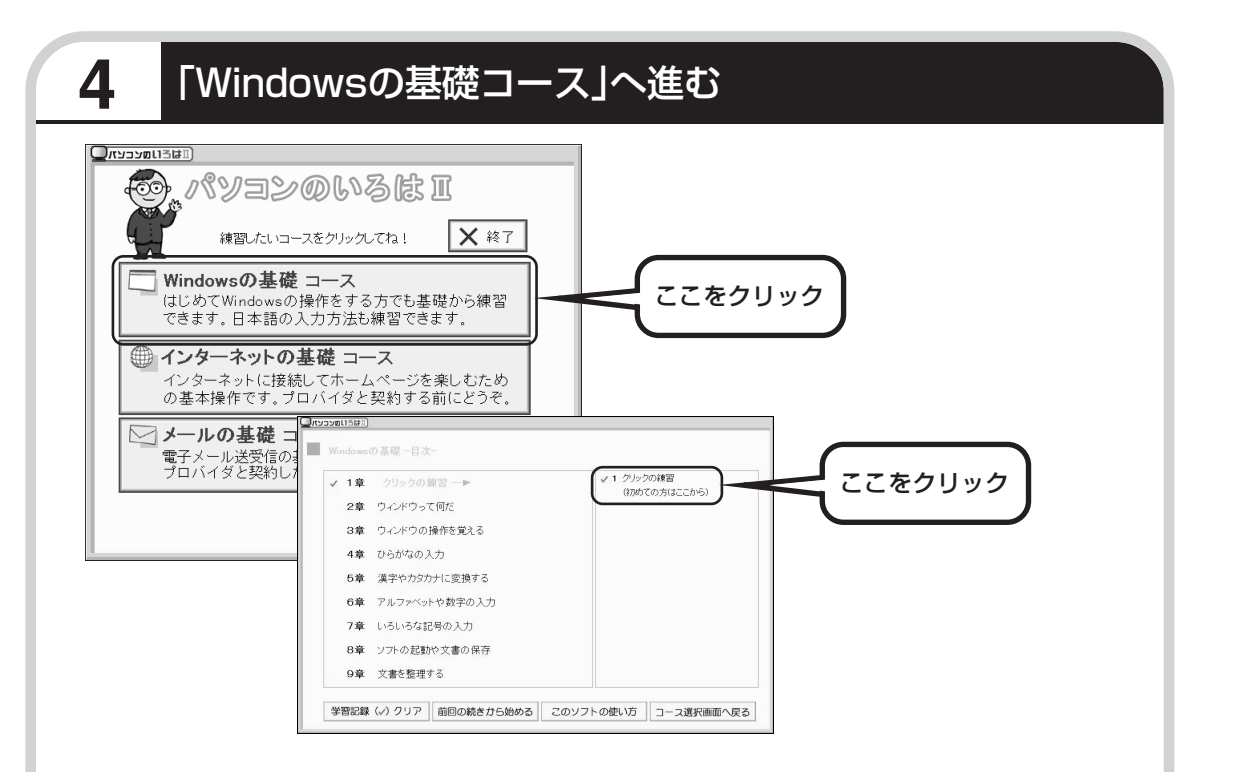

パソコンを使うのがはじめてのかたは、「クリックの練習」から始めてください。1~2時間で 文字の入力まで練習することができます。練習の途中で「パソコンのいろはⅡ」を終わることも できます。その場合、画面右上に表示されている X ※7 をクリックしてください。画面中央に 「パソコンのいろはⅡを終了します」と表示されるので、「OK」をクリックします。

「終了」をクリックしても「パソコンのいろはⅡを終了します」と表示されないときは、キー ボードの【Esc】キーを押してから、再度「終了」をクリックしてください。

#### ●「メールの基礎コース」は、インターネットの設定が終わってから

「パソコンのいろはⅡ」には、次の 3 つのコースがあります。

・Windows の基礎コース

・インターネットの基礎コース

・メールの基礎コース

パソコンがはじめてのかたは、「Windowsの基礎コース」から順番に進めることをおすすめします。「メール の基礎コース」は、メールソフト「Outlook Express」の設定が済んでいないと練習することができません。 Outlook Expressを使うには、まずプロバイダに加入して、インターネット接続の設定をする必要がありま す。加入がまだのかたは、プロバイダに加入して、インターネット接続ができるようにしてください。 プロバイダへの加入、インターネットの設定については、第 5 章をご覧ください。 Outlook Expressの設定については、 皆「サポートナビゲーター」 -「ソフトの紹介と説明」 -「ソフ

ト一覧」-「Outlook Express」をご覧ください。

# <sup>第</sup> **5** <sup>章</sup>

# これからインターネットを始めるかたへ

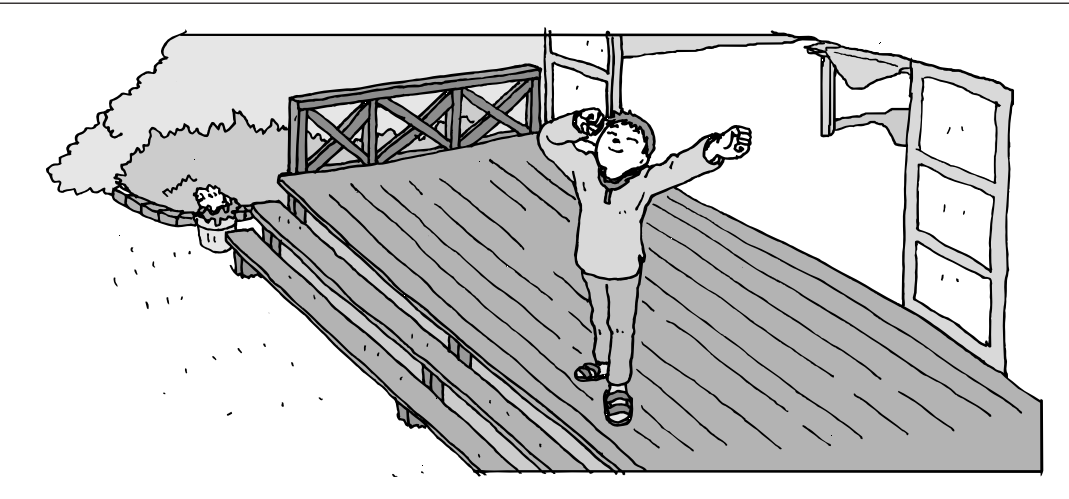

インターネットを利用してホームページを楽しんだり、メールをやりとりするためには、パソ コンを通信回線に接続し、インターネット接続業者(プロバイダ)に入会する必要があります。 ここでは、はじめて自分のパソコンでインターネットを始めるかたを対象に、接続や設定の手 順を説明します。前に持っていたパソコンで、すでにインターネットを利用していたかたは、 「第6章 パソコンを買い換えたかたへ」(93ページ)へ進んでください。

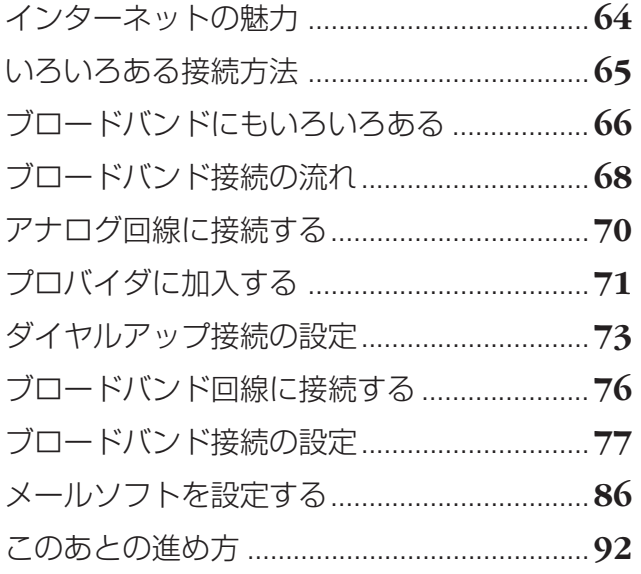

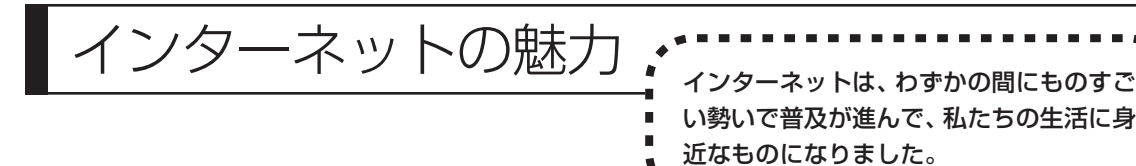

**ホームページ**

インターネットは情報の宝庫です。役所などの公共機関や大 きな企業だけでなく、近所の商店や小さな工場まで、本当に いろいろな人たちが、自分のホームページを持つようになり ました。電車の乗り継ぎや発車時刻をホームページで調べた り、バーゲンセールの目玉商品をホームページで確かめたり するなど、インターネットがあれば、生活のちょっとしたこ とが便利になります。

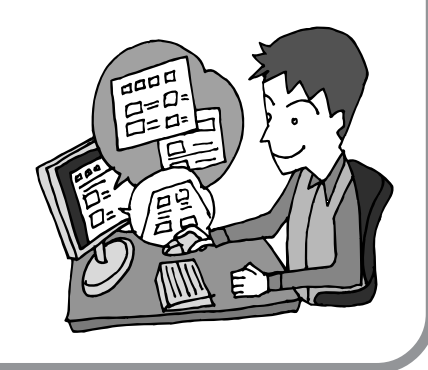

#### **メール**

インターネットを利用したメール(「電子メール」とか「eメー ル」ともいいます)を使うと、家族や友人、仕事や趣味の仲 間たちと手軽に連絡することができます。日本全国どこでも、 世界中のどこにいる人とでも、料金を気にせず用件を伝えら れること。デジカメで取った写真などをメールと一緒に送信 できること。相手が都合のよいときにメールを見ればよいの で、時間帯を気にしなくてよいこと。このような便利さのた めに、いまでは、たくさんの人たちにとって、メールが欠か せない通信手段になっています。

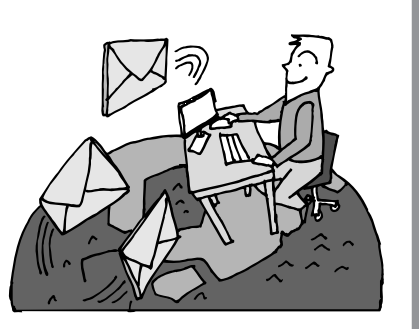

### **まだまだある、インターネットの魅力**

インターネットの通信回線を使って、格安の料金で市外電話 や国際電話を利用することができる「IP電話」というサービ スを利用することもできます。ホームページを経由して、買い 物をしたり(「オンラインショッピング」といいます)、ソフト やデータを自分のパソコンに取り入れたり(「ダウンロード」 といいます)、使う人それぞれにインターネットは活用されて います。

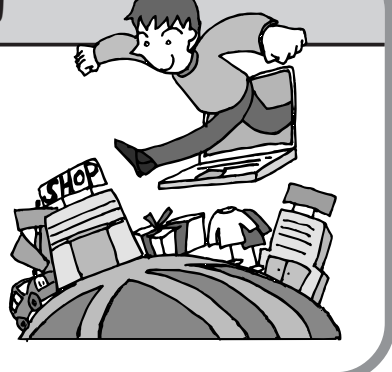

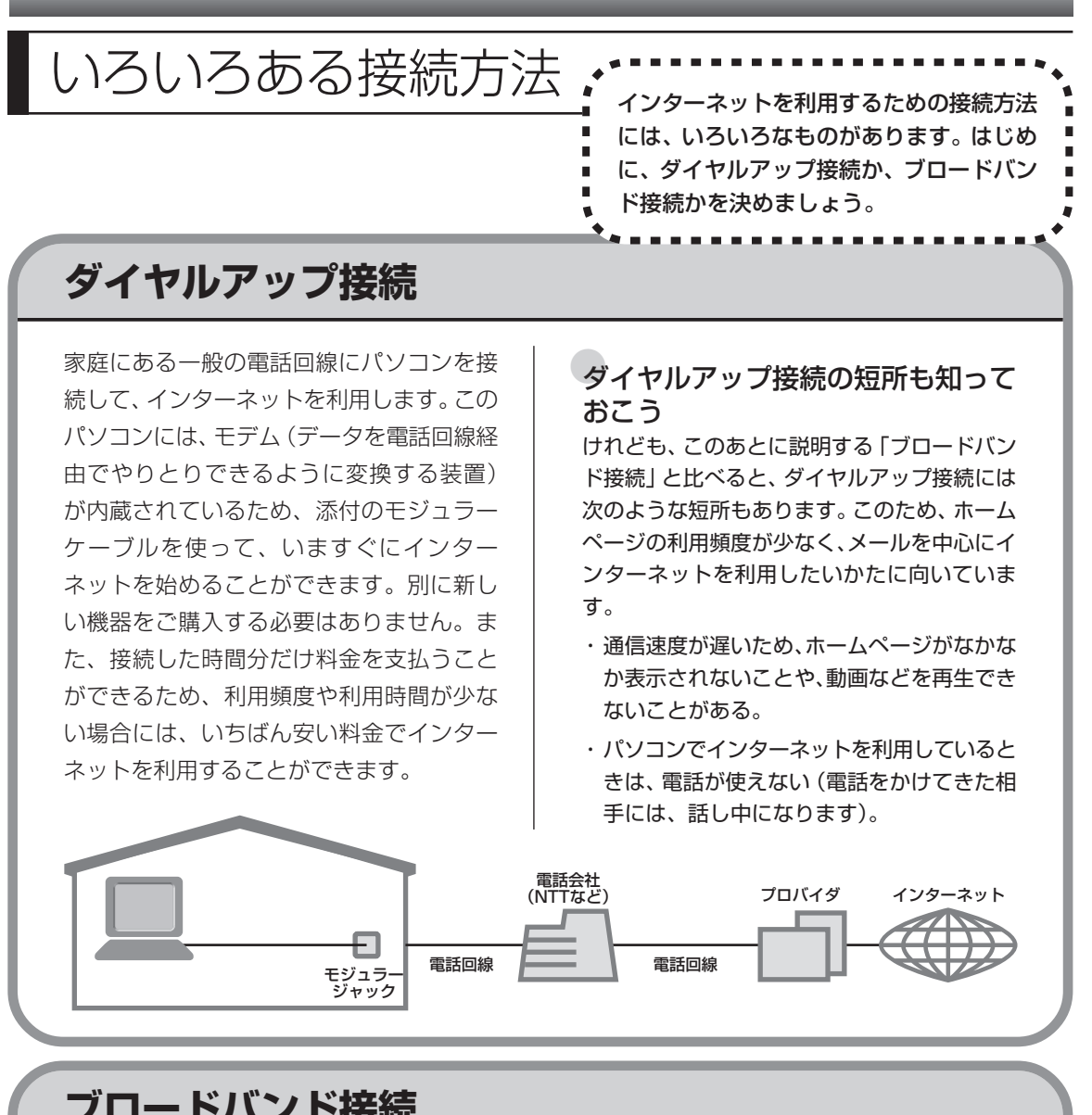

# **ブロードバンド接続**

大量のデータを高速に受け取ることができる通信方式を使って、快適にインターネットを利用で きるようにする接続方法です。次ページで説明するように、ブロードバンド接続にもいろいろな 種類がありますが、おおよそ次のような特徴があります。

・いくらインターネットを利用しても、月額料金が変わらない(定額料金)。

・パソコンでインターネットを利用しているときも、電話が使える。

- ·接続するには、別の機器(ADSL モデムなど)が必要になる。
- ・回線の申し込みや工事が必要になることがある。
- ・住んでいる地域によっては、利用できないことがある。

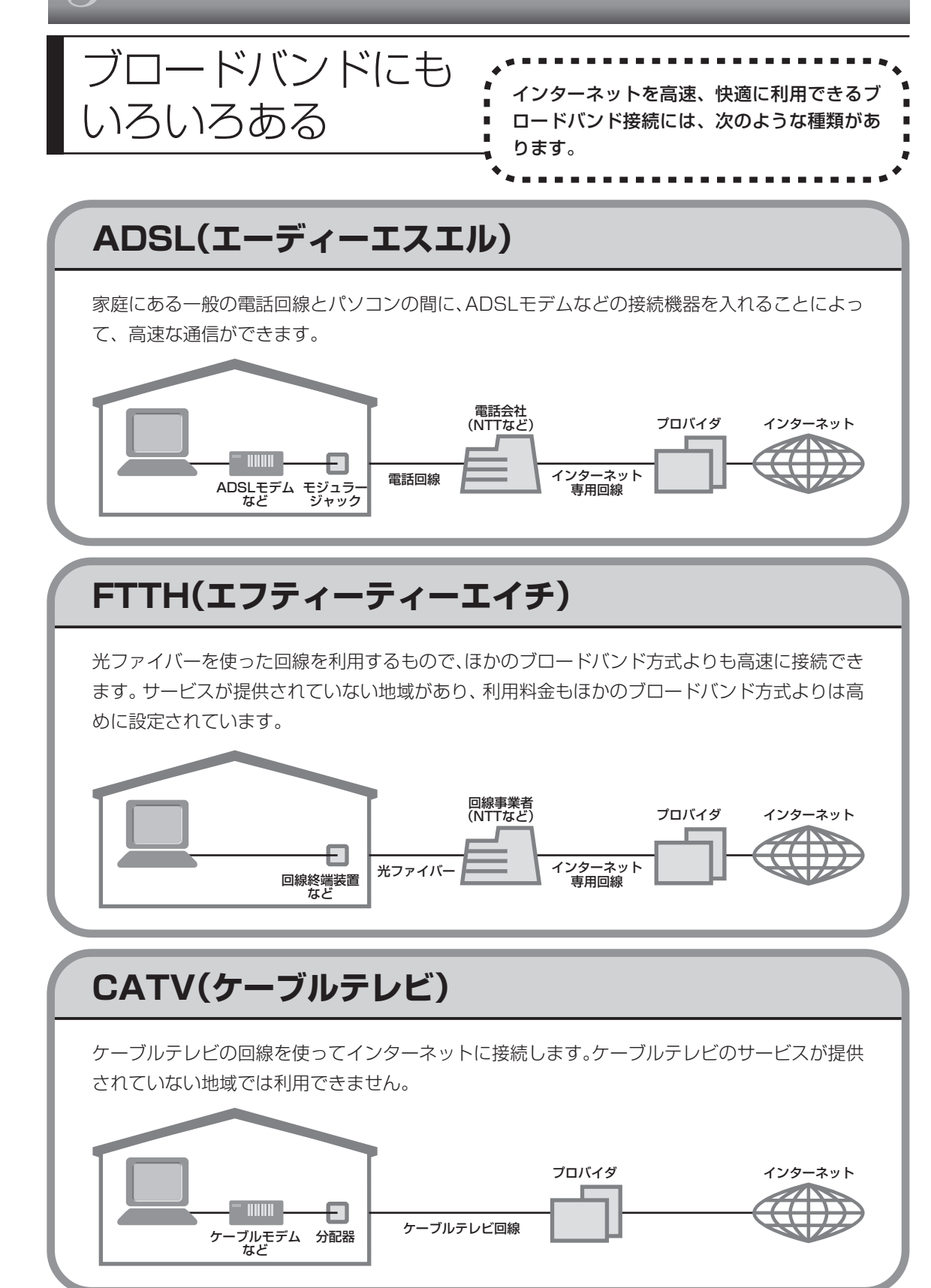

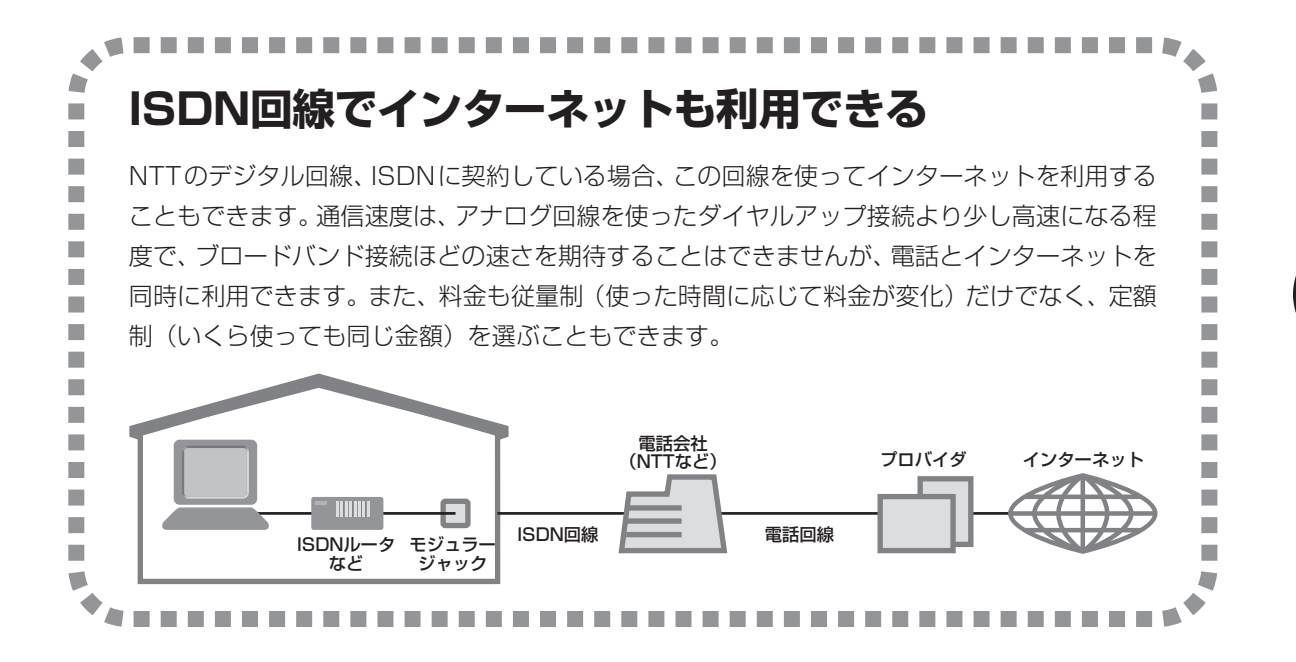

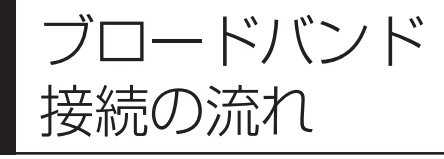

接続の流れ ADSLの場合を例として、インターネットに接続 するまでの流れを説明します。ダイヤルアップ接 続するかたは、70ページの「アナログ回線に接続 する」へ進んでください。

# **1** プロバイダや申し込みたいコース(料金プラン)を決める

プロバイダとは、インターネット接続業者のことです。とくに会社を決めていない場合、NECが 提供するインターネットプロバイダ BIGLOBE に加入することをおすすめします。

# **2** プロバイダに申し込む

このパソコンから直接申し込むことができます。まず、パソコンをアナログ回線に接続してから、 71 ページの手順に沿って操作を進めます。

# **3** ADSL回線の開通を待つ

ADSLは、回線をNTT東日本またはNTT西日本が提供するもの(フレッツ・ADSL)と、別の 回線事業者(イー・アクセスやアッカなどという会社があります)が提供するものがあります。 どこが回線を提供するかや、通信速度などによってコース(料金プラン)が分かれています。 ADSL を利用できるか適合チェックを行ってから、必要に応じて ADSL 対応モデムの準備や電 話回線の工事などを行います。申し込みから開通までは、通常、数週間かかります(BIGLOBE などのプロバイダは、申し込んでからADSL回線が開通するまでの間、ダイヤルアップ接続でイ ンターネットを利用できるようにしています)。

# **4** 回線装置を接続して、パソコンの設定を変更する

ADSL モデムなどの回線装置をパソコンに接続して、パソコンの設定を変更します。

# **申し込みたいコース(料金プラン)を決めるには**

多くのプロバイダは、ブロードバンド方式、回線提供業者、通信速度などの種類別に、たくさん のコース(料金プラン)を用意しています。あらかじめ、プロバイダのパンフレット(BIGLOBE の『インターネット活用ブック』など)を見て検討してください。また、お住まいの地域や建物 の状況によって利用できないサービスがあります。申し込みたいコースが利用できるかどうか、 プロバイダに問い合わせてください。また、集合住宅の場合は、オーナーや管理組合の承認が必 要な場合があるので、こちらも確認してください。

#### **ADSL以外の接続の場合**

#### **FTTH**

NTT 東日本および西日本が提供する「B フレッツ」のコースを選んだ場合、光ファイバーの利用が 可能か、NTT の担当者がコンサルティングを行います。詳しくは、プロバイダにお問い合わせくだ さい。

#### **CATV**

ケーブルテレビ局への申し込みが必要です。申し込み手続きやインターネット接続用機器の設置など については、ご利用地域のケーブルテレビ局にお問い合わせください。

#### **ISDN**

BIGLOBEの場合、ダイヤルアップコースの中にある「フレッツ ISDN」が該当します。これまでア ナログ回線で電話を利用していたかたは、ISDN 回線への切り替え工事を行い、TA(ターミナルア ダプタ)などの ISDN 接続機器を設置する必要があります。

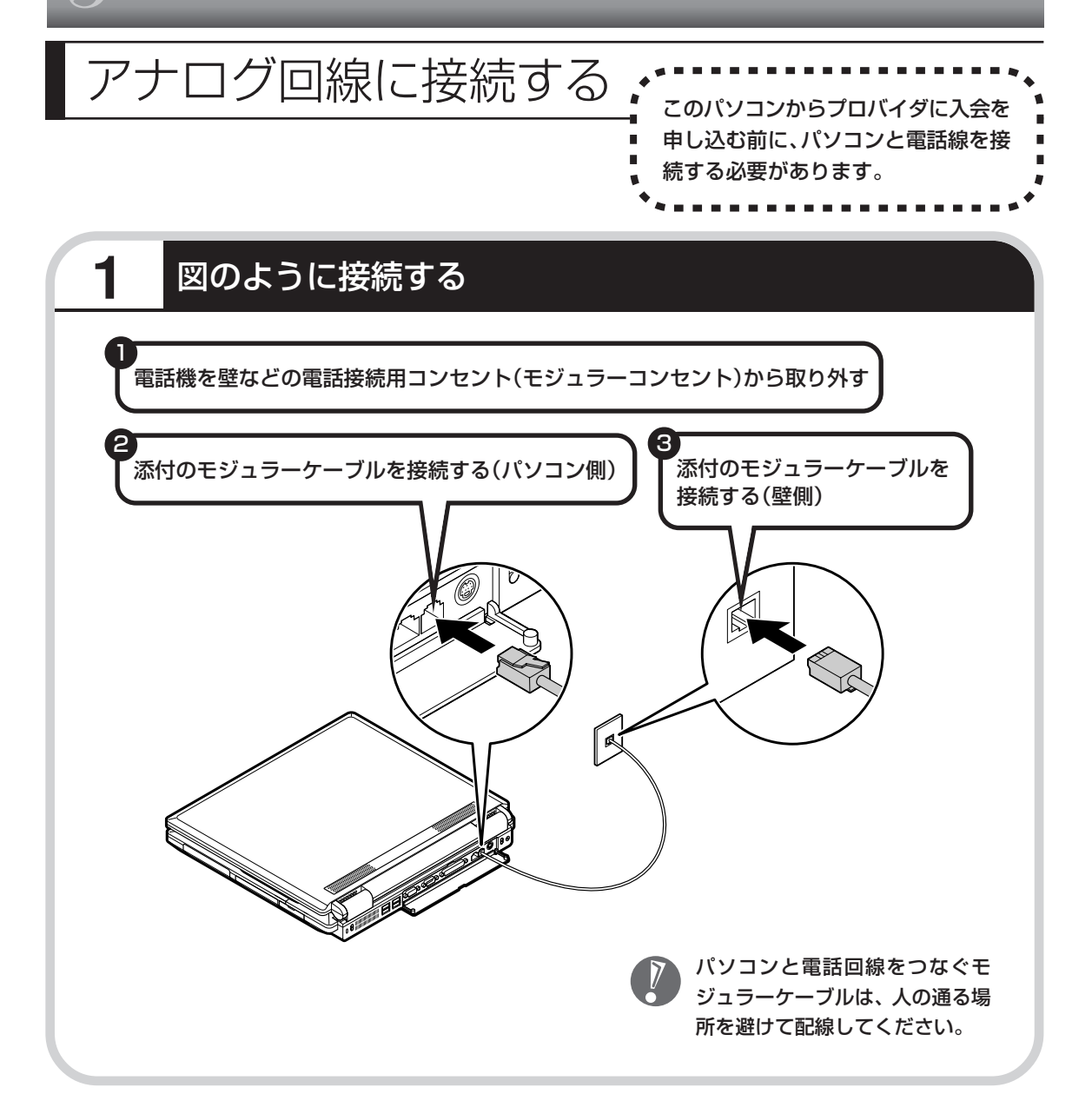

#### インターネット無料体験について

画面に表示されている (インターネット無料体験) をダブルクリックすると、専用ソフトが起動して14日 間無料でインターネットを体験できます(電話料金は 別途かかります)。プロバイダに入会を申し込む前に、 インターネットのホームページを見ることができます。

有効期限は 2006 年 3 月 31 日までです

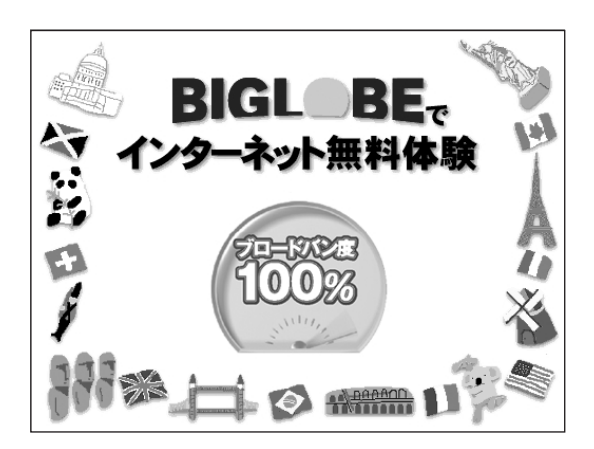
# プロバイダに加入する BIGLOBEに加入する場合を例に、プ

- ・ここでは、このパソコンから直接加入する手順を 説明します。キーボードから自分の名前や住所な どを入力する必要があります。
	- ・プロバイダの加入申込書 に記入して、FAXや郵送 で申し込むこともできま す。BIGLOBE の加入申 込書は、『インターネッ ト活用ブック』に入って います。 「BIGLOBE電話で入会セ

ンター」にてお電話での 入会申し込みもできます。

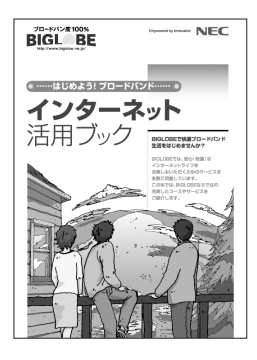

# ロバイダ(インターネット接続業者) に加入する手順を説明します。

### ●プロバイダって何をするの?

プロバイダはインターネットに 24 時間つな がっているコンピュータ(「サーバー」といい ます)を管理しています。このサーバーが、 メールを一時的に預かってくれたり、イン ターネットにつなげる中継役となってくれる のです。プロバイダは、「ISP(インターネッ ト・サービス・プロバイダの略)」と呼ばれる こともあります。

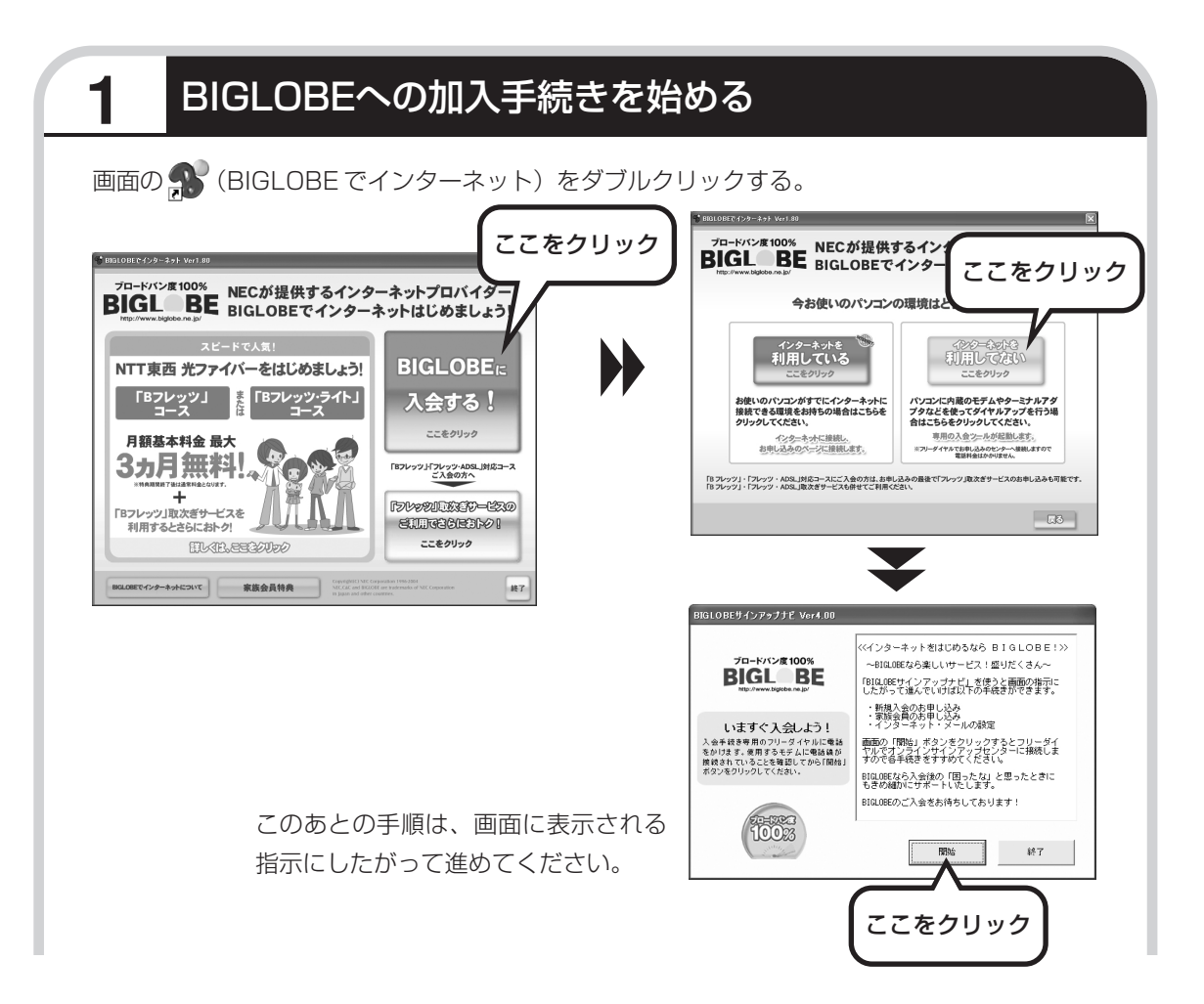

### その他のプロバイダに加入するには

画面の (ニ)(インターネットを始めよう)をダブルクリックすると、さまざまなプロバイダに加入す る手続きができます。

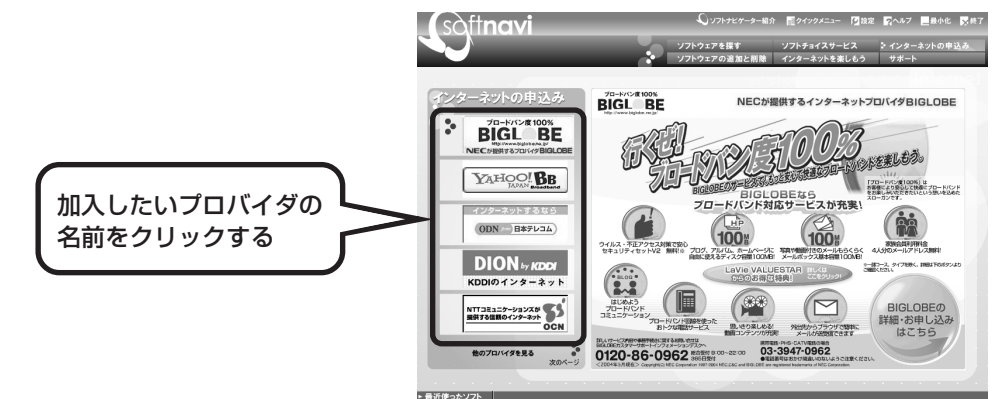

クリックしたプロバイダのサービス内容などが、同じ画面の右 側に表示されます。その中から「入会する」などの表示をクリッ クすると、各プロバイダへの加入手続きが始まります。

### **この方法で加入できるのは、次のプロバイダです。**

BIGLOBE、AOL、DION、OCN、ODN、So-net、@nifty、 かるがるネット、Yahoo! BB

ケーブルテレビなど、上記以外のプロバイダに加入した い場合、各プロバイダまでお問い合わせください。

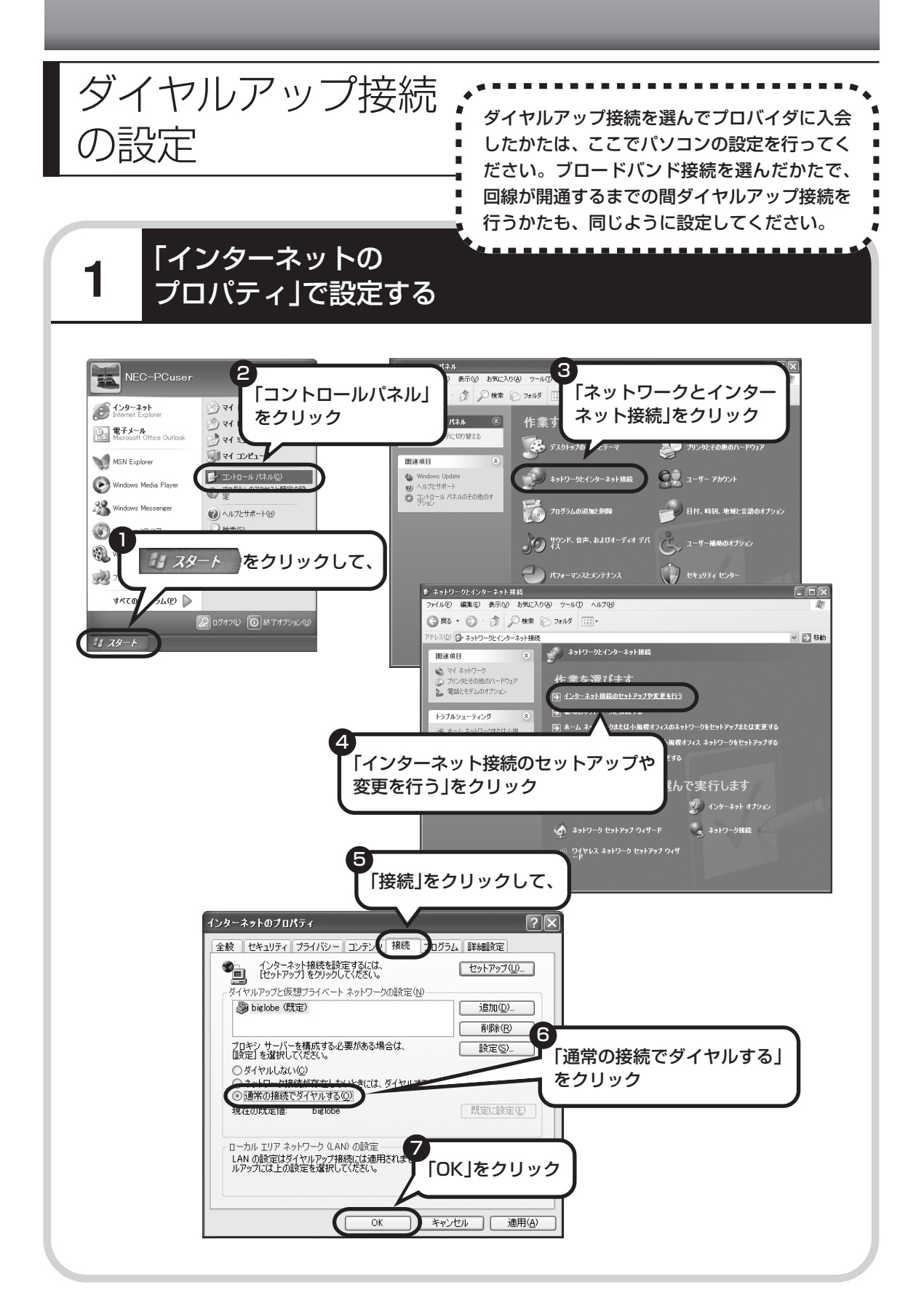

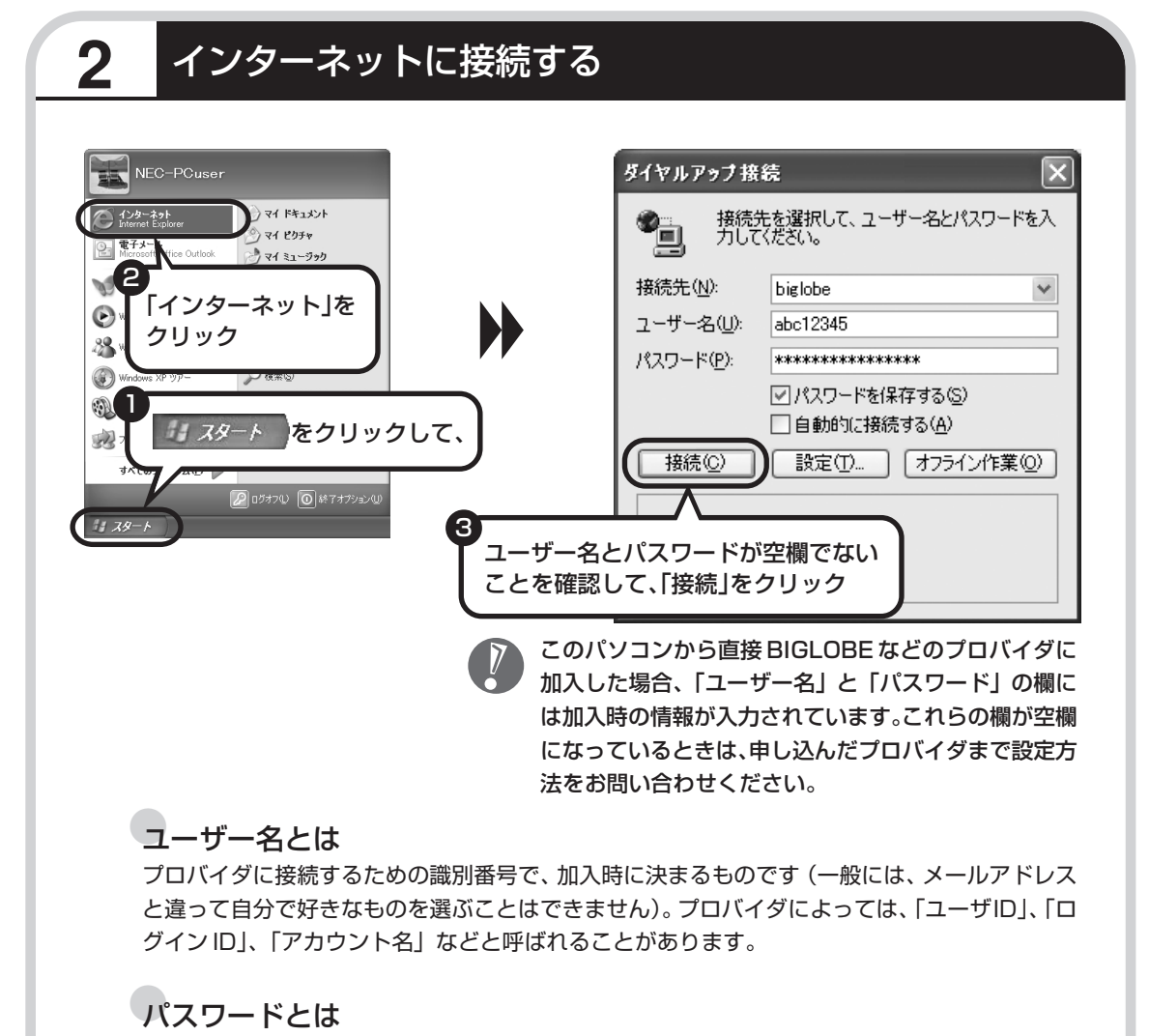

本人であることを証明するための暗証番号です。他人に悪用されることがないよう「\*\*\*」で 表示されます。プロバイダによっては「接続パスワード」などと呼ばれることもあります。

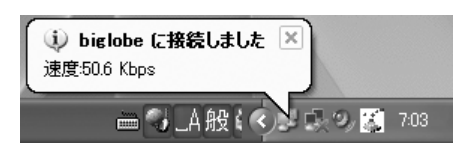

しばらくすると、インターネットに接続され、画面右 下に「接続しました」と表示されます。このときに表 示されるマーク■キを、「接続アイコン」と呼びます。 このマークが出ているときは、インターネットに接

続中で、パソコンが電話回線を使用している(=電話料金がかかっている)ことを表します。

## **正式なIDとパスワードが発行されたときは**

プロバイダによっては、最初に加入申し込みを受け付けるときに仮のIDとパスワードを決め、あ とから郵送される会員証などで正式の ID とパスワードを知らせてくることがあります。その場 合、会員証を受け取ったら、「ユーザー名」と「パスワード」の欄に、正式なものを入力しなお してください。

## **3** インターネットへの接続を切る

インターネットへの接続を切る(電話を切る)ときは、画面右下に表示されている (性) イコン)をクリックします。

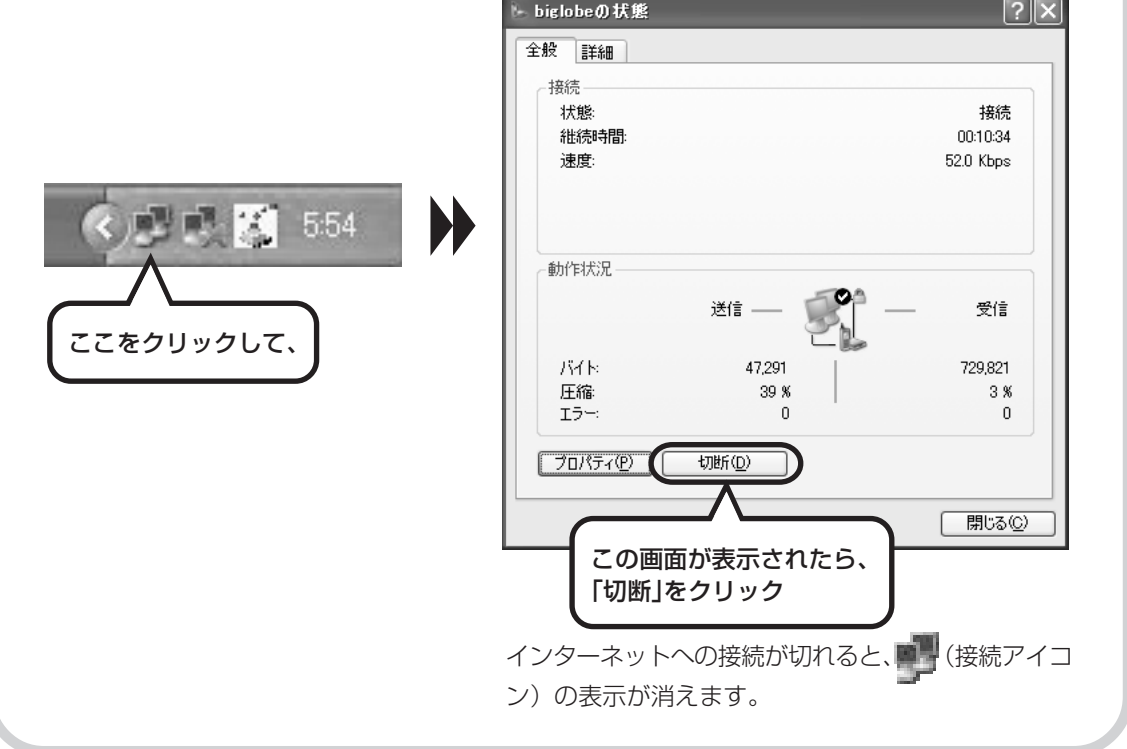

### **メールの設定は、86 ページで**

メールを使えるようにするには、このパソコンに入っている メールソフトOutlook 2003の設定を行う必要があります。

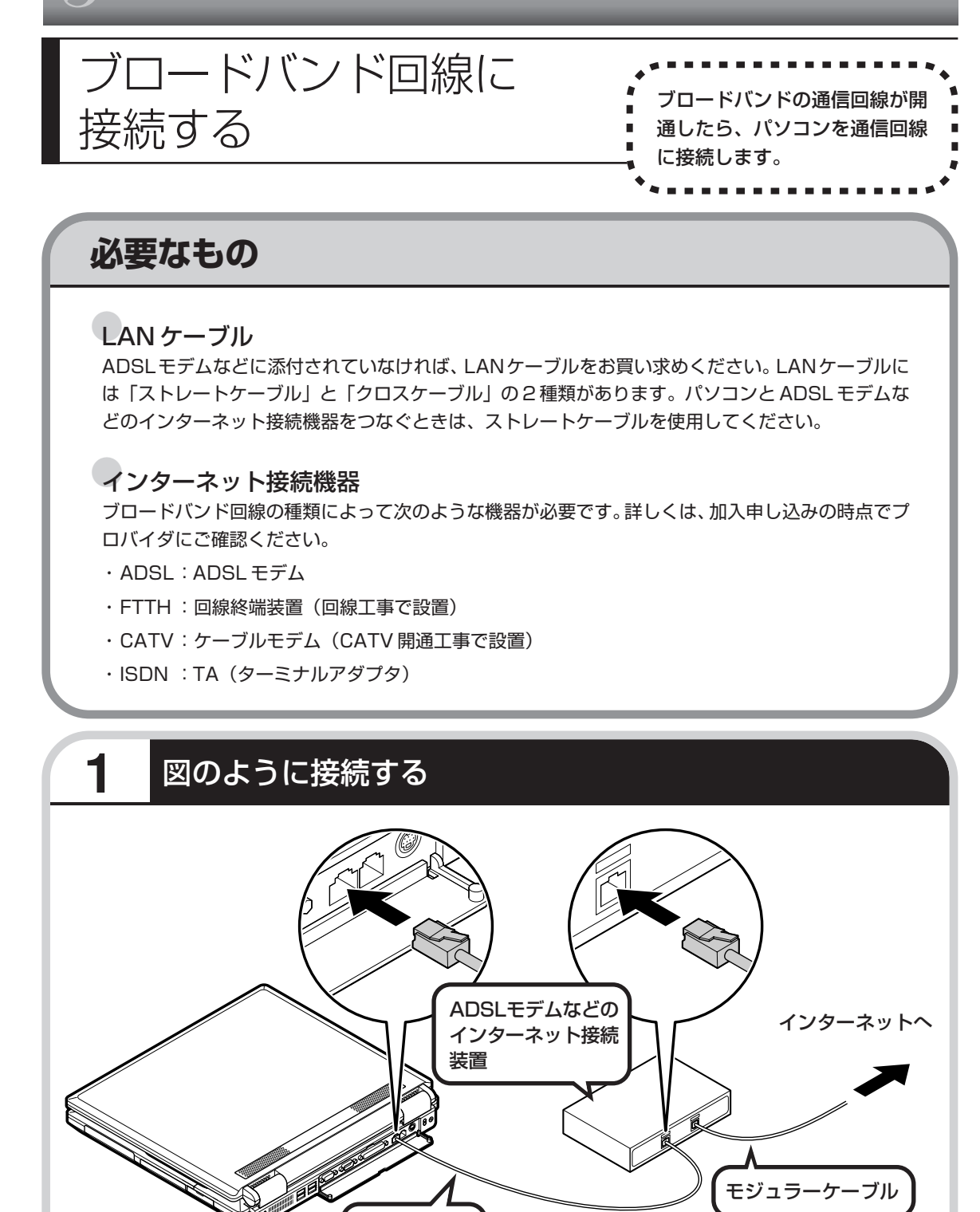

LANケーブル

ケーブルは、人の通る場所を避けて配線してください。

# ブロードバンド接続の設定 、 \*\*\*\*\*\*\*\*\*\*\*\*\*\*

・ここで説明している設定や流れは、あくまでも一例です。 お使いの機器やプロバイダにより設定は大きく異なりま す。プロバイダから入手した説明書や、プロバイダのホー ムページなどで設定を確認することをおすすめします。 ・ADSL の場合、モデムのタイプによって手順が異なりま

す。該当する説明をご覧ください。

## **ブリッジタイプのADSLモデムを設定する**

ルータタイプのADSLモデムをお使いの場合と、FTTHの回線終端装置をお使いの場合は、この あとの「ルータタイプの ADSL モデムを設定する」へ進んでください。

したら、次のように設定して

ください。

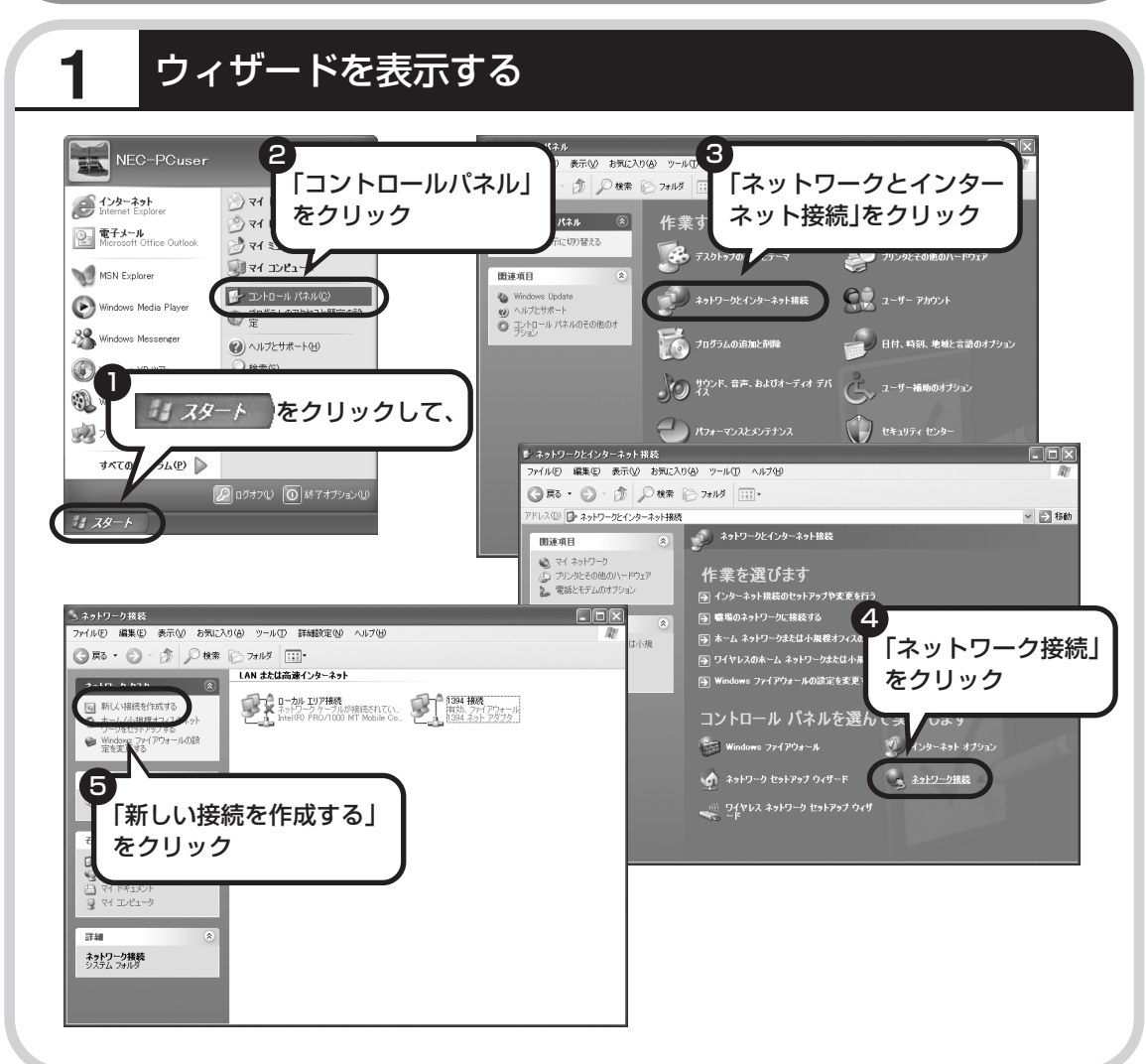

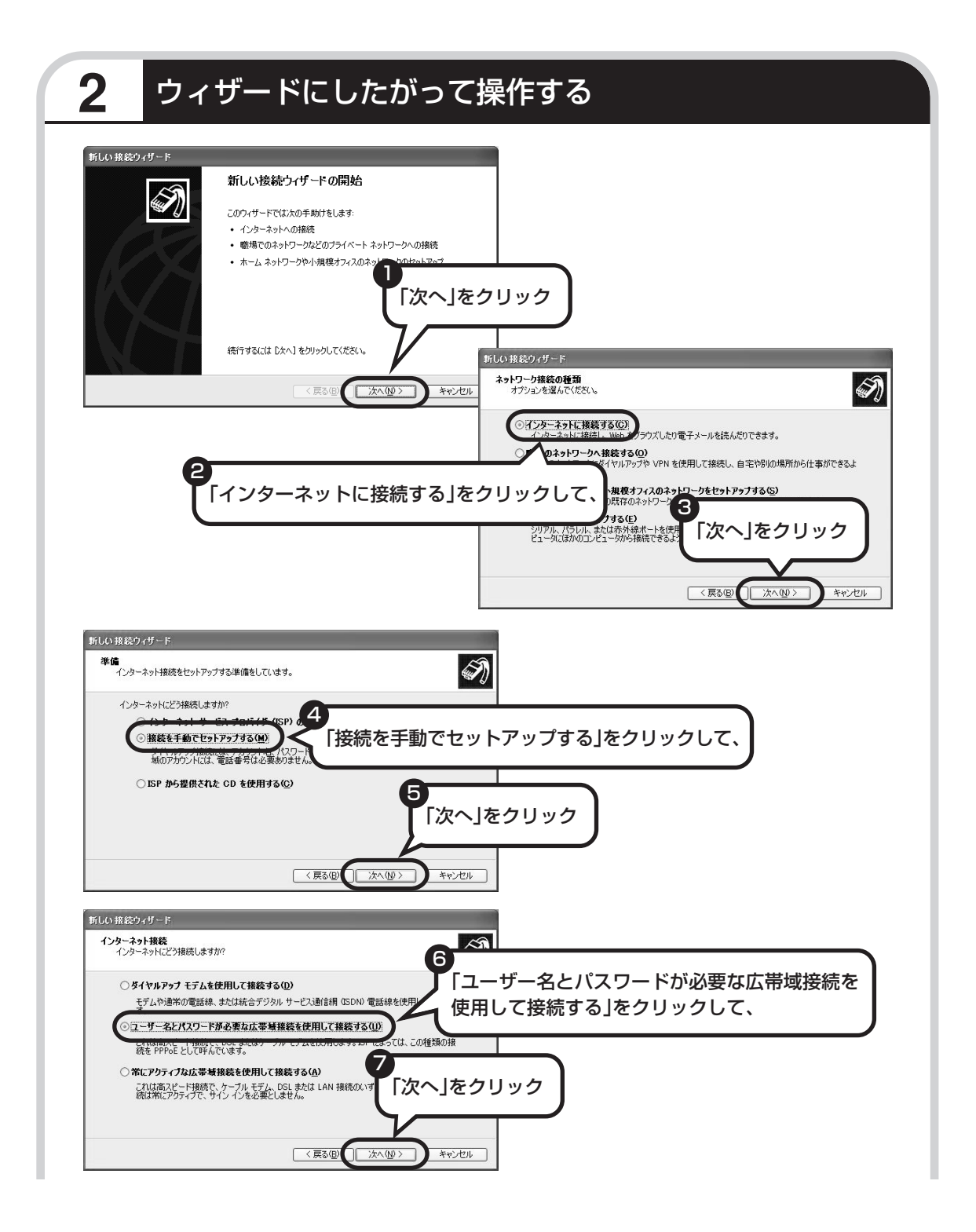

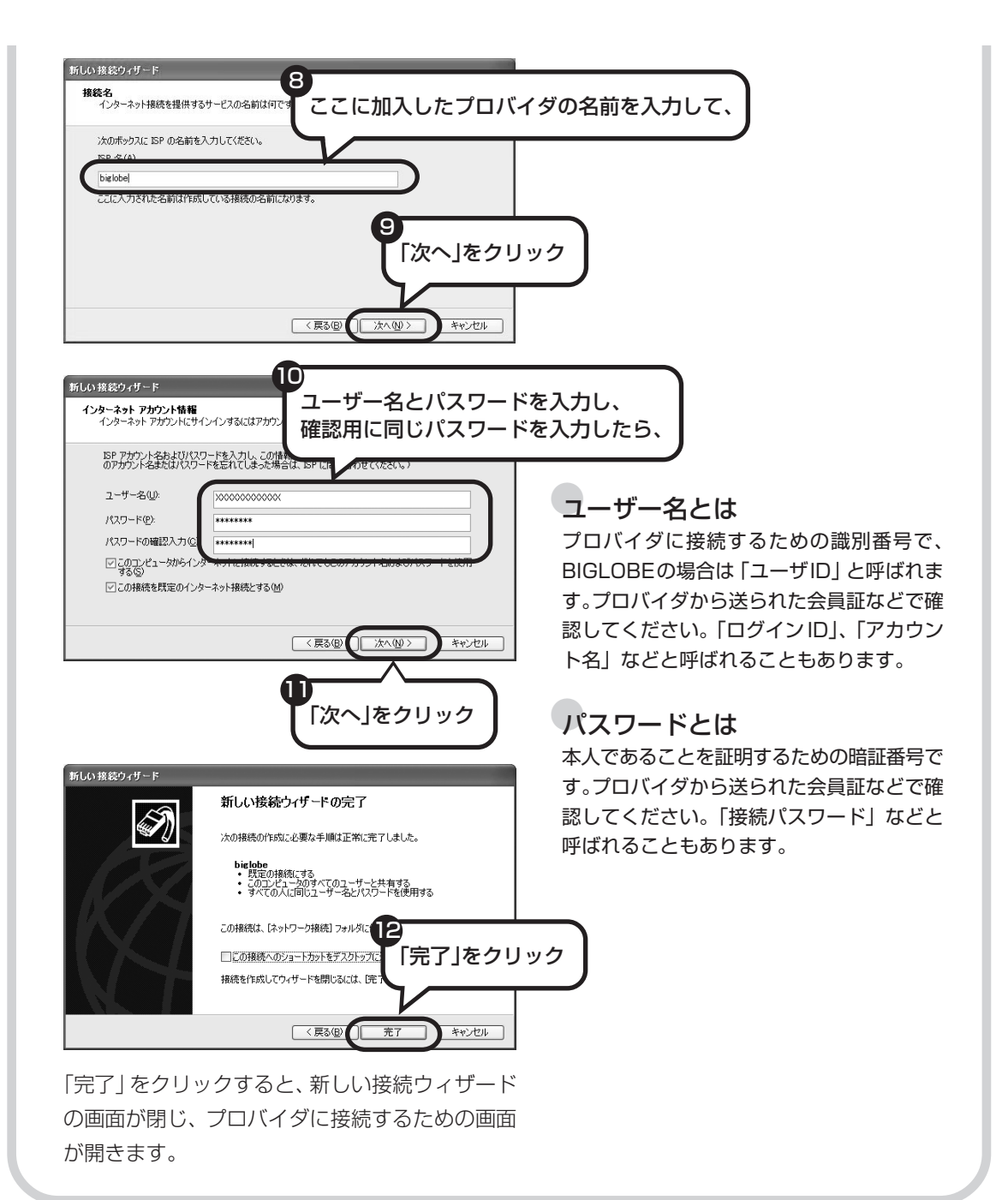

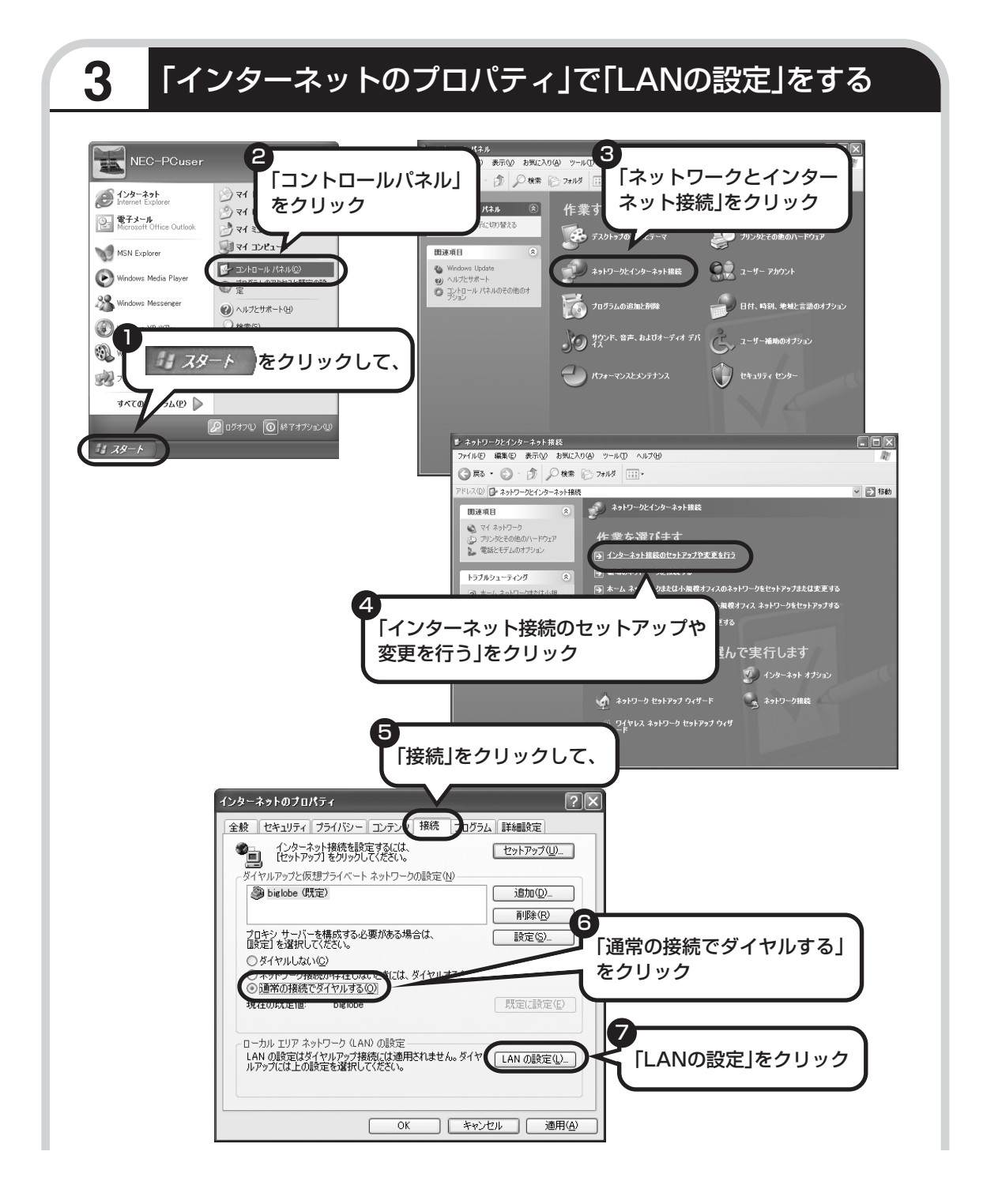

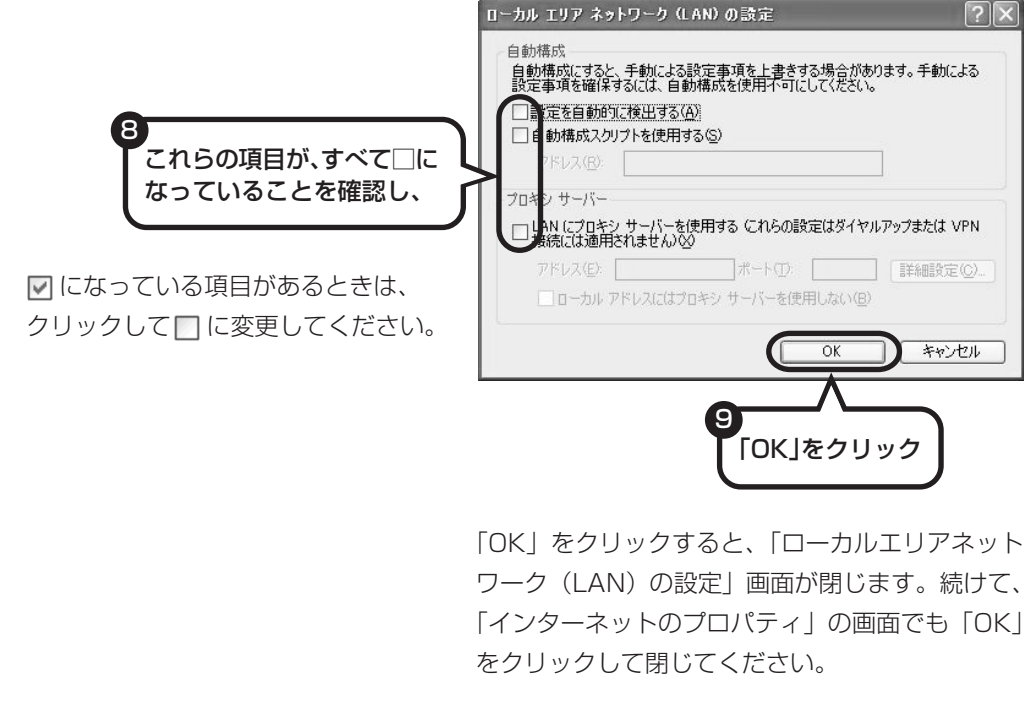

### **これで、ブリッジタイプの ADSL モデムの設定は完了です。 85 ページへ進んでインターネットへの接続を試してください。**

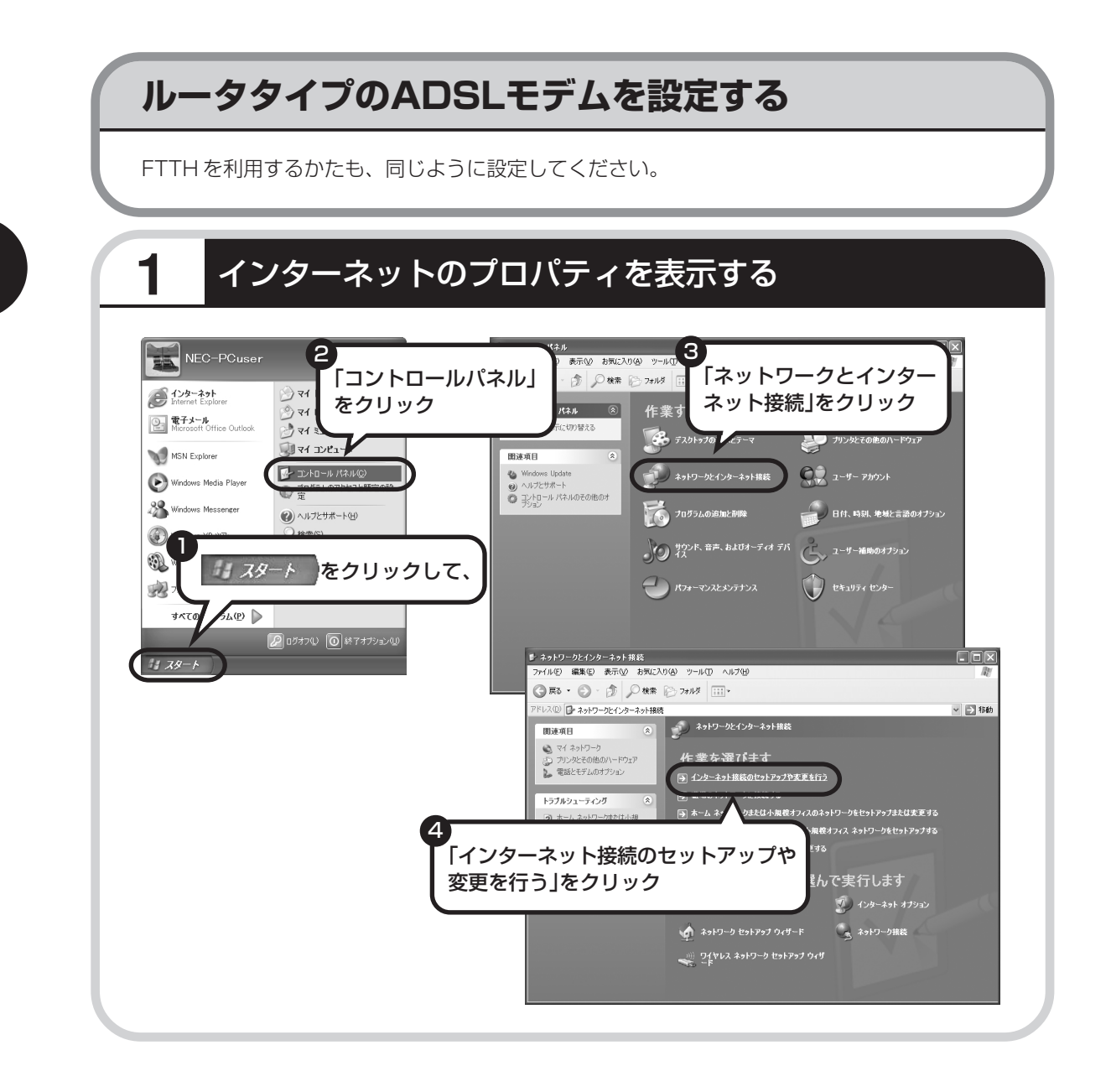

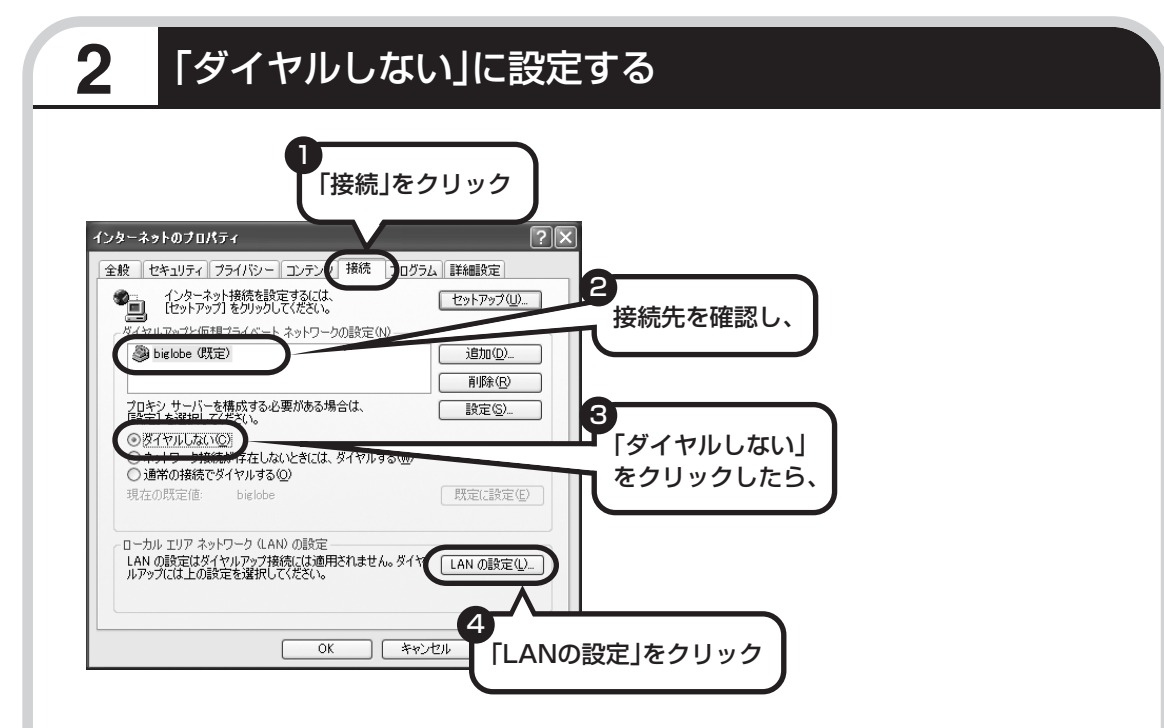

接続先が何も表示されていない場合は、そのままでかまいません。

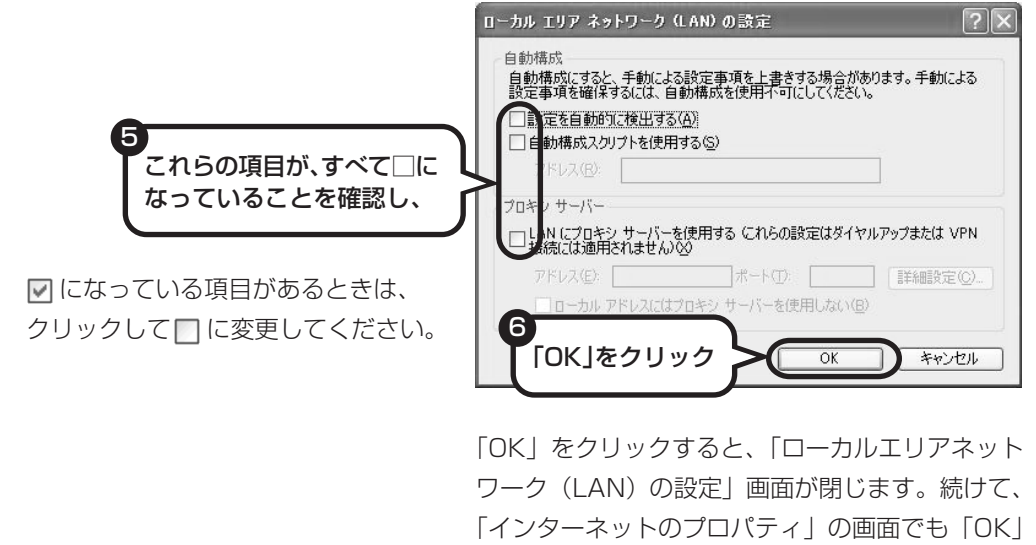

をクリックして閉じてください。

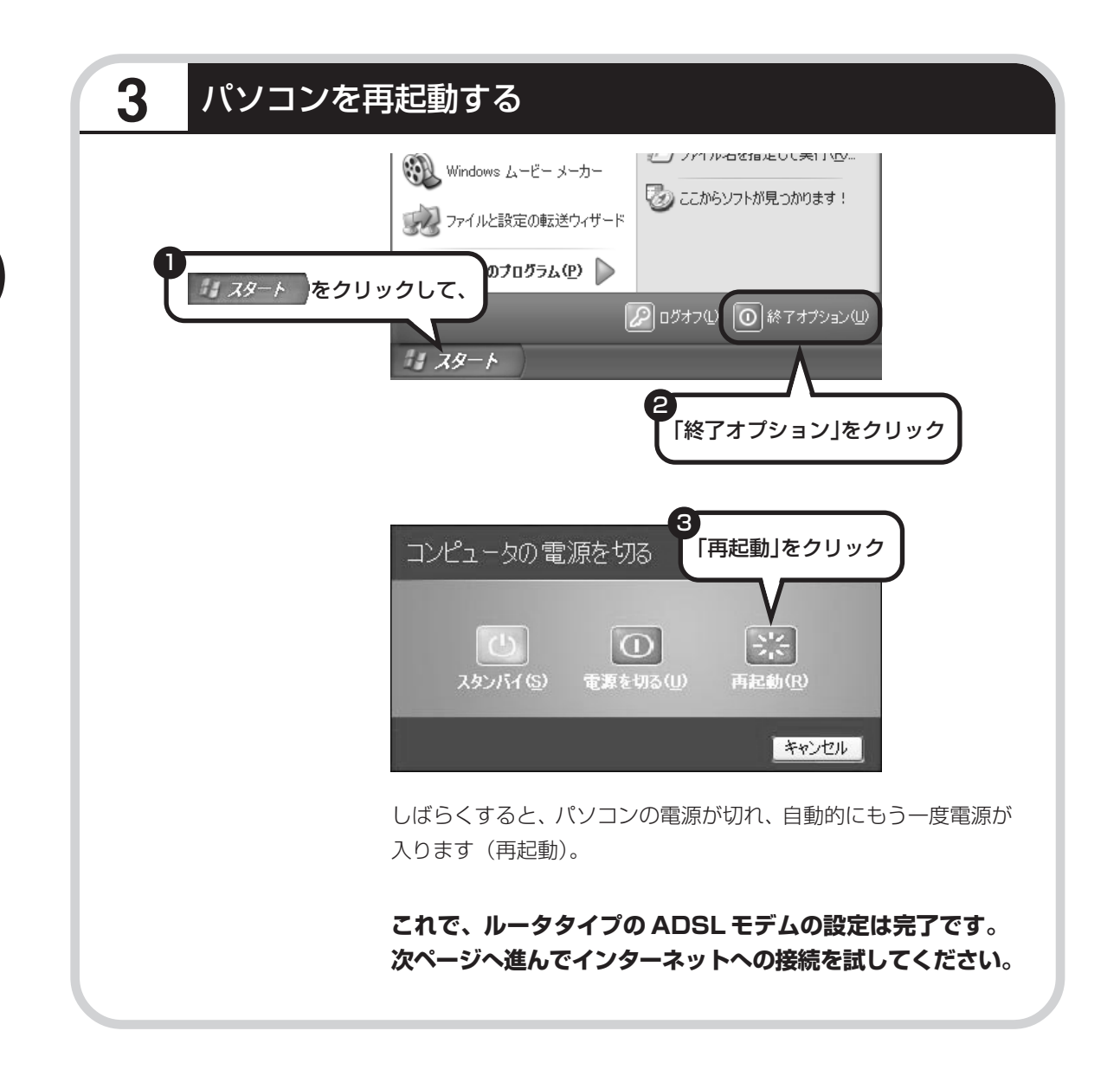

## **インターネットに接続する**

インターネットに接続できるか確認しましょう。

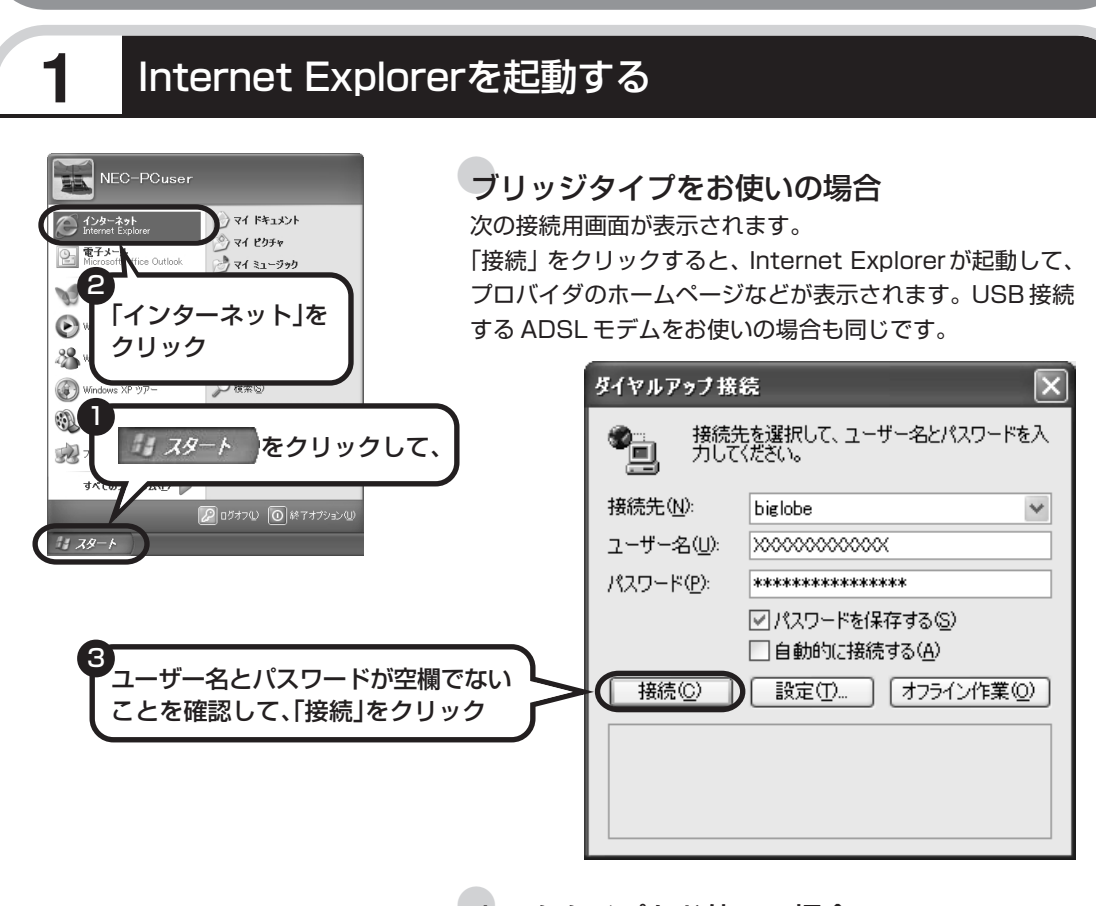

### ●ルータタイプをお使いの場合

ルータタイプの ADSL モデムを使っている場合、接続用の 画面は表示されず、直ちに Internet Explorer が起動して、 プロバイダのホームページなどが表示されます。これは、 ルータタイプでは、パソコンの電源を入れると自動的にイン ターネットに接続されるためです。

### **これで、インターネット接続の設定は終わりです。 続けてメールの設定に進んでください。**

# メールソフトを設定する ....................

- ・ADSL や FTTH で接続する場合、使用する機器やプロバ イダによっては、ここでの説明とは異なる設定が必要にな ることがあります。プロバイダの資料やホームページに設 定例などが記載されている場合は、そちらも合わせてご覧 になり、設定することをおすすめします。
	- ・Outlook が入っていないモデルをお使いのかたは、「Outlook Express」というソフトでメールを利用できます。 Outlook Express の設定については、参「サポートナビ ゲーター」-「ソフトの紹介と説明」-「ソフト一覧」- 「Outlook Express」をご覧ください。
- たり、スケジュールを管理したりす るために、Outlook(アウトルック) というソフトが用意されています。

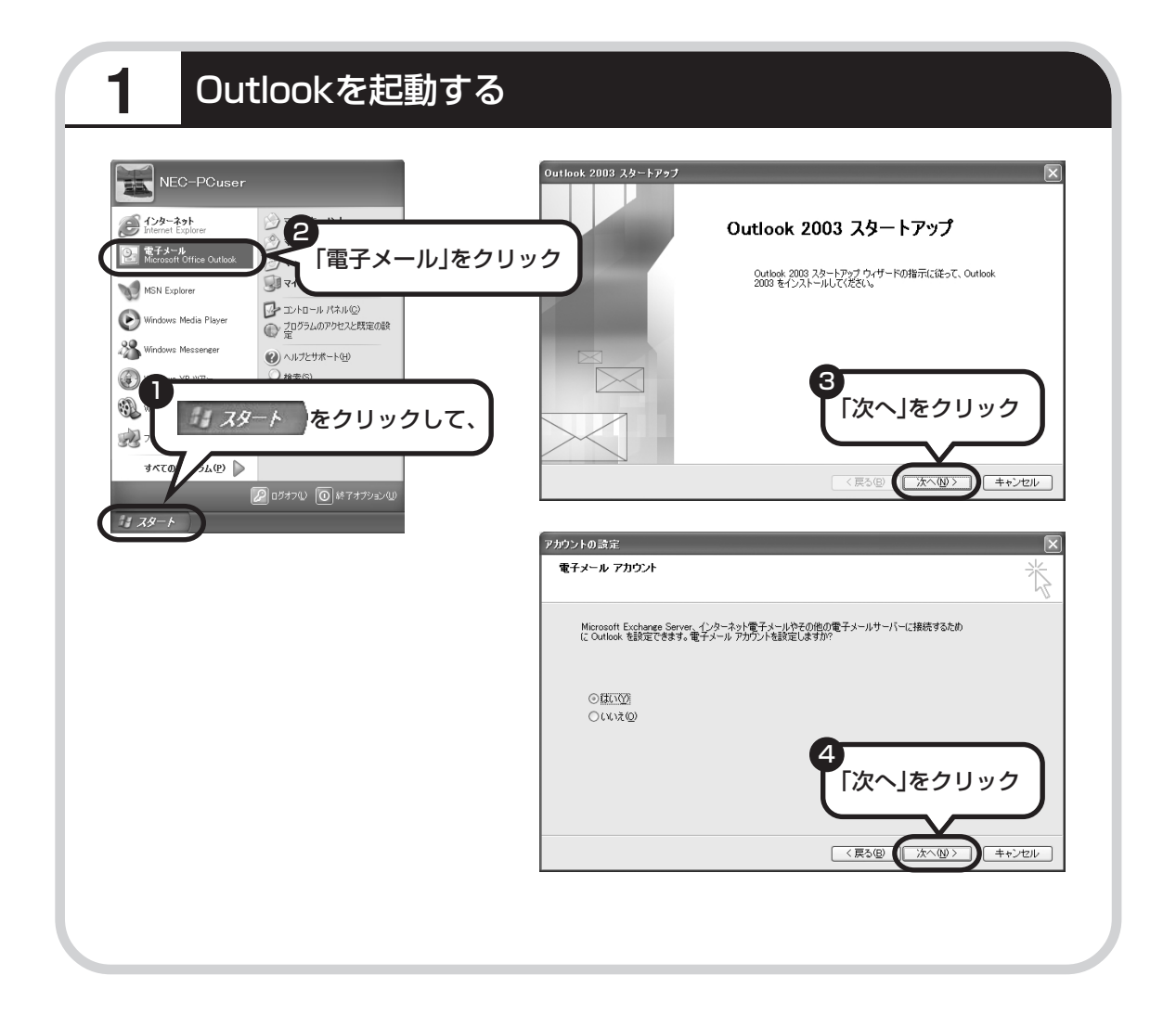

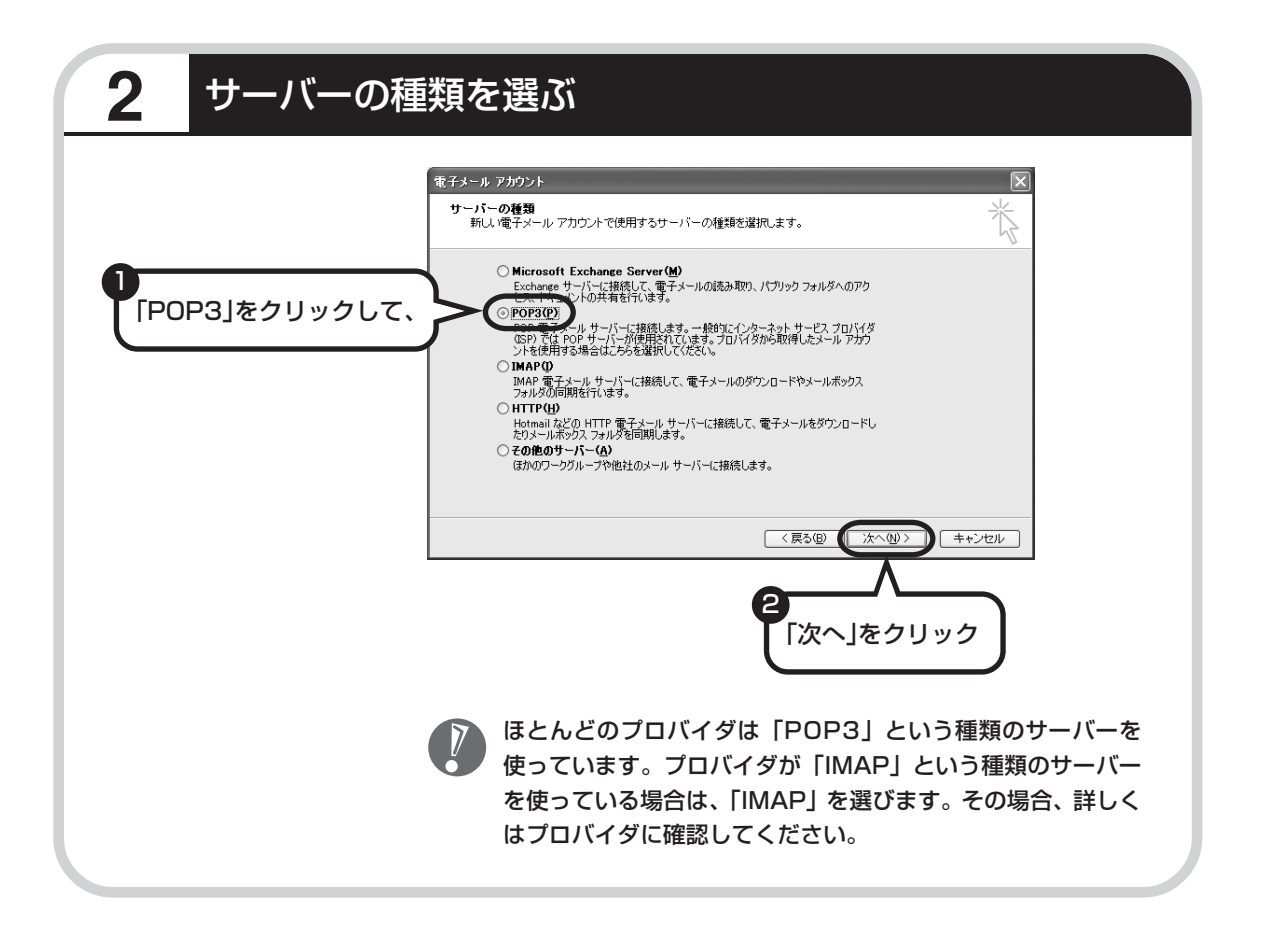

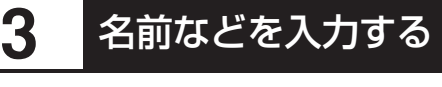

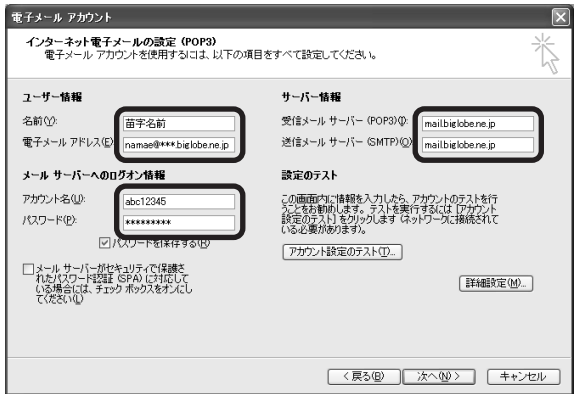

### ■ この画面では、次の項目に入力してください。

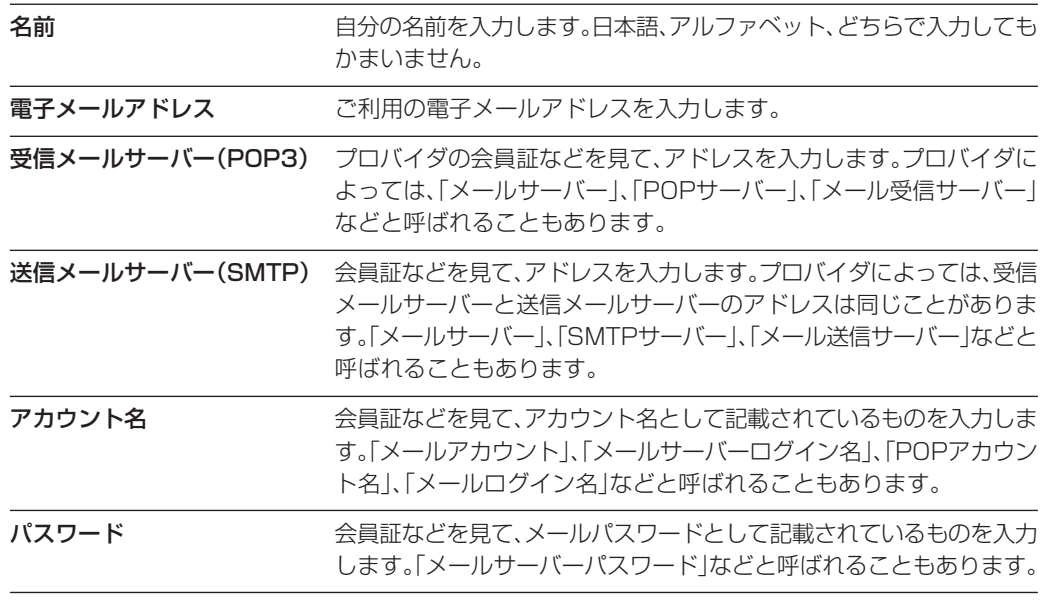

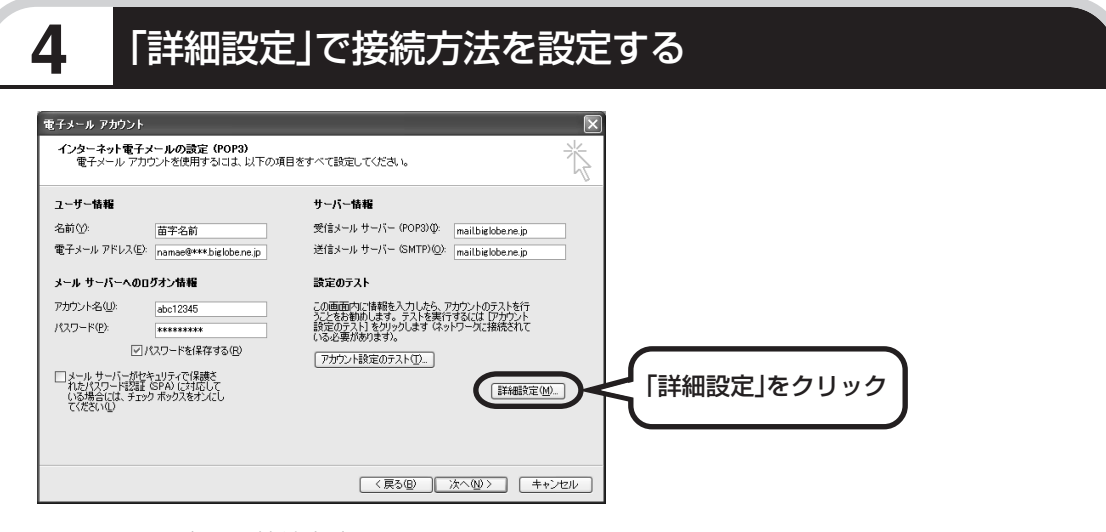

このあとの手順は、接続方法によって異なります。

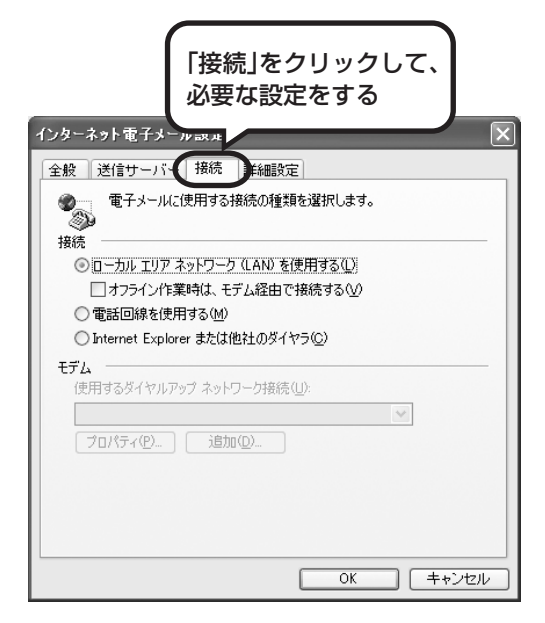

### ●ダイヤルアップの場合

「電話回線を使用する」をクリックして、〇を にします。次に「モデム」欄で、使用するダ イヤルアップネットワーク接続の名前を選びま す。設定内容を確認したら、「OK」をクリック してください。

「電子メールアカウント」の画面に戻ったら、「次 へ」をクリックします。

●ブリッジタイプのADSLモデムの場合 「電話回線を使用する」をクリックして、へを にします。次に「モデム」欄で、使用するダ イヤルアップネットワーク接続の名前を選びま す。続けて、「送信サーバー」タブをクリックし て、サーバーを設定してください。

●ルータタイプの ADSL モデムの場合 「ローカルエリアネットワーク(LAN)を使用す る」をクリックして、◯を ● にします。続け て、「送信サーバー」タブをクリックして、サー バーを設定してください。

これからインターネットを始めるかたへ

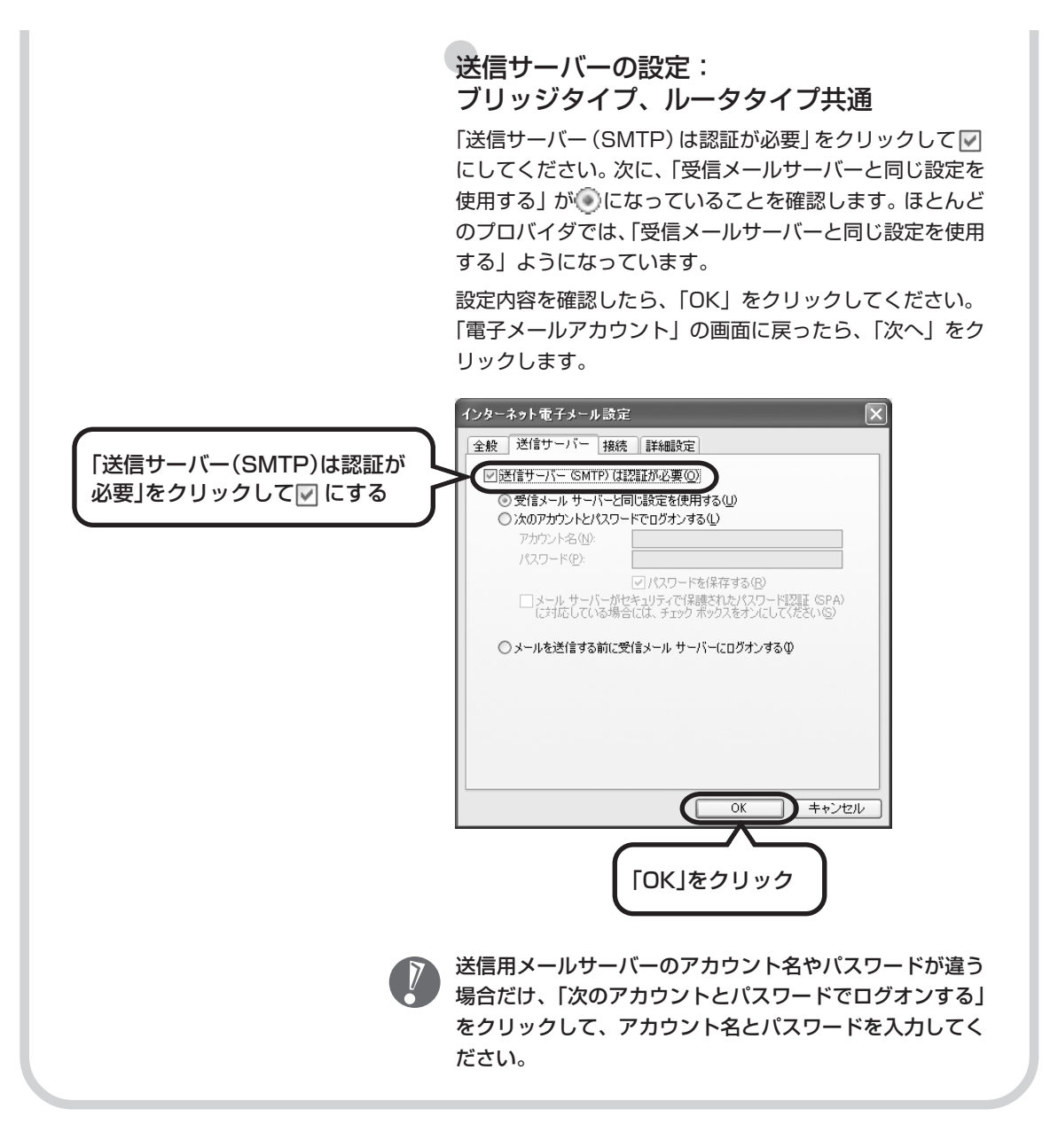

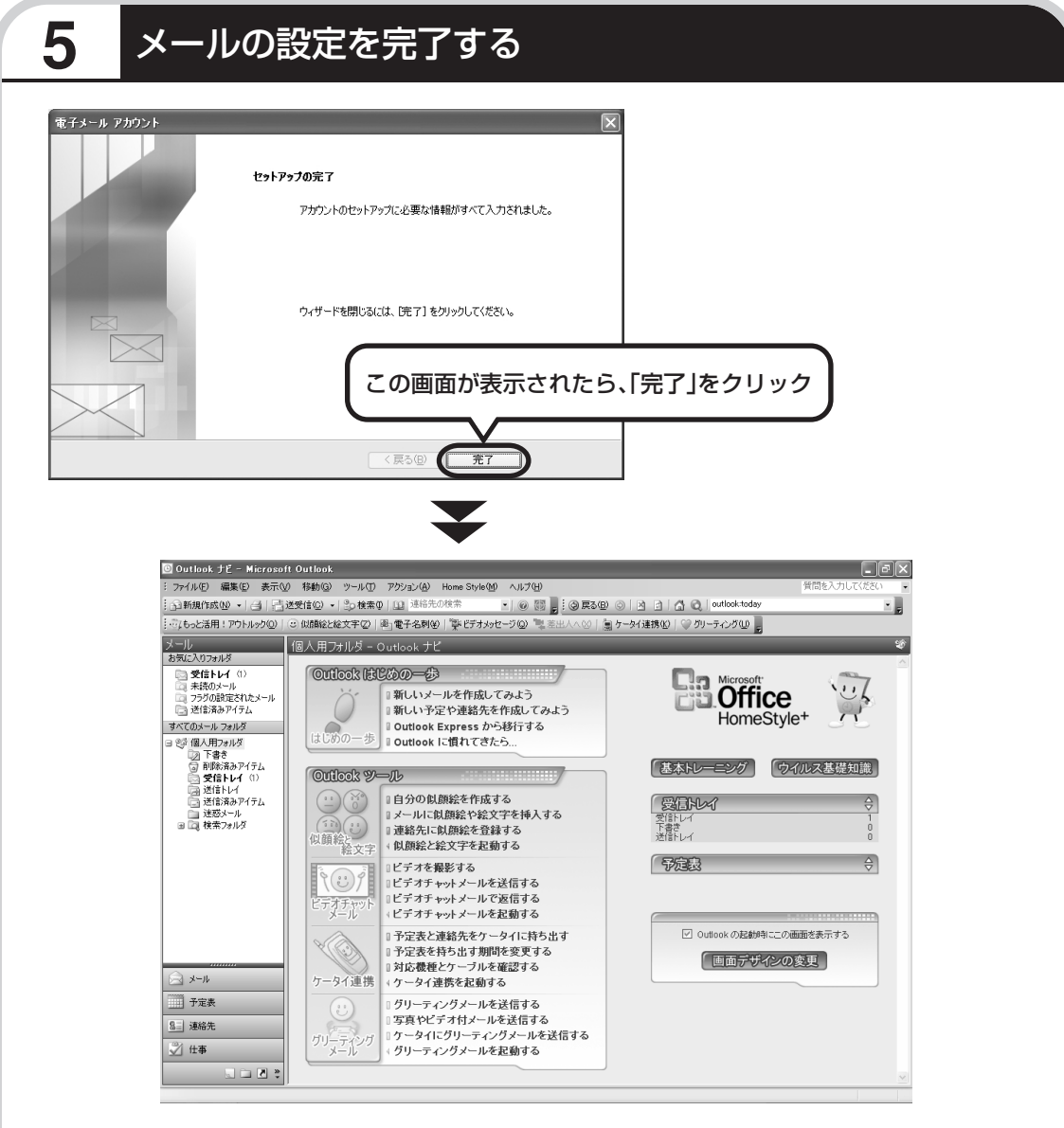

**これで、メールが使えるようになりました。 メールを送ったり受け取ったりする方法については、 『活用ブック』をご覧ください。**

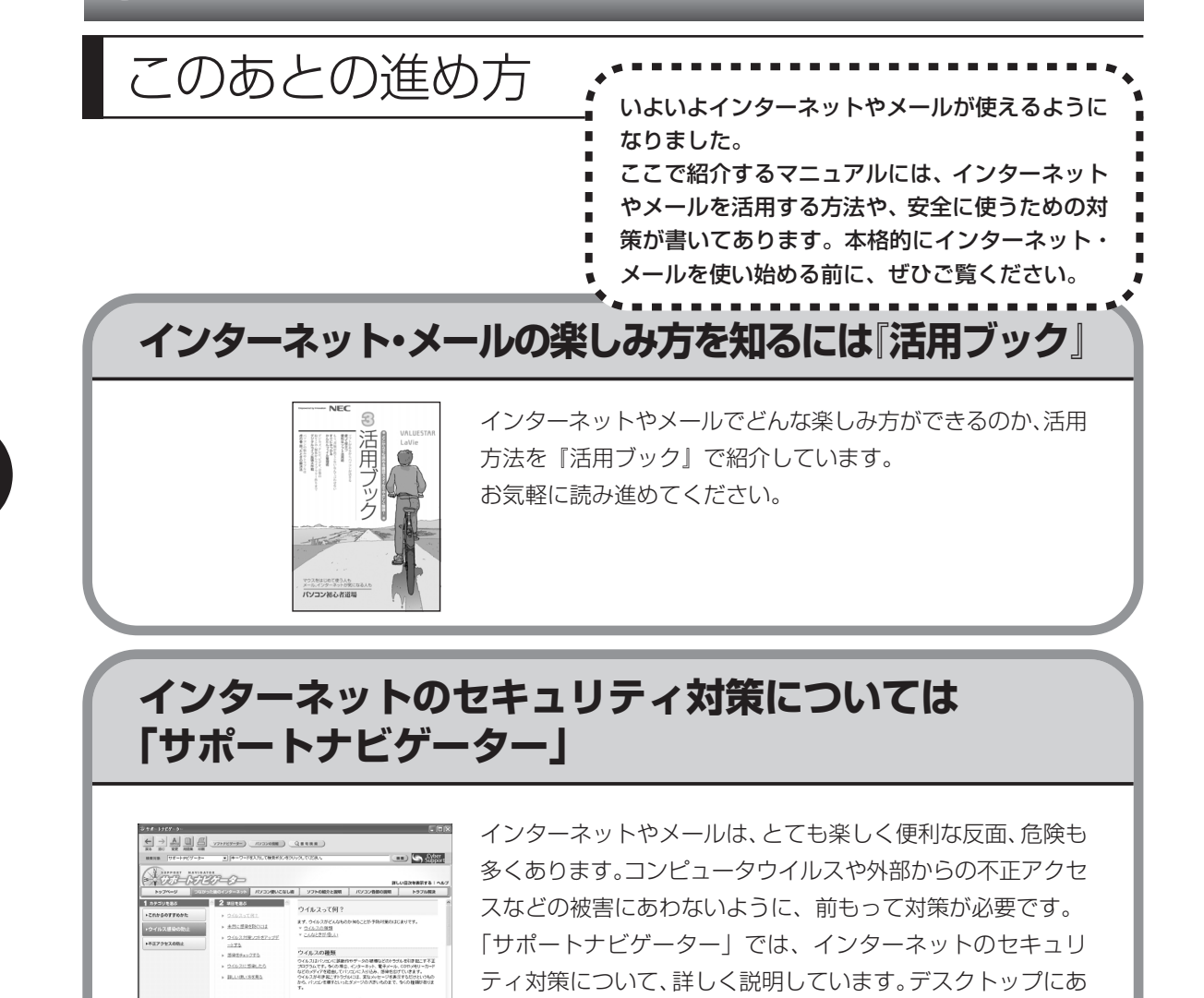

してご覧ください。

る (困ったときのサポートナビゲーター)をダブルクリック

# <sup>第</sup> **6** <sup>章</sup>

# パソコンを買い換えたかたへ

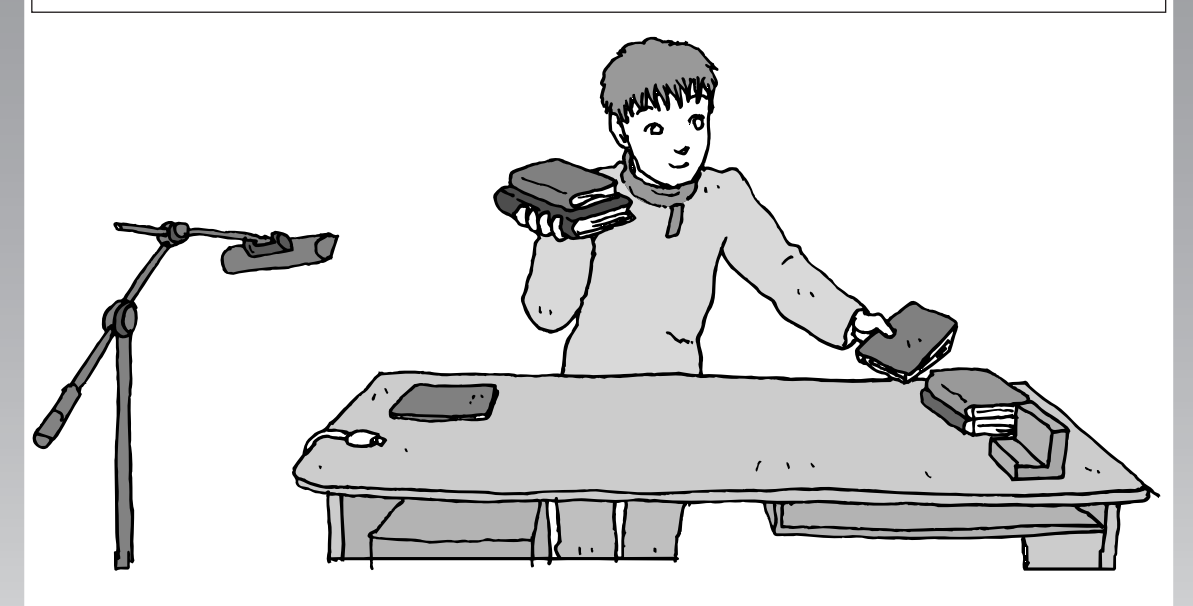

すでにパソコンを使っていたかたが、このパソコンでイン ターネットを利用できるようにしたり、前のパソコンから データを移したり、前のパソコンで使っていたデータや周 辺機器を使えるようにする方法について説明します。

### インターネットを使えるようにする

- ダイヤルアップ編 ........................................**94**
- インターネットを使えるようにする
- ブロードバンド編 ..................................... **102**
- 古いパソコンからデータを移す ................... **104**
- 周辺機器を使えるようにする ....................... **112**
- アプリケーションソフトを移す ................... **113**

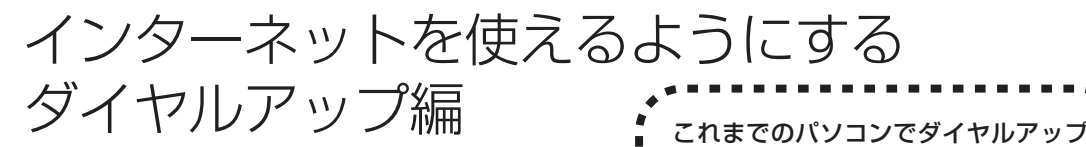

### ブロードバンドのかたは、102 ページへ すてください。

ADSLなど、前のパソコンでブロードバンド接続を利用し ていたかたは、102ページへ進んでください。パソコンを 買い換えたことを機会にダイヤルアップ接続からブロード バンド接続に切り替えたいかたは、まず、次の説明を読ん でダイヤルアップ接続を行い、そのあとでプロバイダの ホームページからコース変更を申し込んでください。

### ●ダイヤルアップとは

インターネットを利用するたびに、パソコンから電話をか ける接続方法です。前のパソコンにモデムが内蔵されてい る場合は、パソコンと電話回線をモジュラーケーブルで接 続していたはずです。前のパソコンを電話回線から取り外 し、代わりにこのパソコンを接続してください。

接続を利用していたかたは、次の手順 でインターネットの接続と設定を行っ

前のパソコンにモデムが内蔵されていな い場合、外付けのモデムを利用していた と考えられます。このパソコンにはモデ ムが内蔵されているため、従来お使いの 外付けモデムを利用する必要はありませ ん。

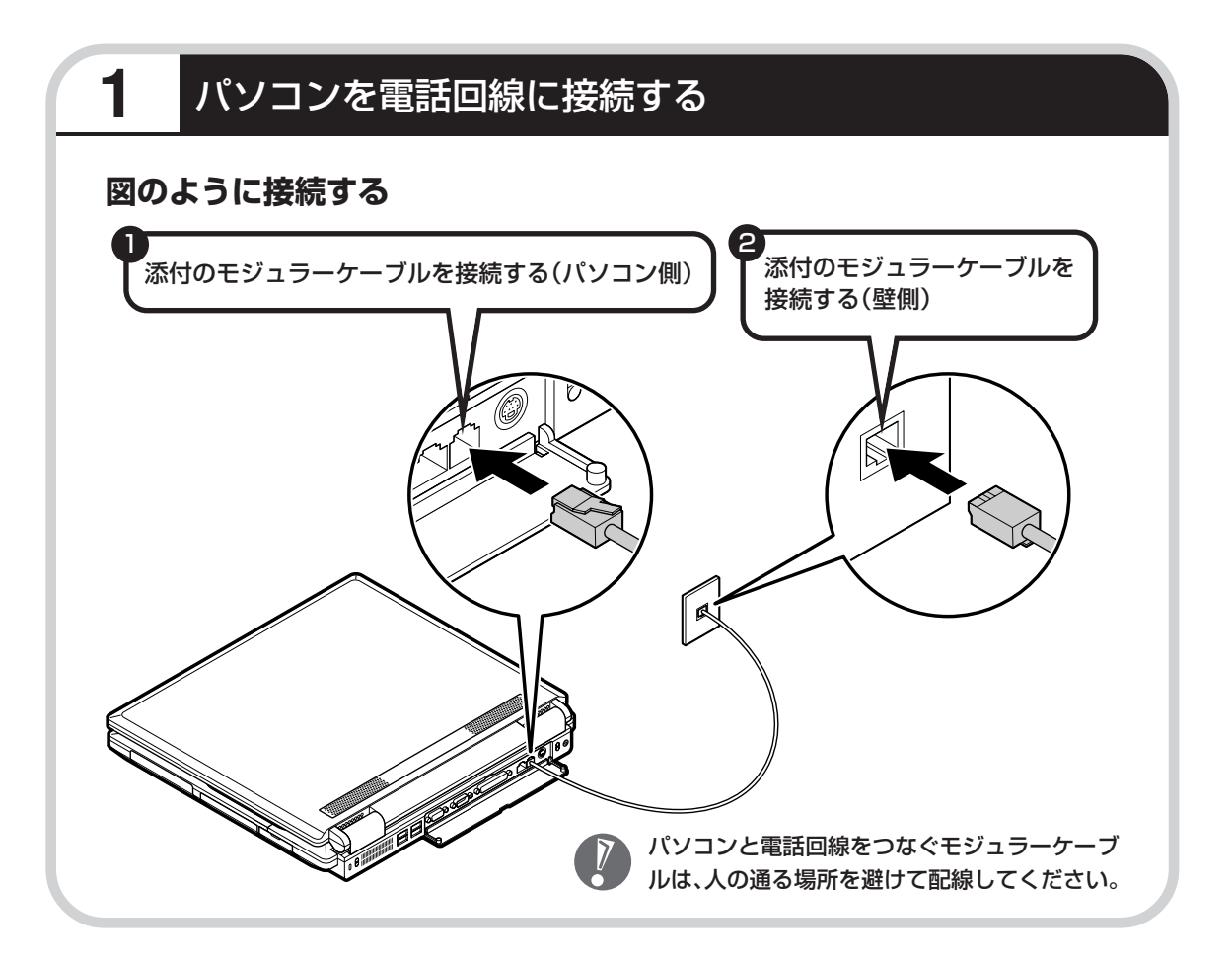

#### **パソコンの設定を行う** 操作を始める前に、これまでのパソコンで利用していたアクセスポイントの電話番号を調べて  $\boldsymbol{\nabla}$ おいてください。アクセスポイントとは、プロバイダに接続するための電話番号です。わから ないときは、プロバイダにお問い合わせください。 **1** 「電話とモデムのオプション」を表示する 3 「プリンタとその他のハード NEC-PCuser  $\overline{\mathbb{R}}$ 2 表示3 お気に入り(4) ウェア」をクリック 「コントロールパネル」 第 ○機 インターネット<br>Internet Explorer े र1 をクリック $R$   $\lambda$   $\theta$ 作業する分野を選びます ্রী বর্ **图 電子メール**<br>Microsoft Office Outlook こりの替える े रन इ タンテスクトップの表示とテーマ コン カンタとその他のハードウェア  $\frac{1}{2}$  and  $\frac{1}{2}$ MSN Explorer 图译项目 -1 ネットワークとインターネット接続 **マ**コントロール パネル() Windows Update  $O2$   $2 - 4 - 7h$ Windows Media Player ● windows update<br>◎ ヘルプとサポート<br>◎ コントロール パネルのその他のオ **89** Windows Messenger 。<br>'ログラムの追加と削除 ▲<br>■ ノ 日付、時刻、地域と言語のオブション **②**ヘルプとサポート(H)  $\bigcirc$ 1 ♪ (^) サウンド、音声、およびオーディオ デバ<br>- ユーザー補助のオプション 0 **ショッタート をクリックして、**  $\bigcap$  $\mathbb{R}$ -<br>- テラリンタとその他のハードウェア<br>- ファイルED 編集ED 表示<u>(V) お気に入り(A) ツール(D) ヘルプ(H)</u>  $\Box$ o $\times$ SLO D すべての ◎ 丽 • ◎ • ③ ◎ ◎ 11119 2003320 08783320 ドレス(D) ロ フリンタとその他のハードウェア  $\Delta$ いち カンタとそ  $11.79 - F$ 图译项目  $\otimes$ 「電話とモデムのオプ -<br>※ ハードウェアの追加<br><mark>◎</mark> 黄ウンド、音声、およびオーディ<br>◎ サウンド、音声、およびオーディ 作業を選び ション」をクリック [5] インストールさ<br>[5] ブリンタを追加 。<br>9 電源オプション<br>※ システム コントロール バネルを選んで します 5  $\hat{\mathbf{x}}$ 「ダイヤル情報」をクリックして、 ا∽⊁∽خ ミロ スキャナとカメラ 電話とモデムのオブショ  $E[\mathbf{x}]$ デムのオプション ダイヤル情報 デム 詳細設定 -<br>- 下の一覧には指定した所在地が表示されています。ダイヤル元の所在地を選<br>- 択してください。 所左地(L): 所在地<br>④ 新しい所在地 市外局番  $000$ 6 「新規」をクリック **手机**  $\begin{tabular}{|c|c|c|c|} \hline & \text{max} & \text{max} \\ \hline \end{tabular}$ 適用(A)

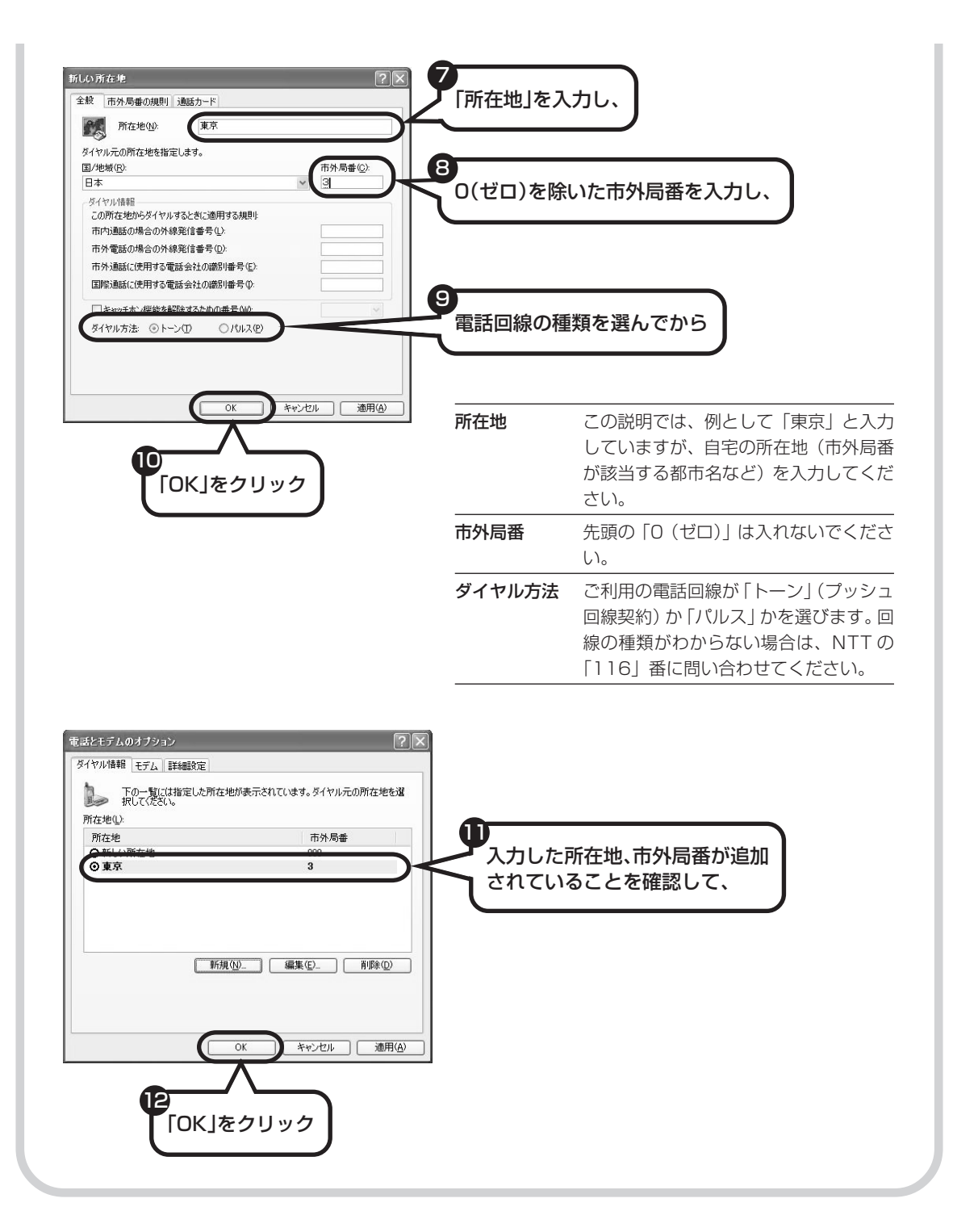

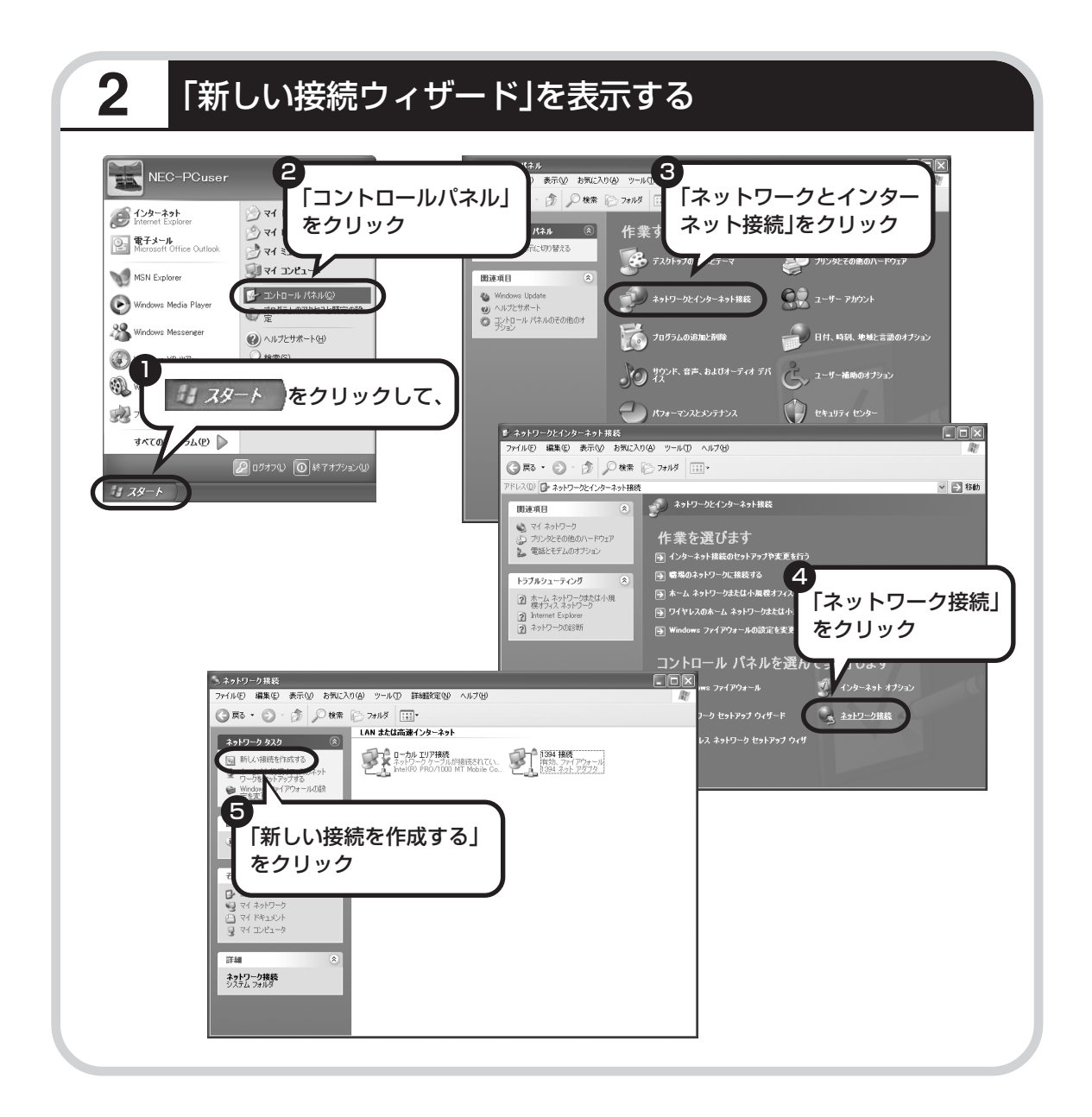

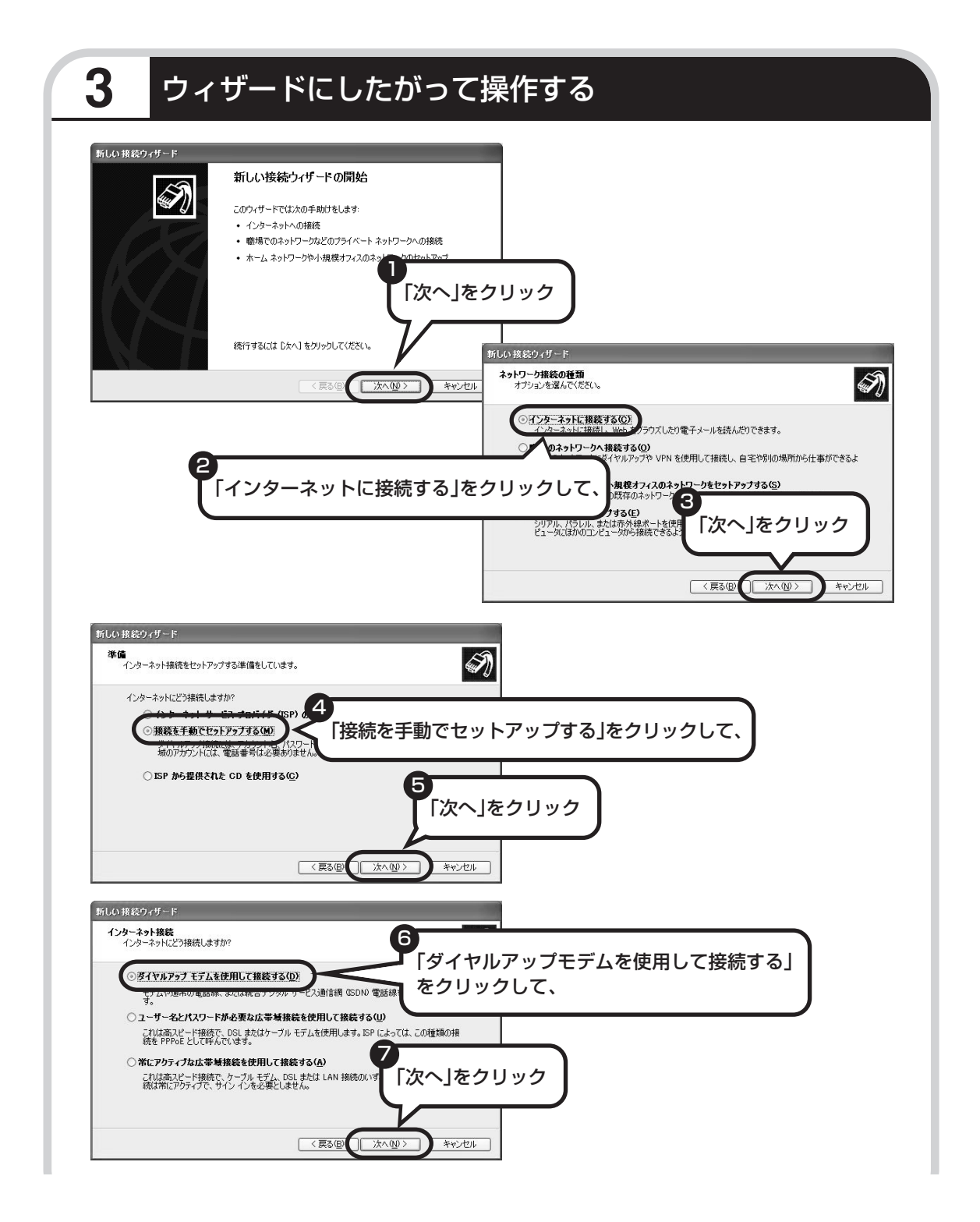

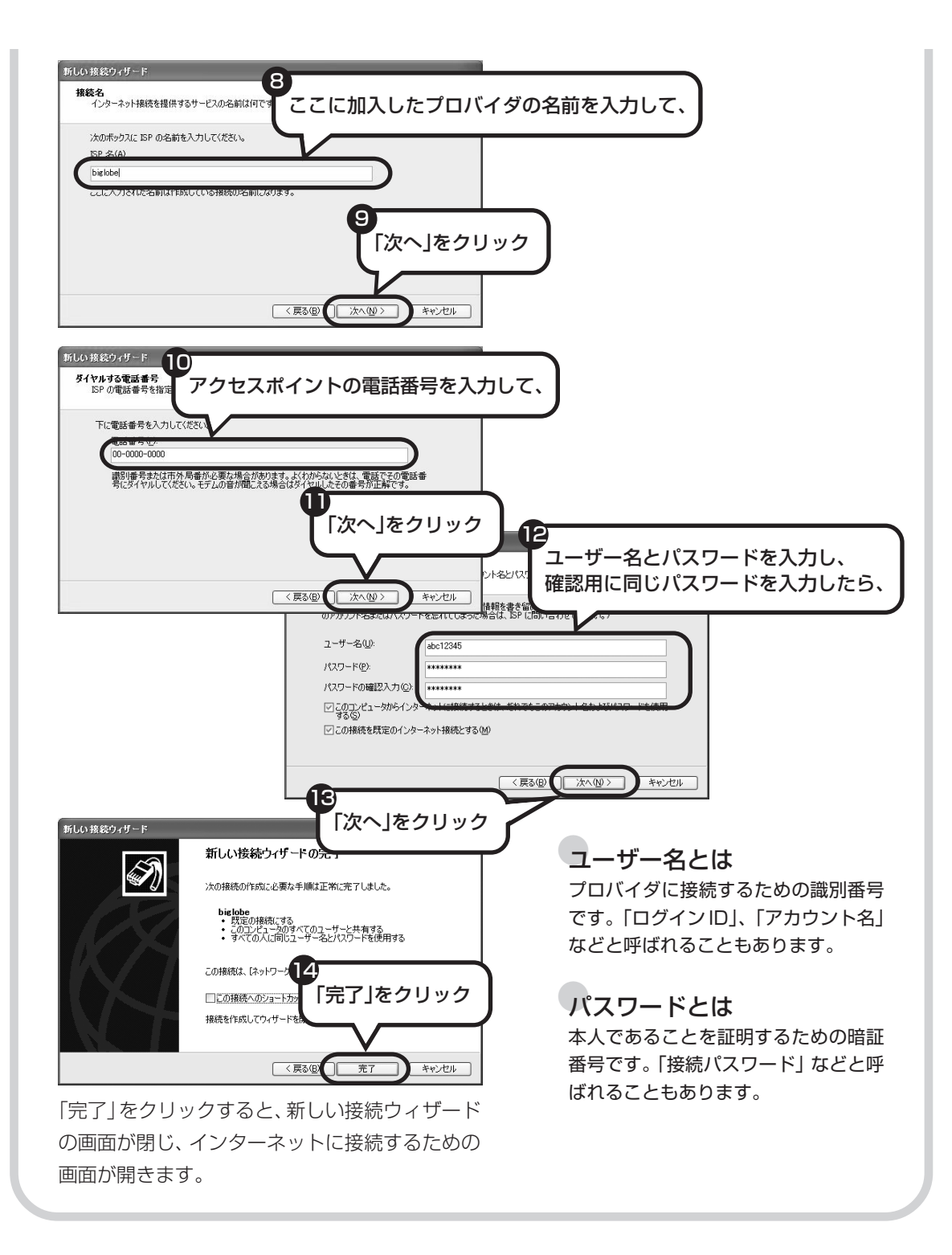

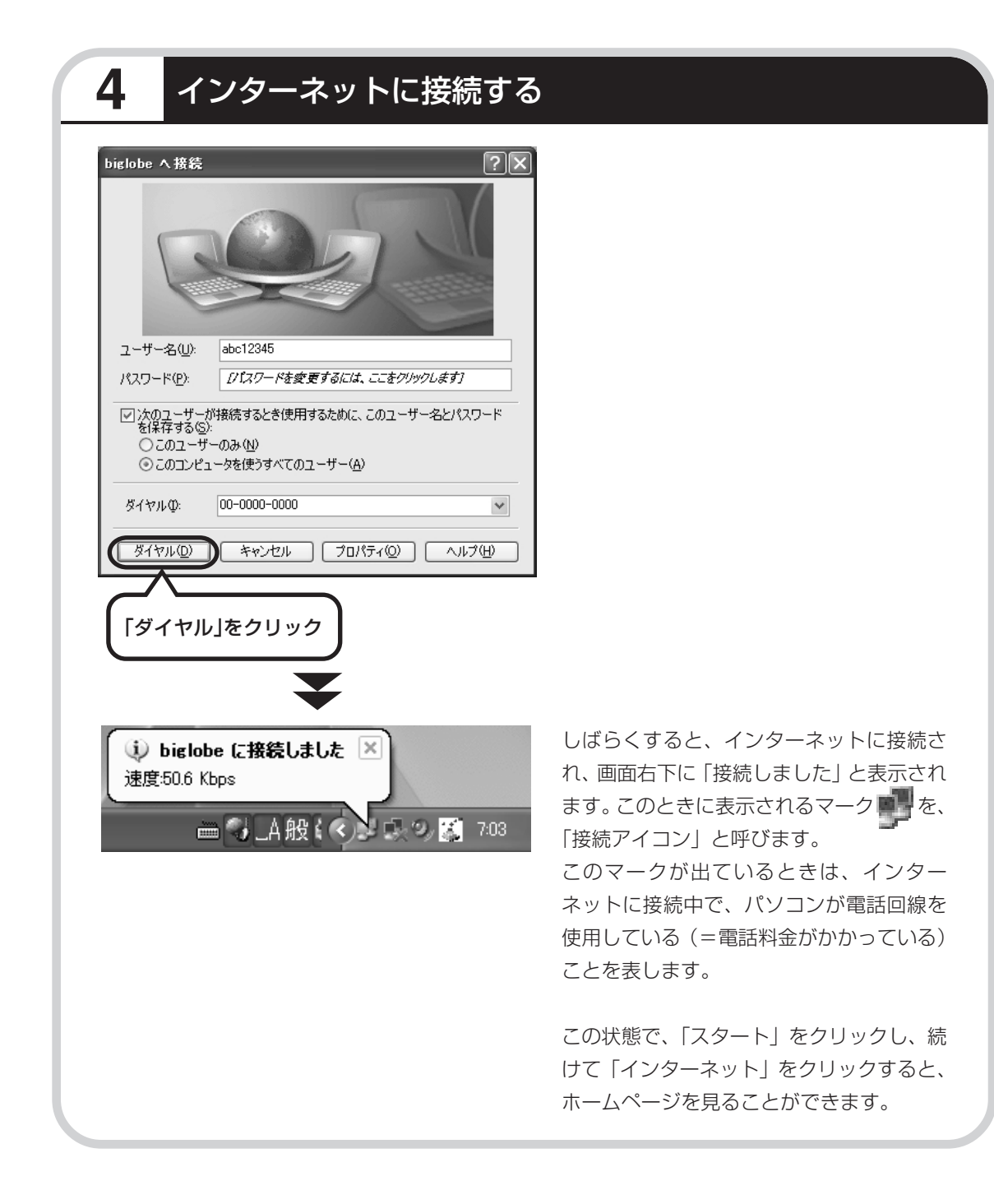

# **5** インターネットへの接続を切る

インターネットへの接続を切る (電話を切る) ときは、画面右下に表示されている (車) (接続ア イコン)をクリックします。

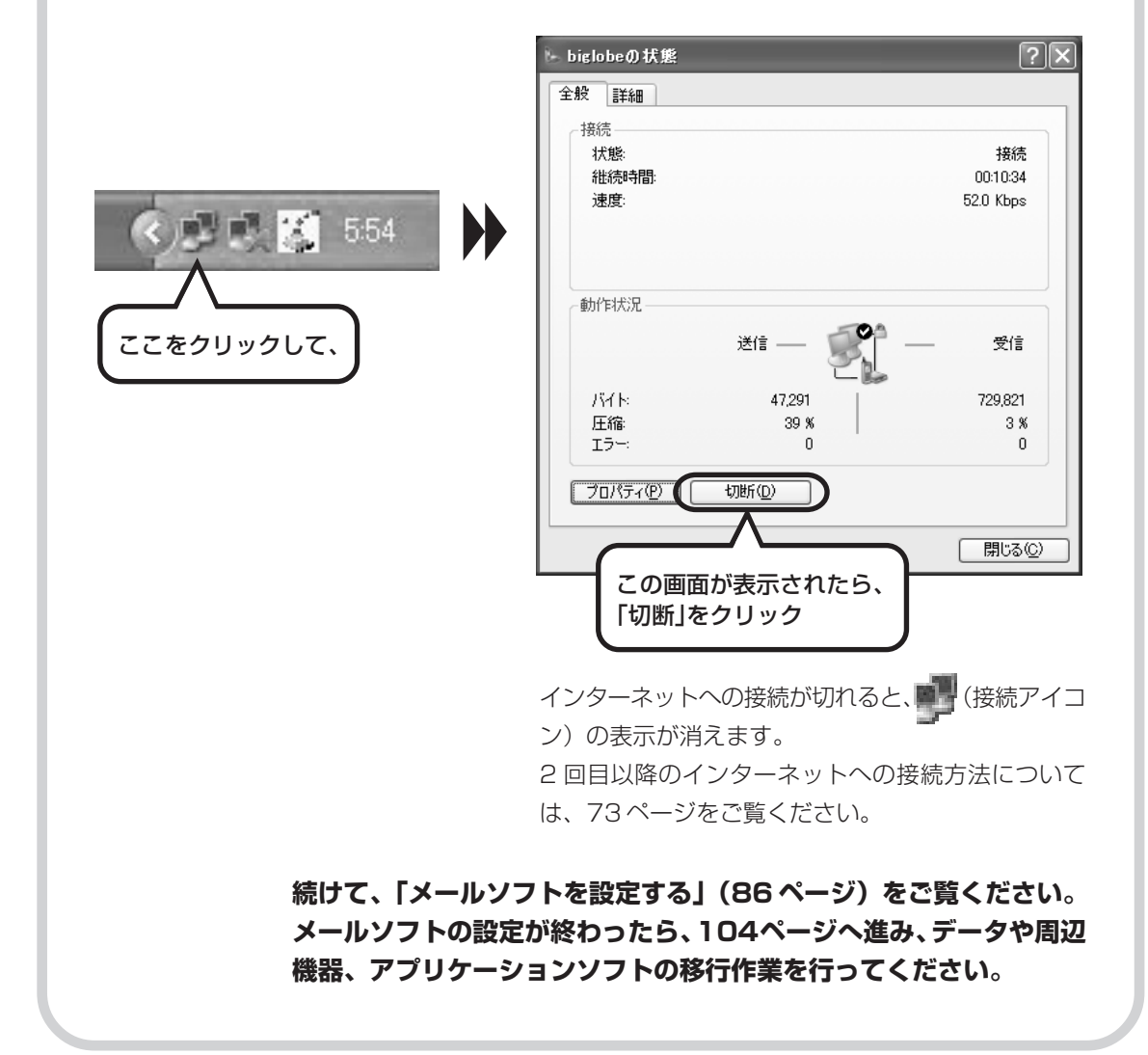

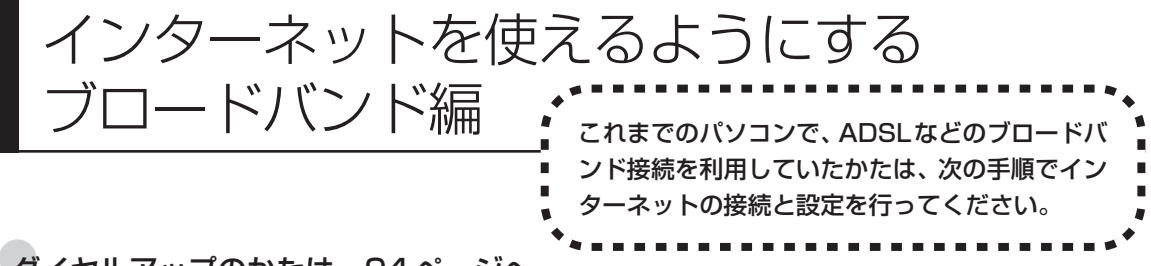

### ●ダイヤルアップのかたは、94 ページへ

前のパソコンを家庭の電話回線に直接接続して、ダイヤルアップ接続を利用していたかたは、94 ページを参照 してください。パソコンを買い換えたことを機会にダイヤルアップ接続からブロードバンド接続に切り替えたい かたも、まず、ダイヤルアップ接続を行い、そのあとでプロバイダのホームページからコース変更を申し込んで ください。

### CATV のかたは、ケーブルテレビ局に確認を

前のパソコンでCATV接続を利用されていたかたは、ご契約のケーブルテレビ局にパソコンを買い換えたときの 設定方法についてお問い合わせください。

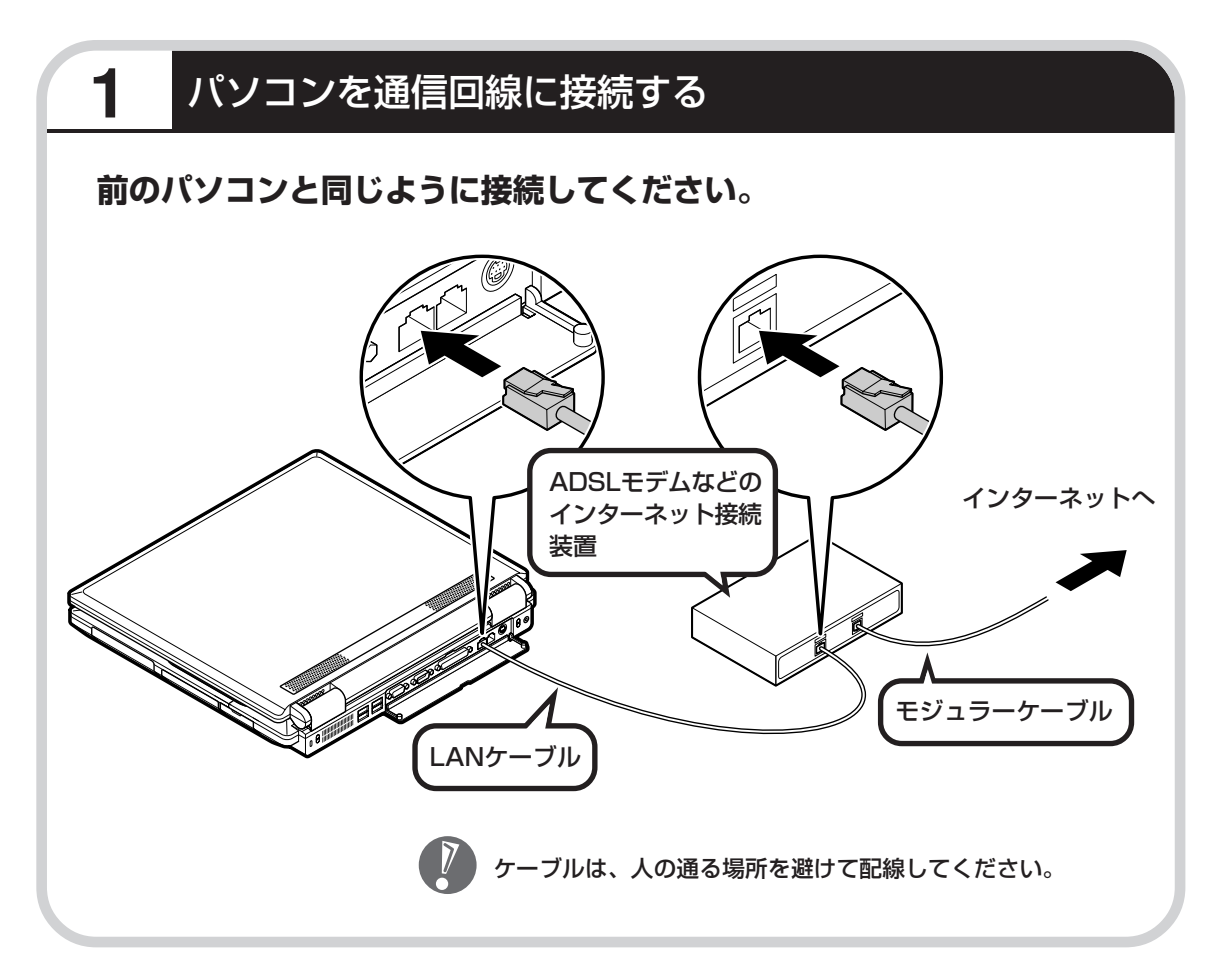

### **このあとの設定について**

ブロードバンド接続でインターネットを使えるようにするには、モデムの設定とメールソフトの 設定が必要です。ご利用の機器に合わせて、該当するページをご覧ください。

### **ブリッジタイプのADSLモデムを設定する**

#### **77ページをご覧ください。**

USB 接続する ADSL モデムをお使いの場合も同じです。

### **ルータタイプのADSLモデムを設定する**

#### **82ページをご覧ください。**

FTTH を利用している場合も同じです。

### **インターネットに接続する**

#### **85ページをご覧ください。**

どのタイプのモデムをご利用の場合も、モデムの設定が終わったら、インターネッ トへの接続を試してください。

### **メールソフトを設定する**

#### **86ページをご覧ください。**

インターネットに接続してホームページを見ることができたら、必ず、メールソフ トの設定を行ってください。

### **上記の設定を済ませてから、次ページへ進み、データや周辺機器、アプリ ケーションソフトの移行作業を行ってください。**

古いパソコンから

ニマン、フロン、コンコン 【データ引越ツール「データトラベリング」を利<br>データを移す : 用すると、これまでお使いのパソコンから 用すると、これまでお使いのパソコンから データを移行することができます。

### **データトラベリングで移行できるデータ**

次のようなデータを移行することができます。

- ・Internet Explorer の「お気に入り」
- ・Outlook の予定表や連絡先、メールのアカウントや受信データなど
- ・Outlook Express のアカウント、アドレス帳や送受信データ
- ・年賀状作成ソフト「筆王」の住所録
- ・マイドキュメントに保存されているデータ
- ・デスクトップに置かれているデータ
- ・指定のフォルダに入っているデータ
- ・ダイヤルアップ接続の設定

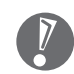

移行される内容について詳しくは、データトラベリングを起動後、最初に表示される画面 で「機能紹介と移行内容」をクリックしてご確認ください。

### **古いパソコンが次の条件にあてはまること**

### ●使用していた OS が次のいずれかであること

- ・Windows 98 Second Edition
- ・Windows Me(Millennium Edition)
- ・Windows 2000 Professional
- ・Windows XP Home Edition
- ・Windows XP Professional

これまでにお使いのパソコンのOSが上記以外の場合、データトラベリングは利用できません。マイ ドキュメントのウィンドウで、[ヘルプ]-[バージョン情報]をクリックすると、Windows のバー ジョンを調べることができます(マイコンピュータ、コントロールパネルなどのウィンドウでも同様 です)。

### ●LAN コネクタがあること

データトラベリングを利用するには、古いパソコンとこのパソコンをLANケーブルで接続する必要 があります。これまでお使いのパソコンに LAN コネクタがない場合、利用できません。

# **1** データトラベリングを使う準備をする

未使用の CD-R または CD-RW を 1 枚用意する。

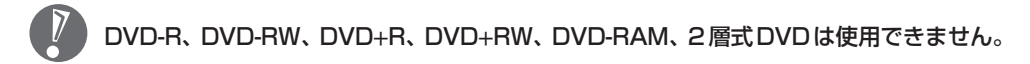

古いパソコンと、このパソコンを LAN ケーブルで接続してください。詳しくは、データトラベ リングを起動後、最初に表示される画面で、「はじめる前の準備」の「ヘルプ」をクリックして 説明をご覧ください。

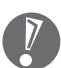

- ・HUB(ハブ)を使って接続するときは、2 台のパソコンをそれぞれストレートケーブ ルでハブに接続してください(こちらの接続方法をおすすめします)。
- ・2 台のパソコンを直接接続するときは、クロスケーブルをお使いください。
- ・複数のユーザーでパソコンを使用している場合は、管理者権限のあるユーザーでログオ ンしてください。ほかのユーザーはログオフしてください。

### **2** データトラベリングを起動する

デスクトップ画面の右側に表示された 200fingvil (ソフトが見つかるソフトナビゲーター) をクリッ クする。

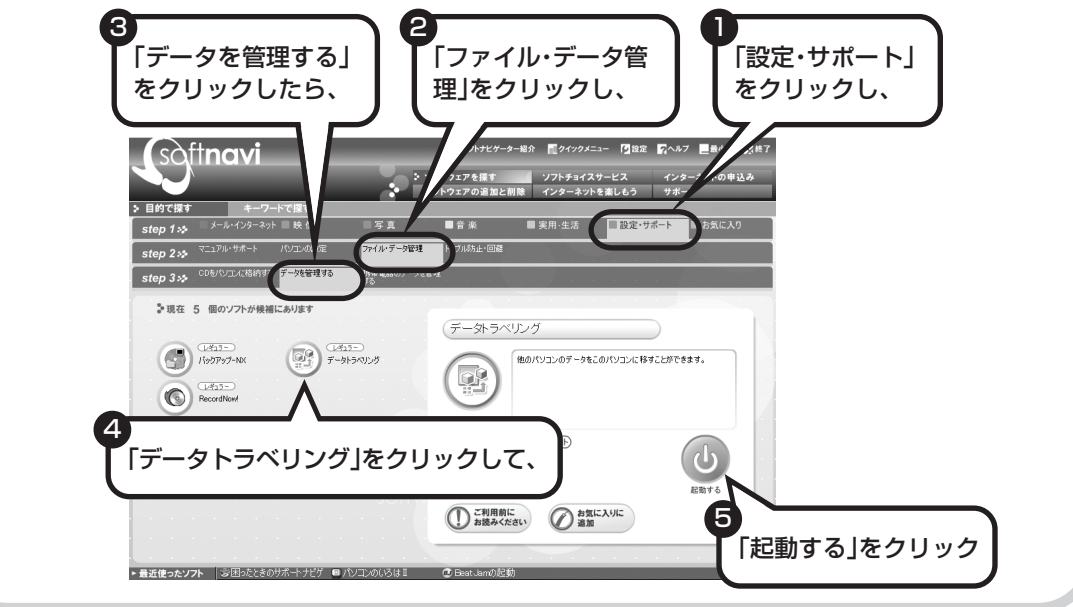

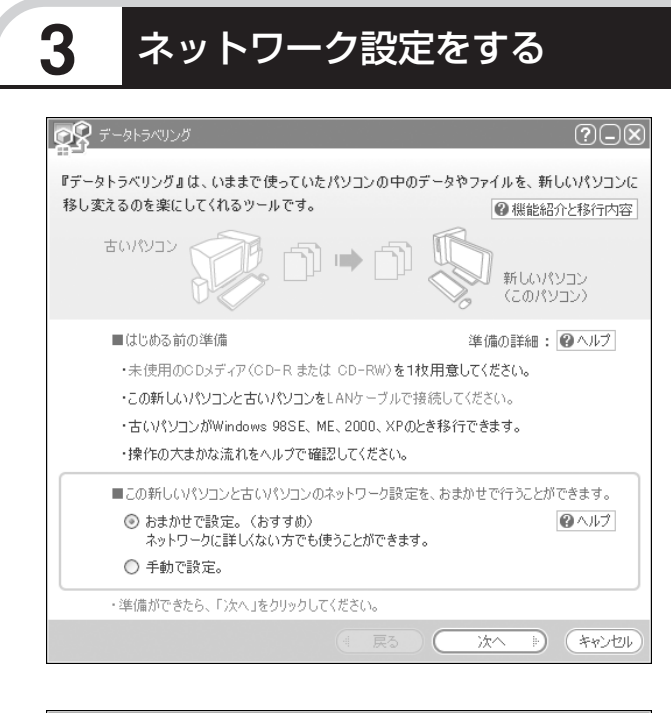

通常は「おまかせで設定。(おすす め)」を選択して、「次へ」をクリック します。ネットワーク設定を自分で 行いたい場合は「手動で設定。」を選 択してください。詳しくは「ヘルプ」 をクリックして確認してください。

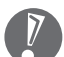

「おまかせで設定。(おすすめ)」 を選ぶと、コンピュータの設定 が変更される場合があります。 詳しくは「ヘルプ」をクリック して確認してください。

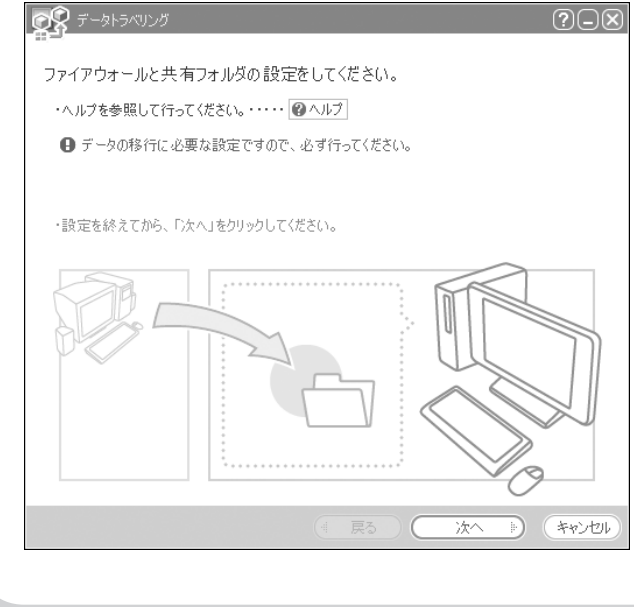

「ヘルプ」をクリックしてファイア ウォールと共有フォルダの設定を行 います。設定が終わったら「次へ」を クリックします。

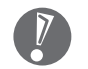

データの移行に必要な設定です ので、必ず行ってください。
## **4** このパソコンで「ツールCD」を作成する

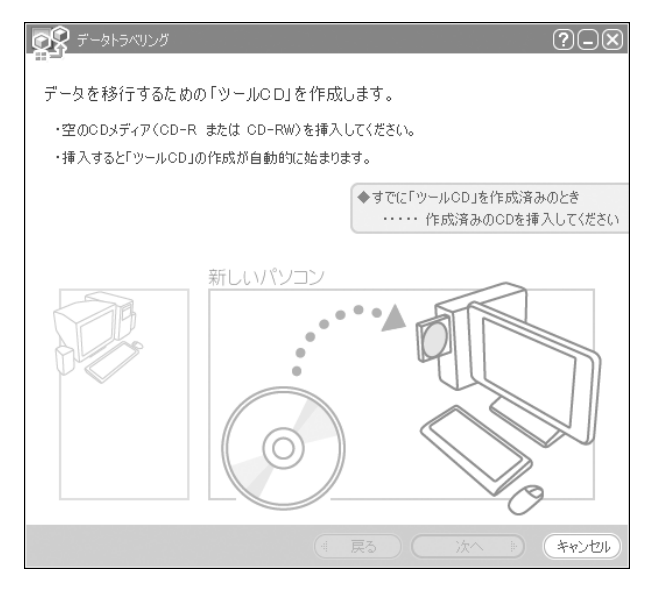

この画面が表示されたら、未使用の CD-R または CD-RW をセットしま す。自動的に「ツール CD」の作成が 始まります。

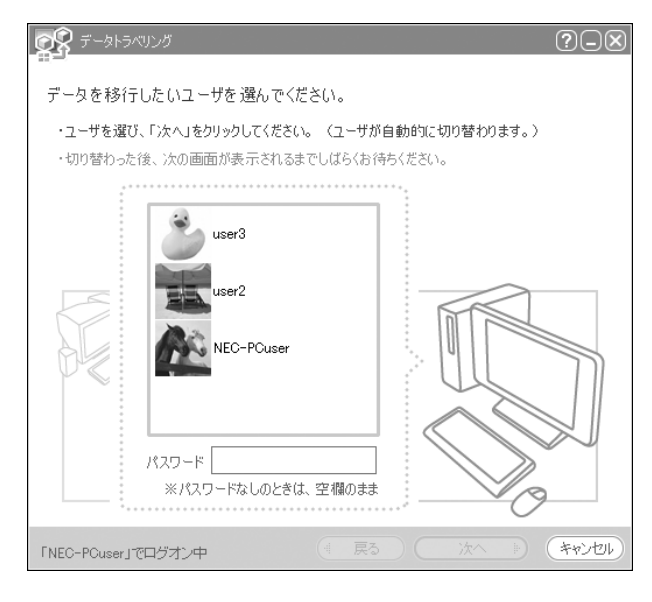

複数のユーザーでパソコンを使用し ている場合は、移行するユーザーを 選択して「次へ」をクリックしてくだ さい。

選択したユーザーにパスワードを設 定している場合は、パスワードを入 力してから「次へ」をクリックしてく ださい。

107

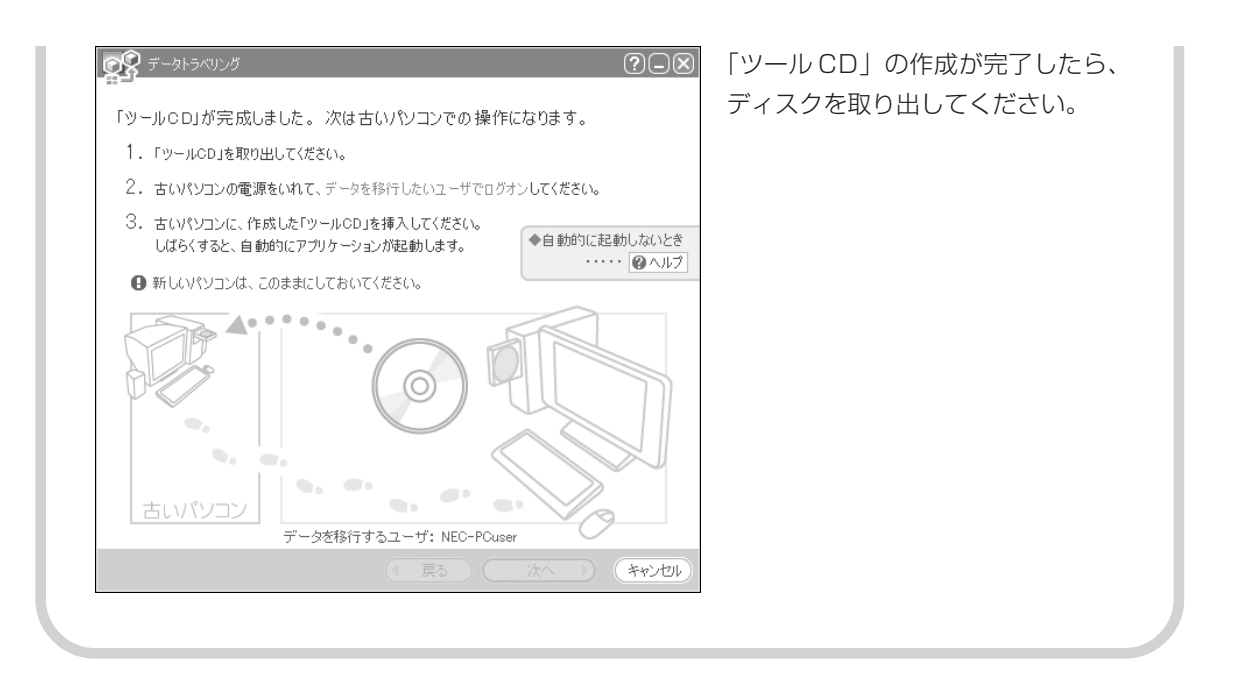

## **5** 古いパソコンで、移行するデータを指定する

これまでお使いのパソコンに「ツール CD」をセットします。しばらくすると、次の画面が表示 されます。

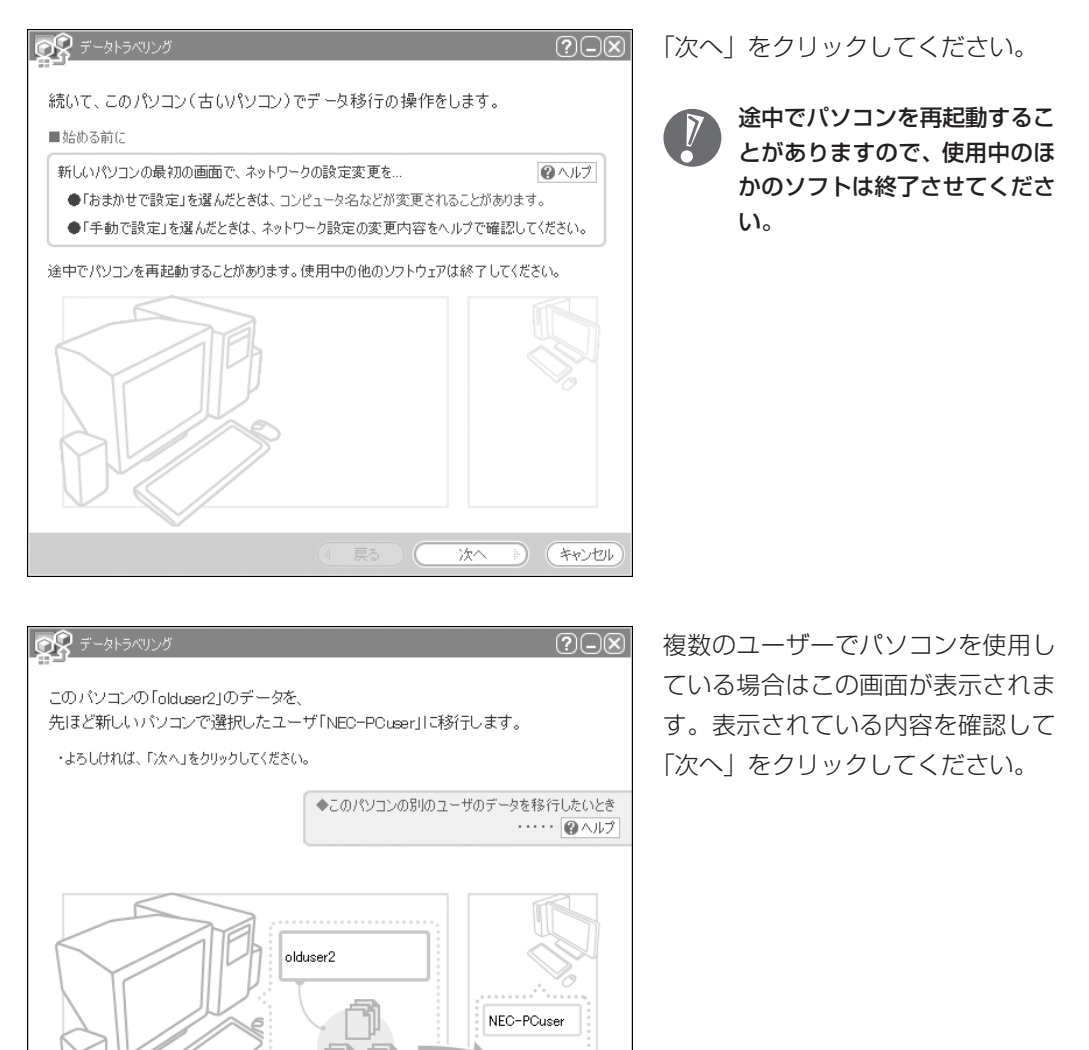

**B** (キャンセル)

次へ

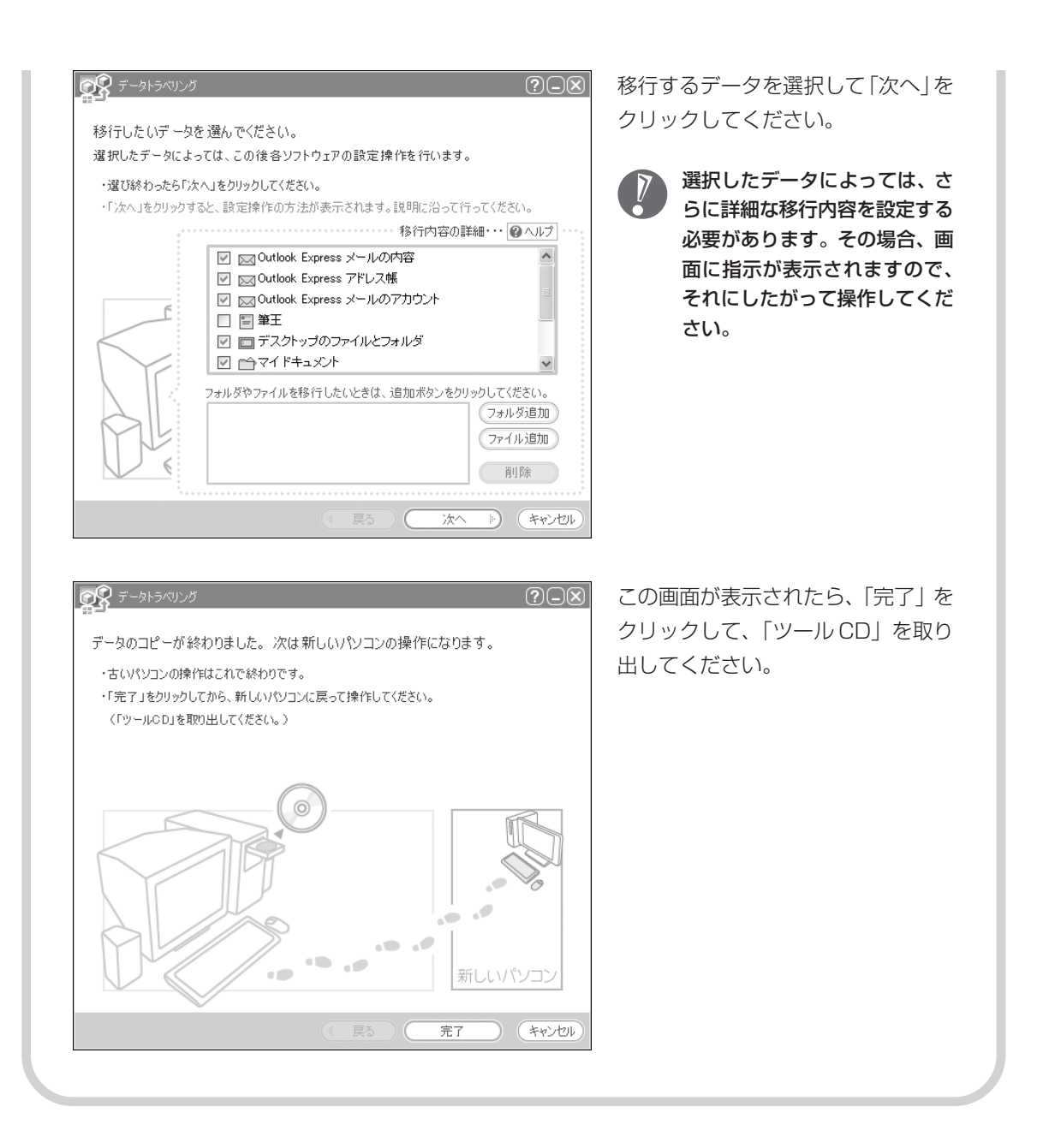

### **6** このパソコンで、残りの移行作業を行う ■ ポータトラベリング  $\overline{\odot}$ 古いパソコンで「完了」をクリックす ると、この画面が新しいパソコンに 移行の準備をしています。しばらくお待ちください。 表示されます。自動的に残りの移行 処理が行われるため、しばらくお待  $(107/156)$ ちください。 キャンセル **OR**テータトラベリング  $(?)$  $\Box$  $\boxtimes$ この画面が表示されたら、データの 移行は完了です。 データの移行が完了しました。 移行したデータによっては、この後各ソフトウェアの設定操作を行います。 移行したデータによっては、こ ・「終了」をクリックすると、設定操作の方法が表示されます。説明に沿って行ってください。 のあとで詳細な設定作業が必要 ◆続けて、他のユーザのデータも移行したいとき になることがあります。その場 ・・・・・ ロヘルプ 合、画面に指示が表示されます ので、それにしたがって操作し てください。終了

#### 111

周辺機器を使える

A T HOパソコンに接続して利用していたプ<br>ようにする | リンタなどの周辺機器は、そのままこの リンタなどの周辺機器は、そのままこの パソコンに接続できるとは限りません。

## **周辺機器を移行する前に確認が必要**

#### まずは、周辺機器のマニュアルでチェック

周辺機器に添付のマニュアルで、その機器がWindows XPに対応しているか確認してください。対 応している場合、このパソコンとの接続方法や設定の手順についての説明をご覧ください。

#### メーカーのホームページもチェック

周辺機器のマニュアルだけでなく、メーカーのホームページで、ご利用の製品についてのサポート情 報も必ず確認してください。マニュアルよりも新しい情報がホームページで確認できることがありま す。Windows XPに対応した最新のドライバ (周辺機器を利用できるようにするためのソフト)が ダウンロードできるときは、最新のドライバをお使いください。

## **周辺機器の一般的な移行手順**

#### 古いパソコンから周辺機器を取り外す

取り外しの手順については、周辺機器に添付のマニュアルや、古いパソコンに添付のマニュアルを ご覧ください。

#### このパソコンに周辺機器を取り付け・接続する

USB接続する周辺機器などの場合、このパソコンに取り付け・接続する前に、ドライバなどをイン ストールしておく必要があることもあります。マニュアルなどで確認してください。

#### ●このパソコンで使用できるように設定する

周辺機器によっては、取り付け・接続するだけで使えるようになるものもあります。パソコンでの 設定方法についても、マニュアルなどで確認してください。

#### ●周辺機器の動作確認を行う

周辺機器を移行したら、うまく動作するか確認してください。うまく動作しないときは、ドライバ や添付ソフトなどを確認のうえ、周辺機器のメーカーにお問い合わせください。

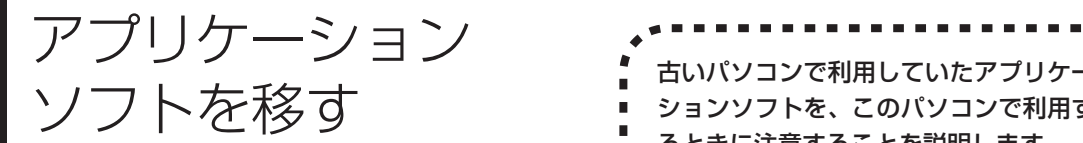

ションソフトを、このパソコンで利用す るときに注意することを説明します。

## **アプリケーションソフトを移行する前に**

#### このパソコンに最新版が入っていないかチェック

このパソコンには、主要なアプリケーションソフトが入っています。これまで利用していたアプリ ケーションソフトの最新版や、同じ用途のソフトが見つかるかもしれません。

#### アプリケーションソフトのマニュアルをチェック

アプリケーションソフトに添付のマニュアルで、Windows XPに対応しているか確認してください。 対応していない場合、このパソコンでは利用できません。

#### 開発元のホームページもチェック

アプリケーションソフトの開発元のホームページで、ご利用の製品についてのサポート情報も必ず確 認してください。Windows XPに対応するための方法など、マニュアルよりも新しい情報がホーム ページで確認できることがあります。

## **アプリケーションソフトの一般的な移行手順**

#### ●必要な情報を確認する

マニュアルなどで、インストールに必要な情報 を確認します。ユーザー名やライセンス番号な どが必要な場合は、それらの情報をメモしてお きましょう。ソフトによっては設定を移行する 機能を持つものがあります。その場合、マニュ アルやホームページなどで移行方法を調べてく ださい。

#### **ライセンスとは**

ソフトのメーカーが購入者に対して許諾する、 使用権を「ライセンス」と呼びます。ライセン スの条件にしたがわずにソフトを使用した場 合は不正使用となり、著作権を侵害してしま うこともあります。ライセンスの内容を確認 のうえ、不正使用にならないようにアンイン ストールやインストールを行ってください。

#### ●古いパソコンからソフトをアンインストールする アンインストールの方法については、ソフトに添付のマニュアルをご覧ください。

#### ●このパソコンにインストールする・必要な設定を行う

マニュアルなどをご覧になり、このパソコンにインストールしてください。必要に応じて、インス トール後の設定作業を行ってください。

## <sup>第</sup> **7** <sup>章</sup>

前に使っていたパソコンと一緒に使いたいかたへ

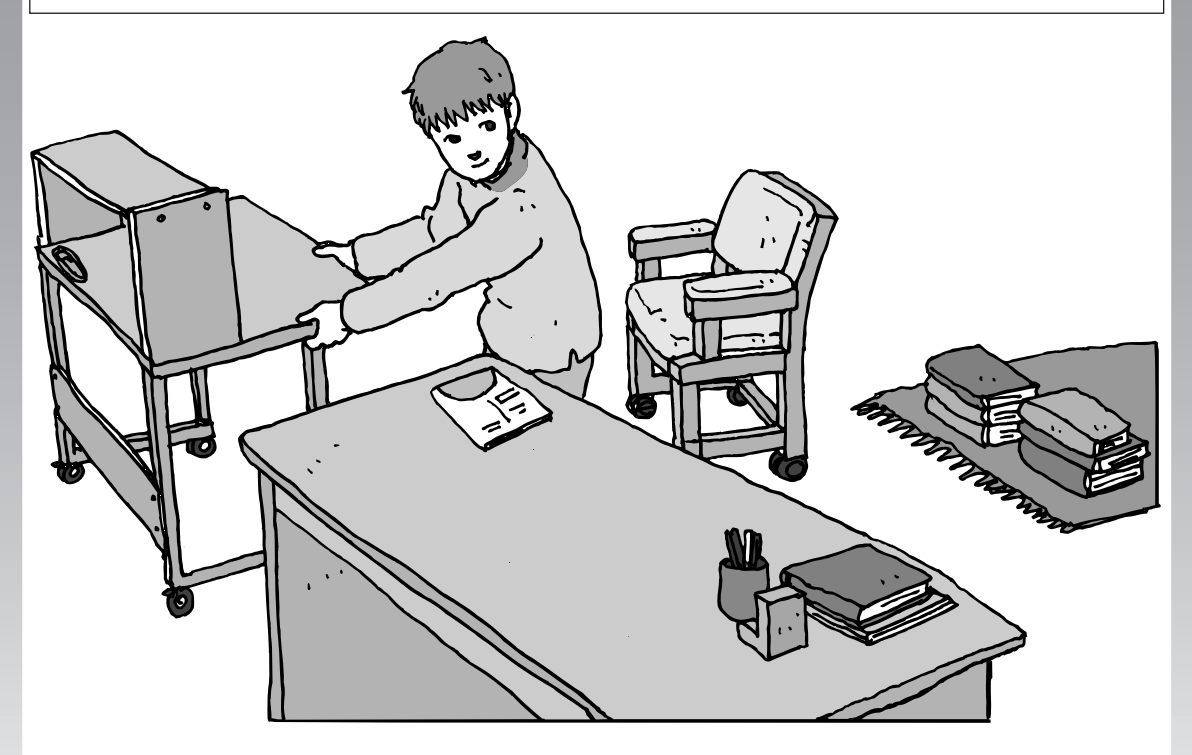

このパソコンには、パソコンを接続してホームネットワー クを作るためのソフト「ホームネットワークアシスタント」 が入っています。 家庭でネットワークを作ることの利点や、「ホームネット ワークアシスタント」の使い方を紹介します。

ホームネットワークでできること ............... **116** 複数のパソコンをホームネットワークでつなぐ .... **118**

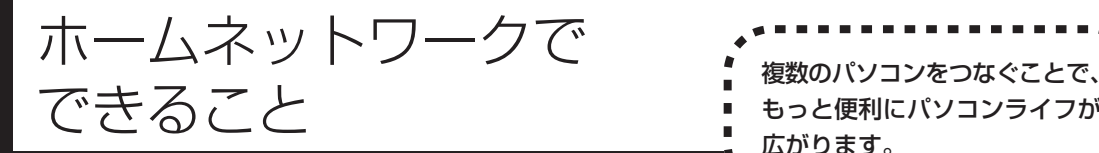

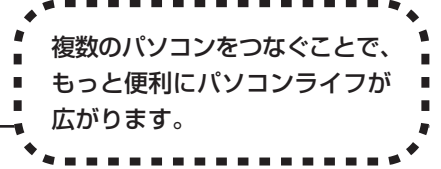

## **複数のパソコンから同時にインターネットを利用できる**

ADSLなどでブロードバンド接続を利用してい る場合、複数のパソコンから同時にインター ネットを楽しむことができるようになります。 複数のパソコンでインターネットを利用しても、 電話機はこれまでどおり使えます。

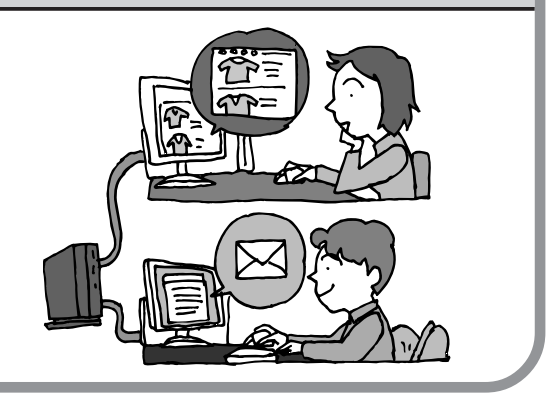

## **プリンタを共有して、複数のパソコンから印刷する**

ホームネットワークがあれば、どのパソコンか らも1台のプリンタで印刷できるようになりま す。そのたびにプリンタをつなぎ換えたり、プ リンタが接続されたパソコンに移動したりする 必要がありません。

## **パソコン同士で簡単にデータを受け渡しできる**

デジカメの画像やパソコンで作成した文書など を、家庭内のパソコン同士で受け渡せるように なります。フロッピーディスクやメモリカード などを使う必要はありません。ファイルサイズ の大きなデータでも、手軽にやりとりできます。

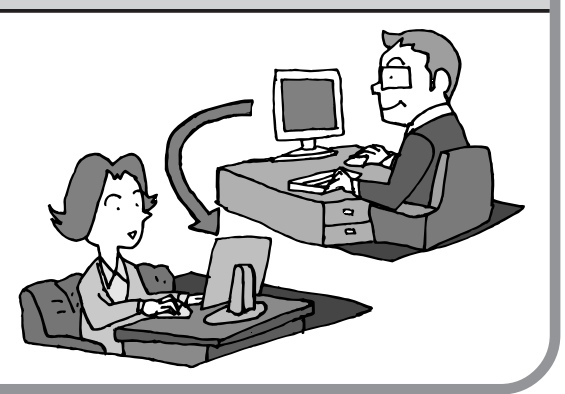

## **ほかのパソコンの共有フォルダにデータをバックアップする**

ホームネットワークがあれば、このパソコンの データをネットワーク上にあるほかのパソコン の共有フォルダにバックアップできます。大切 なデータを間違って削除してしまったときなど に、ほかのパソコンにバックアップを取ってお いたデータを使って元に戻すことができます。 1日 1回、週に 1回などバックアップを取るス ケジュールを設定できるので、定期的にバック アップを取ることができます。

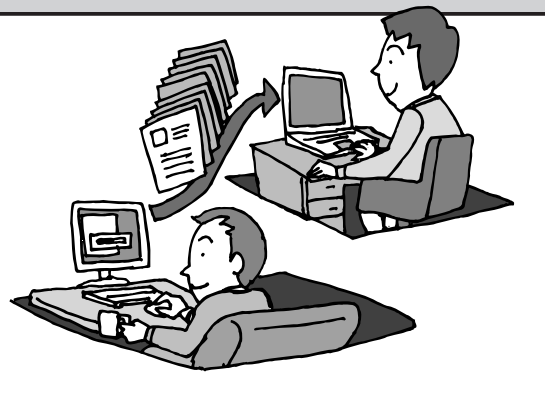

●ホームネットワークも、LAN のひとつ

会社や学校で、複数のパソコンをつないでいる環境が あるかたは、「LAN(ラン)」という言葉を耳にしたこ とがあるかもしれません。「LAN」とは「ローカル・エ リア・ネットワーク」の略で、同じ建物に置かれたパ ソコンやプリンタなどの周辺機器をつないで情報をや りとりできるようにしたものです。ホームネットワー クも、LAN のひとつです。

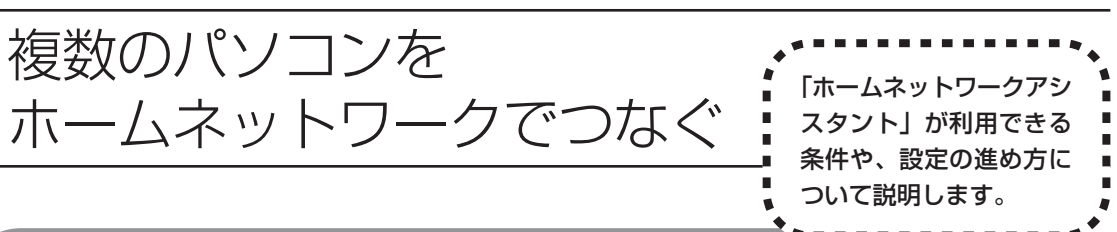

## **「ホームネットワークアシスタント」の利用条件**

「ホームネットワークアシスタント」を使用するには、次の条件を満たしている必要があります。

#### ●接続したいパソコンの OS が次のいずれかに該当すること

- ・Windows 98 Second Edition
- ・Windows Me(Millennium Edition)
- ・Windows 2000 Professional
- ・Windows XP Home Edition
- ・Windows XP Professional
- ・Windows XP Media Center Edition

接続したいパソコンのOSが上記以外の場合、「ホームネットワークアシスタント」は利用できません。

#### ●ご利用の回線が次のいずれかに該当すること

・ADSLの場合:アッカ・ネットワークス、イー・アクセス、NTT東日本、NTT西日本、Yahoo! BB ・FTTH の場合:BIGLOBE B フレッツ、@nifty B フレッツ

ISDN、CATV など、上記以外をご利用の場合、また BIGLOBE B フレッツや @nifty B フレッツ 以外の FTTH 回線をご利用の場合、「ホームネットワークアシスタント」は利用できません。

#### ●ご利用のプロバイダが次のいずれかであること

- ・@nifty
- ・BIGLOBE
- ・OCN
- ・So-net
- ・Yahoo! BB

上記以外のプロバイダをご利用の場合、「ホームネットワークアシスタント」は利用できません。

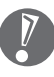

@niftyでイー・アクセスの回線をご利用の場合は、「ホームネットワークアシスタント」でルー タを自動設定することができません(手動設定になります)。

#### 「ホームネットワークアシスタント」が利用できないとき

パソコンのOSや通信回線、プロバイダなどが上記の条件に該当しないときは、手動でネットワークの 設定を行う必要があります。詳しくは、 ジ「サポートナビゲーター」 - 「パソコン各部の説明」 - 「パソコ ンの機能」-「LAN」をご覧ください。

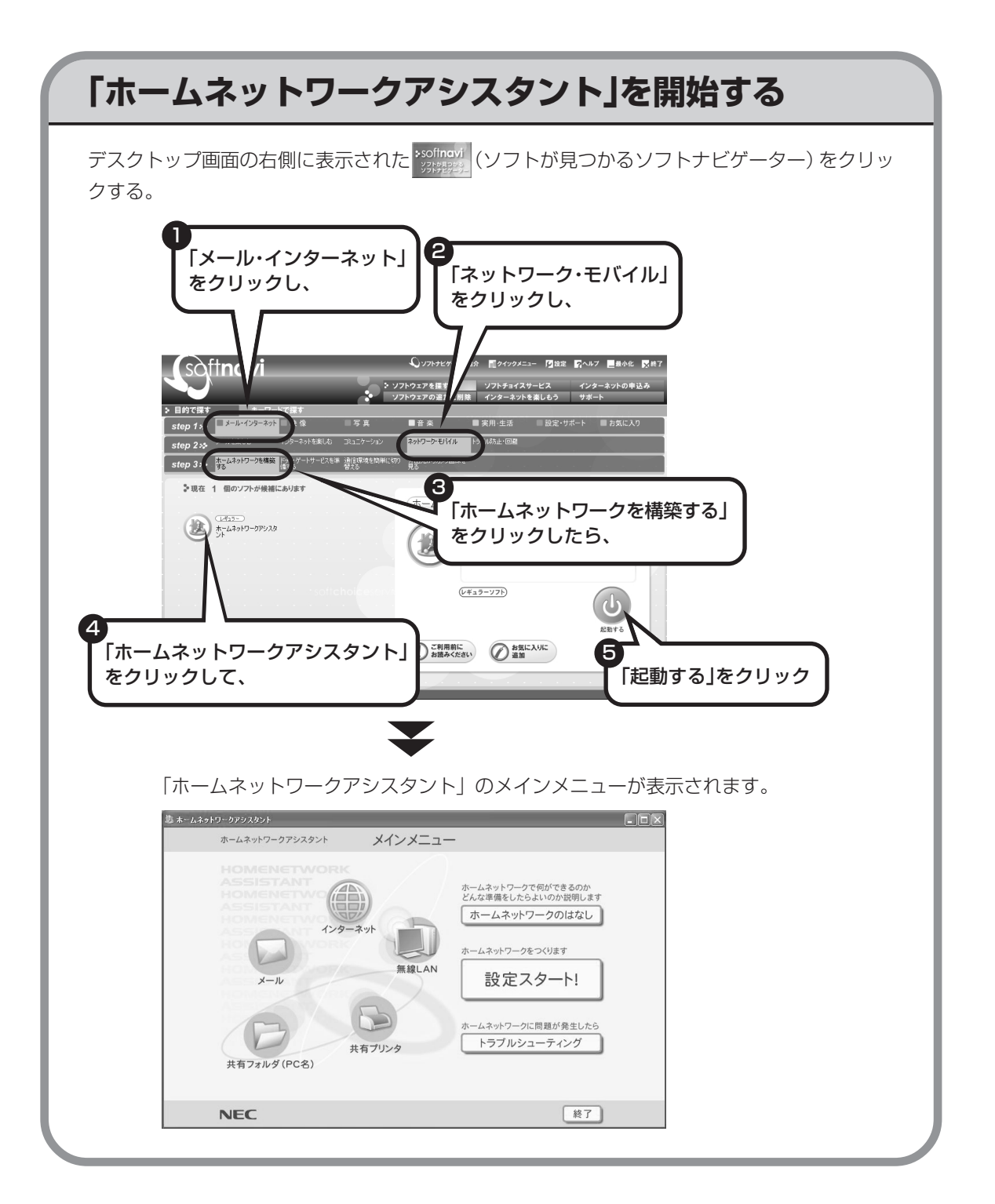

## **「ホームネットワークアシスタント」の利用方法**

#### 全体の流れをつかむには

「ホームネットワークのはなし」をクリックし て、ホームネットワークの特徴や、作成例、主 な疑問への回答(Q&A)などをご覧ください。

#### ●設定を行うには

「設定スタート!」をクリックして、画面の説 明を読みながら、設定を進めてください。

#### ●トラブルが起きたら

「トラブルシューティング」をクリックして、 ホームネットワークの診断を行ってください。

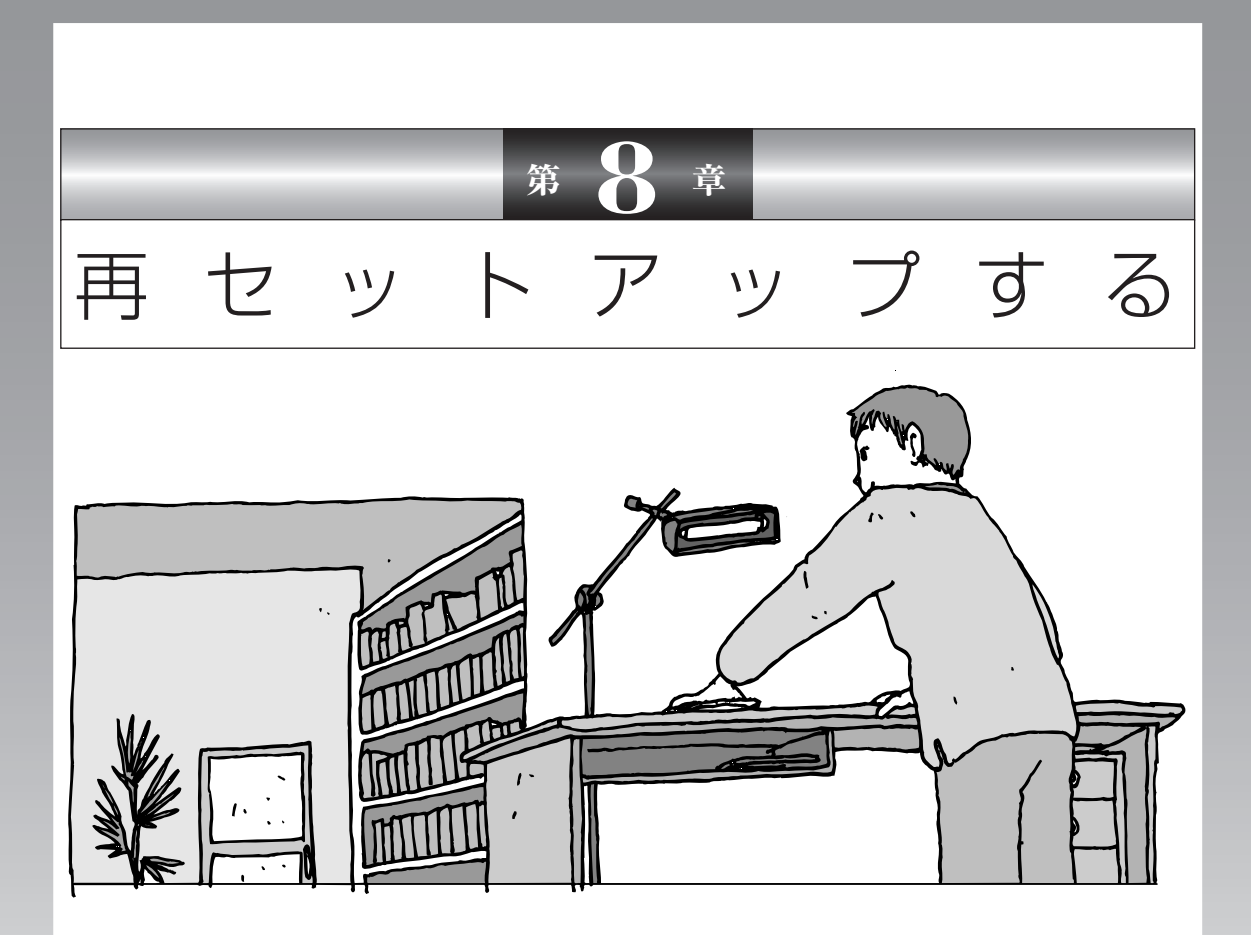

パソコンを起動できなくなったときなどの「最後の手段」 が再セットアップです。再セットアップを行うと、パソコ ンに保存されている大切なデータや設定の内容などが失わ れてしまうことがあります。作業を始める前に、この章の 説明をよくお読みください。

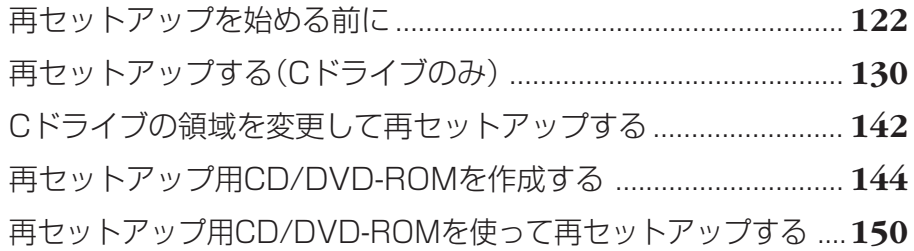

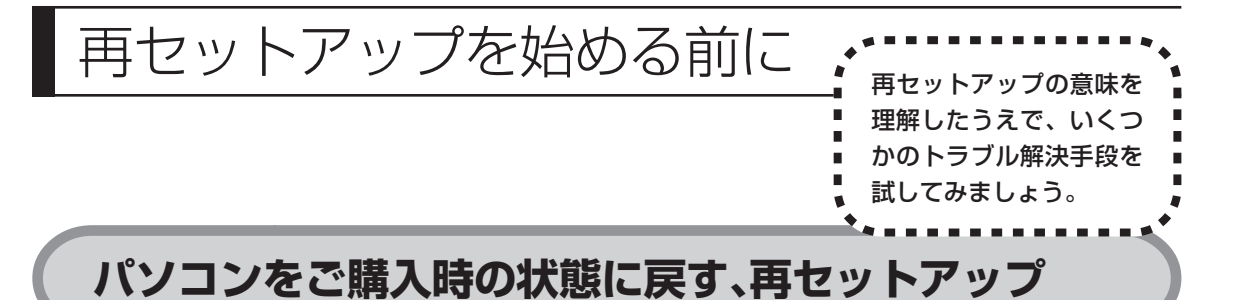

再セットアップとは、パソコンを買ってきた直後に行うセットアップ(準備作業) をもう一度行って、パソコンの中をご購入時の状態に戻すことです。エラーメッ セージが何度も表示されたり、フリーズ(画面の表示が動かなくなること)が多 くなったりしたときは、意識しないうちにパソコンのシステムが壊れたり、設定 が変更されてしまった可能性があります。再セットアップすると、パソコンをご 購入時の状態に戻すことができます。 しかし、再セットアップを行うと、自分で作って保存しておいた文書や電子メー ルの内容、アドレス帳などがすべて消えてしまいます。どうしてもトラブルを解

決できないときの最後の手段として再セットアップを行ってください。このあと の説明を読み、再セットアップの前にデータのバックアップ(データの控えを残 しておくこと)を取ってください。

## **再セットアップの前に試すこと**

再セットアップを始める前に、次のチェックを試してみてください。問題が解決 することがあります。

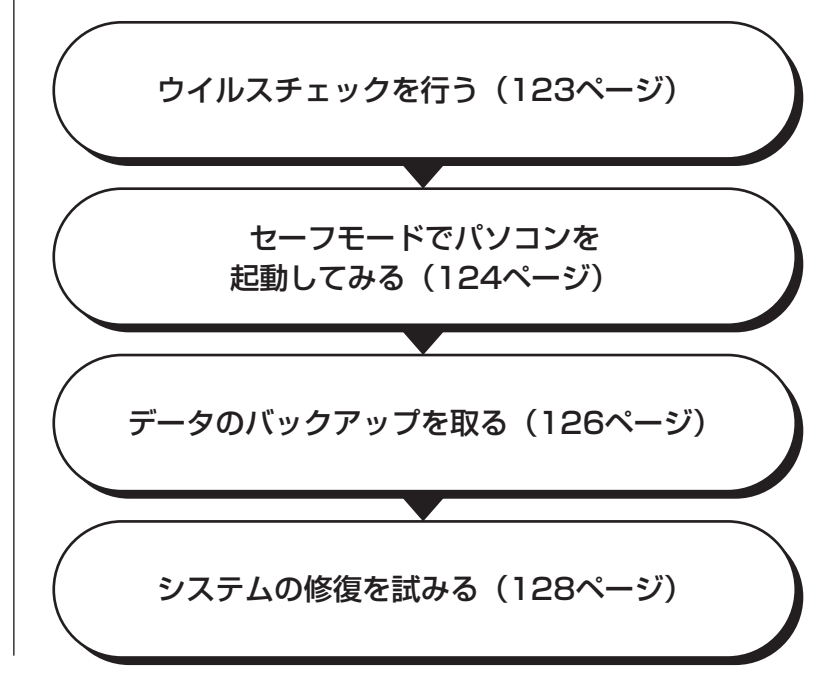

#### **ウイルスチェックを行う**

ウイルスとは、パソコンに誤動作やデータの破壊などのトラブルを引き起こす不 正プログラムです。インターネットやメールを経由してパソコンに入り込んだり、 ウイルスに感染したディスクからパソコンに感染してしまうこともあります。 知らないうちに保存したデータが消えていたり、意味不明な文字や絵が突然画面 に表示されたりしたときは、次のようにしてウイルスをチェックしてください。 ウイルスが駆除されればパソコンが正常に使えるようになることがあります。

#### **「マカフィー・ウイルススキャン」でチェックする**

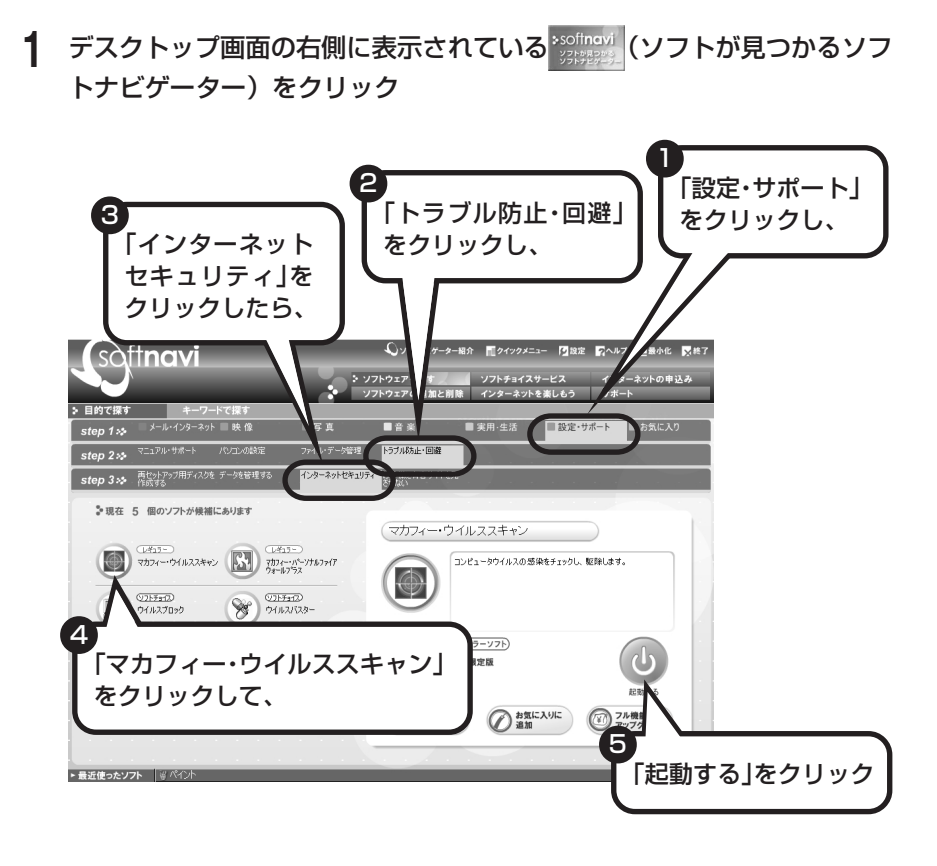

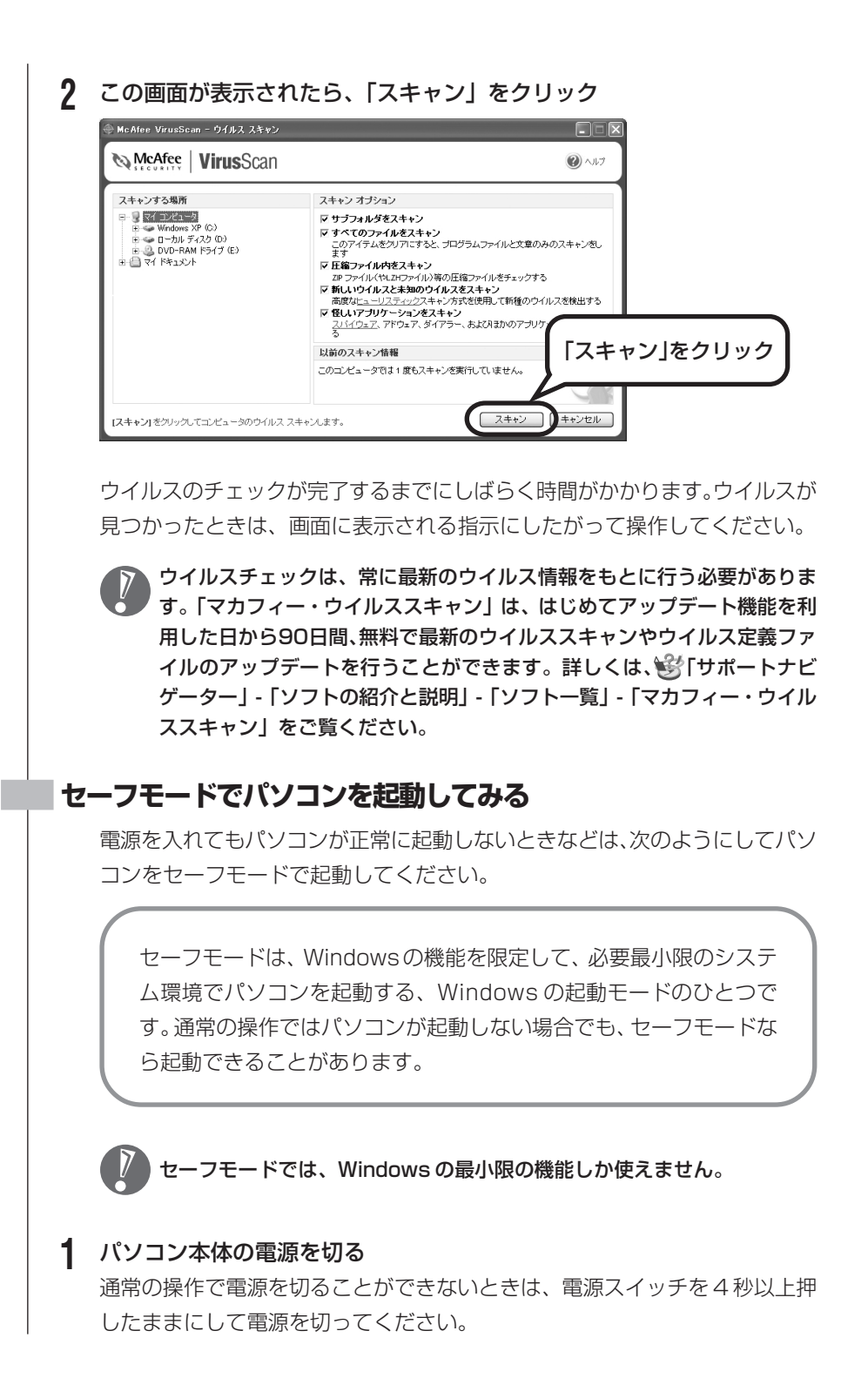

- **2** パソコン本体の電源を入れる
- **3** 「NEC」のロゴマークが表示されたら、【F8】を何度か押す
- **4** 「Windows拡張オプションメニュー」が表示されたら、【↑】【↓】を使っ て「セーフモード」を選び、【Enter】を押す 「Windows 拡張オプションメニュー」が表示されず、パソコンが通常のよう に起動してしまったときは、いったん電源を切り、手順 2 からやりなおして ください。
- **5** 「オペレーティングシステムの選択」と表示されたときは、「Microsoft Windows XP Home Edition」または「Microsoft Windows XP Professional」を選び、【Enter】を押す
- **6** ユーザー選択の画面が表示されたときは、自分のユーザー名をクリック
- **7** 「Windowsはセーフモードで実行されています。…」と表示されたら、「は い」をクリック これで、パソコンをセーフモードで起動することができました。

この後、「スタート」-「終了オプション」-「再起動」をクリックし、再起動して 問題がなければ、正常な状態に戻ります。

セーフモードについて詳しくは、「スタート」-「ヘルプとサポート」-「問題を解 決する」-「問題のトラブルシューティング」-「Windowsをセーフモードで起動 する」をご覧ください。

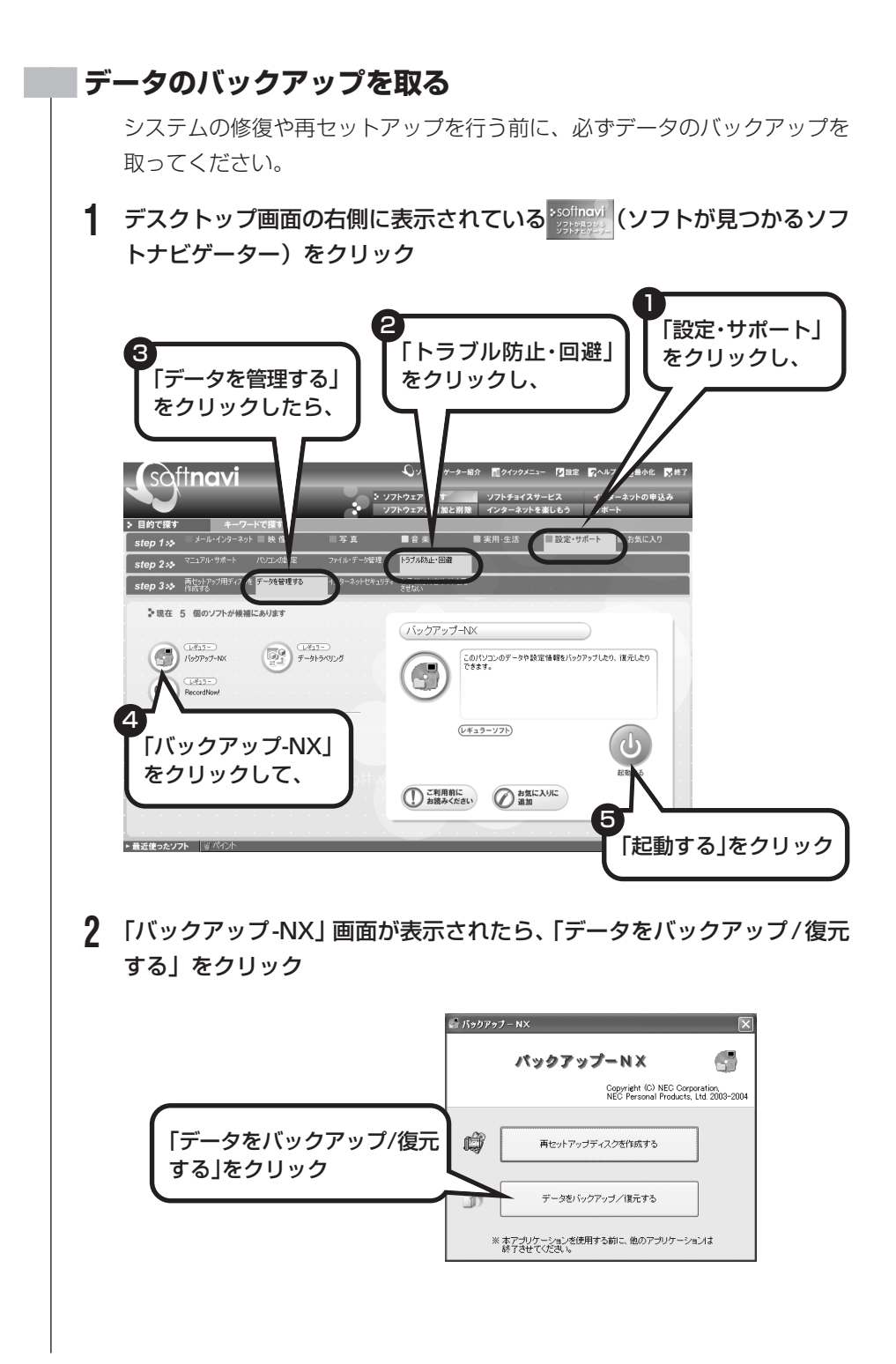

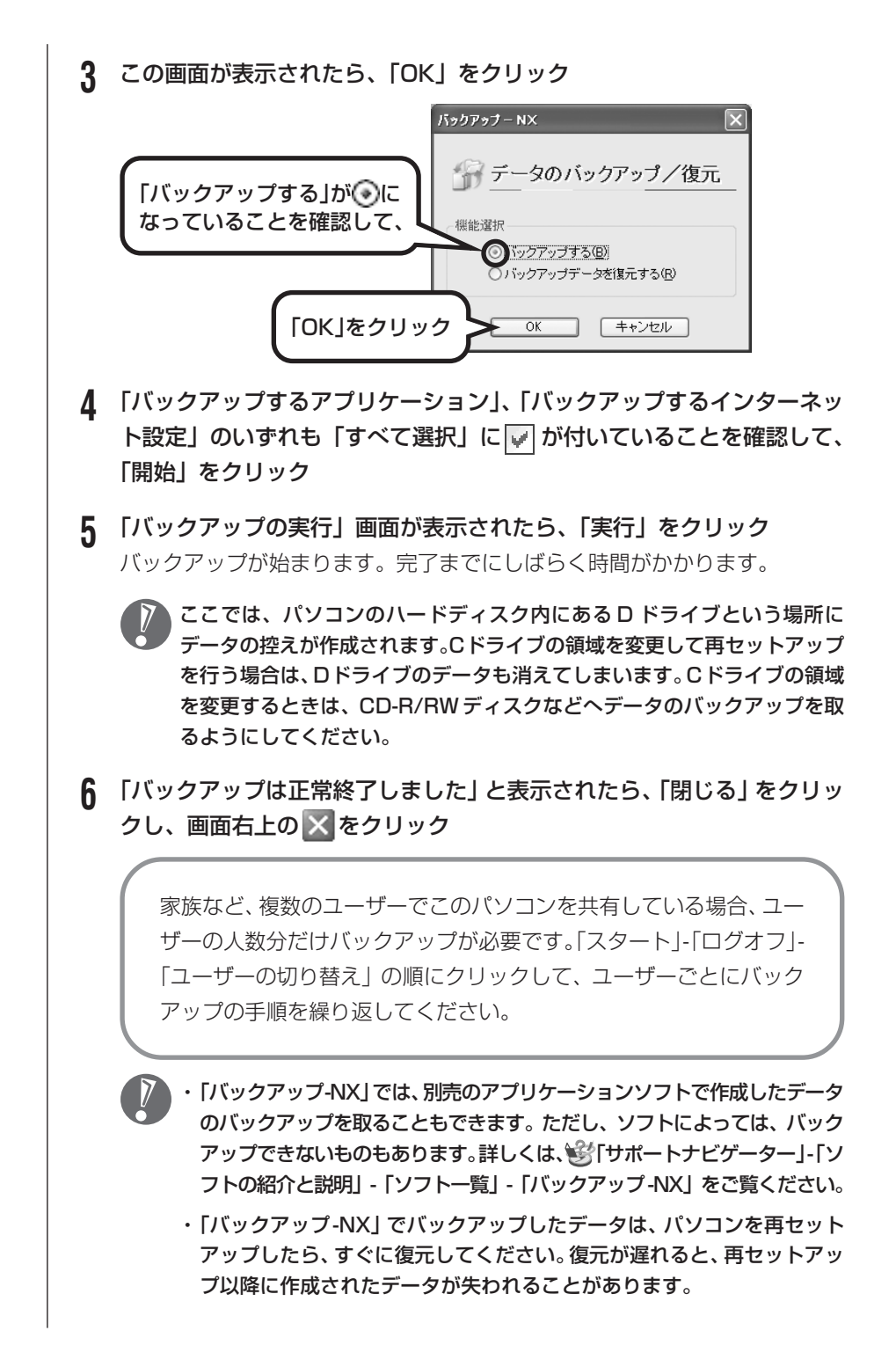

#### **システムの修復を試みる**

システムの修復によって、トラブルが発生する前の「復元ポイント」を指定し て、Windowsを構成する基本的なファイルや設定だけを元に戻すことができ ます。この方法を使うと、「マイドキュメント」などに保存しておいたデータ の多くをそのまま残しておくことができます。

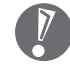

- ・システムの修復を行う前にデータのバックアップを取ってください。シス テムを修復することで大切なデータが失われることがあります。
	- ・システムの修復を行うときは、前もって起動中のソフトを終了させておい てください。
	- ・Windowsが正常に起動しない場合は、「セーフモードでパソコンを起動 してみる」で説明した手順 1 ~ 7 にしたがって、パソコンをセーフモー ドで起動してください。その後、次の手順で操作します。
- **1** 「スタート」-「すべてのプログラム」-「アクセサリ」-「システムツール」- 「システムの復元」の順にクリック
- **2** 「システムの復元」画面が表示されたら、「コンピュータを以前の状態に復 元する」が→になっていることを確認し、「次へ」をクリック
- **3** カレンダーから復元したい日付をクリック 太字で表示された日付から、トラブルが起きるようになる前の日付を選んでく ださい。
- **4** 選択した日付の「復元ポイント」が複数表示されているときは、どれかを クリックして選択し、「次へ」をクリック
- **5** 「復元ポイントの選択の確認」が表示されたら、内容を確認して「次へ」を クリック 選択した「復元ポイント」の時点にさかのぼって、パソコンのシステムが復元 されます。しばらくすると、自動的にパソコンが再起動します。
- **6** 「復元は完了しました」と表示されたら、「OK」をクリック これで、システムの修復は完了です。

#### **「前回正常起動時の構成」でシステムを修復する**

セーフモードでもパソコンを起動できず、「システムの復元」も実行 できない場合、次の手順を試してください。

- **1** パソコン本体の電源を入れる
- **2** 「NEC」のロゴマークが表示されたら、【F8】を何度か押す
- **3** 「Windows拡張オプションメニュー」が表示されたら、【↑】【↓】 を使って「前回正常起動時の構成」を選び、【Enter】を押す 「Windows 拡張オプションメニュー」が表示されず、パソコンが通 常のように起動してしまったときは、いったん電源を切り、手順1か らやりなおしてください。
- **4** 「オペレーティングシステムの選択」と表示されたときは、 「Microsoft Windows XP Home Edition」または「Microsoft Windows XP Professional」を選び、【Enter】を押す これで、前回正常起動時の構成を使用してパソコンが起動します。

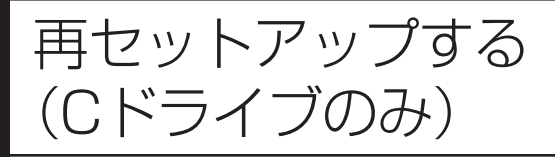

# **パソコンに慣れていないかたは、**

#### **この方法で再セットアップ**

このパソコンのハードディスクには、あらかじめCドライブとDドラ イブという2つの領域が作られています。Cドライブには、Windows やアプリケーションソフト、マイドキュメントなどに保存したファイ ルなどが入っています。Dドライブには、ソフトチョイス対応アプリ ケーションのセットアップ用データが入っています。アプリケーショ ンソフトで作成したデータやバックアップデータの保存先にDドライ ブを指定した場合は、それらのファイルも入っています。 「再セットアップする(Cドライブのみ)」で説明する手順では、Dド ライブの内容を残したまま、Cドライブだけをご購入時の状態に戻し ます。パソコンの操作に慣れていないかたやハードディスクをフォー マットした経験のないかたは、この方法で再セットアップを行ってく ださい。

戻します。

このパソコンのハードディスクにあ る C ドライブの内容をご購入時に

#### **C ドライブの領域を変更して 再セットアップする場合は、142 ページ**

C ドライブの領域を変更して再セットアップする場合は、142 ペー ジへ進んでください。その場合、D ドライブのデータも失われるた め、ソフトチョイス用アプリケーションCD/DVD-ROMの作成も必 要になります。パソコンやハードディスクの知識を十分にお持ちのか たのみ C ドライブの領域を変更してください。

ハードディスクに格納されている再セットアップ領域のデータ(NEC Recovery System)を、Cドライブに書き込んで再セットアップします。ハードディスクの 領域の変更はしません。

- ハードディスクの領域

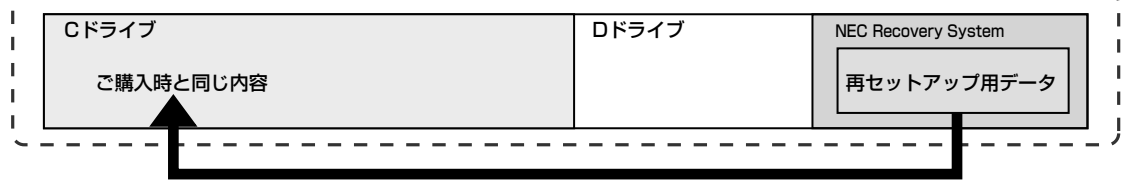

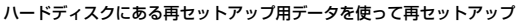

## **再セットアップの流れ**

再セットアップは次の13項目の作業を連続して行います。項目によっては() 内におよその作業時間を示していますが、実際にかかる時間はモデルやパソコン の使用状況で異なります。 Office Professional 2003 モデルの場合は、準備するものや Office の再セッ

トアップ手順が異なります。『LaVie Gシリーズをご購入いただいたお客様へ』を ご覧ください。

- 1 必要なものを準備する
- 2 バックアップを取ったデータを確認する
- 3 インターネットや LAN の設定を控える
- 4 ユーザー名を控える
- 5 BIOS の設定を初期値に戻す:初期値を変更している場合のみ
- 6 別売の周辺機器(メモリ、プリンタ、スキャナなど)を取り外す
- 7 システムを再セットアップする(約 1 時間)
- 8 Windows の設定をする(約 30 分)
- 9 Office Personal 2003を再セットアップする(約10分) :Office Personal 2003モデルのみ
- 10 別売の周辺機器(メモリ、プリンタ、スキャナなど)を取り付けて設定しなおす
- 11 インターネットの設定などをやりなおす
- 12 別売のアプリケーションソフトをインストールしなおす
- 13 バックアップを取ったデータを復元する

#### **バックアップは終わっていますね?**

再セットアップを行うと、Cドライブに保存したデータはすべて失われます。バッ クアップが終わっていない場合、126 ページをご覧ください。

### **再セットアップを始めたら、途中でやめない!**

再セットアップは、すべての作業項目を最後まで続けて作業することが必要です。 途中でやめてしまうと、再セットアップを終わってもデータがもとどおりに復元 されなかったり、一部のデータが失われたりすることがあります。

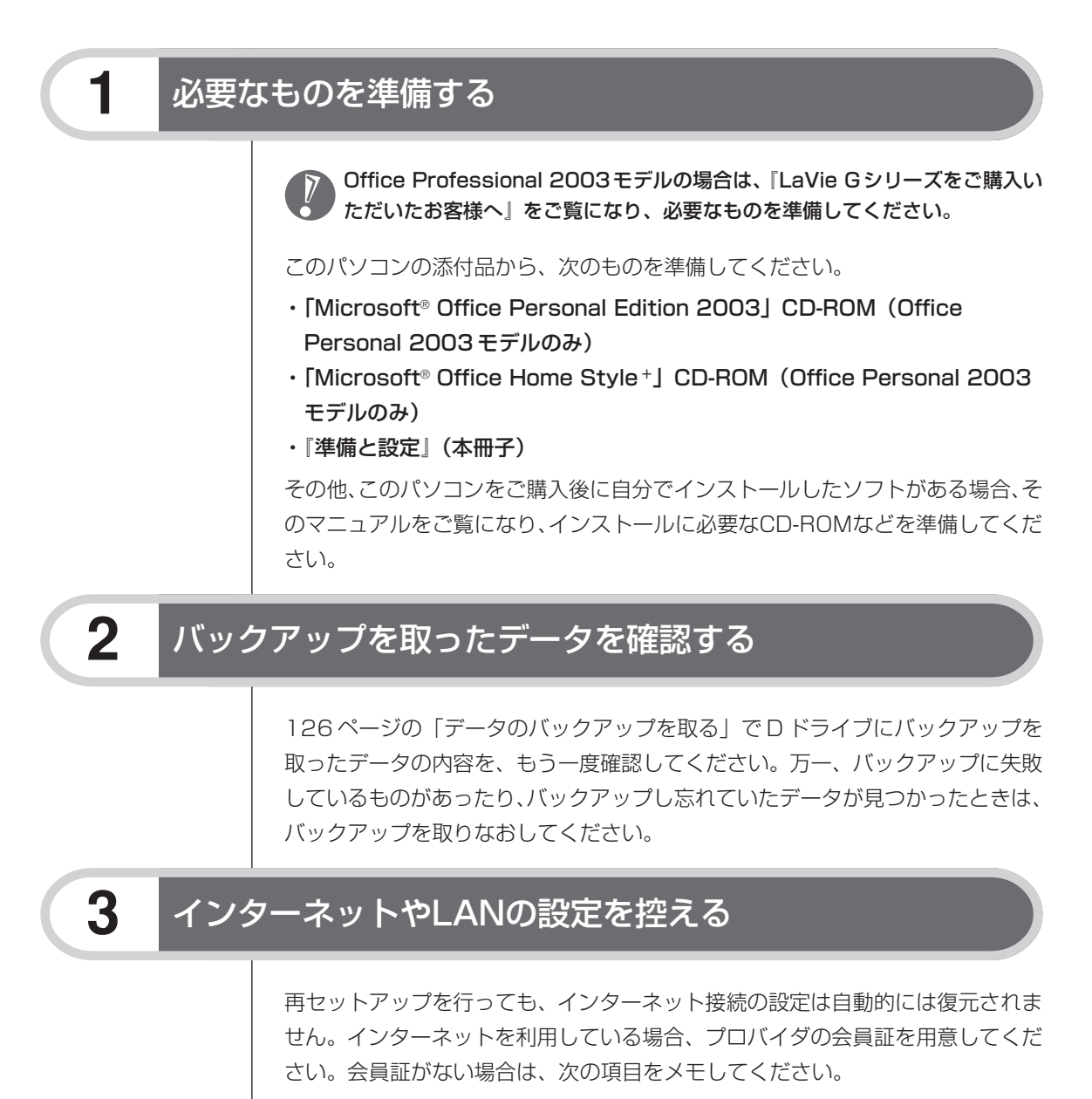

- ・ユーザー ID
- ・パスワード
- ・電子メールアドレス
- ・メールパスワード
- ・プライマリ DNS
- ・セカンダリ DNS
- ・メールサーバー
- ・ニュースサーバー
- ・アクセスポイントの電話番号

## **4** ユーザー名を控える

このパソコンをご購入後、はじめて電源を入れて行ったセットアップ作業で設定 したユーザー名を確認し、次の「ユーザー 1」の欄に控えておきます。本冊子の 32ページをご覧ください。「8.Windowsの設定をする」の作業を行うときに、こ のユーザー名が一致しないとデータが復元できなくなってしまいます。

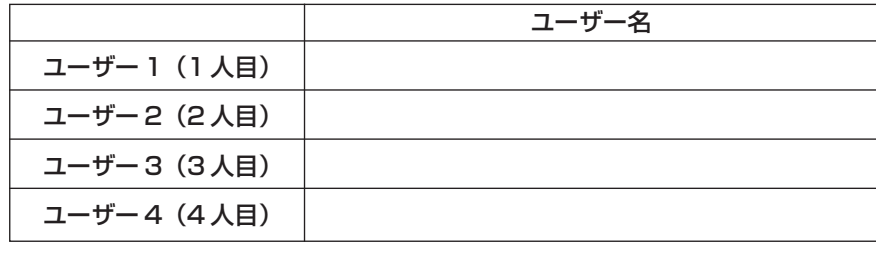

・家族など、このパソコンを複数のユーザーで共有している場合、それらのユー ザー名も一緒に控えておくことをおすすめします。

・ユーザー名を控えるときは、「大文字と小文字の区別」、「半角と全角の区別」 に注意してください。

## **5** BIOSの設定を初期値に戻す:初期値を変更している場合のみ

BIOSの設定を変更している場合は、BIOSセットアップユーティリティを起動し て、変更した内容をメモしてから、設定を初期値に戻してください。この作業は、 BIOS の設定を変更していない場合は必要ありません。手順について詳しくは、 『活用ブック』の「困ったときの解決法」-「画面になにもうつらない」-「パソコ ンの使用環境を変更したら、Windows が起動しない」をご覧ください。

## **6** 別売の周辺機器(メモリ、プリンタ、スキャナなど)を取り外す

別売の周辺機器をすべて取り外してください。また、インターネットの通信回線 との接続に使っているモジュラーケーブルや LAN ケーブルも取り外してくださ い。

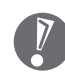

外付けのハードディスクドライブなどを接続したまま再セットアップを行うと、 ハードディスク内のデータが削除される場合があります。

## **7** システムを再セットアップする

次の手順で操作してください。

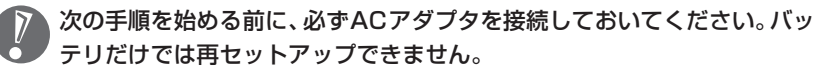

- **1** パソコン本体の電源を切る 通常の操作で電源を切ることができないときは、電源スイッチを 4 秒以上押 したままにして電源を切ってください。
- **2** パソコン本体の電源を入れる
- **3** 「NEC」のロゴマークが表示されたら、【F11】を何度か押す
- **4** 「再セットアップとは」の画面が表示されたら、【Enter】を押す 「再セットアップとは」の画面が表示されず、パソコンが通常のように起動し てしまったときは、いったん電源を切り、手順2からやりなおしてください。
- **5** 「準備するもの」の画面が表示されたら、必要なものがそろっているか確 認し、【↓】、【↑】を使って<次へ>を選び、【Enter】を押す
- **6** 「再セットアップを始める前に」の画面が表示されたら、【↓】、【↑】を使っ て<次へ>を選び、【Enter】を押す
- **7** 「再セットアップの種類を選択する」の画面が表示されたら、【↓】、【↑】 を使って< C ドライブのみ再セットアップ>を選び、【Enter】を押す
- **8** 「Cドライブのみ再セットアップ」の画面が表示されたら、【↓】、【↑】を 使って<再セットアップを開始する>を選び、【Enter】を押す

「Cドライブの領域を自由に作成して再セットアップ」の画面が表示された ときは、【↓】、【↑】を使って<前の画面に戻る>を選んで【Enter】を押 し、手順 7 からやりなおしてください。

再セットアップが始まります。再セットアップが始まったら、画面に指示が表 示されるまで、キーボードやパソコン本体の電源スイッチに触れないでくださ い。再セットアップの進行中に数回「ピー」と音がすることがありますが、こ れは再セットアップ処理が正しく進んでいることを示すもので、故障ではあり ません。

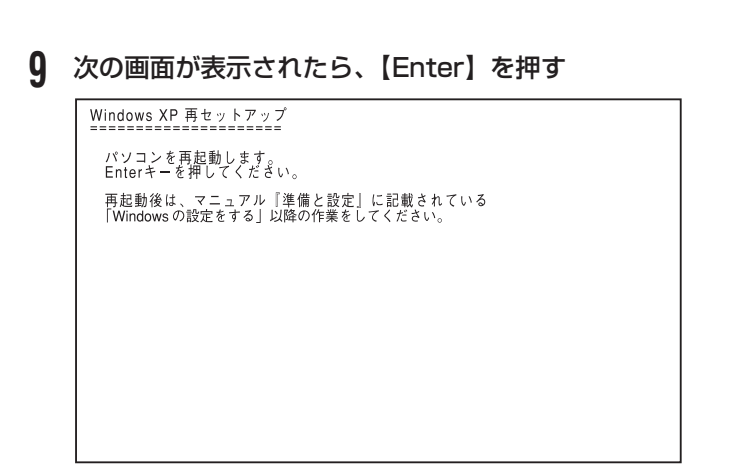

この画面が表示されなかったときは再セットアップが正常に行われていませ ん。「7.システムを再セットアップする」の最初に戻り、操作をやりなおし てください。

【Enter】を押して、パソコンが再起動されたら、次の「8.Windows の設定 をする」へ進んでください。

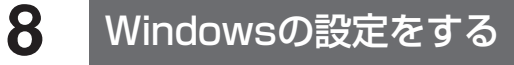

次の手順で操作してください。

**1** 「Microsoft Windowsへようこそ」の画面が表示されていることを確認 する

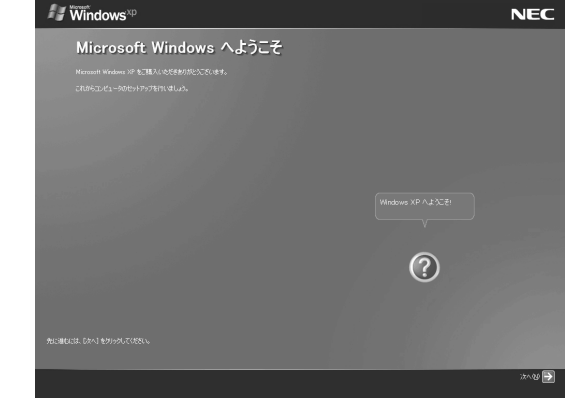

**2** 「次へ」をクリック

- 2 「使用許諾契約」が表示されたら、「同意します」をクリックして○を⊙に して、「次へ」をクリック
- **4** 「コンピュータを保護してください」が表示されたら、「自動更新を有効に し、コンピュータの保護に役立てます」をクリックして○を ◎にして、「次 へ」をクリック
- **5** 「コンピュータに名前を付けてください」が表示されたら、そのまま、「次 へ」をクリック 「LaVie」など好みの名前を入力してもかまいません。また、再セットアップ
- **6** 「管理者パスワードを設定してください」が表示された場合は、適当な管 理者パスワードを入力する

する前に付けていた名前と異なるものを入力してもかまいません。

「インターネットに接続する方法を指定してください」または「インター ネット接続が選択されませんでした」と表示されたときは、手順 6 ~ 8 を 省略して、手順 9 へ進んでください。

- **7** 「パスワードの確認入力」の欄に、手順6で入力したパスワードと同じも のを入力して、「次へ」をクリック
- **8** 「このコンピュータをドメインに参加させますか?」と表示された場合は、 「いいえ」をクリックして○を⊙にして、「次へ」をクリック
	- 「このコンピュータをドメインに参加させますか?」と表示されずに、「イン ターネットに接続する方法を指定してください」または「インターネット接 続が選択されませんでした」と表示されたときは、この手順を省略して手順 9 へ進んでください。
- **9** 「インターネットに接続する方法を指定してください」または、「インター ネット接続が選択されませんでした」と表示されたら、そのまま「省略」 をクリック
- **10** 「Microsoftにユーザー登録する準備はできましたか?」と表示されたら、 「いいえ」をクリックして○を⊙にして、「次へ」をクリック
- **11** 「今すぐインターネットアクセスのセットアップを行いますか?」と表示され た場合は、「いいえ」をクリックして○を⊙にして、「次へ」をクリック

#### **12** 「このコンピュータを使うユーザーを指定してください」と表示されたら、 あらかじめ控えておいたユーザー名を正確に入力して、「次へ」をクリック

- **13** 「設定が完了しました」と表示されたら、「完了」をクリック しばらくすると、「パソコンの診断が終了しました」と表示されます。
- **14 をクリック**
- 15 「121 ポップリンクの設定」が表示されたら、「利用する」が⊙になって いることを確認し、「次へ」をクリック 121 ポップリンクは、お使いの機種に適した最新情報を NEC からインター ネット経由でお届けするサービスです。

#### 16 「設定が完了しました」と表示されたら、 ★ <mark>をクリック</mark>

このパソコンのサポートサービスを紹介する映像が表示されます。映像終了 後、「完了」をクリックすると、パソコンが再起動します。再起動後、「システ ムの復元ポイントの設定」画面が表示されます。しばらくすると、もう一度再 起動します。これで Windows の設定は終了です。

Office Personal 2003 モデルの場合は、続けて「9.Office Personal 2003 を再セットアップする」に進んでください。

Office Professional 2003モデルの場合は、『LaVie Gシリーズをご購入 いただいたお客様へ』をご覧になり、Office Professional 2003を再セッ トアップしてください。

その他のモデルの場合は、「10. 別売の周辺機器(メモリ、プリンタ、スキャ ナなど)を取り付けて設定しなおす」に進んでください。

#### **9 Office Personal 2003を再セットアップする** (Office Personal 2003モデルのみ)

Office Professional 2003モデルの場合は、『LaVie Gシリーズをご購入い ただいたお客様へ』をご覧になり、Office Professional 2003 を再セット アップしてください。

このパソコンに入っている「Office Personal 2003」は、機能を厳選してイン ストールされています。ここでは、ご購入時と同じ状態でセットアップを行う手 順を説明します。

必要のない機能を削除する方法や、あとから機能を追加する方法については、添 付の「Office Personal 2003」のマニュアルをご覧ください。

- **1** 「Microsoft® Office Personal Edition 2003」CD-ROM をセットする
- **2** 「Microsoft Office 2003 セットアップ」の画面が表示されたら、プロ ダクトキーを入力して、「次へ」をクリック 「プロダクトキー」は、CD-ROM ケースの裏面に貼ってあるシールに記載さ れています。
- **3** 「ユーザー情報」が表示されたら、ユーザー名などを入力して「次へ」を クリック ユーザー名などの欄には、何も入力しなくてもかまいません。
- **4** 「インストールの種類」と表示されたら、「カスタムインストール」をク リックして○を⊙にして、「次へ」をクリック
- **5** 「カスタムセットアップ」と表示されたら、「アプリケーションごとにオプ ションを指定してインストール」をクリックして 下を マ にして、「次へ」 をクリック
- **6** 「詳細なカスタマイズ」と表示されたら、「Microsoft Office」の左側にあ る ■・をクリックして、「マイコンピュータからすべて実行」をクリック

このとき表示される一覧の中に、灰色で表示されているフォルダがないことを 確認してください。あったときは、もう一度この手順をやりなおしてくださ い。

- 7 「Microsoft Office Excel」の左側にある トをクリックし、「読み上げ」の 左側にある ■• をクリックして、「インストールしない」をクリック 「読み上げ」の左にあるアイコンが × • に変わります。
- 8 同じようにして「Office 共有機能」の 「入力システムの拡張」の -をクリックし、「音声」の左側にある をクリックして、「インストー ルしない」をクリック
- **9** 「Microsoft Office Excel」の「読み上げ」、「Office 共有機能」の「音 声」、どちらも × ・に変わったことを確認し、「次へ」をクリック
- **10** 「ファイルの概要」と表示されたら、「完了」をクリック インストールが始まります。
- **11** 再起動するようにメッセージが表示されたら、「はい」をクリック

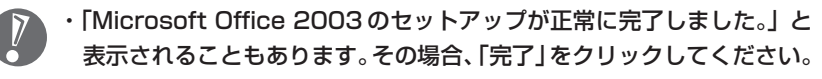

- ·「Webサイトで更新および追加ダウンロードをチェックする」の□を図 にしないでください。
- **12** 「Microsoft® Office Personal Edition 2003」CD-ROM を取り出す 続けて「Home Style +」をインストールします。
- **13** 「Microsoft® Office Home Style +」CD-ROM をセットする
- **14** 「Microsoft Office Home Style +セットアップへようこそ」の画面が 表示されたら、「次へ」をクリック
- **15** 「使用許諾契約書」が表示されたら、内容を確認し、「同意します」をクリッ クして○を⊙にして、「次へ」をクリック
- **16** 「セットアップ先のフォルダ」と表示されたら、「次へ」をクリック
- **17** 「インストールタイプの選択」と表示されたら、「標準」が◉になっている ことを確認し、「次へ」をクリック
- **18** 「インストールの開始」と表示されたら、「次へ」をクリック インストールが始まります。
- **19** 「セットアップは正常に終了しました。」と表示されたら、「OK」をクリッ ク

「Microsoft .NET Framework 1.1 パッケージをインストールします か?」と表示された場合は、「いいえ」をクリックしてください。

- **20** 「Microsoft® Office Home Style +」CD-ROM を取り出す 続けて「Office 2003 SP1」をインストールします。
- **21** 「スタート」-「マイコンピュータ」をクリックして、「Windows XP(C:)」 をダブルクリック

「ファイルは表示されていません。」と表示された場合は、「このフォルダの内 容を表示する」をクリックしてください。

- **22** 「APSETUP」フォルダをダブルクリック
- **23** 「O11SP1」フォルダをダブルクリック
- **24** 「O11Sp1PI」をダブルクリック
- **25** 「Office 2003 Service Pack 1(プレインストール用)」の画面が表 示されたら、「はい」をクリック
- **26** 使用許諾契約の画面が表示されたら、内容に同意のうえ「はい」をクリッ ク

インストールが始まります。「インストールを継続するには、次のアプリ ケーションを閉じる必要があります」と表示された場合は、「無視」をクリッ クしてください。

**27** 再起動するようにメッセージが表示されたら、「はい」をクリック これで Office Personal 2003 を使う準備ができました。

#### **再セットアップ後、Office Personal 2003を最初に使用 するとき**

Outlook 2003やWord 2003、Excel 2003など、Office Personal 2003 のソフトを最初に使用するときは、「Microsoft Office 2003 ライセンス認証 ウィザード」が表示されます。添付の『Microsoft® Office Personal Edition 2003 スタートガイド』をご覧になり、ライセンス認証を行ってください。この ライセンス認証手続きは、必ず、再セットアップの作業がすべて完了してから行っ てください。

## **10** 別売の周辺機器(メモリ、プリンタ、スキャナなど)を取り付けて設定しなおす

ご利用の周辺機器に添付のマニュアルを準備してから作業してください。

- **1** パソコンの電源を切る
- **2** 取り外した周辺機器を取り付け、それぞれのセットアップや設定を行う セットアップや設定の手順、パソコンの電源を入れるタイミングなどについて は、各周辺機器に添付のマニュアルにしたがってください。

## **11** インターネットの設定などをやりなおす

再セットアップを行うと、インターネットの設定もやりなおす必要があります。プ ロバイダに接続するためのユーザー名やパスワードなどは、入会時に決まったも のがそのまま使用できます。サインアップ(入会申し込み)をやりなおす必要は ありません。 「バックアップ-NX」を使ってインターネットの設定をバックアップした場合は、

簡単に復元することができます。詳しくは、タ「サポートナビゲーター」-「ソフト の紹介と説明」-「ソフト一覧」-「バックアップ -NX」をご覧ください。 「バックアップ-NX」でインターネットの設定をバックアップしていない場合、本 冊子の「第6章 パソコンを買い換えたかたへ」を参考にインターネットの設定 を行ってください。

## **12** 別売のアプリケーションソフトをインストールしなおす

パソコンに別売のアプリケーションソフトをインストールしていた場合は、それ ぞれに添付のマニュアルにしたがってインストールを行ってください。

## **13** バックアップを取ったデータを復元する

「バックアップ-NX」でバックアップしておいたデータを復元してください。詳し くは、 「サポートナビゲーター」-「ソフトの紹介と説明」-「ソフト一覧」-「バッ クアップ -NX」をご覧ください。

これで再セットアップの作業は完了です。

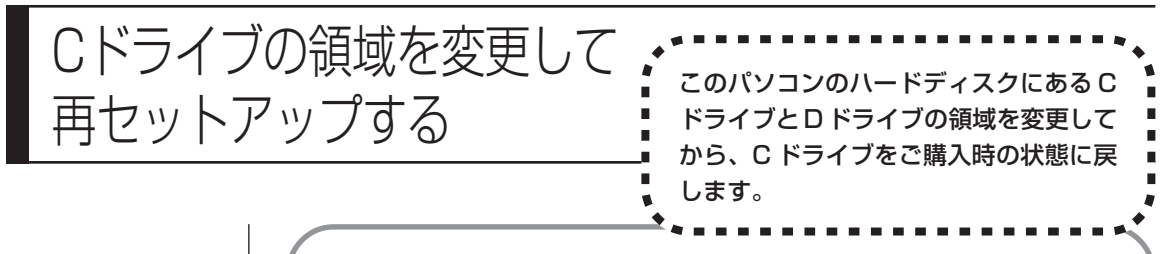

#### **パソコンに慣れていないかたは、130 ページへ**

ここで説明する方法で、パソコンのハードディスクにあるCドライブ とDドライブの領域を変更して再セットアップするには、ハードディ スクの知識が必要です。初心者のかたやパソコンの操作に慣れていな いかたは、130 ページの「再セットアップする(C ドライブのみ)」 をご覧になり再セットアップを行うことを強くおすすめします。

Cドライブの領域サイズを10Gバイトから1Gバイト単位で変更できます。Cド ライブの領域サイズは、最大でもハードディスク全体のサイズから再セットアッ プ用データを除いたサイズとなります。

D ドライブを含め、それまでにハードディスクに保存されていたデータはすべて 失われます。

#### ご購入時の状態�

ハードディスクの領域� Cドライブ� NEC Recovery System Dドライブ� ソフトチョイス対応� I. アプリケーションの� 再セットアップ用データ� Ï セットアップファイル� Cドライブのサイズを変更できる� 再セットアップ後の状態� - ハードディスクの領域

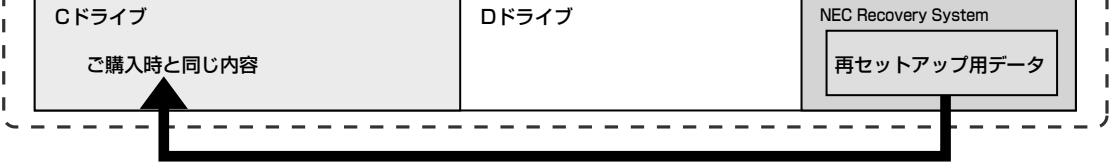

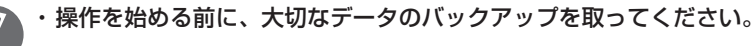

・この方法で再セットアップを行うと、Cドライブだけでなく、Dドライブにあ るソフトチョイス対応アプリケーションのセットアップファイルも失われま す。このため、操作に入る前に144ページの説明を読み、ソフトチョイス用 アプリケーション CD/DVD-ROM を作成してください。
- **1** 132ページの「1.必要なものを準備する」から順に説明を読み、134ペー ジの「7.システムを再セットアップする」の手順1~6までの操作を行う
- **2** 「再セットアップの種類を選択する」の画面が表示されたら、【↓】、【↑】 を使って<Cドライブの領域を自由に作成して再セットアップ>を選び、 【Enter】を押す
- **3** 「Cドライブの領域を自由に作成して再セットアップ」の画面が表示され たら、【↓】、【↑】を使って<再セットアップ開始>を選び、【Enter】を 押す

以降の操作は、画面の表示内容をよく読みながら進めてください。 再セットアップ終了後の、Windows の設定、周辺機器の再設定、インター ネットの再設定などについては、135ページの「8.Windowsの設定をする」 以降の説明を参考にしてください。

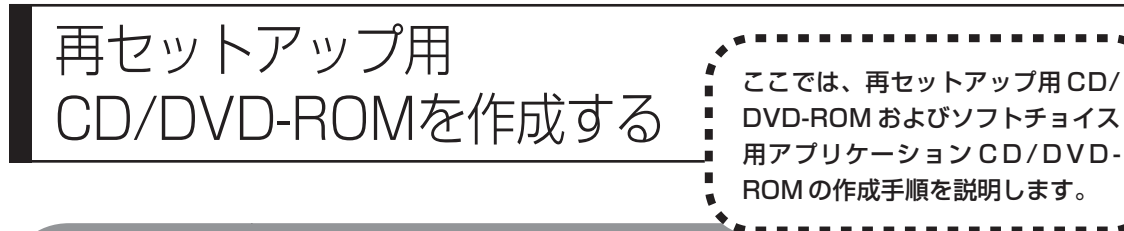

### **再セットアップCD/DVD-ROMとは**

このパソコンは、次のように、ハードディスク内の「再セットアップ領域」(NEC Recovery System)に保存されている再セットアップ用データを使って、再セッ トアップを行うしくみになっています。

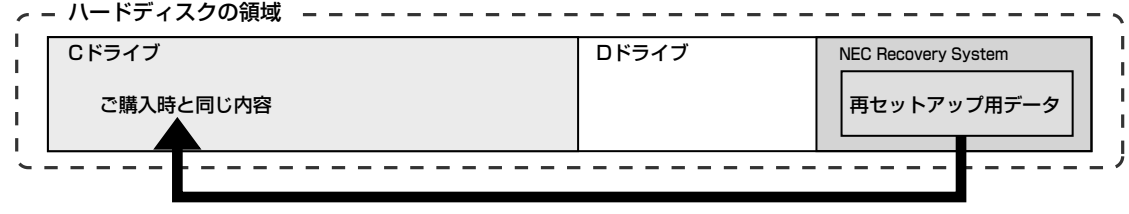

ハードディスクにある再セットアップ用データを使って再セットアップ�

通常は、130ページの「再セットアップする(Cドライブのみ)」をご覧になり、上 記の方法で再セットアップしてください。

そのほかに、ここで説明する「再セットアップ用CD/DVD-ROM」を使った再セッ トアップ方法が利用できます。

#### ご購入時の状態�

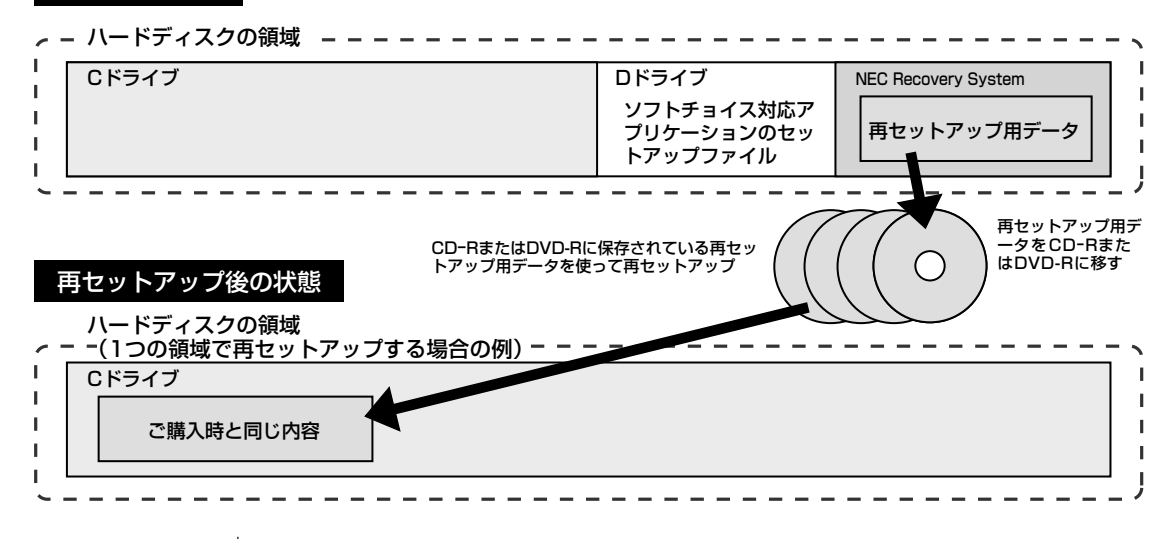

### **再セットアップ用CD/DVD-ROMを作成する**

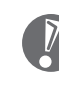

「再セットアップ領域」(NEC Recovery System)に保存されている再 セットアップ用データが削除されている場合は、「スタート」-「すべてのプ ログラム」-「アプリケーション」-「再セットアップディスク作成ツール」 をクリックすると、次のいずれかのメッセージが表示され、再セットアップ 用 CD/DVD-ROM を作成できません。

- ・「必要なファイルが見つからないため、ソフトウェアを実行できません。」
- ・「再セットアップ用CD/DVD-ROMの作成に必要なファイルが見つから ないため、ソフトウェアを実行できません。」

再セットアップ用データは次のような場合に削除されます。

- ・再セットアップ用CD/DVD-ROMを使用して「ハードディスクの領域を 1つにして再セットアップ」、または「Cドライブの領域を自由に作成し て再セットアップ」を行った場合
- ・手動で再セットアップ領域を削除、または再セットアップ用データを削除 した場合

#### **未使用の CD-Rディスクまたは未使用のDVD-Rディスクを 準備する**

必要な枚数は、お使いのモデルによって異なります。147ページの手順4で画面 に表示される枚数を確認してください。再セットアップ用CD/DVD-ROMとソフ トチョイス用アプリケーションCD/DVD-ROMの両方を作成するために必要な枚 数を用意してください。作成には、CD1枚につき最大約30分、DVD1枚につき 最大約 100 分かかります。

- ・必ず次の容量のディスクを用意してください。 CD-R ディスクの場合:700M バイトまたは 650M バイトのもの DVD-R ディスクの場合:4.7G バイトのもの
- ・次のディスクは使用できません。 CD-RW、DVD-RW、DVD+R/RW、DVD-RAM、2 層式 DVD
- ・作成済みの再セットアップ用 CD/DVD-ROM も販売しています。お買い求めの際 は、PC98-NXシリーズメディアオーダーセンターのホームページをご覧ください。 URL: http://nx-media.ssnet.co.jp

### **RecordNow!がインストールされていることを確認する**

CD-R または DVD-R へのデータ書き込みには「RecordNow!」というソフトが 必要です。このパソコンにあらかじめインストールされていますが、削除してし まっているときは、追加しておいてください。ソフトを追加する方法については、 「サポートナビゲーター」-「ソフトの紹介と説明」-「ソフトの追加と削除」を ご覧ください。

#### **作成の手順を始める前に**

ほかのアプリケーションソフトが起動していると、CD-RまたはDVD-Rへの書き 込み中にエラーが発生することがあります。作成の手順を始める前に次の操作を 行ってください。

- ・スクリーンセーバーが起動しないようにする
- ・自動的にスタンバイ状態/休止状態にならないように設定する
- ・起動中のアプリケーションをすべて終了する
- ・常駐プログラム(ウイルス対策ソフトなど)をすべて終了する
- ・Cドライブの空き容量を、CD-Rの場合800Mバイト以上、DVD-Rの場合4.5G バイト以上確保しておく

#### **1** 用意した CD-R または DVD-R ディスクをセットする

「Windowsが実行する操作を選んでください」と表示されたときは、「何もし ない」をクリックし、「常に選択した動作を行う」の 口 をクリックして 口 に してから、「OK」をクリックしてください。

**2** 「スタート」-「すべてのプログラム」-「アプリケーション」-「再セット アップディスク作成ツール」をクリック

次の画面が表示されます。

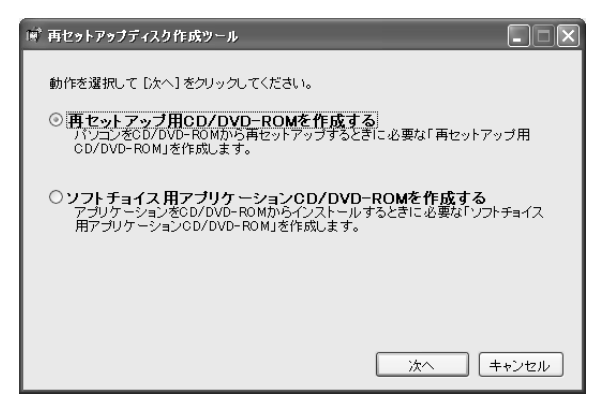

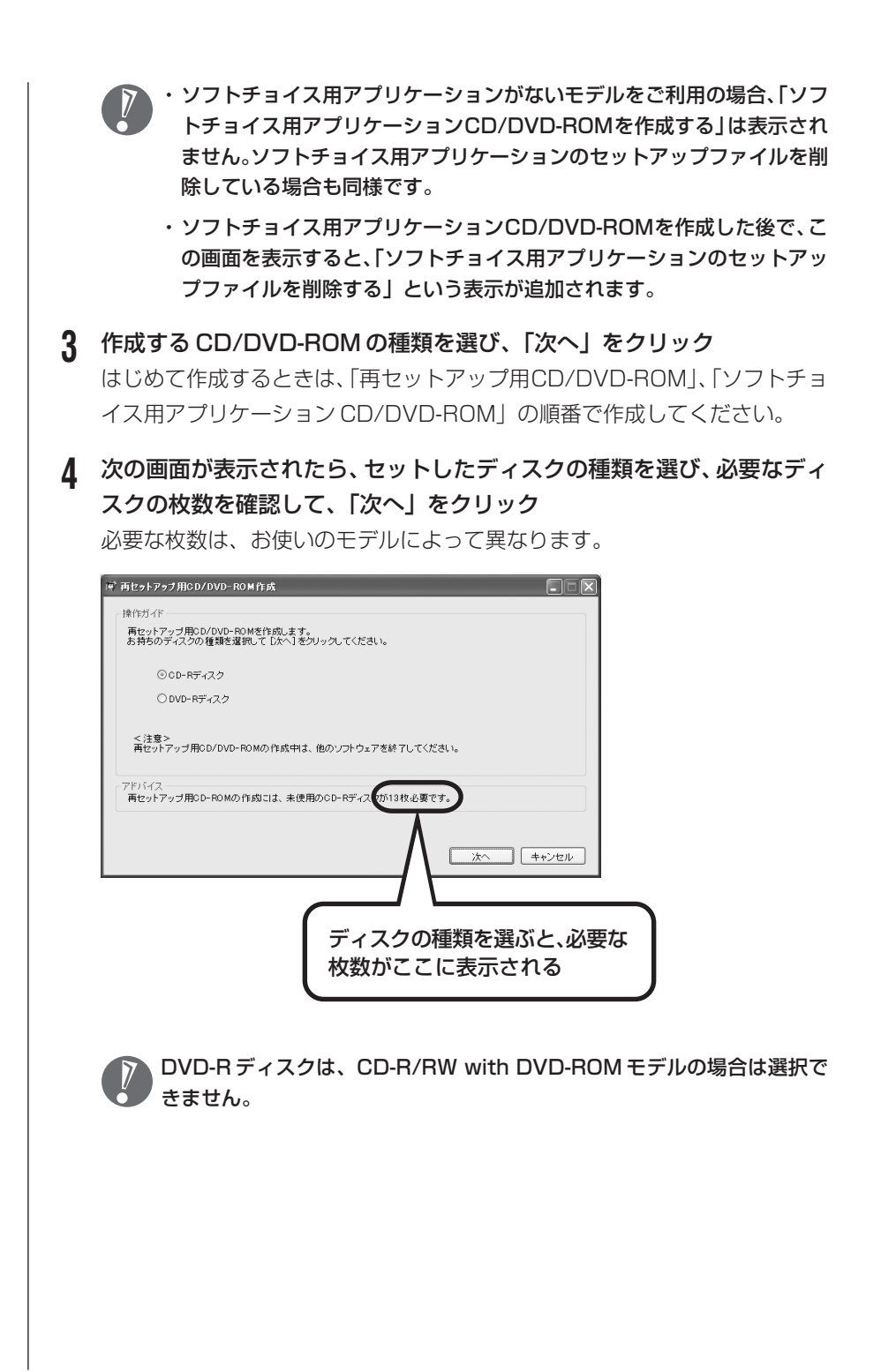

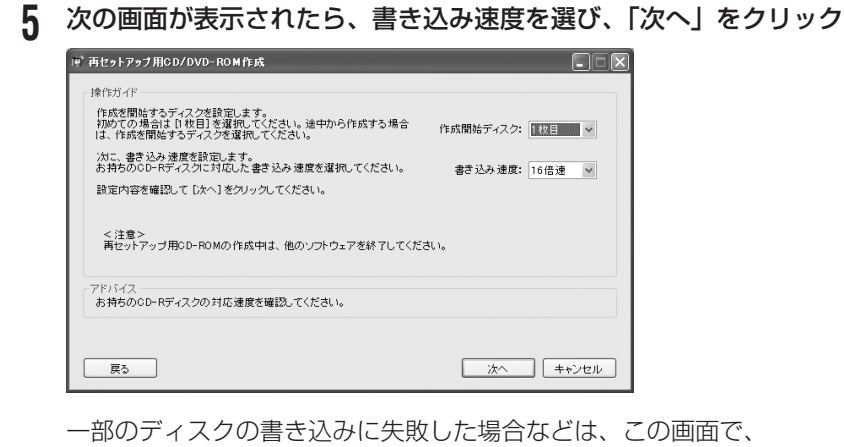

作成開始ディスク: 1枚目 マの マ をクリックすると、途中から作成する

ように指定することもできます。

用意したCD-RまたはDVD-Rディスクに対応した書き込み速度を選んでく ださい。また、書き込みに失敗した場合は、書き込み速度を落としてから再 度作成してください。

#### **6** 「作成開始」をクリック

1枚目のディスクへの書き込みが始まります。書き込みにはしばらく時間がか かります。そのままお待ちください。

書き込みが完了すると、自動的にディスクが排出され、1枚目のディスクが作 成されたことを知らせるメッセージが表示されます。

### **7** 「OK」をクリック

ディスクを取り出し、ディスクの種類と何枚目のディスクかわかるようにラベ ル面に記入します。続けて、次のディスクをセットしてください。最後のディ スクへの書き込みが終わるまで、同じ操作を繰り返します。 再セットアップ用CD/DVD-ROMの作成が終わったら、同じようにしてソフ トチョイス用アプリケーション CD/DVD-ROM も作成してください。

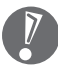

作成した再セットアップ用CD/DVD-ROMおよびソフトチョイス用アプリ ケーションCD/DVD-ROMは、紛失・破損しないように大切に保管してく ださい。

### **ソフトチョイス用アプリケーションのセットアップファイルを 削除するには**

Dドライブからソフトチョイス用アプリケーションのセットアップファイルのみ を削除して、D ドライブの空き容量を増やすことができます。その場合、ソフト チョイス用アプリケーションCD/DVD-ROMを作成した後で、「再セットアップ ディスク作成ツール」を起動し、「ソフトチョイス用アプリケーションのセット アップファイルを削除する」を選んで、「次へ」をクリックしてください。あとは 画面のメッセージにしたがって操作を進めてください。

Dドライブからソフトチョイス用アプリケーションのセットアップファイルを削 除した場合、ソフトナビゲーターからソフトチョイス対応アプリケーションをイ ンストールするように操作したときは、ソフトチョイス用アプリケーション CD/DVD-ROMをセットするように表示されます。画面の指示にしたがって操 作してください。

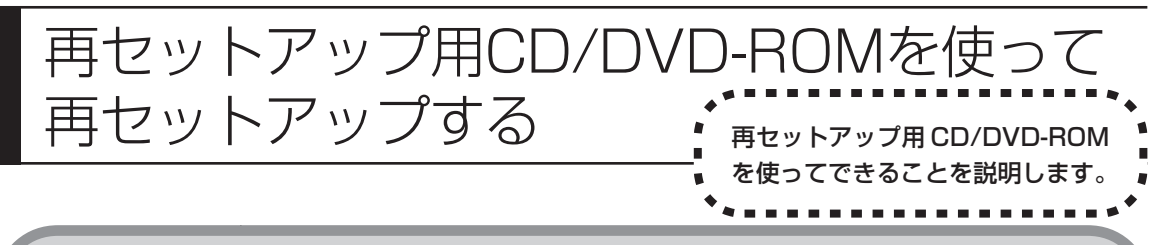

### **再セットアップ用CD/DVD-ROMで可能なこと**

目的に応じて、次の再セットアップを行うことができます。

### **C ドライブのみ再セットアップ**

C ドライブの領域のみ再セットアップを行い、D ドライブの内容は再セットアッ プを行う前の状態のまま残します。130ページの「再セットアップする(Cドラ イブのみ)」で説明している内容と同じです。

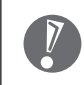

ハードディスクの状態をご購入時から変更した場合(ダイナミックディスクな ど)、この方法での再セットアップはできません。

### **ハードディスクの領域を 1 つにして再セットアップ**

ハードディスク全体を 1 つの領域 (C ドライブ) として作成できます。C ドライ ブの領域(サイズ)は最大になりますが、D ドライブを含め、それまでにハード ディスクに保存されていたデータはすべて失われます。

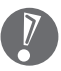

この方法で再セットアップすると、ご購入時に NEC Recovery System に 入っていた再セットアップ用データと、Dドライブに入っていたソフトチョイス 用アプリケーションのセットアップファイルが失われます。 作成した再セットアップ用CD/DVD-ROMおよびソフトチョイス用アプリケー ション CD/DVD-ROM を紛失・破損しないように、大切に保管してください。

### **C ドライブの領域を自由に作成して再セットアップ**

Cドライブの領域サイズを10Gバイトから1Gバイト単位で設定できます。Cド ライブの領域サイズは、最大でもハードディスク全体のサイズとなります。 D ドライブを含め、それまでにハードディスクに保存されていたデータはすべて 失われます。

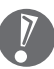

この方法で再セットアップすると、ご購入時に NEC Recovery System に 入っていた再セットアップ用データと、Dドライブに入っていたソフトチョイス 用アプリケーションのセットアップファイルが失われます。 作成した再セットアップ用CD/DVD-ROMおよびソフトチョイス用アプリケー ション CD/DVD-ROM を紛失・破損しないように、大切に保管してください。

### **ハードディスクを購入時の状態に戻して再セットアップ**

Cドライブをご購入時の状態に復元して再セットアップを行います。再セットアッ プ用CD/DVD-ROMの内容をハードディスクにコピーして、ハードディスクから 再セットアップできるようにします。そのため、この方法での再セットアップには 約2時間かかります。Cドライブの領域を自由に作成して再セットアップしたり、 ハードディスクの領域を1つにして再セットアップしたりしたあとで、ハードディ スクの領域をご購入時の状態に戻したいときに利用します。

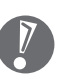

- ・この方法で再セットアップを行うと、それまでのハードディスクの内容は C ドライブ、D ドライブ(ソフトチョイス用アプリケーションのセットアップ ファイルを含む)ともにすべて失われます。
- ・Dドライブのソフトチョイス用アプリケーションは復元されません。今後、ソ フトチョイス用アプリケーションをインストールする場合は、「再セットアッ プディスク作成ツール」で作成したソフトチョイス用アプリケーションCD/ DVD-ROM を使用してください。

#### **ハードディスクのデータ消去**

このパソコンのハードディスクのデータ消去を行います。ハードディスクに一度 記録されたデータは、「ごみ箱」から削除したり、フォーマットしても復元できる 場合があります。このメニューを選択すると、Windows XP標準のハードディス クのフォーマット機能では消去できないハードディスク上のデータを消去し、復 元ツールで復元されにくくします。このパソコンを譲渡や廃棄する場合にご利用 ください。

消去にかかる時間は、ご利用のモデルによって異なります。

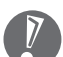

この方法でのハードディスクのデータ消去は、データの復元が完全にできなくな ることを保証するものではありません。データの復元が完全にできないことの証 明が必要な場合は、NECフィールディング株式会社に有償のデータ消去を依頼 してください。

NECフィールディングホームページURL: http://www.fielding.co.jp

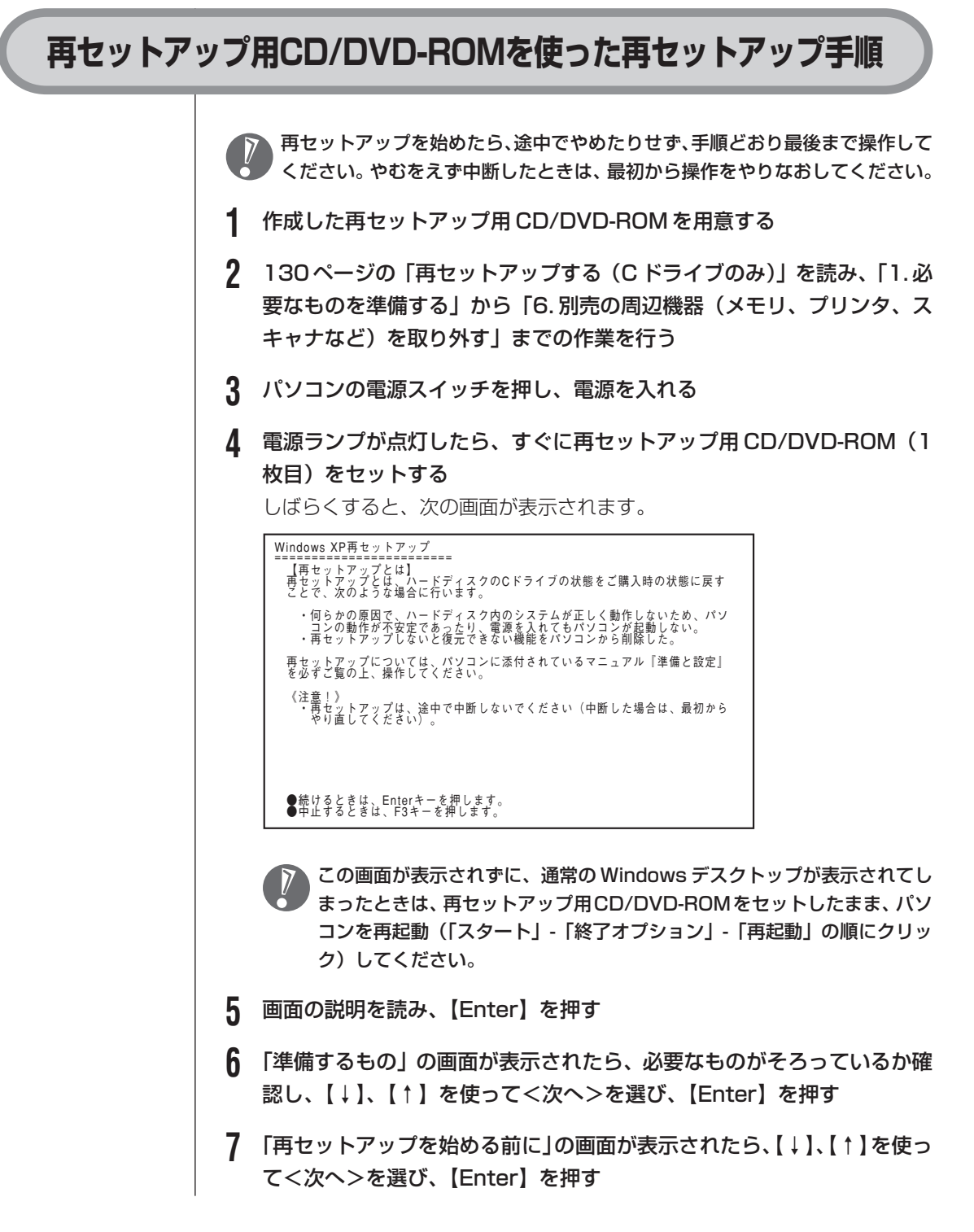

#### **8** 「再セットアップの種類を選択する」の画面が表示されたら、【↓】、【↑】 を使って再セットアップの種類を選び、【Enter】を押す

#### **9** 以降は、画面の指示にしたがって操作する

再セットアップが始まったら、画面に指示が表示されるまで、キーボードやパ ソコン本体の電源スイッチに触れないでください。再セットアップの進行中に 数回「ピー」と音がすることがありますが、これは再セットアップ処理が正し く進んでいることを示すもので、故障ではありません。

ディスクを交換するように指示が表示されたら、再セットアップ用CD/DVD-ROM を順番にセットしてください。

#### ハードディスクのフォーマットまたは再セットアップが行われている間は、 画面に指示が表示されない限り、ディスクを取り出したり、電源スイッチに 触れたりしないでください。

再セットアップが終わると次の画面が表示されます。

Windows XP再セットアップ パソコンを再起動します。<br>再セットアップ用CD/DVD-ROMをドライブから取り出してください。<br>そのあと、Enterキーを押してください。 再起動後は、マニュアル『準備と設定』に記載されている<br>「Windowsの設定をする」以降の作業をしてください。

この画面が表示されたら、再セットアップ用 CD/DVD-ROM を取り出し、 【Enter】を押してください。パソコンが自動的に再起動して「Windows へ ようこそ」画面が表示されます。

この画面が表示されなかったときは、再セットアップが正常に行われていま せん。最初からやりなおしてください。

**10** 135 ページの「8.Windows の設定をする」以降の説明を参考に、Windows の設定、周辺機器の再設定、インターネットの再設定などをする 「13. バックアップを取ったデータを復元する」の操作まで終わったら、再 セットアップの作業は完了です。

# パソコン内部に取り付ける <sup>第</sup> **9** <sup>章</sup>

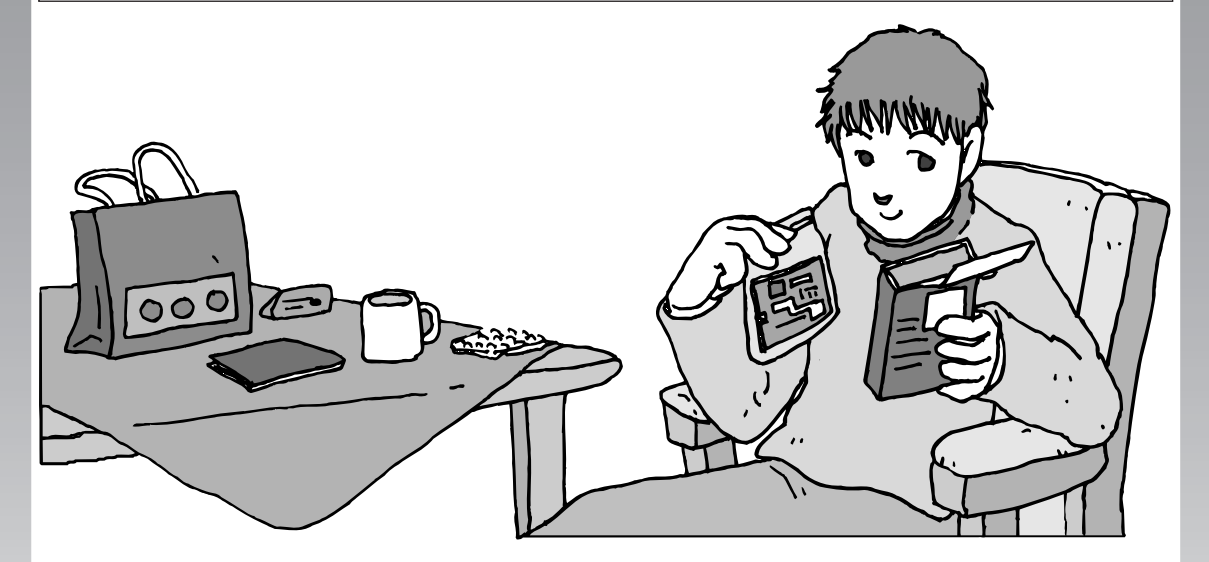

メモリを増設して、パソコンをパワーアップすることがで きます。パソコン内部のほかの部品を傷つけたりしないよ う、手順の説明をよく読んでから作業してください。

メモリ.............................................................. **156**

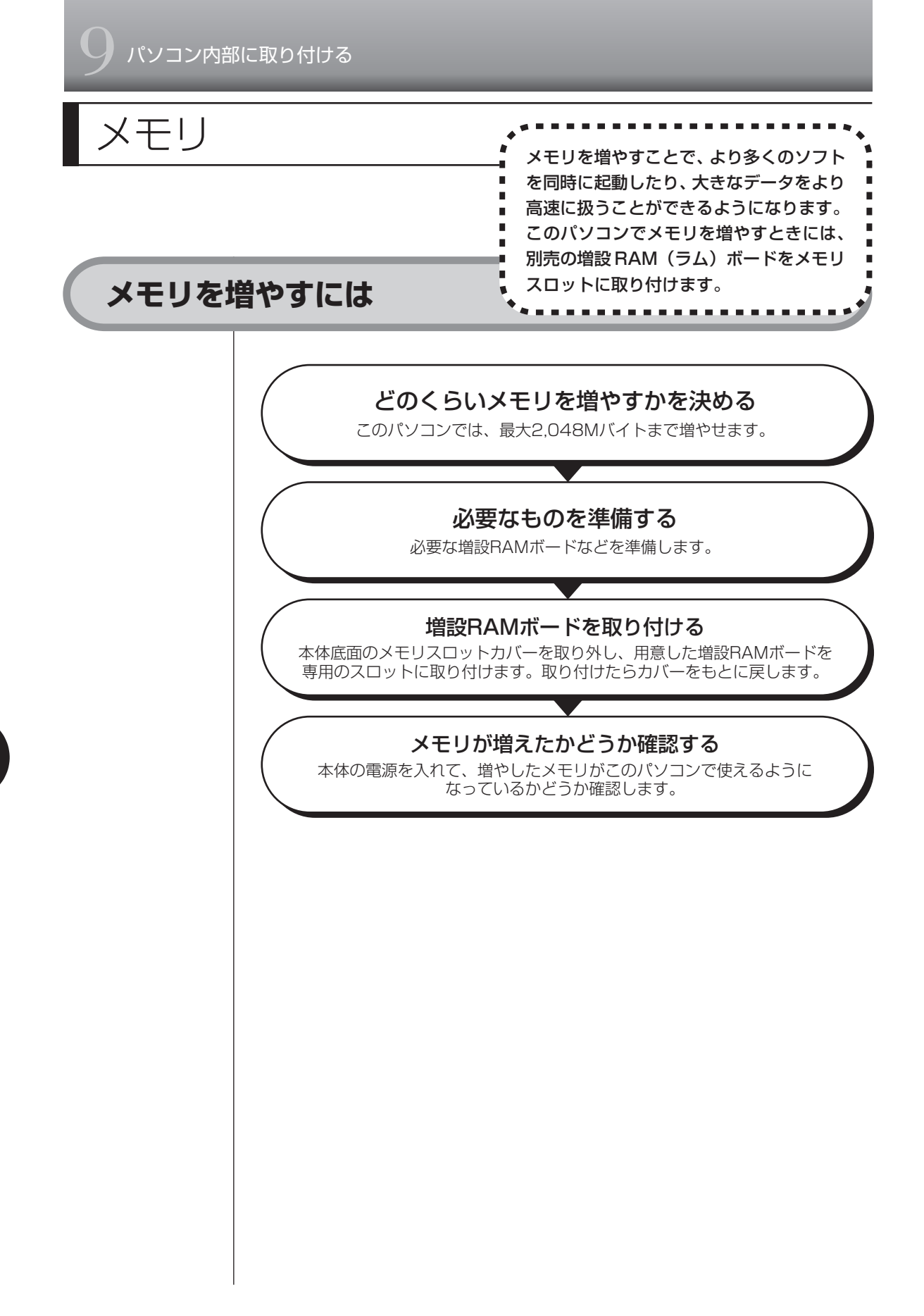

### **メモリの増やし方の例**

このパソコンには、増設RAMボード(SO-DIMM:エスオーディム)を差し込む スロット(コネクタ)が、2つ用意されています。標準では、この内の1つのスロッ トに 256M バイトまたは 512M バイトの RAM ボードが付いています。 ここでは、標準で256MバイトのRAMボードが付いている場合を例にメモリの 増やし方を説明します。

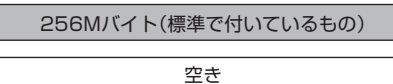

合計256Mバイト

空いている残りの 1 スロットに、増設 RAM ボードを追加することで、メモリを 増やします。また、標準で付いているRAMボードを取り外して、より大きな容量 の増設RAMボードに取り替えることも可能です。メモリは、最大で2,048Mバ イト (1,024M バイトの増設 RAM ボード× 2枚)まで増やすことができます。

● 例 1:768M バイトにする場合

512M バイトの増設 RAM ボードを 1 枚追加します。

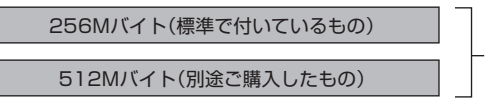

合計768Mバイト

● 例2:2,048M バイト (最大)にする場合

標準で付いている RAM ボードを取り外し、1,024M バイトの増設 RAM ボード を 2 枚取り付けます。

標準で付いているものは外す

1,024Mバイト(別途ご購入したもの)

1,024Mバイト(別途ご購入したもの)

合計2,048Mバイト

実際に利用できるメモリ容量は、取り付けたメモリの総容量より少ない値になり ます。

### **このパソコンで使える増設RAMボード**

パソコンのメモリを増やすときには、「増設 RAM ボード」というボードを使います。 このパソコンでは、次の増設 RAM ボードを使うことをおすすめします。

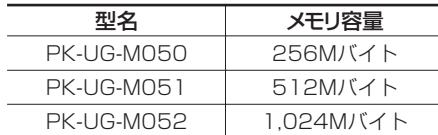

(DDR SDRAM/SO-DIMM、PC2700タイプ)

このパソコンでは、「SIMM(シム)」やDDRが付かない「SDRAM/SO-DIMM」 というタイプの増設RAMボード(メモリ)は使用できません。間違ってご購入 しないように注意してください。 市販の増設RAMボードに関する動作保証やサポートはNECでは行っていませ ん。販売元にお問い合わせください。

### **増設RAMボードを取り扱うときの注意**

- ・増設RAMボードは静電気に大変弱い部品です。身体に静電気を帯びた状態で増 設RAMボードを扱うと破損する原因となります。増設RAMボードに触れる前 に、アルミサッシやドアのノブなど身近な金属に手を触れて、静電気を取り除い てください。
- ・増設RAMボードのコネクタ部分には手を触れないでください。接触不良など、 故障の原因となります。
- ・ボード上の部品やハンダ付け面には触れないよう注意してください。

### **増設RAMボードの取り付けと取り外し**

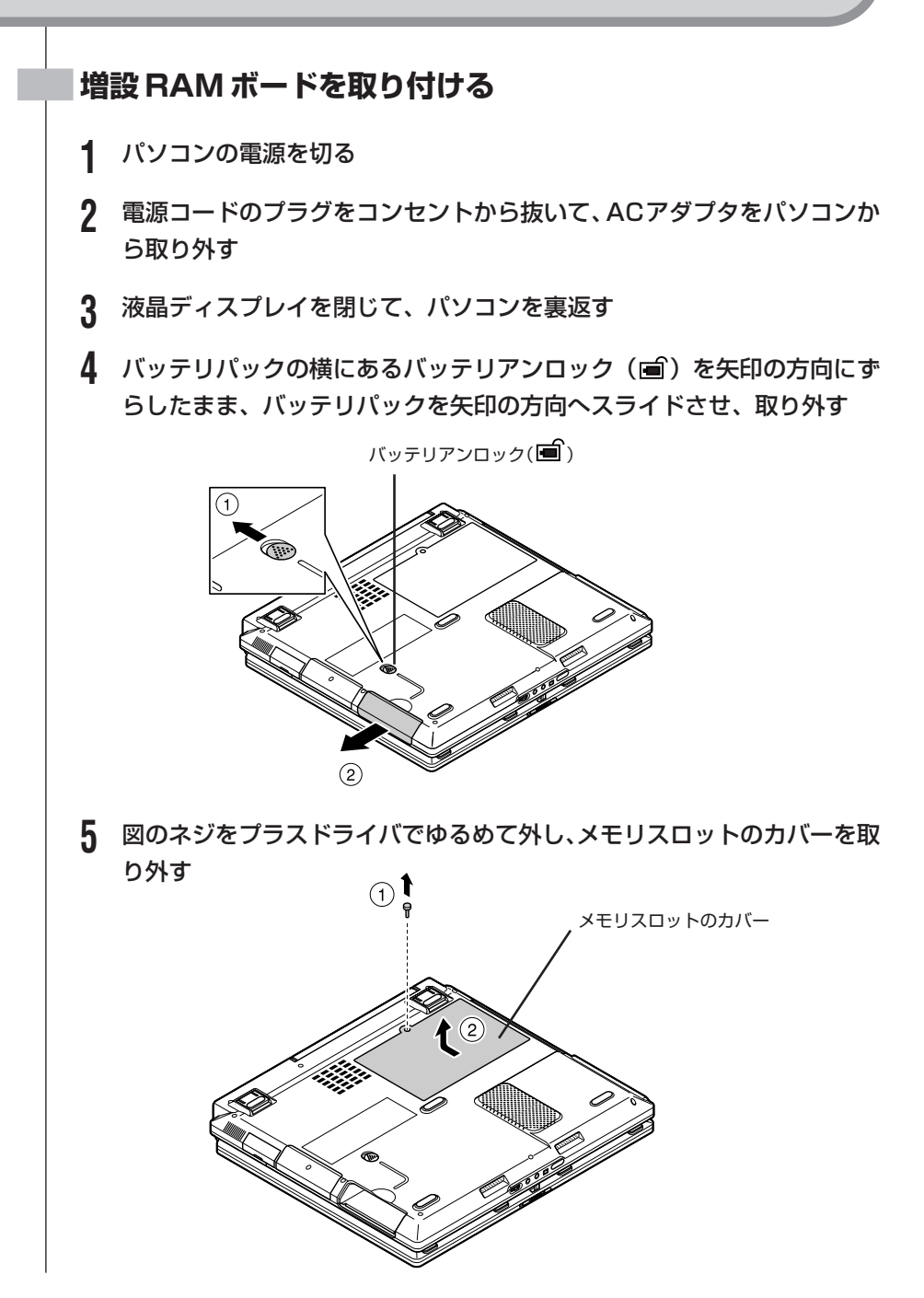

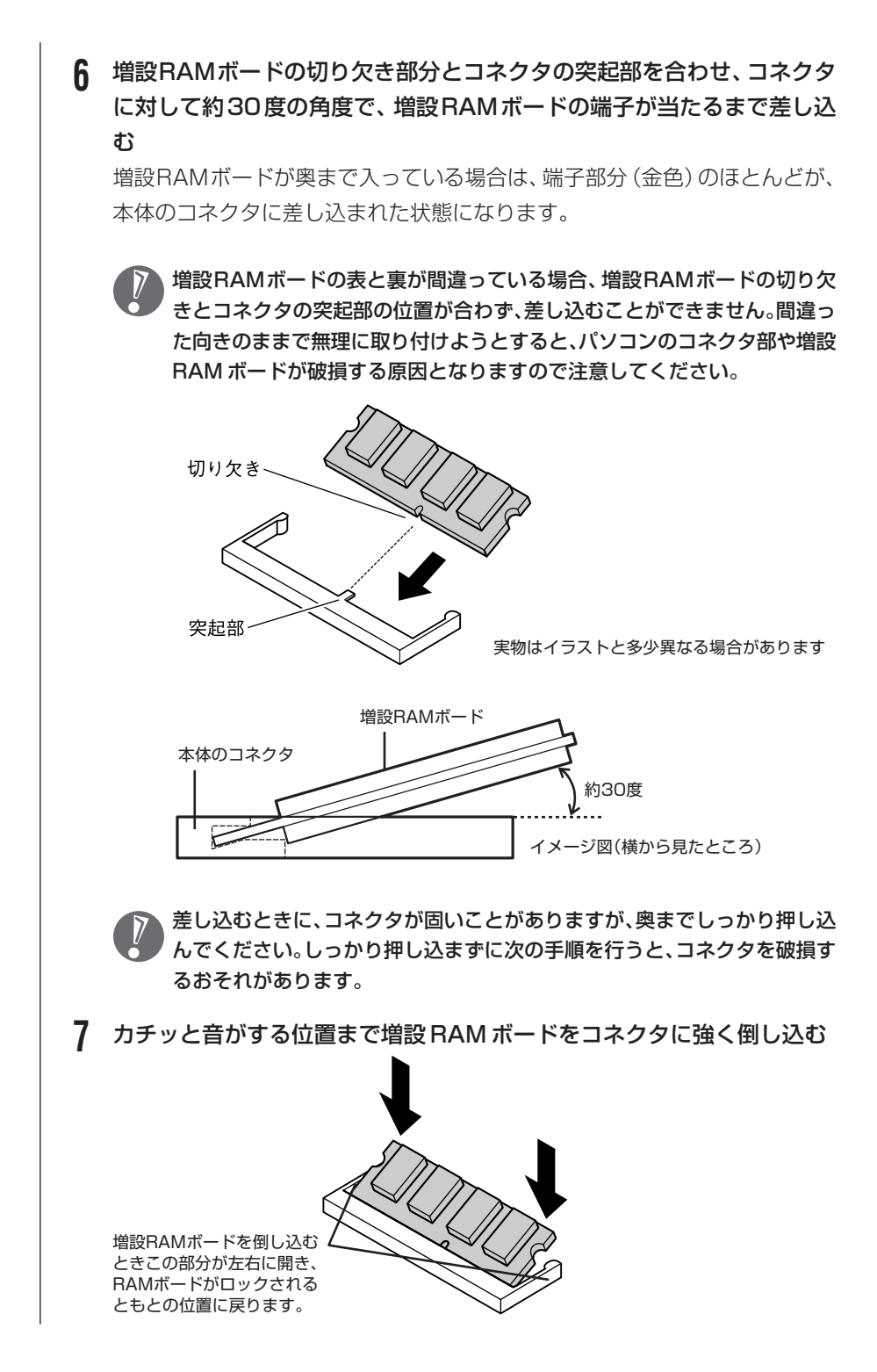

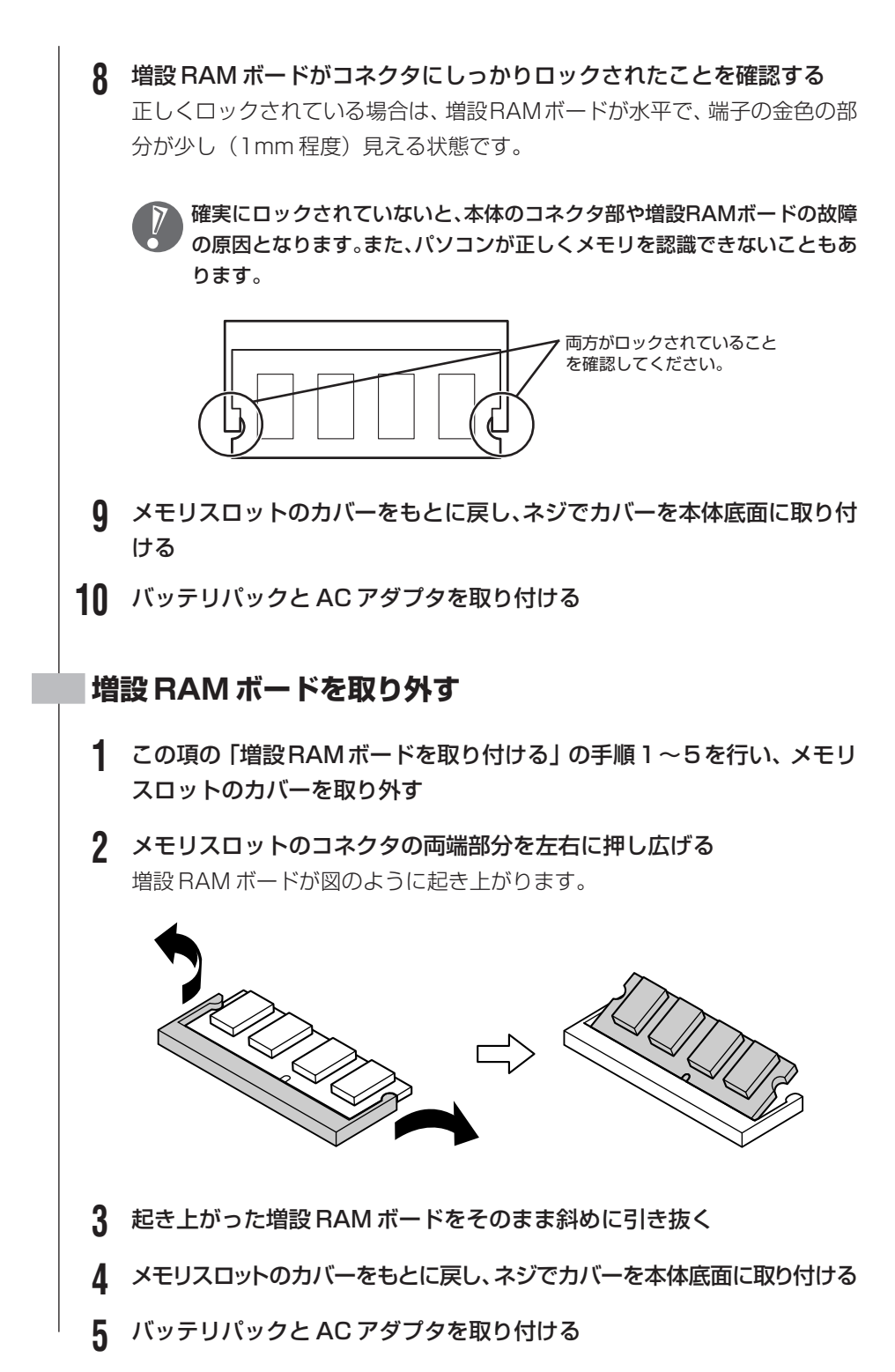

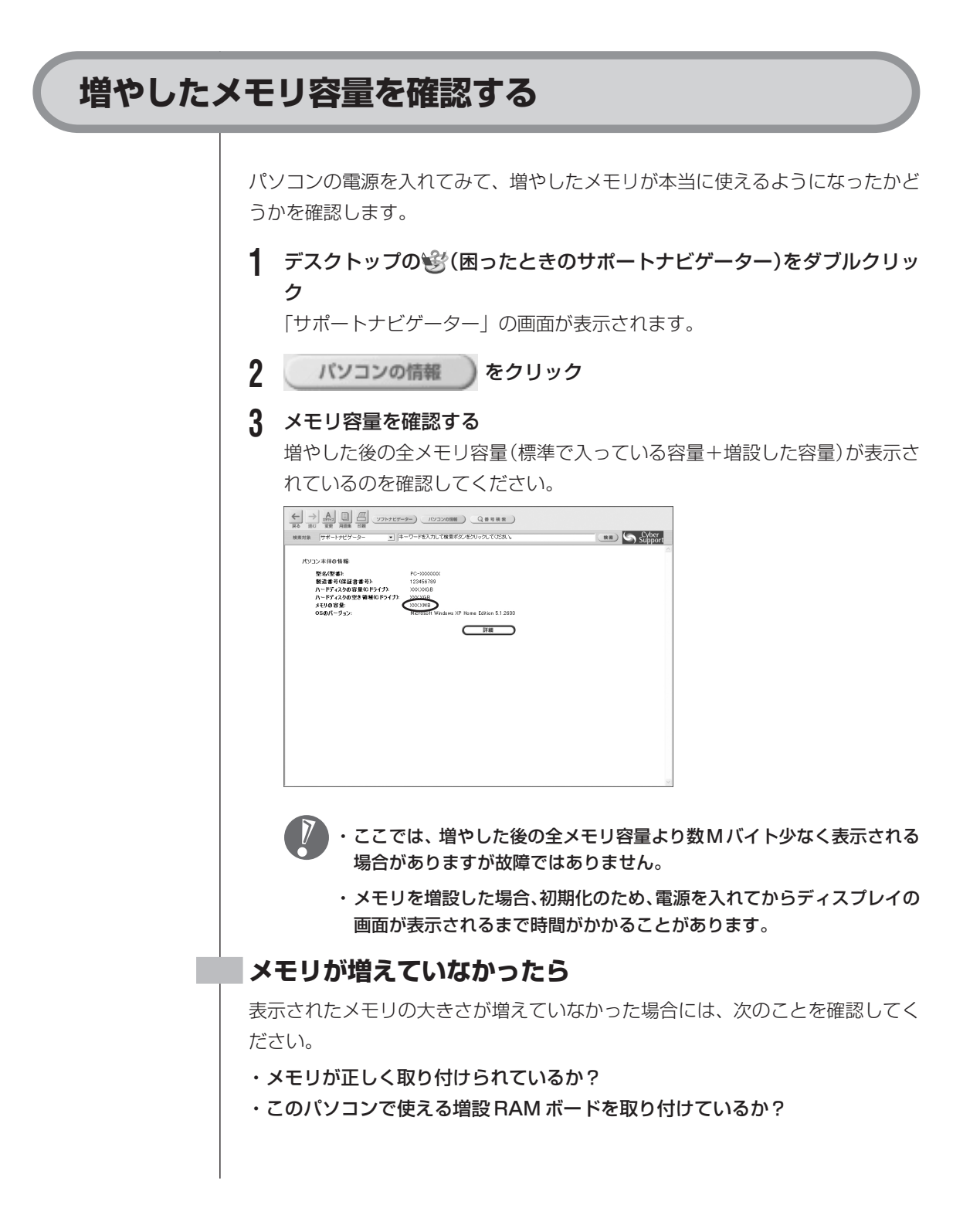

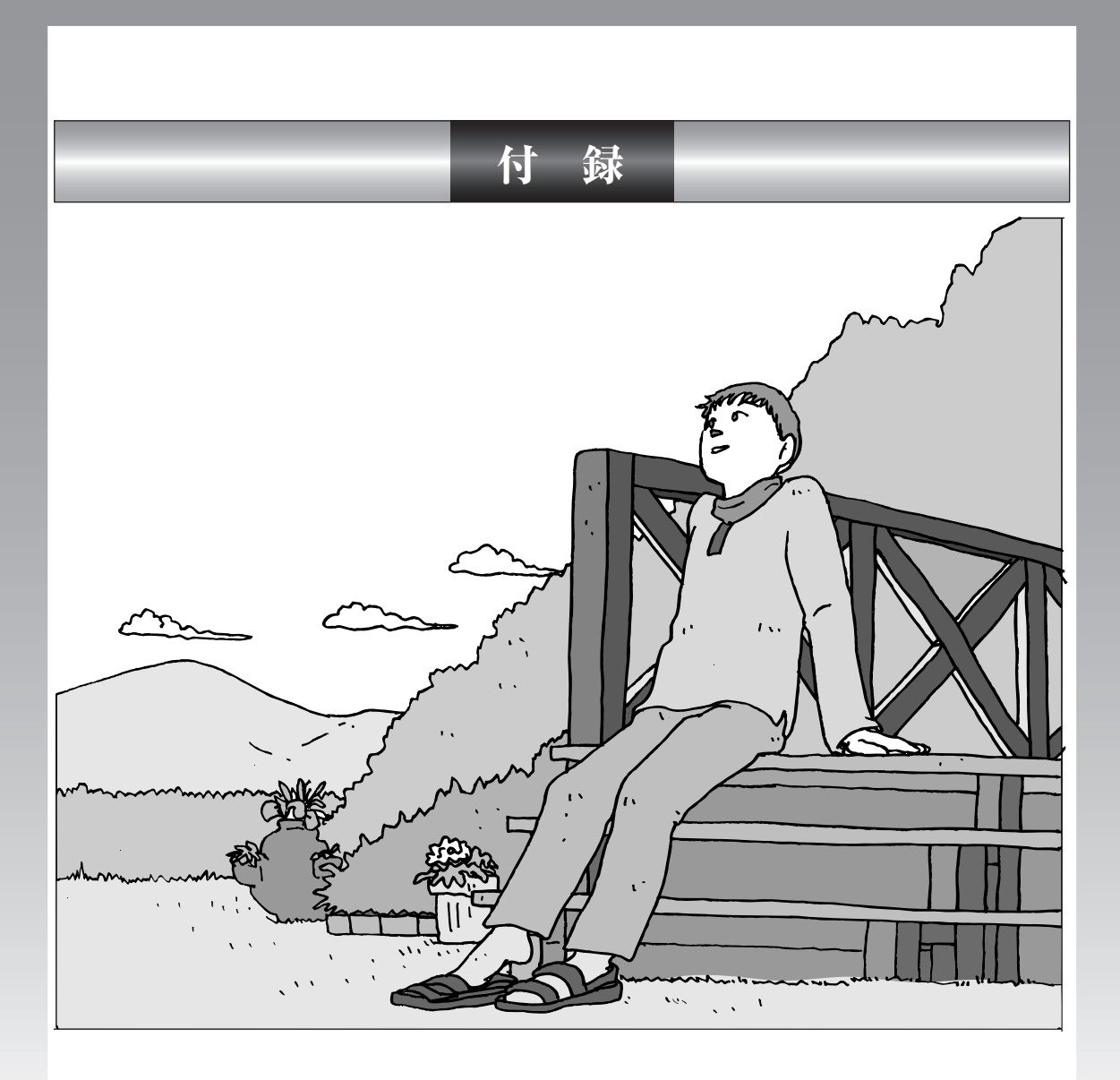

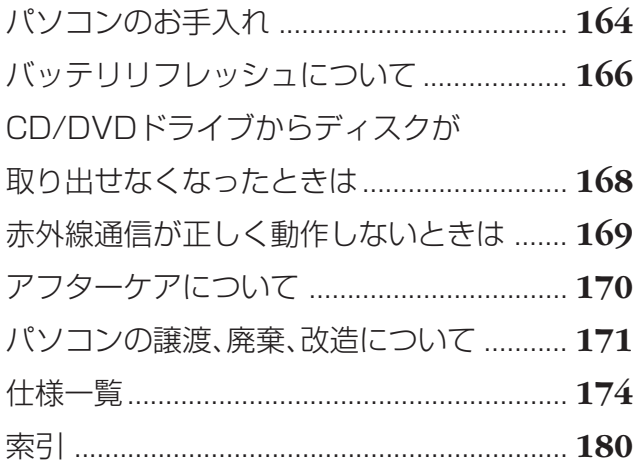

パソコンのお手入れ そり お手入れのしかたを説明します。 . . . . . . . . . . . . . . . . 水やぬるま湯は、絶対にパソコン本体やキーボードに直接かけないでください。 故障の原因になります。 **準備するもの** 軽い汚れのとき 汚れがひどいとき  $\overline{D}$ 水かぬるま湯を含ませて、 乾いたきれいな布 よくしぼった布 シンナーやベンジンなど、揮発性の有機溶剤は使わないでください。これらの有 機溶剤を含む化学ぞうきんも使わないでください。キーボードなどを傷め、故障 の原因になります。 こんなものもあると便利 ・OA 用クリーニングキット OA用クリーニングキットについては、NEC 121コンタクトセ ンターにお問い合わせください。 ・中性洗剤 ・掃除機など

### **パソコンの電源を切って、電源コードを抜いてから**

お手入れの前には、必ずパソコン本体や周辺機器の電源を切ってください。電源コードはコンセントから抜 いてください。電源を切らずにお手入れを始めると、感電することがあります。

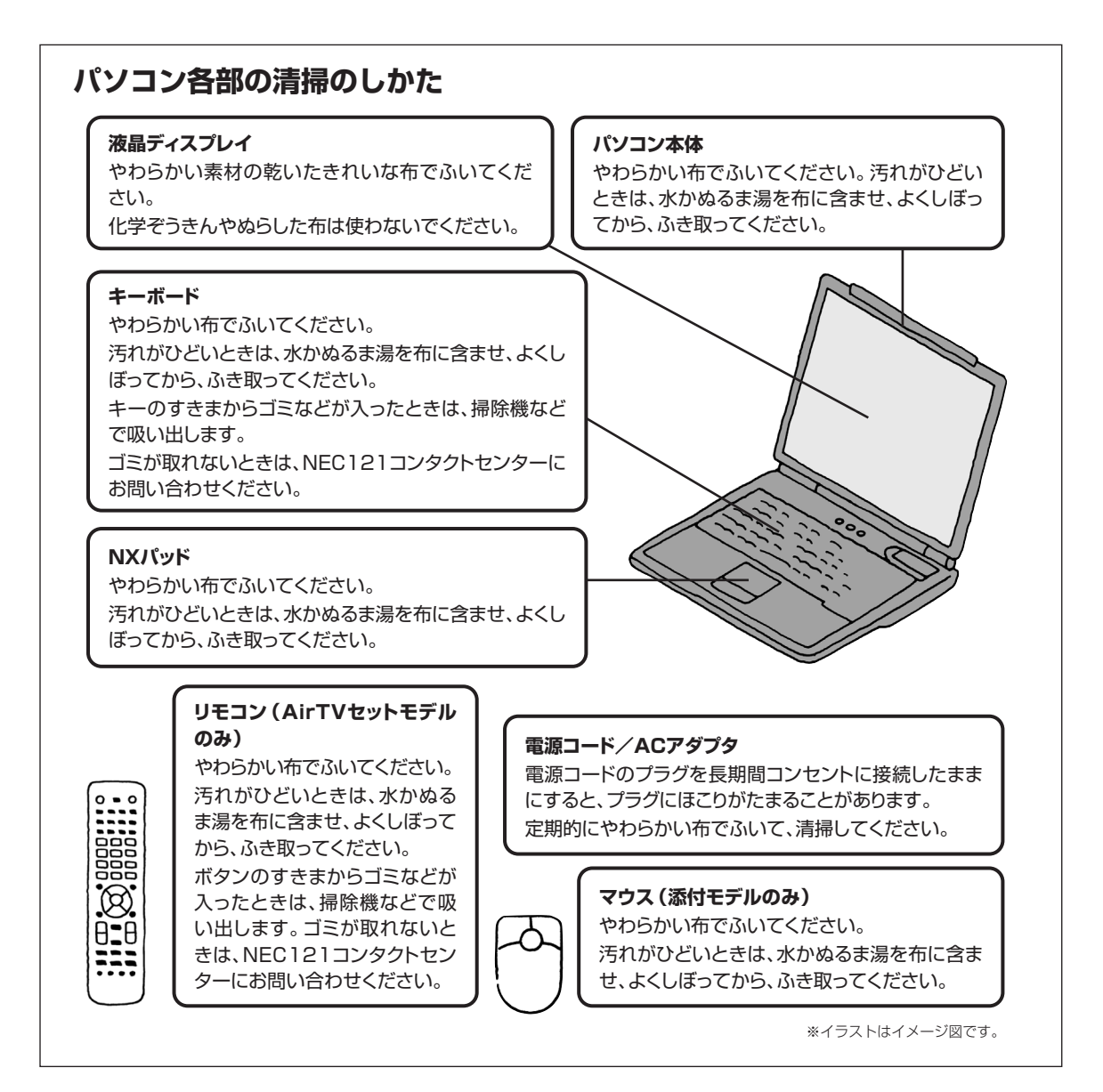

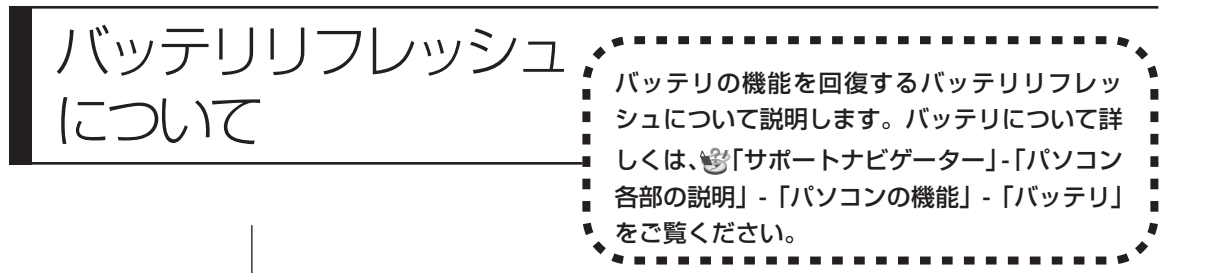

バッテリは、使い続けていくうちに、フル充電してもバッテリの電源のみでパソ コンを使用できる時間が以前よりも短くなっていきます。このようなときは、バッ テリリフレッシュを行うことでバッテリの性能を回復できます。

バッテリリフレッシュを行うのは、次のようなときです。

- ・バッテリの電源のみでパソコンを使用できる時間が、以前よりも短くなったとき
- ・ご購入直後や長期間放置した後で、バッテリの性能が一時的に低下しているとき
- ・バッテリの残量表示に誤差が生じているとき

バッテリリフレッシュは数時間かかります。時間に余裕があるときに行ってくだ さい。

### **バッテリリフレッシュを行う**

- **1** パソコンの電源を切る
- **2** バッテリリフレッシュを行いたいバッテリパックをパソコンに取り付ける
- **3** パソコンに AC アダプタを接続し、電源コードをコンセントに差し込む バッテリ充電ランプ (IT) が点滅している場合は、一度 AC アダプタを取り 外し、バッテリパックを取り付けなおしてください。
- **4** バッテリをフル充電する バッテリがフル充電されると、バッテリ充電ランプが消灯します。
- **5** パソコンの電源を入れ、「NEC」のロゴが表示されたら【F2】を数回押す BIOS セットアップユーティリティのメイン画面が表示されます。

BIOS セットアップユーティリティが表示されないときは、電源を入れなおし て、【F2】を押す間隔を変えてください。

- **6** 電源コードのプラグをコンセントから抜き、ACアダプタをパソコンから 取り外す
- **7** 【→】を押して「終了」を選び、【↓】を押して「バッテリリフレッシュ」 を選んでから【Enter】を押す

バッテリリフレッシュがはじまります。

バッテリリフレッシュ中は、液晶ディスプレイを開いたままにしてください。ま  $\sqrt{V}$ た、バッテリリフレッシュ中は AC アダプタを接続しないでください。

バッテリリフレッシュが完了すると、自動的にパソコンの電源が切れます。 電源が切れたら、ACアダプタと電源コードを接続してバッテリをフル充電してく ださい。

#### **バッテリリフレッシュを中断する**

バッテリリフレッシュを中断するときは、電源スイッチを約4秒以上押し続けて ください。バッテリリフレッシュが中断されて、パソコンの電源が切れます。

バッテリリフレッシュ中に、【Esc】を押したり、AC アダプタを接続したりす ると、バッテリリフレッシュの中断を確認するメッセージが表示されます。この とき、AC アダプタを接続している場合は AC アダプタを取り外した後、【↑】 または【↓】を押して「Continue Battery Refresh」を選んで【Enter】を 押してください。バッテリリフレッシュが続行されます。

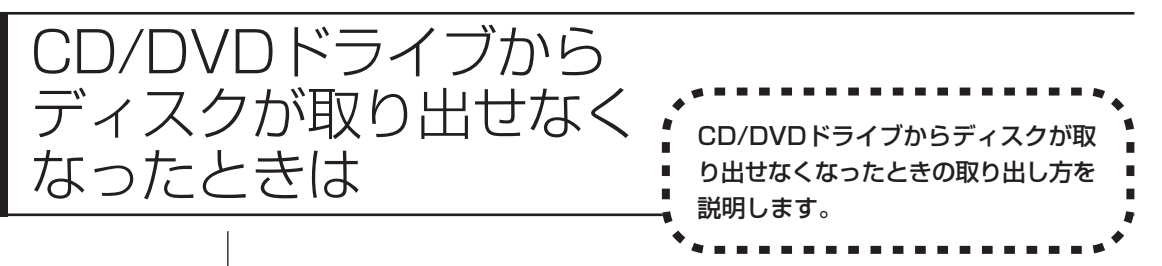

パソコンの電源が入っていないと、CD/DVDドライブのイジェクトボタンを押し てもディスクは出てきません。

パソコンの電源が入っているにもかかわらず、ディスクトレイが出てこなくなっ た場合は、ソフトの異常な操作などでディスクが取り出せなくなっていることが 考えられます。次の操作でディスクを取り出してください。

**1** 太さが1.3mm程度、まっすぐな部分の長さが45mm程度(指でつまむ 部分を除く)の針金を用意する

大きめのペーパークリップを伸ばして作ることができます。

**2** 非常時ディスク取り出し穴に、手順1で作った針金を差し込み、強く押し 込む

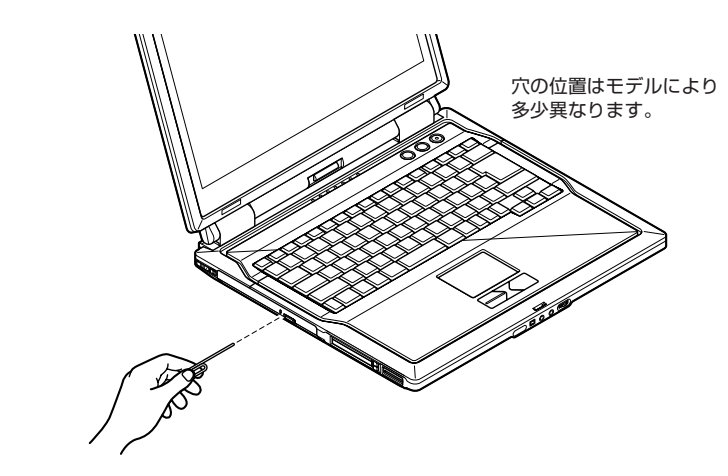

ディスクトレイが少し飛び出します。

**3** ディスクトレイを手前に引き出し、ディスクを取り出す

## 赤外線通信が正しく動作 しないときは 赤外線通信機能が正しく動作しないと

きの対処法について説明します。

赤外線通信機能を使用するために、BIOSセットアップユーティリティの「赤外線 ポート」の「モード」を「FIR」に設定した場合は、次の操作を行ってください。

- **1** 「スタート」-「コントロールパネル」をクリック 「コントロールパネル」が表示されます。
- **2** 「パフォーマンスとメンテナンス」をクリック 「パフォーマンスとメンテナンス」が表示されます。
- **3** 「システム」をクリック 「システムのプロパティ」が表示されます。
- **4** 「ハードウェア」タブをクリック
- **5** 「デバイスマネージャ」をクリック 「デバイスマネージャ」が表示されます。

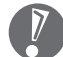

セーフモードで Windows を起動した場合は、表示されません。

- **6** 「赤外線デバイス」- 「IrDA 高速赤外線ポート」をダブルクリック 「IrDA 高速赤外線ポートのプロパティ」が表示されます。
- **7** 「詳細設定」タブをクリックし、「赤外線トランシーバ A」の「値」を 「Vishay TFDS-6500」に設定し、「OK」をクリック

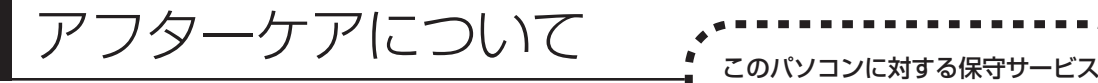

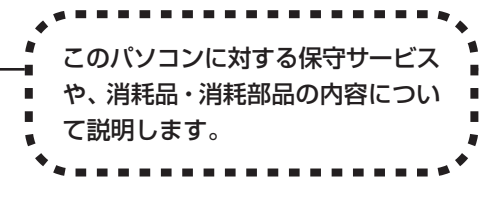

### **保守サービスについて**

保守サービスについては、NEC 121コンタクトセンターにお問い合わせくださ い。詳しくは、添付の『121ware ガイドブック』をご覧ください。

NEC 121コンタクトセンターなどにこのパソコンの修理を依頼する場合は、設 定したパスワードを解除しておいてください。

### **消耗品と消耗部品について**

このパソコンには、消耗品と消耗部品が含まれています。安定してご使用いただ くためには、定期的な保守による部品交換が必要になります。特に長時間連続し て使用する場合には、安全などの観点から早期の部品交換が必要です。

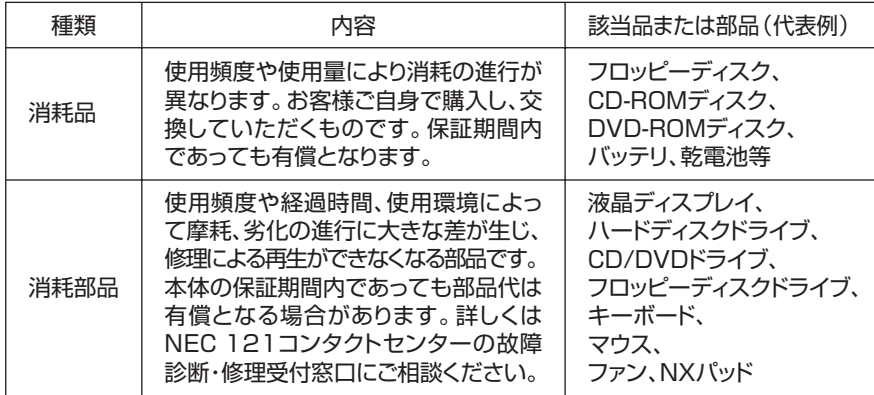

・記載部品は代表例です。機種により構成部品が異なります。詳しくは「仕様一 覧」をご覧ください。

- ・消耗部品の交換時期の目安は、1 日 8 時間のご使用で約 5 年です(ご使用にな る頻度により差が生じます。また、上記の目安時期前に交換が必要となることが あります)。
- ・本製品の補修用性能部品の最低保有期間は、PC本体、オプション製品について は製造打切後 6 年です。

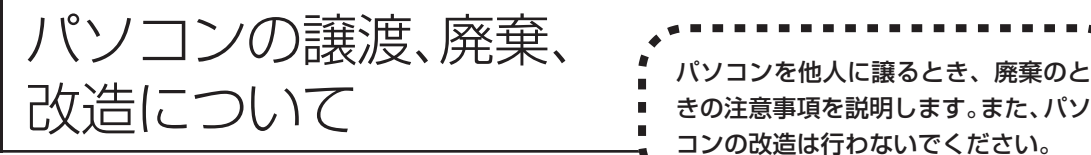

## きの注意事項を説明します。また、パソ コンの改造は行わないでください。

### **このパソコンを譲渡するには**

パソコン内のハードディスクには個人的に作成した情報が多く含まれています。 第三者に情報が漏れないように、譲渡の際にはこれらの情報を削除することをお すすめします。このパソコンのハードディスクのデータを消去する方法について は、150 ページ「再セットアップ用 CD/DVD-ROM を使って再セットアップ する」をご覧ください。

#### **譲渡するお客様へ**

- このパソコンを第三者に譲渡(売却)する場合は、次の条件を満たす必要があり ます。
- 1. 本体に添付されているすべてのものを譲渡し、複製物を一切保持しないこと。
- 2. 各ソフトウェアに添付されている「ソフトウェアのご使用条件」の譲渡、移転 に関する条件を満たすこと。
- 3. 譲渡、移転が認められていないソフトウェアについては、削除した後譲渡する こと(本体に添付されている「ソフトウェア使用条件適用一覧」をご覧くださ い)。
- ※ 第三者に譲渡(売却)する製品をお客様登録している場合は、121ware.com のマイアカウント(http://121ware.com/my/)の保有商品情報で削除いただ くか、または 121ware(ワントゥワンウェア)登録センター(TEL:0120- 469-121)までご連絡いただき、必ず登録削除の手続きをお願いします。

#### **譲渡を受けたお客様へ**

NEC パーソナル商品総合情報サイト「121ware.com」での登録をお願いしま す。http://121ware.com/my/ にアクセスし、「新規登録」でログイン ID を取 得した後に、保有商品情報の「新規・追加登録」で登録することができます。 インターネットに接続できないかたは、お客様登録に必要な次の事項を記入し、下 記宛先に郵送してください。

1. 本体型番、型名のいずれかと保証書番号

(本体背面/底部または保証書に記載の型番/型名のいずれかと製造番号)

2. 氏名、住所、電話番号、eメールアドレス、中古購入された場合はその購入先、 購入日

宛先

〒 183-8501 東京都府中市日新町 1-10(NEC 府中事業場)

#### 121ware 登録センター係

### **このパソコンを廃棄するには**

本製品は「資源有効利用促進法」に基づく回収再資源化対応製品で す。PCリサイクルマークが銘板(パソコン本体の底面にある型番、 製造番号が記載されたラベル)に表示されている、または PC リサ イクルマークのシールが貼り付けられている弊社製品は、弊社が責 任を持って回収、再資源化いたします。

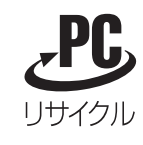

当該製品をご家庭から排出する際、弊社規約に基づく回収・再資源化にご協力い ただける場合は、別途回収再資源化料金をご負担いただく必要はありません。

廃棄時の詳細については、NEC パーソナル商品総合情報サイト 「121ware.com」(URL:http://121ware.com/support/recyclesel/) をご覧ください。

なお、下記の窓口でも廃棄についてお問い合わせいただけます。

NEC 121 コンタクトセンター 廃棄のお問い合わせ 受付時間:9:00 ~ 17:00(祝日は除く) 0120-977-121

電話番号はよくお確かめになり、お間違えのないようにおかけください。 携帯電話、PHSなどフリーコールをご利用いただけないお客様は下記電話番号へ おかけください。

03-6670-6000(東京)(通話料金はお客様負担となります)

当該製品が事業者から排出される場合(産業廃棄物として廃棄される場合)、当社 は資源有効利用促進法に基づき、当社の回収・リサイクルシステムにしたがって 積極的に資源の有効利用につとめています。廃棄時の詳細については、下記のホー ムページで紹介している窓口にお問い合わせください。

URL:http://www.nec.co.jp/eco/ja/products/3r/shigen\_menu.html

※本文に記載された電話番号や受付時間などは、将来予告なしに変更することがあります。

### **ハードディスク、メモリカード上のデータ消去に関するご注意**

パソコンのハードディスクやメモリカードには、お客様が作成、使用した重要な データが記録されています。このパソコンを譲渡または廃棄するときに、これら の重要なデータ内容を消去することが必要となります。「データやファイルの消 去」、「ハードディスクの初期化(フォーマット)」、「メモリカードの初期化(フォー マット)」、「パソコンの再セットアップ」などの操作を行うと、記録されたデータ の管理情報が変更されるために Windows でデータを探すことはできなくなりま すが、ハードディスクやメモリカードに磁気的に記録された内容が完全に消える わけではありません。

#### $\boldsymbol{\gamma}$ 「パソコンの再セットアップ」でデータが消去されるのは、このパソコンに内蔵 されたハードディスクのみです。

このため、データ回復用の特殊なソフトウェアを利用すると、ハードディスクや メモリカードから消去されたはずのデータを読みとることが可能な場合があり、悪 意のある人によって予期しない用途に利用される恐れがあります。

お客様が廃棄・譲渡などを行う際に、ハードディスクおよびメモリカード上の重 要なデータの流出トラブルを回避するために、記録された全データをお客様の責 任において完全に消去することが非常に重要です。データを消去するためには、専 用ソフトウェアまたはサービス(ともに有償)を利用するか、ハードディスク上 のデータを金槌や強磁気により物理的・磁気的に破壊(メモリカードの場合は、金 槌による物理的破壊のみ)して、読めなくすることを推奨します。有償のデータ 消去サービスは、NEC フィールディング株式会社にご依頼ください。

NEC フィールディングホームページ URL: http://www.fielding.co.jp

また、ハードディスクやメモリカード上のソフトウェア(OS、アプリケーション ソフトなど)を削除することなく譲渡すると、ソフトウェアライセンス使用許諾 契約に抵触する場合があります。十分な確認を行ってください。

### **パソコンの改造は行わない**

添付されているマニュアルに記載されている以外の方法で、このパソコンを改造・ 修理しないでください。記載されている以外の方法で改造・修理された製品は、当 社の保証や保守サービスの対象外となることがあります。

### 仕様一覧

**本体仕様一覧**

### **LS830/AD、LS700/AD、LS500/AD**

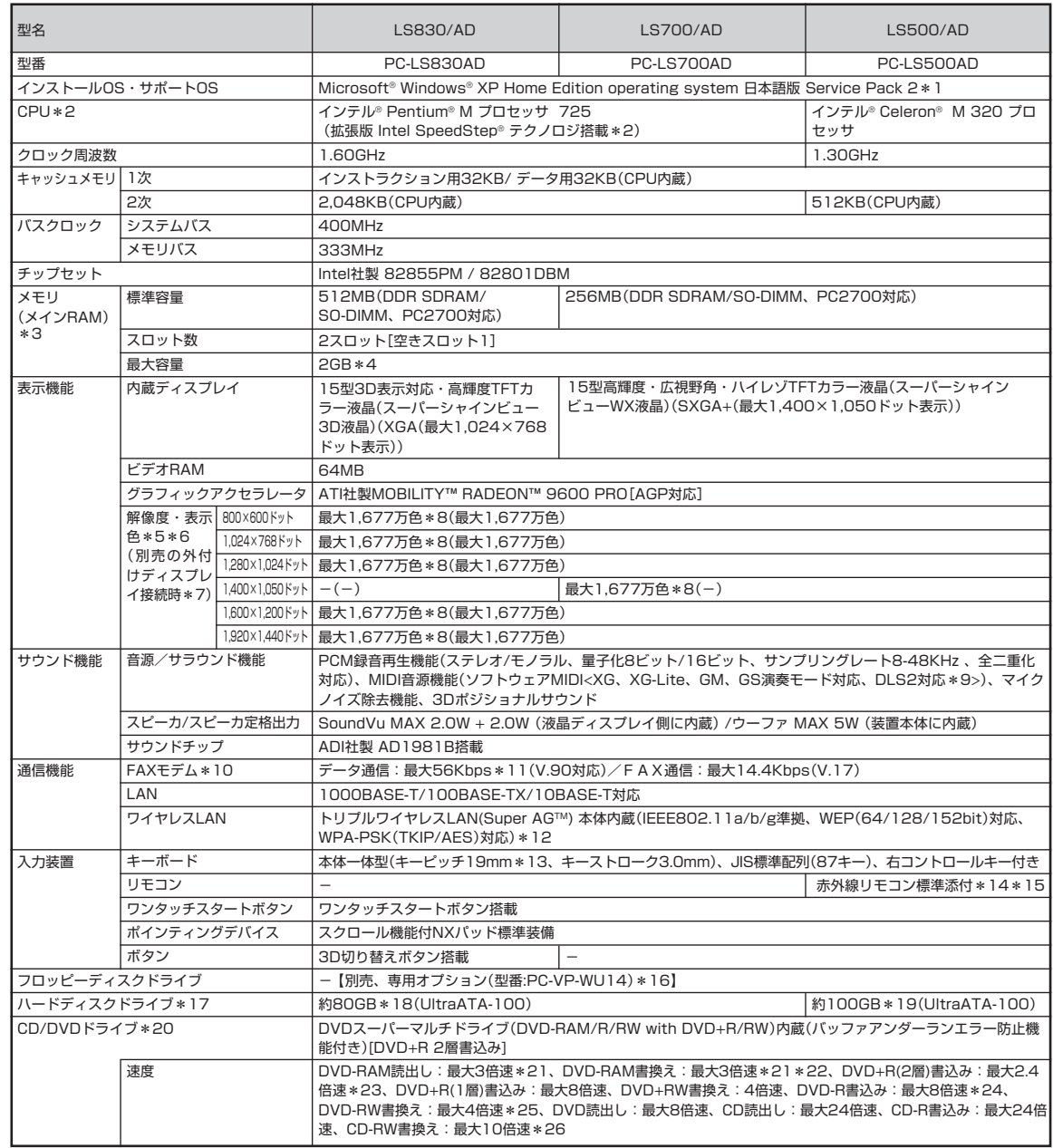

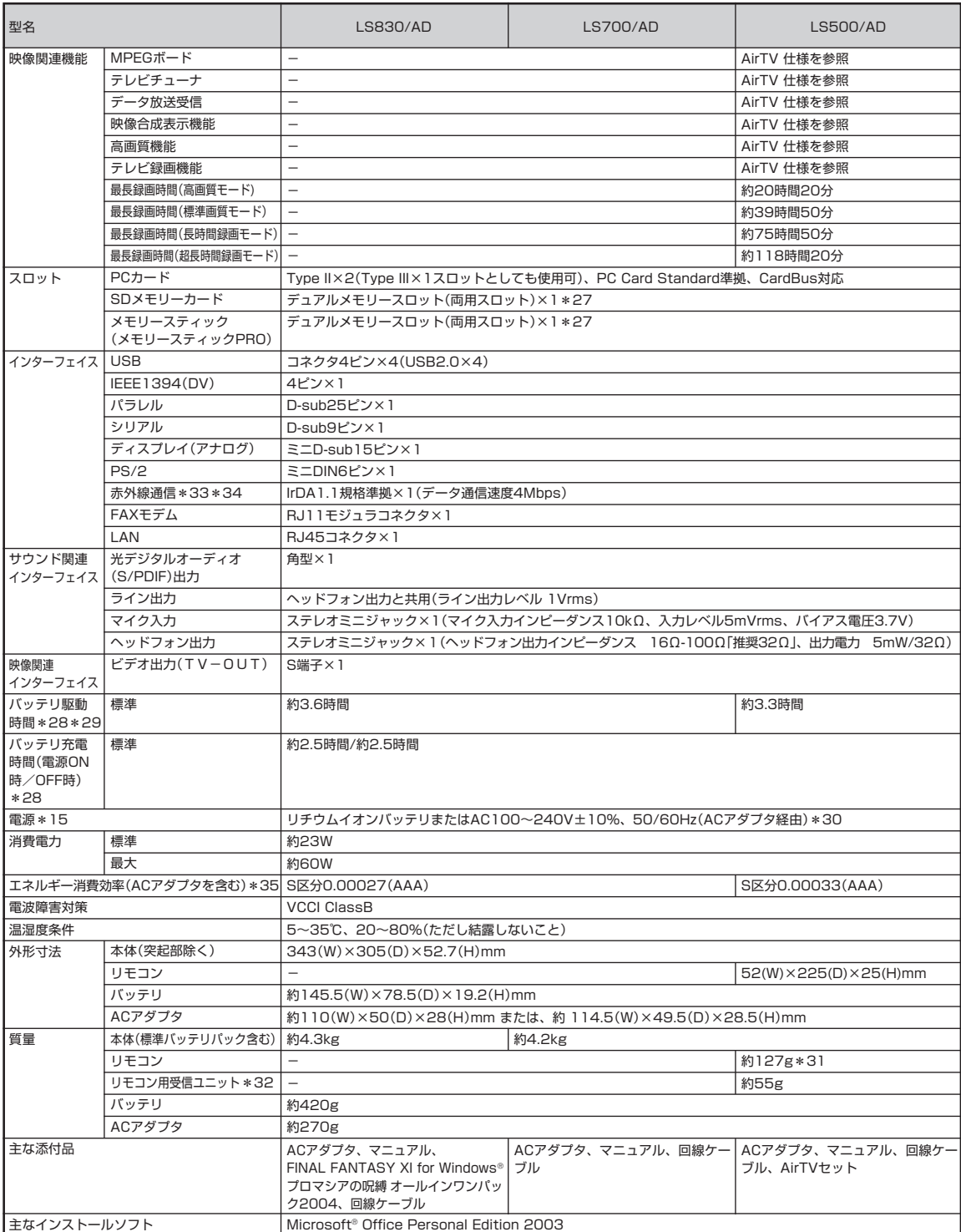

上記の内容は本体のハードウェアの仕様であり、オペレーティングシステム、アプリケーションによっては、上記のハードウェアの機能をサポートしていない場 合があります。

- \* 1: 添付のソフトウェアは、インストールされているOSでのみご利用できます。Microsoft® Windows® XP Home Editionでは、ネットワークでドメ インに参加する機能はありません。別売の Windows®XP Home Edition パッケージや Windows® XP Professional パッケージをインストールお よび利用することはできません。
- \* 2: 電源の種類(AC電源、 バッテリ)やシステム負荷に応じて動作性能を切り替える機能です。
- \* 3: 増設メモリは、PK-UG-M050(256MB、PC2700)、PK-UG-M051(512MB、PC2700)、PK-UG-M052(1,024MB、PC2700)を推奨し ます。
- \* 4: 最大メモリ容量にする場合、本体に標準実装されているメモリを取り外して、別売の増設 RAM ボード(1024MB)を 2 枚実装する必要があります。
- 5: 本体液晶ディスプレイより大きい解像度を選択した場合は、バーチャルスクリーン機能により実現します。
- 6: 本体液晶ディスプレイより小さい解像度を選択した場合、拡大表示機能により液晶画面全体に表示します。
- \* 7: 本機のもつ解像度および色数の能力であり、接続するディスプレイ対応解像度、リフレッシュレートによっては表示できない場合があります。本体の 液晶ディスプレイと外付けディスプレイの同時表示が可能です。ただし、拡大表示機能を使用しない状態では、外付けディスプレイ全体には表示され ない場合があります。
- 8: 1,677 万色表示は、グラフィックアクセラレータのディザリング機能により実現します。
- 9: DLS は「DownLoadable Sounds」の略です。DLS を使うと、カスタム・サウンド・セットを SoundMAX シンセサイザにロードできます。
- \* 10: 回線状態によっては、通信速度が変わる場合があります。また、内蔵 FAX モデムは一般電話回線のみに対応しています。
- \* 11: 最大 56Kbps はデータ受信時の理論上の最大速度です。データ送信時は最大 33.6Kbps になります。
- \* 12: 接続対象機器、電波環境、周囲の障害物、設置環境、使用状況、ご使用のアプリケーションソフトウェア、OSなどによっても通信速度、通信距離に影響 する場合があります。IEEE802.1 1b/g (2.4GHz) と IEEE802.1 1a (5GHz) は互換性がありません。IEEE802.1 1a (5GHz) ワイヤレス LANの 使用は、電波法令により屋内に限定されます。Super AGTM 機能を使用するには、接続先のワイヤレス LAN 機器も Super AGTM に対応している必要 があります。
- \* 13: キーボードのキーの横方向の間隔。キーの中心から隣のキーの中心までの長さ(一部キーピッチが短くなっている部分があります)。
- \* 14: リモコンの電池寿命はアルカリ電池で最大約100時間です。また使用可能な距離は約3mです(ただし、ご使用の環境条件や方法により異なります)。
- \* 15: パソコン本体のバッテリ、およびリモコンなどに使用する各種電池は消耗品です。
- \* 16: 2 モード(720KB/1.44MB)に対応しています(ただし 720KB のフォーマットは不可です)。
- \* 17: 1GB を 10 億バイトで計算した場合の数値です。
- \* 18: Windows® のシステムからは、容量が C ドライブ:約 61GB、D ドライブ:約 4.6GB、残り:再セットアップ用として認識されます。
- 19: Windows® のシステムからは、容量が C ドライブ:約 82GB、D ドライブ:約 4.6GB、残り:再セットアップ用として認識されます。
- \* 20: 12cm CD、8cm 音楽 CD、DVD のみ使用できます。
- \* 21: DVD-RAM Ver.2 (片面4.7GB)の速度です。また、カートリッジ式のメディアは使用できませんので、カートリッジ無し、あるいはメディア取り出 し可能なカートリッジ式でメディアを取り出してご利用ください。
- \* 22: DVD-RAM Ver.1 (片面 2.6GB)の書き換えはサポートしていません。
- \* 23: DVD+R 2 層書込みは DVD+R(2 層)ディスクのみに対応しています。
- \* 24: DVD-R は、DVD-R for General Ver.2.0 に準拠したメディアの書き込みに対応しています。
- 25: DVD-RW は、DVD-RW Ver.1.1 に準拠したメディアの書き込みに対応しています。
- \* 26: Ultra Speed CD-RW メディアはご使用になれません。
- \* 27:「メモリースティック」および「メモリースティック PRO」の「マジックゲート」(著作権保護)機能には対応しておりません。高速データ転送対応の「メ モリースティック」、「メモリースティック Duo」の高速データ転送機能には対応してません。「メモリースティック Duo」をご使用の場合は、必ずメ モリースティック Duoアダプタを使用してご利用ください。詳しくは「メモリースティック Duo」の取扱説明書をご参照ください。「miniSDカード」 をご使用の場合には、必ず miniSD カードアダプタを使用してご利用ください。詳しくは「miniSD カード」の取扱説明書をご参照ください。「マルチ メディアカード(MMC)」もご利用できます。「BeatJam[SD MemoryCard Option]」で利用している「SD メモリーカード」の著作権保護機能(SD-AUDIO対応)に対応してます。メモリースティック、SD メモリーカードは各々同時に使用することはできません。
- \* 28: バッテリ駆動時間や充電時間は、ご利用状況によって記載時間と異なる場合があります。
- \* 29: JEITAバッテリ動作時間測定法(Ver.1.0)に基づいて測定したバッテリ駆動時間です。詳しい測定条件は、インターネットhttp://121ware.com/ lavie/ → 各シリーズページ → 「仕様一覧」でご案内しています。
- \* 30: 標準添付されている電源コードは AC100V 用(日本仕様)です。
- \* 31: 乾電池の質量は含まれておりません。
- 32: USB ポートに接続します。
- 33: 赤外線通信機能を使用するためには BIOS セットアップユーティリティの「詳細」メニューの「周辺機器設定」にて「赤外線ポート」を設定する必要が あります。BIOSセットアップユーティリティについては 「サポートナビゲーター」-「パソコン各部の説明」-「パソコンの機能」-「BIOSセットアッ プユーティリティ」を、赤外線通信については Windows のヘルプを参照してください。
- \* 34: 赤外線通信機能を使用するために、BIOSセットアップユーティリティの「赤外線ポート」の「モード」を「FIR」に設定した場合は、デバイスマネージャ にて次の操作を行ってください。なお、デバイスマネージャの開き方についてはも゚「サポートナビゲーター」 - 「パソコン各部の説明」 - 「はじめに」 - 「こ のマニュアルに出てくる基本的な操作」をご覧ください。 デバイスマネージャの「赤外線デバイス」の「IrDA 高速赤外線ポート」をダブルクリックすると表示される「IrDA 高速赤外線ポートのプロパティ」の

「詳細設定」タブにて、「赤外線トランシーバ A」の値を「Vishay TFDS-6500」に設定する。

\* 35: エネルギー消費効率とは、省エネ法で定める測定方法により測定した消費電力を省エネ法で定める複合理論性能で除したものです。省エネ基準達成率 の表示語 A は達成率 100%以上 200%未満、AA は達成率 200%以上 500%未満、AAA は達成率 500%以上を示します。

### **その他のご注意**

[TV 視聴/録画について](AirTV セットモデルのみ)

- ・ 地上デジタル・BS デジタル・CS デジタル放送対応のチューナを本商品の外部入力端子に接続した場合、「一回だけ録画可能」の番組などのコピー制御された 番組は本商品で録画およびタイムシフトできません。AirTV では、視聴、録画、タイムシフトのいずれもできません。
- ・ TV をご覧いただくためにはご家庭のアンテナケーブル(別売)と接続する必要があります。
- ・ TV放送やデータ放送をご覧になる場合、ノイズやゴーストなど電波障害が強いところでは、TV映像がコマ落ちしたり、データ放送が受信できないなどの現象 が発生する場合があります。電波の弱い場合は、ブースタが必要になる場合があります。また、ケーブルテレビをご利用の場合は、ADAMSなどのデータ放送 が受信可能かどうか、ご利用のケーブルテレビ会社へお問い合わせください。
- ・ 録画時間は映像の内容およびご利用状況によって前後する場合があります。

[著作権に関するご注意]

- ・ お客様が複製元のCD-ROMやDVD-ROMなどの音楽コンテンツやビデオコンテンツの複製や改変を行う場合、複製元の媒体などについて、著作権を保有し ていなかったり、著作権者から複製や改変の許諾を得ていない場合、利用許諾条件または著作権法に違反する場合があります。
- ・ 複製の際は、複製元の媒体の利用許諾条件、複製などに関する注意事項にしたがってください。
- ・ お客様が録音・録画したものは、個人として楽しむなどのほかには、著作権法上、著作権者に無断で使用することはできません。

[CD/DVD の読み込み/書き込みについて]

- ・ コピーコントロール CD など一部の音楽 CD では、再生や CD 作成ができない場合があります。
- ・ CPRM(Content Protection for Recordable Media)の著作権保護機能には対応しておりません。
- ・ メディアの種類、フォーマット形式によって読み取り性能が出ない場合があります。また、記録状態が悪い場合など、読み取りできない場合があります。
- ・ 12cm CD、DVD、8cm 音楽 CD 以外は使用できません。ハート形、カード型などの特殊形状をした CD は故障の原因となりますので使用できません。
- ・ 設定した書き込み、書き換え速度を実現するためには、書き込み、書き換え速度に応じたメディアが必要になります。
- ・ 映像ソフトの再生は、ソフトウェアによるMPEG2再生方式です。NTSCのみ対応しております。Regionコード「2」、「ALL」以外のDVDビデオの再生は行 えません。再生するDVDディスクおよびビデオCDの種類によってはコマ落ちする場合があります。リニアPCM(96KHz/24bit)で記録されている20KHz 以上の音声信号は再生できません。DVDレコーダで記録されたDVDで、書き込み形式により再生できないものがあります。そのような場合はDVDレコーダ の取扱説明書などをご覧ください。
- ・ ライティングソフトウェアが表示する書き込み予想時間と異なる場合があります。
- ・ 作成したDVDは家庭用のDVDプレーヤやDVD-ROMドライブ搭載パソコンで再生できますが、一部のDVDプレーヤやDVD-ROMドライブでは再生でき ないことがあります。また、メディアやプレーヤの状態により再生できないことがあります。ソフトウェアによっては書き込み速度設定において最大速度を表 示しない場合があります。

「インターネット電話/インターネットテレビ電話について]

・ ご利用の通信事業者、プロバイダ、お客様の環境によってはご利用になれない場合があります。事前に通信事業者やプロバイダにご確認ください。ADSLなど のブロードバンド環境でのご利用を推奨いたします。

[周辺機器接続について]

- ・ 接続する周辺機器および利用するソフトウェアが、本インターフェイスに対応している必要があります。
- ・ 接続する周辺機器によっては対応していない場合があります。動作確認済み機種についてはインターネットhttp://121ware.com/lavie/ (各シリーズペー ジ→「接続情報」)をご覧ください。
- ・ USB1.1 対応の周辺機器も利用できます。USB2.0 で動作するには USB2.0 対応の周辺機器が必要です。動作確認済み機種についてはインターネット http://121ware.com/lavie/ (各シリーズページ→「接続情報」)をご覧ください。
- ・ IEEE1394インターフェイスを装備した商品と他社製デジタルビデオカメラの連携は、機種により対応していない場合があります。動作確認済み機種につい てはインターネット http://121ware.com/lavie/ (各シリーズページ→「接続情報」)をご覧ください。
- ・ 光デジタルオーディオ出力端子に接続するオーディオ機器は48KHzのサンプリング周波数に対応している必要があります。また、一般の CDプレーヤ・MD デッキ類と同様に、SCMS(シリアルコピーマネジメントシステム)に準拠した信号を出力します。

### **FAXモデム仕様一覧**

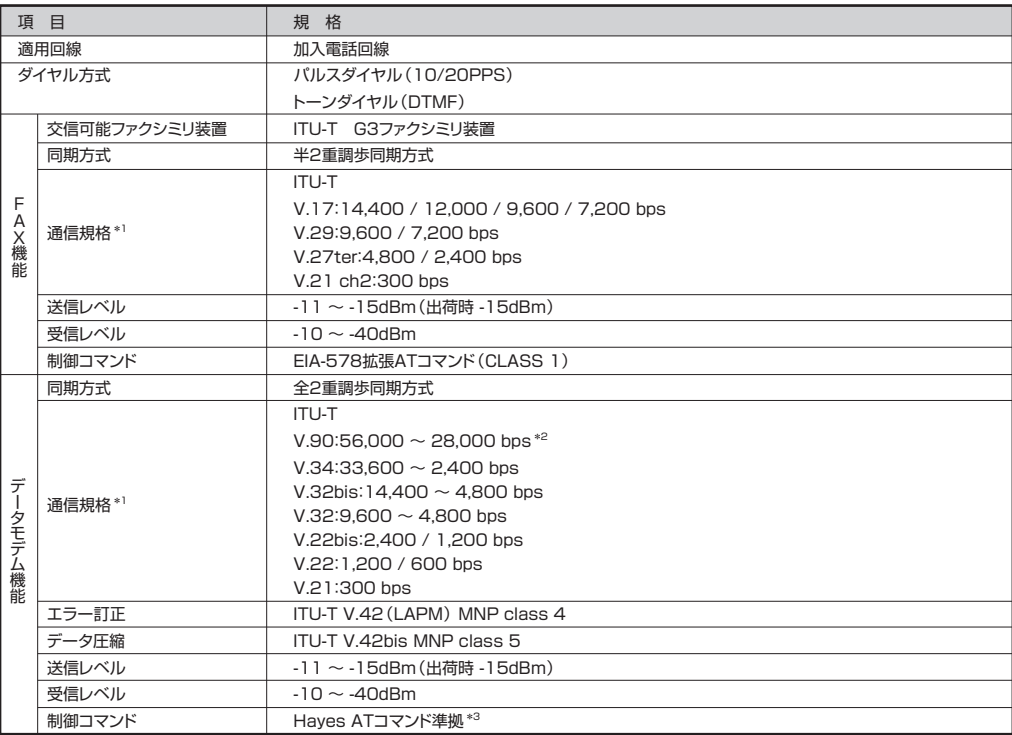

\*1:回線状態によっては通信速度が変わる場合があります。 �

\*2:送信時は 33,600 ~ 2,400 bpsになります。 �

\*3:ATコマンドについては、 き「サポートナビゲーター」 - 「パソコン各部の説明」 - 「パソコンの機能」 - 「ATコマンド」 をご覧ください。

### **LAN仕様一覧**

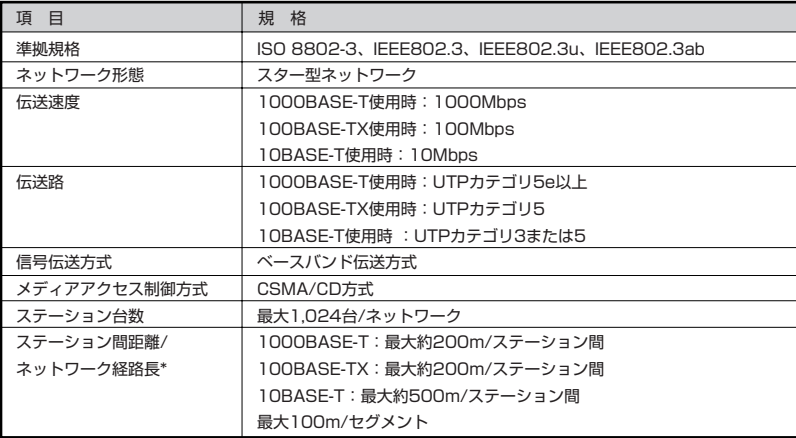

\*リピータの台数など、条件によって異なります。�

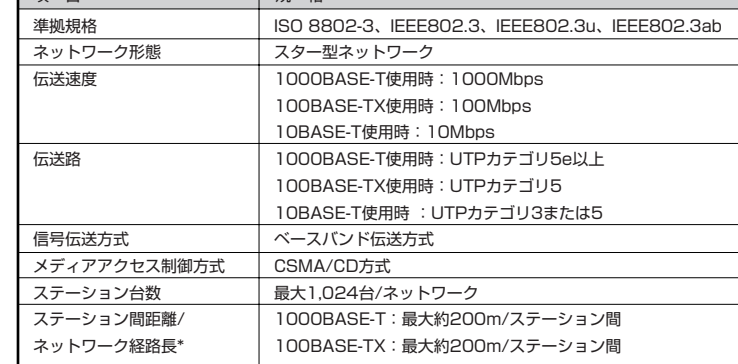
## **ワイヤレスLAN仕様一覧**

本機能はトリプルワイヤレス LAN モデルのみの機能です。

トリプルワイヤレス LAN は、Atheros Communications 社が開発したワイヤレス通信の高速化技術 「Super AGTM」に対応しています。\*

\*: Super AG™ 機能を使用するには、接続先のワイヤレス LAN 機器も Super AG™ に対応している必要があります。

### **■ 5GHz ワイヤレス LAN**

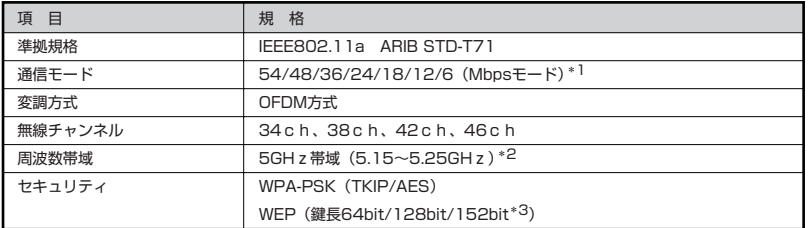

\* 1: 各規格による理論的な通信速度をもとにした通信モード表記であり、実効速度とは異なります。接続対象機器、電波環境、周囲の 障害物、設置環境、使用状況、ご使用のOS、アプリケーション、ソフトウェアなどによっても、通信速度、通信距離に影響する場 合があります。

\* 2: 5GH zワイヤレス LAN の使用は、電波法令により屋内に限定されます。

\* 3: ユーザーが設定可能な鍵長は、それぞれ 40bit、104bit、128bit です。

## **■ 2.4GHz ワイヤレス LAN**

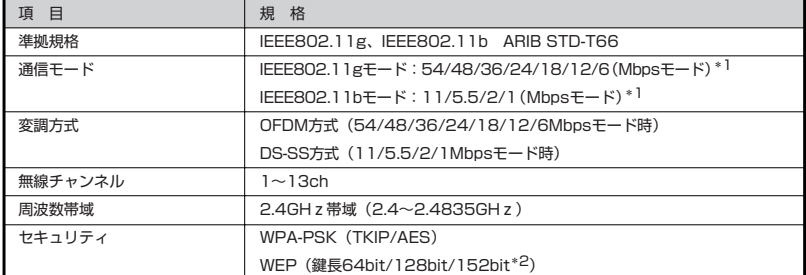

\* 1: 各規格による理論的な通信速度をもとにした通信モード表記であり、実効速度とは異なります。接続対象機器、電波環境、周囲の 障害物、設置環境、使用状況、ご使用のOS、アプリケーション、ソフトウェアなどによっても、通信速度、通信距離に影響する場 合があります。

\* 2: ユーザーが設定可能な鍵長は、それぞれ 40bit、104bit、128bit です。

索引

#### 英数字

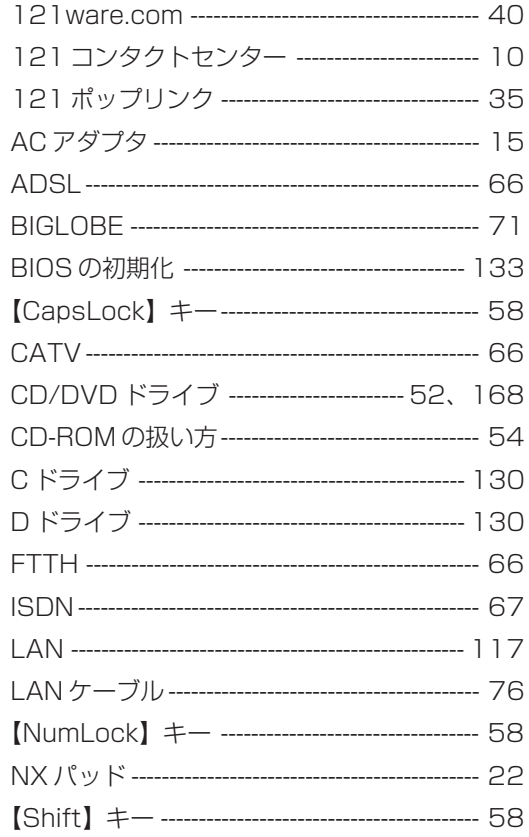

#### あ行

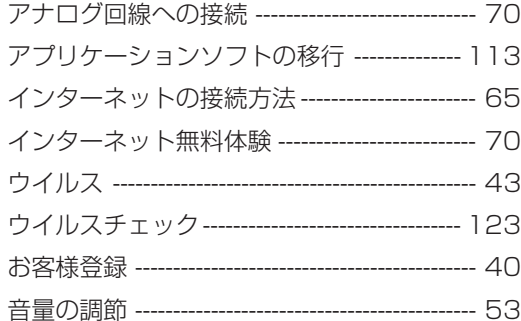

#### 。<br>か行

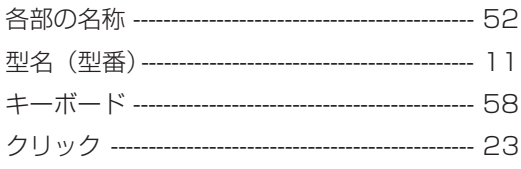

## さ行

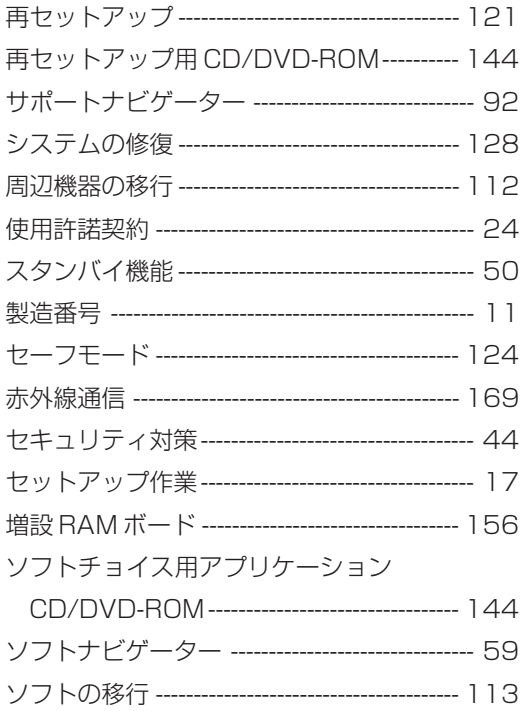

I

#### た行

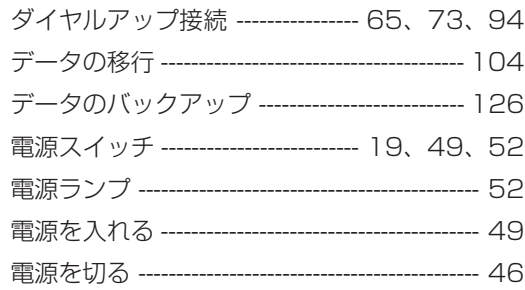

#### は行

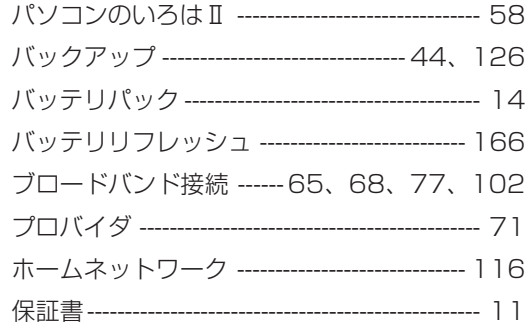

### ま行

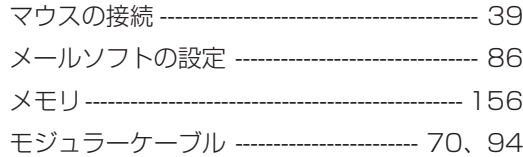

### 5行 )

#### -<br>わ行 -

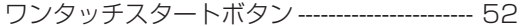

# **MEMO**

# **MEMO**

# **MEMO**

## パソコンの中にもマニュアルがある

## **● サポートナビゲーターで調べてみよう ●**

このパソコンには、使いながら画面で説明を見るための、サポートナビゲーターが 入っています。 デスクトップにある をダブルクリックすれば、いつでも利用できます。

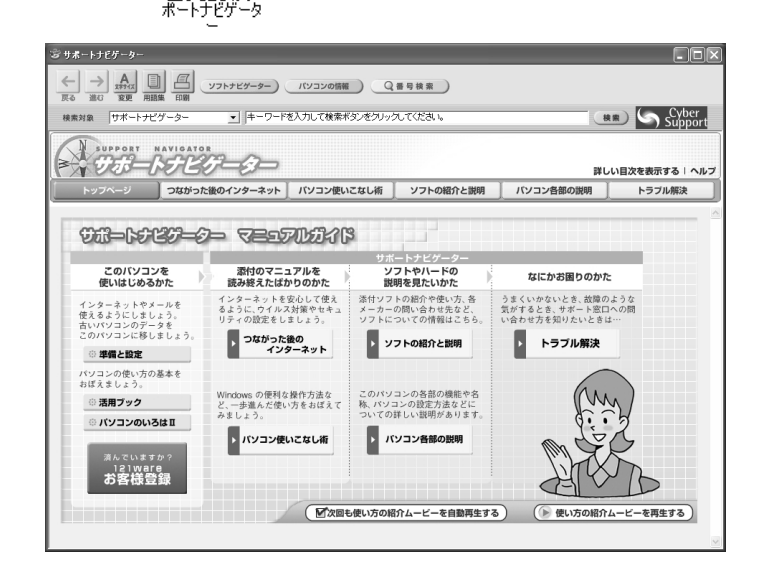

必要に応じて、次の 5 種類の説明を利用してください。

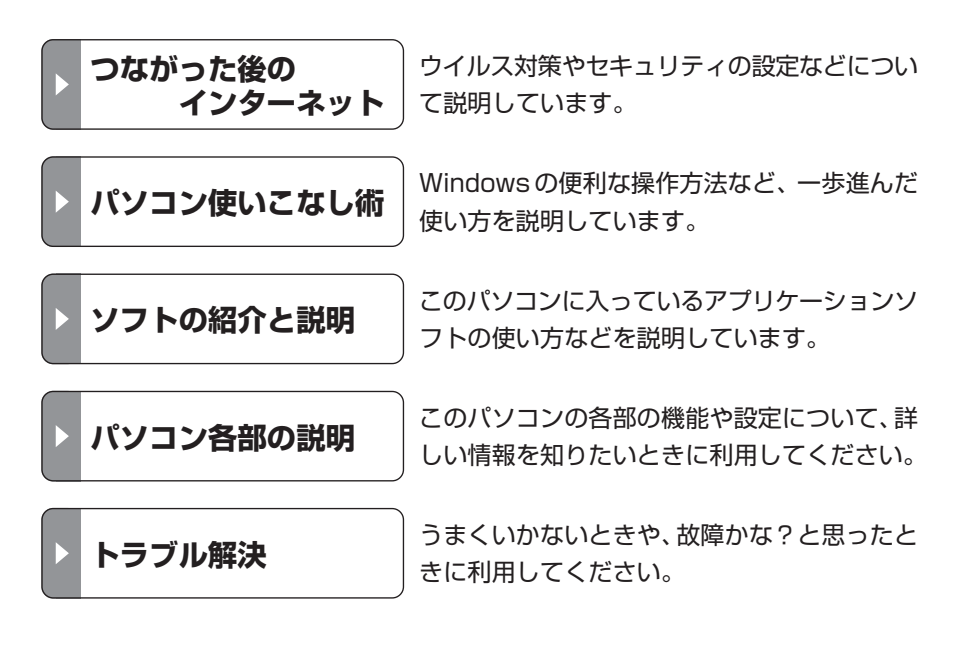

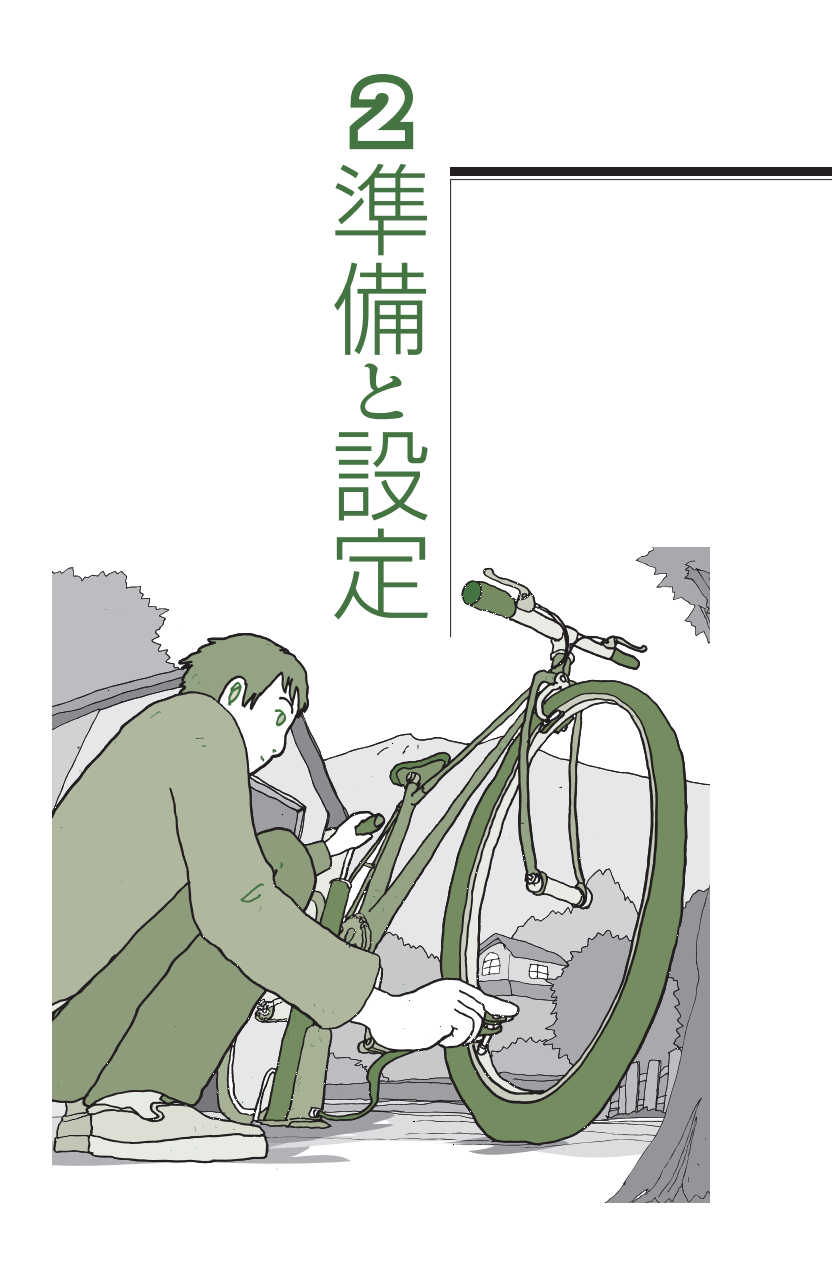

LaVie

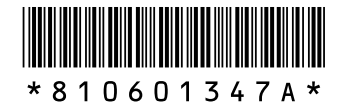

初版 **2004**年**9**月� NEC 853-810601-347-A Printed in Japan

NECパーソナルプロダクツ株式会社� 〒141-0032 東京都品川区大崎一丁目11-1(ゲートシティ大崎 ウエストタワー)� 日本マニュアルコンテスト2004�

このマニュアルは、再生紙(古紙率:表紙70%、本文100%)を使用しています。�

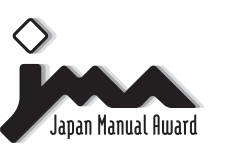

家庭製品第3部門� 部門優良賞 受賞マニュアル�